## Simulink<sup>®</sup> 3D Animation<sup>™</sup> 5 User's Guide

# MATLAB<sup>®</sup> SIMULINK<sup>®</sup>

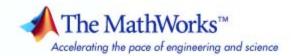

#### How to Contact The MathWorks

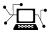

(a)

www.mathworks.comWebcomp.soft-sys.matlabNewsgroupwww.mathworks.com/contact\_TS.htmlTechnical Support

suggest@mathworks.com bugs@mathworks.com doc@mathworks.com service@mathworks.com info@mathworks.com Product enhancement suggestions Bug reports Documentation error reports Order status, license renewals, passcodes Sales, pricing, and general information

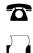

508-647-7001 (Fax)

508-647-7000 (Phone)

The MathWorks, Inc. 3 Apple Hill Drive Natick, MA 01760-2098

For contact information about worldwide offices, see the MathWorks Web site.

Simulink<sup>®</sup> 3D Animation<sup>™</sup> User's Guide

© COPYRIGHT 2001–2009 by HUMUSOFT s.r.o. and The MathWorks, Inc.

The software described in this document is furnished under a license agreement. The software may be used or copied only under the terms of the license agreement. No part of this manual may be photocopied or reproduced in any form without prior written consent from The MathWorks, Inc.

FEDERAL ACQUISITION: This provision applies to all acquisitions of the Program and Documentation by, for, or through the federal government of the United States. By accepting delivery of the Program or Documentation, the government hereby agrees that this software or documentation qualifies as commercial computer software or commercial computer software documentation as such terms are used or defined in FAR 12.212, DFARS Part 227.72, and DFARS 252.227-7014. Accordingly, the terms and conditions of this Agreement and only those rights specified in this Agreement, shall pertain to and govern the use, modification, reproduction, release, performance, display, and disclosure of the Program and Documentation by the federal government (or other entity acquiring for or through the federal government) and shall supersede any conflicting contractual terms or conditions. If this License fails to meet the government's needs or is inconsistent in any respect with federal procurement law, the government agrees to return the Program and Documentation, unused, to The MathWorks, Inc.

#### Trademarks

MATLAB and Simulink are registered trademarks of The MathWorks, Inc. See www.mathworks.com/trademarks for a list of additional trademarks. Other product or brand names may be trademarks or registered trademarks of their respective holders.

#### Patents

The MathWorks products are protected by one or more U.S. patents. Please see www.mathworks.com/patents for more information.

#### **Revision History**

August 2001 July 2002 October 2002 June 2004 October 2004 March 2005 April 2005 September 2005 March 2006 September 2006 March 2007 September 2007 March 2008 October 2008 March 2009 September 2009

First printing Second printing Online only Third printing Fourth printing Online only Online only Online only Online only Online only Online only Online only Online only Online only Online only Online only

New for Version 2.0 (Release 12.1) Revised for Version 3.0 (Release 13) Revised for Version 3.1 (Release 13) Revised for Version 4.0 (Release 14) Revised for Version 4.0.1 (Release 14SP1) Revised for Version 4.1 (Release 14SP2) Revised for Version 4.2 (Release 14SP2+) Minor revision for Version 4.2.1 (Release 14SP3) Revised for Version 4.3 (Release 2006a) Revised for Version 4.4 (Release 2006b) Revised for Version 4.5 (Release 2007a) Revised for Version 4.6 (Release 2007b) Revised for Version 4.7 (Release 2008a) Revised for Version 4.8 (Release 2008b) Revised for Version 5.0 (Release 2009a) Revised for Version 5.1 (Release 2009b)

## Contents

## **Getting Started**

| Product Overview                                      | 1-2  |
|-------------------------------------------------------|------|
| Overview                                              | 1-2  |
| Expected Background                                   | 1-3  |
|                                                       |      |
| Simulial® 2D Animation Sectore Features               | 1-4  |
| Simulink <sup>®</sup> 3D Animation Software Features  | 1-4  |
| VRML Support                                          |      |
| MATLAB Interface                                      | 1-6  |
| Simulink Interface                                    | 1-6  |
| MATLAB <sup>®</sup> Compiler Support                  | 1-7  |
| VRML Viewers                                          | 1-8  |
| VRML Editor                                           | 1-9  |
| Real-Time Workshop Software Support                   | 1-9  |
| SimMechanics Support                                  | 1-10 |
| Hardware Support                                      | 1-10 |
| Client-Server Architecture                            | 1-10 |
|                                                       |      |
| VRML Overview                                         | 1-11 |
| VRML History                                          | 1-11 |
|                                                       | 1-11 |
| VRML Coordinate System                                |      |
| VRML File Format                                      | 1-14 |
|                                                       |      |
| Examples Using the Simulink <sup>®</sup> 3D Animation |      |
| Product                                               | 1-17 |
| Simulink Interface Examples                           | 1-17 |
| MATLAB Interface Examples                             | 1-27 |
|                                                       |      |
| Simulink <sup>®</sup> 3D Animation Texture File       | 1-31 |
| Implementation Natas                                  | 1-32 |
| Implementation Notes                                  | -    |
| VRML Compatibility                                    | 1-32 |
| Simulink® 3D Animation Server                         | 1-33 |

| Required Products                                             | 2-2               |
|---------------------------------------------------------------|-------------------|
| Section Overview                                              | 2-2               |
| MATLAB Product                                                | 2-2               |
| VRML Viewer                                                   | 2-3               |
|                                                               |                   |
| Recommended Product                                           | 2-4               |
| Simulink Product                                              | 2-4<br>2-4        |
| Simulink Froduct                                              | 2-4               |
|                                                               |                   |
| Related Products                                              | 2-5               |
|                                                               |                   |
| System Requirements                                           | 2-6               |
| Section Overview                                              | 2-6               |
| Supported Computer Platforms                                  | 2-6               |
| Host Computer                                                 | 2-8               |
| Client Computer                                               | 2-9               |
| 1                                                             |                   |
| Installing Simulink <sup>®</sup> 3D Animation Software on the |                   |
|                                                               | 2-12              |
| Host Computer                                                 |                   |
| Section Overview                                              | 2-12              |
| Components on a Host Computer                                 | 2-12              |
| Installing from a DVD (Windows)                               | 2-13              |
| Installing from a DVD (UNIX/Linux)                            | 2-14              |
| LD_LIBRARY_PATH Environment Variable (UNIX)                   | 2 - 15            |
| Known Issue with the Simulink® 3D Animation and               |                   |
| Internet Explorer 6.0 (Windows) Products                      | 2 - 15            |
|                                                               |                   |
| Installing the VRML Plug-In Viewer on the Host                |                   |
| Computer                                                      | 2-17              |
| Section Overview                                              | 2-17              |
| Simulink <sup>®</sup> 3D Animation Viewer                     | 2-17              |
| Installing a VRML Plug-In (Windows)                           | 2-18              |
| Installing a VRML Plug-In (UNIX and Linux)                    | $\frac{2}{2}$ -21 |
| Setting the Default Viewer of Virtual Scenes                  | 2-21<br>2-22      |
| Setting the Default viewer of virtual Scenes                  | <u> 2-22</u>      |
|                                                               | a a <del>-</del>  |
| Installing the VRML Editor on the Host Computer               | 2-27              |
| Installing the VRML Editor (Windows)                          | 2-27              |
| VRML Editor (UNIX/Linux)                                      | 2-28              |
| Setting the Default Editor of Virtual Scenes                  | 2-28              |

| Changing Simulink <sup>®</sup> 3D Animation Preferences with  |      |
|---------------------------------------------------------------|------|
| the MATLAB Preferences Dialog                                 | 2-34 |
| Section Overview                                              | 2-34 |
| Simulink <sup>®</sup> 3D Animation Preferences                | 2-35 |
| Simulink <sup>®</sup> 3D Animation Figure Preferences         | 2-37 |
| Simulink <sup>®</sup> 3D Animation World Preferences          | 2-44 |
| Removing Components (Windows)                                 | 2-46 |
| Section Overview                                              | 2-46 |
| Removing Simulink <sup>®</sup> 3D Animation and Ligos V-Realm |      |
| Builder (Microsoft Windows) Software                          | 2-46 |
| Removing the Blaxxun Contact Plug-In (Windows)                | 2-47 |
| Installing on the Client Computer                             | 2-48 |
| Section Overview                                              | 2-48 |
| Installing a VRML Plug-In (Windows)                           | 2-48 |
| Testing the Installation                                      | 2-49 |
| Section Overview                                              | 2-49 |
| Running a Simulink Interface Example                          | 2-49 |
| Running a MATLAB Interface Example                            | 2-54 |

## Simulink Interface

| Associating a Virtual World with a Simulink Block        | 3-2    |
|----------------------------------------------------------|--------|
| Section Overview                                         | 3-2    |
| Adding a Simulink <sup>®</sup> 3D Animation Block        | 3-2    |
| Changing the Virtual World Associated with a Simulink    |        |
| Block                                                    | 3-10   |
| Using the Simulink Interface                             | 3-12   |
| Section Overview                                         | 3 - 12 |
| Displaying a Virtual World and Starting Simulation       | 3 - 12 |
| Viewing a Virtual World with a Web Browser on the Host   |        |
| Computer                                                 | 3 - 15 |
| Viewing a Virtual World with a Web Browser on the Client |        |
| Computer                                                 | 3-19   |

| Working with VRML Sensors  | 3-26 |
|----------------------------|------|
| VRML Sensors               | 3-26 |
| Reading VRML Sensor Values | 3-27 |

#### **MATLAB Interface**

## 4

5

| Using the MATLAB Interface                       | 4-2  |
|--------------------------------------------------|------|
| Creating a vrworld Object                        | 4-2  |
| Opening a Virtual World                          | 4-3  |
| Interacting with a Virtual World                 | 4-5  |
| Closing and Deleting a vrworld Object            | 4-9  |
| Recording Offline Animations                     | 4-10 |
| Overview                                         | 4-10 |
| Animation Recording File Tokens                  | 4-12 |
| Manual 3-D VRML Animation Recording              | 4-14 |
| Manual 2-D AVI Animation Recording               | 4-16 |
| Scheduled 3-D VRML Animation Recording           | 4-20 |
| Scheduled 2-D AVI Animation Recording            | 4-22 |
| Viewing Animation Files                          | 4-25 |
| MATLAB Animation Recording of Virtual Worlds Not |      |
| Associated with Simulink Models                  | 4-27 |

#### Virtual Worlds

#### VRML Editing Tools 5-2Section Overview 5-2Editors for Virtual Worlds 5-2Ligos V-Realm Builder 5-4Deformation of a Sphere Example ..... 5 - 5Section Overview 5 - 5Defining the Problem ..... 5 - 5Adding a Simulink<sup>®</sup> 3D Animation Block ..... 5-6

| Creating a Sphere in a Virtual World                                                                                                   | 5-9          |
|----------------------------------------------------------------------------------------------------|--------------|
| Creating a Box in a Virtual World                                                                                                    | 5-14         |
| Connecting a Simulink Model to a Virtual World                                                                                         | 5-17         |
| VRML Data Types                                                                                                    | 5-21         |
| Section Overview                                                                                                    | 5-21         |
| VRML Field Data Types                                                                                                    | 5-21         |
| VRML Data Class Types                                                                                                    | 5-24         |
|                                                                                                    |              |
| Using CAD Models with the Simulink <sup>®</sup> 3D Animation                                                                           | 5 96         |
| Product                                                                                                    | 5-26<br>5-26 |
| Product         Section Overview         Exporting VRML Models from CAD Tools                                                          | 5-26<br>5-26 |
| ProductSection OverviewExporting VRML Models from CAD ToolsVirtual Scene Modeling                                                      | 5-26         |
| ProductSection OverviewExporting VRML Models from CAD ToolsVirtual Scene ModelingLinking Virtual Scene to a Simulink, SimMechanics, or | 5-26<br>5-26 |
| ProductSection OverviewExporting VRML Models from CAD ToolsVirtual Scene Modeling                                                      | 5-26<br>5-26 |

## Viewing Virtual Worlds

| Simulink <sup>®</sup> 3D Animation Viewer           |
|-----------------------------------------------------|
| Section Overview                                    |
| Menu Bar                                            |
| Toolbar                                             |
| Navigation Panel                                    |
| Starting and Stopping Simulations                   |
| Navigation                                          |
| Frame Capture and Animation Recording File Tokens   |
| Creating Frame Captures                             |
| Configuring Animation Recording Parameters          |
| Recording Files in the VRML Format                  |
| Recording Files in the Audio Video Interleave (AVI) |
| Format                                              |
| Scheduling Files for Recording                      |
| Interactively Starting and Stopping Animation       |
| Recording                                           |
| Viewing Animation Files                             |
| Working with Viewpoints                             |
| Rendering                                           |

| blaxxun Contact VRML Plug-In                                                                                                    | 6-50                                 |
|----------------------------------------------------------------------------------------------------|--------------------------------------|
| Section Overview                                                                                                    | 6-50                                 |
| Viewpoint Control                                                                                                    | 6-51                                 |
| Control Menu                                                                                                    | 6-51                                 |
| Navigation                                                                                                    | 6-52                                 |
| Movement Modes                                                                                                    | 6-53                                 |
| blaxxun Contact Settings                                                                                                    | 6-53                                 |
| Stereoscopic Vision                                                                                                    | 6-54                                 |
| Viewing Virtual Worlds with the Legacy Simulink <sup>®</sup> 3D<br>Animation Viewer<br>Introduction<br>Starting the Legacy Viewer<br>Differences Between the Default and Legacy Viewer<br>Differences When Setting the DefaultViewer Property to<br>'internalv4' | 6-56<br>6-56<br>6-56<br>6-58<br>6-59 |

## Simulink<sup>®</sup> 3D Animation <u>Stand-Alone Viewer</u>

| What Is Orbisnap?                                             | 7-2  |
|---------------------------------------------------------------|------|
| Installing Orbisnap                                           | 7-3  |
| Section Overview                                              | 7-3  |
| System Requirements                                           | 7-3  |
| Copying Orbisnap to Another Location                          | 7-3  |
| Adding Shortcuts or Symbolic Links                            | 7-4  |
| Using Orbisnap                                                | 7-5  |
| Overview                                                      | 7-5  |
| Viewing Prerecorded WRL Animations or Virtual<br>Worlds       | 7-6  |
| Viewing the Simulink <sup>®</sup> 3D Animation Server Virtual |      |
| Worlds Remotely                                               | 7-7  |
| Orbisnap Interface                                            | 7-10 |
| Menu Bar                                                      | 7-10 |
| Toolbar                                                       | 7-11 |
| Navigation Panel                                              | 7-11 |

| <b>Orbisnap Command Line</b> |  | 7-17 |
|------------------------------|--|------|
|------------------------------|--|------|

#### **Block Reference**

| Control Input Devices | 8-1 |
|-----------------------|-----|
| Utilities             | 8-1 |
| Virtual Worlds        | 8-2 |
| VRML-Related Signals  | 8-2 |

## ${\bf Blocks-Alpha betical\ List}$

## 9

8

### **Function Reference**

| MATLAB Interface         | 10-1 |
|--------------------------|------|
| vr.canvas Object Methods | 10-3 |
| vr.figure Object Methods | 10-4 |
| vrworld Object Methods   | 10-4 |
| vrnode Object Methods    | 10-5 |
| vrfigure Object Methods  | 10-5 |

| <b>Input Device Objects</b>       | <br>10-7 |
|-----------------------------------|----------|
| = = = = = = = = = ; ; ; ; ; ; ; ; | <br>     |

## ${\bf Functions-Alphabetical\ List}$

Glossary

Index

11

## Getting Started

The Simulink<sup>®</sup> 3D Animation<sup>™</sup> product allows you to connect an existing virtual world, defined with VRML, to the Simulink<sup>®</sup> and MATLAB<sup>®</sup> environments. Understanding the features of the Simulink 3D Animation software and some basic VRML concepts will help you to use this product more effectively.

- "Product Overview" on page 1-2
- "Simulink<sup>®</sup> 3D Animation Software Features" on page 1-4
- "VRML Overview" on page 1-11
- "Examples Using the Simulink<sup>®</sup> 3D Animation Product" on page 1-17
- "Simulink<sup>®</sup> 3D Animation Texture File" on page 1-31
- "Implementation Notes" on page 1-32

### **Product Overview**

#### In this section...

"Overview" on page 1-2

"Expected Background" on page 1-3

#### **Overview**

The Simulink 3D Animation product is a solution for interacting with virtual reality models of dynamic systems over time. It extends the capabilities of your MATLAB and Simulink software into the world of virtual reality graphics.

- Virtual worlds Create virtual worlds or three-dimensional scenes using standard Virtual Reality Modeling Language (VRML) technology.
- Dynamic systems Create and define dynamic systems with the MATLAB and Simulink products.
- Animation View moving three-dimensional scenes driven by signals from the Simulink environment.
- Manipulation Change the positions and properties of objects in a virtual world while running a simulation.

To provide a complete working environment, the Simulink 3D Animation product includes additional components:

- VRML viewer Use either the Simulink 3D Animation viewer or, for Windows<sup>®</sup> platforms, the Blaxxun Contact<sup>®</sup> plug-in for Web browsers to display your virtual worlds.
- VRML editor You can use any VRML editor to build your VRML environment or world. For your convenience, for Windows platforms, use Ligos<sup>®</sup> V-Realm Builder software to create and edit VRML code. For UNIX<sup>®</sup> or Linux<sup>®</sup> platforms, use the MATLAB text editor to write VRML code to create virtual worlds.

### **Expected Background**

To help you effectively read and use this guide, here is a brief description of the chapters and a suggested reading path. As a general rule, you can assume that Simulink 3D Animation software on the Apple<sup>®</sup> Mac OS<sup>®</sup> X platform works as described for the UNIX/Linux platforms.

This guide assumes that you are already familiar with

- MATLAB product, to write scripts and functions with M-code, and to use functions with the command-line interface
- Simulink and Stateflow<sup>®</sup> charts products to create models as block diagrams and simulate those models
- VRML, to create or otherwise provide virtual worlds or three-dimensional scenes to connect to Simulink or MATLAB software

If you are a new Simulink 3D Animation user, you might want to review the following topics:

- Chapter 1, "Getting Started" This chapter gives you an overview of the Simulink 3D Animation features.
- Chapter 3, "Simulink Interface" Interact with a virtual world from Simulink environment.
- Chapter 4, "MATLAB Interface" Interact with a virtual world from MATLAB environment.

## **Simulink 3D Animation Software Features**

#### In this section...

"VRML Support" on page 1-4
"MATLAB Interface" on page 1-6
"Simulink Interface" on page 1-6
"MATLAB<sup>®</sup> Compiler Support" on page 1-7
"VRML Viewers" on page 1-8
"VRML Editor" on page 1-9
"Real-Time Workshop Software Support" on page 1-9
"SimMechanics Support" on page 1-10
"Hardware Support" on page 1-10
"Client-Server Architecture" on page 1-10

#### **VRML** Support

The Virtual Reality Modeling Language (VRML) is an ISO standard that is open, text-based, and uses a WWW-oriented format. You use VRML to define a virtual world that you can display with a VRML viewer and connect to a Simulink model.

The Simulink 3D Animation software uses many of the advanced features defined in the current VRML97 specification. The term VRML, in this guide, always refers to VRML as defined in the VRML97 standard ISO/IEC 14772-1:1997, available from http://www.web3d.org. This format includes a description of 3-D scenes, sounds, internal actions, and WWW anchors.

The software analyzes the structure of the virtual world, determines what signals are available, and makes them available from the MATLAB and Simulink environment.

The Simulink 3D Animation viewer supports the majority of VRML97 standard nodes, allowing you almost complete control over associated virtual worlds. The blaxxun Contact plug-in supports all VRML97 standard nodes.

**Note** The Blaxxun Contact VRML plug-in is required for sound. Other Web viewers may allow for sound playback, but are not officially supported.

Simulink 3D Animation software ensures that the changes made to a virtual world are reflected in the MATLAB and Simulink interfaces. If you change the viewpoint in your virtual world, this change occurs in the vrworld object properties in MATLAB and Simulink interfaces.

The software includes functions for retrieving and changing virtual world properties.

**Note** Since some VRML worlds are automatically generated in VRML1.0, and the Simulink 3D Animation product does not support VRML1.0, you need to save these worlds in the current standard for VRML, VRML97.

For PC platforms, you can convert VRML1.0 worlds to VRML97 worlds by opening the worlds in Ligos V-Realm Builder and saving them. V-Realm Builder is shipped with the PC version of the software. Other commercially available software programs can also perform the VRML1.0 to VRML97 conversion.

#### **MATLAB** Interface

Simulink 3D Animation software provides a flexible MATLAB interface to virtual reality worlds. After creating MATLAB objects and associating them with a virtual world, you can control the virtual world by using functions and methods.

From the MATLAB software, you can set positions and properties of VRML objects, create callbacks from graphical user interfaces (GUIs), and map data to virtual objects. You can also view the world with a VRML viewer, determine its structure, and assign new values to all available nodes and their fields.

The software includes functions for retrieving and changing the virtual world properties and for saving the VRML files corresponding to the actual structure of a virtual world.

The MATLAB software provides communication for control and manipulation of virtual reality objects using MATLAB objects.

#### **Simulink Interface**

With a Simulink model, you can observe a simulation of your dynamic system over time in a visually realistic 3-D model.

The Simulink 3D Animation library provides blocks to directly connect Simulink signals with virtual worlds. This connection lets you visualize your model as a three-dimensional animation.

You can implement most of the software features with Simulink blocks. Once you include these blocks in a Simulink diagram, you can select a virtual world and connect Simulink signals to the virtual world. The software automatically scans a virtual world for available VRML nodes that the Simulink software can drive.

All the VRML node properties are listed in a hierarchical tree-style viewer. You select the degrees of freedom to control from within the Simulink interface. After you close a Block Parameters dialog box, the Simulink software updates the block with the inputs and outputs corresponding to selected nodes in the virtual world. After connecting these inputs to appropriate Simulink signals, you can view the simulation with a VRML viewer. The Simulink product provides communication for control and manipulation of virtual reality objects, using Simulink 3D Animation blocks.

### **MATLAB Compiler Support**

The Simulink 3D Animation product supports the MATLAB<sup>®</sup> Compiler<sup>™</sup> product. With this capability, you can use the compiler to take M-files as input and generate redistributable, stand-alone applications that include Simulink 3D Animation functionality, including the Simulink 3D Animation viewer.

Stand-alone applications that include Simulink 3D Animation functionality have the following limitations:

- No Simulink software support, which results in no access to the Simulink 3D Animation Simulink library (vrlib).
- No Simulink 3D Animation server, which results in no remote connection for the Orbisnap or Blaxxun viewers
- No animation recording ability
- No editing world ability
- The following Simulink 3D Animation viewer features cannot be used in stand-alone applications:
  - File > Open in Editor
  - Recording menu
  - Simulation menu
  - Help access

To use these features, write an M-file that uses the MATLAB interface for the Simulink 3D Animation product (for example, creating, opening, and closing a vrworld object), then use the MATLAB Compiler product.

1

#### **VRML** Viewers

The Simulink 3D Animation product contains a viewer that is the default viewing method for virtual worlds. This Simulink 3D Animation viewer is supported on PC, UNIX, Apple Mac OS X, and Linux platforms.

If you are on a PC platform, you can install a VRML plug-in and view a virtual world in your preferred Web browser. For PC platforms, the software includes the VRML plug-in blaxxun Contact. This is the only supported VRML plug-in.

If you install the VRML plug-in, the software connects MATLAB and Simulink with the VRML-enabled browser to display a simulated process using the TCP/IP protocol. This allows you to watch a simulated virtual world not only on the computer where these products are running, but also on other computers connected through the Internet

### **VRML** Editor

For PC platforms, the Simulink 3D Animation product includes one of the classic VRML authoring tools, V-Realm Builder by Ligos. With the addition of this VRML authoring tool, the product provides a complete authoring, development, and working environment for carrying out 3-D visual simulations.

You use a VRML editor to create the virtual worlds you connect to Simulink block diagrams:

• PC platforms — Ligos V-Realm Builder software Version 2.0 is included with the Simulink 3D Animation software. If you do not want to use V-Realm Builder software, you can use your favorite VRML editor.

Use the command vrinstall to install the editor before editing a virtual world. See "Installing the VRML Editor (Windows)" on page 2-27.

For information on using V-Realm Builder software with the Simulink 3D Animation product, see Chapter 5, "Virtual Worlds".

• UNIX and Linux platforms — The default VRML editor for UNIX and Linux platforms is the MATLAB editor. If you do not want to use the MATLAB editor, you can set the Editor preference to your favorite text editor.

V-Realm Builder is the only supported VRML editor. It is provided with the PC version of the Simulink 3D Animation product.

### **Real-Time Workshop Software Support**

The following products support interaction with Real-Time Workshop® code.

The Simulink interface in the Simulink 3D Animation product supports the Real-Time Windows Target<sup>™</sup> product. Using the Simulink external mode, you can interact with real-time code generated by the Real-Time Workshop product and compiled with a third-party C/C++ compiler in the Real-Time Windows Target environment. See the Real-Time Windows Target User's Guide documentation for further details.

### **SimMechanics Support**

You can use the Simulink 3D Animation product to view the behavior of a model created with the SimMechanics<sup>™</sup> software. First, you build a model of a machine in the Simulink interface using SimMechanics blocks. Then, create a detailed picture of your machine in a virtual world, connect this world to the SimMechanics body sensor outputs, and view the behavior of the bodies in a VRML viewer.

### **Hardware Support**

The Simulink 3D Animation product contains functions for connecting to hardware devices, including joysticks and space mice, using Simulink blocks.

### **Client-Server Architecture**

Simulink 3D Animation software connects the MATLAB and Simulink products to a VRML-enabled Web browser using the TCP/IP protocol. The software can be used in two configurations:

- Single computer MATLAB and Simulink and the virtual reality representations run on the same host computer.
- Network computer You can view an animated virtual world on a computer separate from the computer with the Simulink 3D Animation server. Multiple clients can be connected to one server.

### **VRML** Overview

| In this section                       |
|---------------------------------------|
| "VRML History" on page 1-11           |
| "VRML Coordinate System" on page 1-12 |
| "VRML File Format" on page 1-14       |

### **VRML** History

The Virtual Reality Modeling Language (VRML) is the language you use to display three-dimensional objects with a VRML viewer.

Since people started to publish their documents on the World Wide Web (WWW), there has been an effort to enhance the content of Web pages with advanced three-dimensional graphics and interaction with those graphics.

The term Virtual Reality Markup Language (VRML) was first used by Tim Berners-Lee at a European Web conference in 1994 when he talked about a need for a 3-D Web standard. Soon afterward, an active group of artists and engineers formed around a mailing list called www-vrm1. They changed the name of the standard to Virtual Reality Modeling Language to emphasize the role of graphics. The result of their effort was to produce the VRML 1 specification. As a basis for this specification, they used a subset of the Inventor file format from Silicon Graphics.

The VRML 1 standard was implemented in several VRML browsers, but it allowed you to create only static virtual worlds. This limitation reduced the possibility of its widespread use. Quickly it became clear that the language needed a robust extension to add animation and interactivity, and bring life to a virtual world. The VRML 2 standard was developed, and in the year 1997 it was adopted as International Standard ISO/IEC 14772-1:1997. Since then it is referred to as VRML97.

VRML97 represents an open and flexible platform for creating interactive three-dimensional scenes (virtual worlds). As computers improve in computational power and graphic capability, and communication lines become faster, the use of 3-D graphics becomes more popular outside the traditional domain of art and games. There are now a number of VRML97-enabled browsers available on several platforms. Also, there are an increasing number of VRML authoring tools from which to choose. In addition, many traditional graphical software packages (CAD, visual art, and so on) offer VRML97 import/export features.

The Simulink 3D Animation product uses VRML97 technology to deliver a unique, open 3-D visualization solution for MATLAB users. It is a useful contribution to a wide use of VRML97 in the field of technical and scientific computation and interactive 3-D animation.

The VRML97 standard continues to be improved by the Web 3D Consortium. The newly released X3D (eXtensible 3D) standard is the successor to VRML97. X3D is an extensible standard that provides compatibility with existing VRML content and browsers. For more information, see http://www.web3d.org.

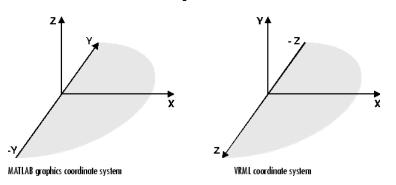

#### **VRML** Coordinate System

The VRML coordinate system is different from the MATLAB and Aerospace Blockset<sup>TM</sup> coordinate systems. VRML uses the *world coordinate system* in which the *y*-axis points upward and the *z*-axis places objects nearer or farther from the front of the screen. It is important to realize this fact in situations involving the interaction of these different coordinate systems. SimMechanics uses the VRML coordinate system.

Rotation angles — In VRML, rotation angles are defined using the *right-hand rule*. Imagine your right hand holding an axis while your thumb points in the direction of the axis toward its positive end. Your four remaining fingers point in a counterclockwise direction. This counterclockwise direction is the positive rotation angle of an object moving around that axis.

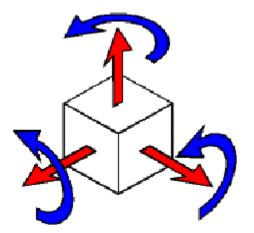

Child objects — In the hierarchical structure of a VRML file, the position and orientation of child objects are specified relative to the parent object. The parent object has its local coordinate space defined by its own position and orientation. Moving the parent object also moves the child objects relative to the parent object.

Measurement units — All lengths and distances are measured in *meters*, and all angles are measured in *radians*.

#### **VRML File Format**

You need not have any substantial knowledge of the VRML format to use the VRML authoring tools to create virtual worlds. However, it is useful to have a basic knowledge of VRML scene description. This helps you create virtual worlds more effectively, and gives you a good understanding of how the virtual world elements can be controlled using Simulink 3D Animation software.

This section introduces VRML. For more information, see the VRML97 Reference. This reference is available online at http://www.web3d.org. Many specialized VRML books can help you understand VRML concepts and create your own virtual worlds. For more information about the VRML, refer to an appropriate third-party VRML book.

In VRML, a 3-D scene is described by a hierarchical tree structure of objects (nodes). Every node in the tree represents some functionality of the scene. There are 54 different types of nodes. Some of them are *shape nodes* (representing real 3-D objects), and some of them are *grouping nodes* used for holding child nodes. Here are some examples:

- Box node Represents a box in a scene.
- Transform node Defines position, scale, scale orientation, rotation, translation, and children of its subtree (grouping node).
- Material node Corresponds to material in a scene.
- DirectionalLight node Represents lighting in a scene.
- Fog node Allows you to modify the environment optical properties.
- ProximitySensor node Brings interactivity to VRML97. This node generates events when the user enters, exits, and moves within the defined region in space.

Each node contains a list of fields that hold values defining parameters for its function.

Nodes can be placed in the top level of a tree or as children of other nodes in the tree hierarchy. When you change a value in the field of a certain node, all nodes in its subtree are affected. This feature allows you to define relative positions inside complicated compound objects. You can mark every node with a specific name by using the keyword DEF in the VRML scene code. For example, the statement DEF MyNodeName Box sets the name for this box node to MyNodeName. You can access the fields of only those nodes that you name in a virtual world

In the following example of a simple VRML file, two graphical objects are modeled in a 3-D scene: A floor is represented by a flat box with a red ball above it. Note that the VRML file is a readable text file that you can write in any text editor.

```
#VRML V2.0 utf8
# This is a comment line
WorldInfo {
  title "Bouncing Ball"
}
Viewpoint {
  position 0 5 30
  description "Side View"
}
DEF Floor Box {
  size 6 0.2 6
}
DEF Ball Transform {
  translation
                0 10 0
  children Shape {
    appearance Appearance {
      material Material {
        diffuseColor 1 0 0
      }
    }
    geometry Sphere {
    }
  }
}
```

The first line is the VRML header line. Every VRML file must start with this header line. It indicates that this is a VRML 2 file and that the text objects in the file are encoded according to the UTF8 standard. You use the number sign (#) to comment VRML worlds. Everything on a line after the # sign is ignored by a VRML viewer, with the exception of the first header line.

Most of the box properties are left at their default values – distance from the center of the coordinate system, material, color, and so on. Only the name Floor and the dimensions are assigned to the box. To be able to control the position and other properties of the ball, it is defined as a child node of a Transform type node. Here, the default unit sphere is assigned a red color and a position 10 m above the floor. In addition, the virtual world title is used by VRML viewers to distinguish between virtual worlds. A suitable initial viewpoint is defined in the virtual world VRML file.

When displayed in V-Realm Builder, the floor and red ball look like this:

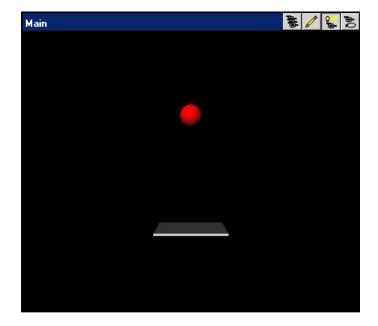

## **Examples Using the Simulink 3D Animation Product**

#### In this section...

"Simulink Interface Examples" on page 1-17

"MATLAB Interface Examples" on page 1-27

### Simulink Interface Examples

For all the examples that have a Simulink model, use the following procedure to run the example and view the model:

**1** In the MATLAB Command Window, enter the name of a Simulink model. For example, enter

vrbounce

A Simulink window opens with the block diagram for the model. By default, a virtual world also opens in the Simulink 3D Animation viewer or your VRML-enabled Web browser. If you close the virtual world window, double-click the VR Sink block to display it again.

**Note** If the viewer does not appear, double-click the VR Sink block in the Simulink model. In the Simulink 3D Animation viewer, from the **Simulation** menu, click Block Parameters. A Block Parameters dialog box opens. The **Open VRML viewer automatically** check box should be selected by default. This selection enables the virtual world window to be displayed when you double-click the VR Sink block.

2 In the Simulink window, from the **Simulation** menu, click **Start**. (Alternatively, in the Simulink 3D Animation viewer, from the **Simulation** menu, click **Start**.)

A simulation starts running, and the virtual world is animated using signal data from the simulation.

1

| Demo             | Real-Time<br>Workshop<br>Ready | VR Sink | Joystick | Space Mouse |
|------------------|--------------------------------|---------|----------|-------------|
| vrbounce         | Х                              | Х       |          |             |
| vrcrane_joystick |                                | Х       | Х        |             |
| vrcrane_traj     | Х                              | Х       |          |             |
| vrlights         | Х                              | Х       |          |             |
| vrmaglev         | Х                              | Х       |          |             |
| vrmaglev_rtwin   | Х                              | Х       |          |             |
| vrmanipul        |                                | Х       |          | Х           |
| vrmemb1          | Х                              | Х       |          |             |
| vrmorph          | Х                              | Х       |          |             |
| vr_octavia       | Х                              | Х       |          |             |
| vr_octavia_video |                                | Х       |          |             |
| vrpend           | Х                              | Х       |          |             |
| vrplanets        | Х                              | Х       |          |             |
| vrtkoff          | Х                              | Х       |          |             |
| vrtkoff_trace    |                                | Х       |          |             |
| vrtkoff_hud      |                                | Х       |          |             |

The following table lists the Simulink examples provided with the Simulink 3D Animation product. Descriptions of the examples follow the table.

#### **Bouncing Ball Example (vrbounce)**

The vrbounce example represents a ball bouncing from a floor. The ball deforms as it hits the floor, keeping the volume of the ball constant. The deformation is achieved by modifying the scale field of the ball.

#### Portal Crane with Joystick Control (vrcrane\_joystick)

The vrcrane\_joystick example illustrates how a Simulink model can interact with a virtual world. The portal crane dynamics are modeled in the Simulink interface and visualized in virtual reality. The model uses the Joystick Input block to control the setpoint. Joystick 3 axes control the setpoint position and button 1 starts the crane. This example requires a standard Joystick with at least three independent axes connected to the PC.

To minimize the number of signals transferred between the Simulink model and the virtual reality world, and to keep the model as simple and flexible as possible, only the minimum set of moving objects properties are sent from the model to the VR Sink block. All other values that are necessary to describe the virtual reality objects movement are computed from this minimum set using VRMLScript in the associated VRML file.

For details on how the crane model hierarchy and scripting logic is implemented, see the associated commented VRML file portal\_crane.wrl.

#### Portal Crane with Predefined Trajectory Example (vrcrane\_traj)

The vrcrane\_traj example is based on the vrcrane\_joystick demo, but instead of interactive control, it has a predefined load trajectory. The vrcrane\_traj model illustrates a technique to create the visual impression of joining and splitting moving objects in the VRML world.

A crane magnet attaches the load box, moves it to a different location, then releases the box and returns to the initial position. This effect is achieved using an additional, geometrically identical shadow object that is placed as an independent object outside of the crane objects hierarchy. At any time, only one of the Load or Shadow objects is displayed, using two VRML Switch nodes connected by the ROUTE statement.

After the crane moves the load to a new position, at the time of the load release, a VRMLScript script assigns the new shadow object position according to the current Load position. The Shadow object becomes visible. Because it is independent from the rest of the crane moving parts hierarchy, it stays at its position as the crane moves away.

#### Lighting Example (vrlights)

The vrlights example demonstrates light sources. In the scene, you can move Sun (modeled as DirectionalLight) and Lamp (modeled as PointLight) objects around the Simulink model. This creates the illusion of changes between day and night, and night terrain illumination. The associated VRML file defines several viewpoints that allow you to observe gradual changes in light from various perspectives.

#### Magnetic Levitation Model Example (vrmaglev)

The vrmaglev example shows the interaction between dynamic models in the Simulink environment and virtual worlds. The Simulink model represents the HUMUSOFT® CE 152 Magnetic Levitation educational/presentation scale model. The plant model is controlled by a PID controller with feed-forward to cope with the nonlinearity of the magnetic levitation system. To more easily observe and control the ball, set the VRML viewer to the Camera 3 viewpoint.

You can set the ball position setpoint in two ways:

- Using a Signal Generator block
- Clicking at a desired position in the virtual reality scene

To achieve a dragging effect, use the VRML PlaneSensor attached to the ball geometry with its output restricted to <0,1> in the vertical coordinate and processed by the VR Sensor Reader block. The vrextin S-function provides the data connection).

For more details on how to read values from virtual scenes programmatically, see "Working with VRML Sensors" on page 3-26.

#### Magnetic Levitation Model for Real-Time Windows Target Example (vrmaglev\_rtwin)

In addition to the vrmaglev example, the vrmaglev\_rtwin example works directly with the actual CE 152 scale model hardware in real time. The MathWorks created this model to work with the HUMUSOFT MF 624 data acquisition board, and Real-Time Workshop and Real-Time Windows Target software. However, you can adapt this model for other targets and acquisition boards. A digital IIR filter, from the Signal Processing Blockset<sup>™</sup> library, filters the physical system output. You can bypass the physical system by using the built-in plant model. Running this model in real time is an example showing the capabilities of the Simulink product in control systems design and rapid prototyping.

Note that after enabling the remote view in the VR Sink block dialog box, you can control the Simulink model even from another (remote) client computer. This can be useful for distributing the computing power between a real-time Simulink model running on one machine and the rendering of a virtual reality world on another machine.

To work with this model, use as powerful a machine as possible or split the computing/rendering over two machines.

#### Manipulator with Space Mouse Example (vrmanipul)

The vrmanipul example illustrates the use of Simulink 3D Animation software for virtual reality prototyping and testing the viability of designs before the implementation phase. Also, this example illustrates the use of a space mouse input for manipulating objects in a virtual world. Note that you must have a space mouse input to run this demo.

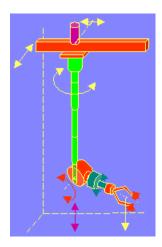

The VRML model represents a nuclear hot chamber manipulator. It is manipulated by a simple Simulink model containing the Space Mouse Input block. This model uses all six degrees of freedom of the space mouse for manipulating the mechanical arm, and this model uses mouse button 1 to close the grip of the manipulator jaws.

A space mouse is an input device with six degrees of freedom. It is useful for navigating and manipulating objects in a virtual world. A space mouse is also suitable as a general input device for Simulink models. This professional device greatly facilitates all the previously mentioned tasks. You can use a space mouse for higher performance applications and user comfort. Space mouse input is supported through the Space Mouse Input block, which is included in the Simulink 3D Animation block library for the Simulink environment.

The Space Mouse Input block can operate in three modes to cover the most typical use of such a device in a three-dimensional context:

- Speeds
- Positions
- Viewpoint coordinates

#### Rotating Membrane Example (vrmemb1)

The vrmemb1 example is similar to the vrmemb example, but this time the associated virtual world is driven from a Simulink model.

#### Geometry Morphing Example (vrmorph)

The vrmorph example illustrates how you can transfer matrix-type data between the Simulink interface and a virtual reality world. This capability enables you to perform massive color changes or morphing. This model morphs a cube into an octahedron and changes it back to a cube.

#### Vehicle Dynamics Visualization (vr\_octavia)

The vr\_octavia example illustrates the benefits of the visualization of complex dynamic model in the virtual reality environment. It also demonstrates the Simulink 3D Animation 3-D off-line animation recording functionality.

## Vehicle Dynamics Visualization with Video Output Example (vr\_octavia\_video)

The vr\_octavia\_video example illustrates how to use video output from the VR To Video block. This model performs simple operations on the video output. It requires the Video and Image Processing Blockset<sup>™</sup> product.

#### **Inverted Pendulum Example (vrpend)**

The vrpend example illustrates the various ways a dynamic model in the Simulink interface can interact with a virtual reality scene. It is the model of a two-dimensional inverted pendulum controlled by a PID controller. What distinguishes this model from common inverted pendulum models are the methods for setting the set point. You visualize and interact with a virtual world by using a Trajectory Graph and VR Sink blocks. The Trajectory Graph block allows you to track the history of the pendulum position and change the set point in three ways:

- Mouse Click and drag a mouse pointer in the **Trajectory Graph** two-dimensional window
- Input Signal External Trajectory Graph input in this model (driven by a random number generator)
- VR Sensor Activates the input from a VRML TouchSensor

When the pointing device in the VRML viewer moves over an active TouchSensor area, the cursor shape changes. The triggering logic in this model is set to apply the new set point value with a left mouse button click.

Notice the pseudoorthographic view defined in the associated VRML file. You achieve this effect by creating a viewpoint that is located far from the object of interest with a very narrow view defined by the VRML **FieldOfView** parameter. An orthographic view is useful for eliminating the panoramic distortion that occurs when you are using a wide-angle lens. The disadvantage of this technique is that locating the viewpoint at a distance makes the standard viewer navigation tricky or difficult in some navigation modes, such as the Examine mode. If you want to navigate around the virtual pendulum bench, you should use some other viewpoint.

#### Solar System Example (vrplanets)

The vrplanets example shows the dynamic representation of the first four planets of the solar system, Moon orbiting around Earth, and Sun itself. The model uses the real properties of the celestial bodies. Only the relative planet sizes and the distance between the Earth and the Moon are adjusted, to provide an interesting view. Several viewpoints are defined in the virtual scene, both static and attached to an observer on Earth. You can see that the planet bodies are not represented as perfect spheres. Using the VRML Sphere graphic primitive, which is rendered this way, simplified the model. If you want to make the planets more realistic, you could use the more complex IndexedFaceSet node type.

Mutual gravity accelerations of the bodies are computed using Simulink matrix-type data support.

## Plane Takeoff Example (vrtkoff)

The vrtkoff example represents a simplified aircraft taking off from a runway. Several viewpoints are defined in this model, both static and attached to the plane, allowing you to see the takeoff from various perspectives.

The model demonstrates the technique of combining several objects imported or obtained from different sources (CAD packages, general 3-D modelers, and so on) into a virtual reality scene. Usually it is necessary for you to wrap such imported objects with an additional VRML Transform node. This wrapper allows you to set appropriately the scaling, position, and orientation of the objects to fit in the scene. In this example, the aircraft model from the Ligos V-Realm Builder Object Library is incorporated into the scene. The file vrtkoff2.wrl uses the same scene with a different type of aircraft.

## Plane Take-Off with Trajectory Tracing Example (vrtkoff\_trace)

The vrtkoff\_trace is a variant of the vrtkoff example that illustrates how to trace the trajectory of a moving object (plane) in a scene. It uses a VR Tracer block. Using a predefined sample time, this block allows you to place markers at the current position of an object. When the simulation stops, the markers indicate the trajectory path of the object. This example uses an octahedron as a marker.

## Plane Take-Off with HUD Text Example (vrtkoff\_hud)

The vrtkoff\_hud example illustrates how to display signal values as text in the virtual scene and a simple Head-Up Display (HUD). It is a variant of the vrtkoff example.

The example sends the text to a virtual scene using the VR Text Output block. This block formats the input vector using the format string defined in its 1

mask (see sprintf for more information) and sends the resulting string to the 'string' field of the associated VRML text node in the scene.

The example achieves HUD behavior (maintaining constant relative position between the user and the Text node) by defining a ProximitySensor. This sensor senses user position and orientation as it navigates through the scene and routes this information to the translation and rotation of the HUD object (in this case, a VRML Transform that contains the Text node).

# **MATLAB Interface Examples**

The following table lists the MATLAB interface examples provided with the software. Descriptions of the examples follow the table.

| Demo               | Moving<br>Objects | Morphing<br>Objects | Text | Recording | vrml()<br>Function<br>Use | Space<br>Mouse |
|--------------------|-------------------|---------------------|------|-----------|---------------------------|----------------|
| vrcar              | Х                 |                     |      |           |                           |                |
| vrheat             |                   | Х                   | Х    |           |                           |                |
| vrheat_anim        |                   | Х                   | Х    | Х         |                           |                |
| vrmemb             | Х                 |                     | Х    |           | Х                         |                |
| vrterrain_simple   |                   | Х                   |      |           |                           |                |
| vrtkoff_spacemouse |                   |                     | Х    |           |                           | Х              |

## Car in the Mountains Example (vrcar)

This demonstration illustrates the use of the Simulink 3D Animation product with the MATLAB interface. In a step-by-step tutorial, it shows commands for navigating a virtual car along a path through the mountains.

1 In the MATLAB Command Window, type

vrcar

**2** A tutorial script starts running. Follow the instructions in the MATLAB Command Window.

## Heat Transfer Example (vrheat)

This demonstration illustrates the use of the Simulink 3D Animation product with the MATLAB interface for manipulating complex objects.

In this demonstration, matrix-type data is transferred between the MATLAB software and a virtual reality world. Using this feature, you can achieve massive color changes or morphing. This is useful for representing various physical processes. Precalculated data of time-based temperature distribution

in an L-shaped metal block is used. The data is then sent to the virtual world. This forms an animation with relatively large changes.

This is a step-by-step demonstration. Shown are the following features:

- Reshaping the object
- Applying the color palette to represent distributed parameters across an object shape
- Working with VRML text objects
- Animating a scene using the MATLAB interface
- Synchronization of multiple scene properties

At the end of this example, you can preserve the virtual world object in the MATLAB workspace, then save the resulting scene to a corresponding VRML file or carry out other subsequent operations on it.

#### Heat Transfer Visualization with 2-D Animation (vrheat\_anim)

This demonstration illustrates the use of the Simulink 3D Animation MATLAB interface to create 2-D offline animation files.

You can control the offline animation recording mechanism by setting the relevant vrworld and vrfigure object properties. Note that you should use the Simulink 3D Animation viewer to record animations. However, direct control of the recording is also possible.

This example uses the heat distribution data from the vrheat example to create an animation file. You can later distribute this animation file to be independently viewed by others. For this kind of visualization, where the static geometry represented by VRML IndexedFaceSet is colored based on the simulation of some physical phenomenon, it is suitable to create 2-D .avi animation files. The software uses the avifile function to record 2-D animation exactly as it appears in the viewer figure.

There are several methods you can use to record animations. In this example, we use the scheduled recording. When scheduled recording is active, a time frame is recorded into the animation file with each setting of the virtual world

Time property. Recording is completed when you set the scene time at the end or outside the predefined recording interval.

When using the Simulink 3D Animation MATLAB interface, you set the scene time as desired. This is typically from the point of view of the simulated phenomenon equidistant times. This is the most important difference from recording the animations for virtual worlds that are associated with Simulink models, where scene time corresponds directly to the Simulink time.

Note that the scene time can represent any independent quantity along which you want to animate the computed solution.

This is a step-by-step demonstration. Shown are the following features:

- Recording 2-D offline animations using the MATLAB interface
- Applying the color palette to visualize distributed parameters across an object shape
- Animating a scene
- Playing the created 2-D animation file using the system AVI player

At the end of this example, the resulting file vrheat\_anim.avi remains in the working folder for later use.

## **Rotating Membrane with MATLAB GUI Example (vrmemb)**

The vrmemb example shows how to use a 3-D graphic object generated from the MATLAB environment with the Simulink 3D Animation product. The membrane was generated by the logo function and saved in the VRML format using the standard vrml function. You can save all Handle Graphics<sup>®</sup> objects this way and use them with the Simulink 3D Animation software as components of associated virtual worlds.

After starting the demo, you see a control panel with two sliders and three check boxes. Use the sliders to rotate and zoom the membrane while you use the check boxes to determine the axis to rotate around.

In the VRML scene, notice the text object. It is a child of the VRML Billboard node. You can configure this node so that its local *z*-axis turns to point to the

viewer at all times. This can be useful for modeling virtual control panels and head-up displays (HUDs).

#### Terrain Visualization Example (vrterrain\_simple)

This demonstration illustrates converting available Digital Elevation Models into the VRML format, for use in virtual reality scenes.

As a source of terrain data, the South San Francisco DEM model (included in the Mapping Toolbox<sup>™</sup> software) has been used. A simple Boeing<sup>®</sup> 747<sup>®</sup> model is included in the scene to show the technique of creating virtual scenes from several sources on-the-fly.

This demo requires the Mapping Toolbox software from The MathWorks.

#### Plane Manipulation Using Space Mouse MATLAB Object

This demonstration illustrates how to use a space mouse using the MATLAB interface. After you start this demo, a virtual scene with an aircraft is displayed in the Simulink 3D Animation viewer. You can navigate the plane in the scene using a space mouse input device. Press button 1 to place a marker at the current plane position.

This demo requires a space mouse or compatible device.

# **Simulink 3D Animation Texture File**

The following are texture file recommendations for Simulink 3D Animation models:

- Where possible, scale source texture files to a size equal to a power of 2 in both dimensions. Doing so ensures optimal performance for the Simulink 3D Animation viewer. If you do not perform this scaling, the Simulink 3D Animation viewer might attempt to descale the image or create textures with undesired resolutions.
- Use source texture files whose size and detail are no more than what you need for your application.
- Where possible, use the Portable Network Graphics (PNG) format as the static texture format. VRML also supports the GIF and JPG graphic formats.
- For movie textures, use the MPEG format. For optimal performance, be sure to scale source texture files to a size equal to the power of 2 in both dimensions.

# **Implementation Notes**

#### In this section...

"VRML Compatibility" on page 1-32

"Simulink<sup>®</sup> 3D Animation Server" on page 1-33

## **VRML** Compatibility

The Simulink 3D Animation product currently supports most features of VRML97, with the following limitations:

- The Simulink 3D Animation server ignores the VRML Script node, but it passes the node to the VRML viewer. This allows you to run VRML scripts on the viewer side. You cannot run them on the Simulink 3D Animation server.
- The Simulink 3D Animation server ignores the Inline node, but it passes the node to the viewer. Therefore, the viewer sees the complete virtual world with all included substructures, but the included parts are not accessible from the software. In some rare cases, this limitation can render the virtual world unusable with the software. This happens under either of the following conditions:
  - The virtual world contains a USE name reference to a node that is in the included part.
  - The virtual world contains an included part with a PROTO or EXTERNPROTO declaration that is referenced in the main virtual world file.
- In keeping with the VRML97 specification, the Simulink 3D Animation viewer ignores BMP files. As a result, VRML scene textures might not display properly in the Simulink 3D Animation viewer. To properly display scene textures, replace all BMP texture files in a VRML scene with PNG, JPG, or GIF equivalents. Note that blaxxun Contact supports BMP files in addition to the standard VRML texture file formats.

For a complete list of VRML97 nodes, refer to the VRML97 specification.

# **Simulink 3D Animation Server**

This note is applicable only if you are using blaxxun Contact as your VRML viewer.

The Simulink 3D Animation software uses a Simulink 3D Animation HTTP server for communication between a VRML-enabled Web browser and the MATLAB and Simulink environment. It generates the main Simulink 3D Animation HTML page with the list of currently available virtual worlds and sends VRML and other requested files and data to clients (VRML viewers).

The server is started when the software is loaded into the MATLAB interface. This happens whenever you use a Simulink 3D Animation block in a Simulink block diagram, or whenever you open a vrworld object in the MATLAB interface. The HTTP server is shut down when you close all Simulink models that contain Simulink 3D Animation blocks, or use the vrclear command.

When the HTTP server is running, your browser can see a list of available virtual worlds at the following address, where 8123 is the default port number:

```
http://localhost:8123
```

Remote users can connect to the following address, where 8123 is the default port number:

http://your\_machine:8123

You can set the port number of the server in the Simulink 3D Animation Preferences dialog box from the Simulink interface, or use vrsetpref in the MATLAB Command Window.

Depending on the status of served vrworld objects, the list of available virtual worlds can be empty.

# 2

# Installation

The Simulink 3D Animation product provides the files you need for installation on both your host computer and client computer.

- "Required Products" on page 2-2
- "Recommended Product" on page 2-4
- "Related Products" on page 2-5
- "System Requirements" on page 2-6
- "Installing Simulink<sup>®</sup> 3D Animation Software on the Host Computer" on page 2-12
- "Installing the VRML Plug-In Viewer on the Host Computer" on page 2-17
- "Installing the VRML Editor on the Host Computer" on page 2-27
- "Changing Simulink<sup>®</sup> 3D Animation Preferences with the MATLAB Preferences Dialog" on page 2-34
- "Removing Components (Windows)" on page 2-46
- "Installing on the Client Computer" on page 2-48
- "Testing the Installation" on page 2-49

# **Required Products**

#### In this section ...

"Section Overview" on page 2-2

"MATLAB Product" on page 2-2

"VRML Viewer" on page 2-3

## **Section Overview**

The Simulink 3D Animation product is part of a family of products from The MathWorks. You need to install some of these products and other third-party products to use the Simulink 3D Animation product.

# **MATLAB** Product

the MATLAB software provides the tools you use to write scripts and functions in M-code. You can use your M-code scripts to set positions and properties of VRML objects, create callbacks from GUIs, and map data to virtual objects.

**Note** Version 5.1 of Simulink 3D Animation software requires MATLAB software Version 7.9.

MATLAB documentation — For information on using the MATLAB software, see the MATLAB documentation. It explains how to work with data and how to use the functions supplied with the MATLAB software. For a reference describing the functions specific to the Simulink 3D Animation software, see the Simulink 3D Animation online documentation.

## **VRML** Viewer

You use a VRML viewer to visualize and explore virtual worlds described with VRML. The following are descriptions of VRML viewers:

• Simulink 3D Animation viewer — This viewer is installed with the Simulink 3D Animation product and is the default viewer for virtual worlds. You can access this viewer from either a Simulink 3D Animation block in your Simulink model, or by using the vrview and vrfigure functions with the MATLAB software.

The Simulink 3D Animation viewer is a client to the Simulink 3D Animation server. It does not require a Web browser and it is available on more platforms than any other VRML97 viewer. It is supported on PC, Mac OS X, UNIX, and Linux platforms. The viewer is the recommended method for viewing virtual worlds on a host computer.

• Blaxxun Contact Version 4.4 — VRML plug-in shipped with the PC version of the Simulink 3D Animation product. This VRML plug-in allows you to view virtual worlds in your Web browser. The Blaxxun Contact plug-in is the only supported VRML plug-in.

You can view a virtual world in the Simulink 3D Animation viewer as soon as you install the Simulink 3D Animation product. If you want to view the virtual world in your Web browser, you need to use the vrinstall command to install the Blaxxun Contact plug-in. See "Installing a VRML Plug-In (Windows)" on page 2-18.

For information on using a Web browser to view virtual worlds, see "Testing the Installation" on page 2-49. The Blaxxun Contact installation executable files are located at C:\matlabroot\toolbox\sl3d\blaxxun.

Every VRML plug-in installs Sun<sup>™</sup> Java<sup>™</sup> classes into the Web browser. Limit the number of plug-ins you use to avoid Java errors and conflicts. For this reason, use only the Simulink 3D Animation viewer or the Blaxxun Contact VRML plug-in on PC platforms. On UNIX and Linux platforms, use only the Simulink 3D Animation viewer.

# **Recommended Product**

Optionally, you can install the Simulink product to use the Simulink 3D Animation product.

# **Simulink Product**

The Simulink product provides an environment where you model your physical system and controller as a block diagram. You create the block diagram by using a mouse to connect blocks and a keyboard to edit block parameters.

With the Simulink 3D Animation product, you can interact with the VR representation of the model you created with Simulink blocks, and visualize the simulation of your dynamic system over time.

**Note** Version 5.1 of Simulink 3D Animation software uses Simulink software Version 7.4.

Simulink documentation — For information on using the Simulink software, see the Simulink documentation. It explains how to connect blocks, build models, and change block parameters. For a reference describing the Simulink 3D Animation blocks, see Chapter 8, "Block Reference".

# **Related Products**

The MathWorks provides several products that are especially relevant to the kinds of tasks you can perform with the Simulink 3D Animation product.

For more information about any of these products, see either of the following:

- Online documentation for that product if it is installed on your system
- The MathWorks<sup>TM</sup> Web site, at http://www.mathworks.com/products/3d-animation/related.jsp

# **System Requirements**

#### In this section ...

"Section Overview" on page 2-6

"Supported Computer Platforms" on page 2-6

"Host Computer" on page 2-8

"Client Computer" on page 2-9

# **Section Overview**

The Simulink 3D Animation product has the same hardware requirements as the MATLAB product. It is a multiplatform product that runs on PC-compatible computers with Microsoft<sup>®</sup> Windows or Linux operating systems. It runs on SGI, Solaris<sup>™</sup>, and Alpha hardware running UNIX, and also on Apple Power Macintosh<sup>®</sup> hardware running Mac OS X.

# **Supported Computer Platforms**

The Simulink 3D Animation server is the part of the Simulink 3D Animation software that interfaces with your Simulink models. It stores information about the current state of virtual worlds and manages connections to VR clients. The VR client is a VRML viewer that displays a virtual world. The VR client can be either the Simulink 3D Animation viewer or a Web browser with a VRML plug-in.

| Platform/Product      | VR<br>Server | Simulink 3D<br>Animation<br>Viewer | VRML<br>Editor            | VRML Browser<br>Plug-In |
|-----------------------|--------------|------------------------------------|---------------------------|-------------------------|
| Windows               | Yes          | Yes                                | Ligos V-Realm<br>Builder* | blaxxun<br>Contact**    |
| Windows x64           | Yes          | Yes                                | Ligos V-Realm<br>Builder* | blaxxun<br>Contact**    |
| Linux kernels         | Yes          | Yes                                | MATLAB editor*            | No                      |
| Linux x86–64 kernels  | Yes          | Yes                                | MATLAB editor*            | No                      |
| Sun Solaris 64        | Yes          | Yes                                | MATLAB editor*            | No                      |
| Mac <sup>®</sup> OS X | Yes          | Yes                                | MATLAB editor*            | No                      |

The following table summarizes the supported computer platforms and the viewer and editor that are provided for each of them.

\* Distributed with the MATLAB software.

\*\* Distributed with the Simulink 3D Animation software.

## **Host Computer**

The host computer is a desktop computer where you install the MATLAB, Simulink, and Simulink 3D Animation products, a VRML editor and, optionally, a Web browser with a VRML plug-in. You can also install the Real-Time Workshop product with Real-Time Windows Target or xPC Target<sup>™</sup> software to run and view a real-time application.

The following table lists the minimum resources the software requires on the host computer.

| Hardware                | Description                                                                                                    |
|-------------------------|----------------------------------------------------------------------------------------------------|
| CPU                     | Intel <sup>®</sup> Pentium, Athlon or higher (PC)                                                                                                |
| Graphics card           | Graphics card with hardware 3-D acceleration                                                                                                    |
| RAM                     | 128 Mbytes or more                                                                                                    |
| Peripherals             | Hard disk drive with 45 Mbytes of free space                                                                                                    |
|                         | DVD-ROM drive                                                                                                    |
| TCP/IP<br>communication | If you want to allow a connection from a client<br>computer, you need a network connection between<br>the host computer and the client computer. |

#### **Host Computer Hardware Requirements**

The following table lists the minimum software the software requires on your host computer. For a list of optional software products, see http://www.mathworks.com/products/3d-animation/related.jsp.

#### **Host Computer Software Requirements**

| Software                         | Description                                                              |
|----------------------------------|--------------------------------------------------------------------------|
| MATLAB product                   | Version 7.9.                                                             |
| Simulink product                 | Version 7.4. The Simulink product is not required, but highly recommend. |
| Simulink 3D<br>Animation product | Version 5.1.                                                             |

| Software     | Description                                                                                                    |
|--------------|----------------------------------------------------------------------------------------------------|
| VRML editor  | For Microsoft Windows platforms, you can install<br>the Ligos VRML editor (V-Realm Builder 2.0)<br>provided with the Simulink 3D Animation product.<br>For UNIX and Linux, the default editor is the<br>MATLAB editor. When you create VRML worlds<br>on these operating systems, you can use any 3-D<br>modeling tool with the VRML97 export capability. |
| Web browser  | On PC platforms, you can use a Web browser<br>and the Blaxxun Contact plug-in to view virtual<br>worlds. This is an alternative to using the<br>Simulink 3D Animation viewer.                                                                                                    |
|              | Use Internet Explorer <sup>®</sup> software Version 4.0 or<br>later, or Netscape Navigator <sup>®</sup> 4.0 or later with<br>Sun Java enabled.                                                                                                    |
| VRML plug-in | If you are using a Web browser instead of the<br>Simulink 3D Animation viewer, you need to install<br>a VRML97 plug-in with External Authoring<br>Interface (EAI) support. If you have Blaxxun<br>Contact (Windows) on your computer, you have<br>already installed a VRML plug-in.                                                                       |
|              | Windows platforms — You can install the<br>Blaxxun Contact 4.4 plug-in provided with the<br>Simulink 3D Animation product.                                                                                                    |
|              | For information on how to install the Blaxxun<br>Contact plug-in, see "Installing a VRML Plug-In<br>(Windows)" on page 2-18.                                                                                                    |

#### Host Computer Software Requirements (Continued)

# **Client Computer**

You can use a client computer to view and control a virtual world. Because the MATLAB or Simulink product does not run on this computer, you must connect to a host computer running a simulation or executable code. The host computer, through the Simulink 3D Animation server, provides the values needed to animate a virtual world.

The client computer communicates with the host computer over TCP/IP, and it displays the virtual world using a VR client. In this case, the VR client is a VRML-enabled Web browser. You can verify the TCP/IP connection between the host and client computers by using the ping command from a command-line prompt. If there are problems, you must first fix the TCP/IP protocol settings according to the documentation for your operating system.

The following table lists the minimum hardware resources the Simulink 3D Animation product needs on the client computer.

| Hardware             | Description                                                                                                    |
|----------------------|----------------------------------------------------------------------------------------------------|
| Graphics card        | Graphics card with hardware 3-D acceleration.                                                                                                    |
| TCP/IP communication | If you want to allow a connection from a client<br>computer, you need a network connection between<br>the host computer and the client computer. |

**Client Computer Hardware Requirements** 

The following table lists the software the Simulink 3D Animation installation requires on the client computer. You do not need to install the software on the client computer.

Because the only component required for the client computer is standard VRML97 viewing software, it is possible that different configurations will work. For example, you might be able to run an operating system not listed in the table "Supported Computer Platforms" on page 2-6. However, these configurations have not been tested and they are not supported.

#### **Client Computer Software Requirements**

| Software         | Description                                         |
|------------------|-----------------------------------------------------|
| Operating system | Windows XP (the TCP/IP protocol must be installed). |

| Software     | Description                                                                                                    |
|--------------|----------------------------------------------------------------------------------------------------|
| Web browser  | Use Internet Explorer 4.0 or later, or Netscape<br>Navigator 4.0 or later with Java enabled.                                                                                       |
| VRML plug-in | VRML97 plug-in with External Authoring<br>Interface support. If you have the Blaxxun<br>Contact software (Windows) on your computer,<br>you have already installed a VRML plug-in. |
|              | Windows platforms You can install the<br>Blaxxun Contact 4.4 plug-in provided with the<br>Simulink 3D Animation product.                                                           |
|              | For information on how to install the Blaxxun<br>Contact plug-in, see "Installing a VRML Plug-In<br>(Windows)" on page 2-18.                                                       |

## **Client Computer Software Requirements (Continued)**

# Installing Simulink 3D Animation Software on the Host Computer

In this section...

"Section Overview" on page 2-12

"Components on a Host Computer" on page 2-12

"Installing from a DVD (Windows)" on page 2-13

"Installing from a DVD (UNIX/Linux)" on page 2-14

"LD\_LIBRARY\_PATH Environment Variable (UNIX)" on page 2-15

"Known Issue with the Simulink" 3D Animation and Internet Explorer 6.0 (Windows) Products" on page 2-15

# **Section Overview**

You may install the Simulink 3D Animation software from a DVD or from the MathWorks Web site. Before you install the software for a standard installation, you need your online MathWorks Account. For detailed information about the installation process, see the MathWorks installation documentation for your platform.

# **Components on a Host Computer**

This section introduces you to the individual components of the Simulink 3D Animation software: what they are, what they are used for, and when they should or should not be installed. If you are not interested, you can skip this section, or you can simply accept the defaults at the component selection screen, and the recommended default components are installed.

- Simulink 3D Animation software This component contains the core files that interconnect the MATLAB and Simulink interfaces to VRML. This component is required for the software to operate, and you must install it on the host computer. This component is *not* used on a client computer.
- Simulink 3D Animation viewer This is a multiplatform VRML viewer that is included with the Simulink 3D Animation software, and it is set as the default viewer for displaying virtual worlds.

- VRML plug-in Optionally, you can use a VRML plug-in for a Web browser to view virtual reality worlds. The Blaxxun Contact plug-in is included with the Simulink 3D Animation product for Microsoft Windows platforms. However, you can also use the Simulink 3D Animation viewer. A VRML plug-in is the only component that you need to install on a client computer.
- VRML editor If you are going to create and modify virtual worlds, you need a VRML97-compatible editor. Ligos V-Realm Builder software is included with the Simulink 3D Animation product for Windows platforms. If you do not plan to edit virtual reality worlds or if you prefer to use a different VRML editor, you do not need to install it on your computer. For UNIX and Linux platforms, the MATLAB editor is the default VRML editor. This component is *not* used on a client computer.
- Example models These are MATLAB and Simulink programs and models connected to prebuilt virtual reality worlds. You can use these models and virtual reality worlds both for discovering the capabilities of the Simulink 3D Animation product and as templates for building your own projects. This component is not used on the client computer.
- Online documentation This component contains the guide you are reading now. You can access the online version through the MATLAB Help browser. An Adobe® Acrobat® PDF file is available on the MathWorks Web site at http://www.mathworks.com. Follow the links to product documentation. This documentation can be read using the Adobe Acrobat Reader. If you do not have this reader installed on your computer, you can download it from http://www.adobe.com.

# Installing from a DVD (Windows)

To install the Simulink 3D Animation software from a DVD on a Windows platform:

1 Insert the DVD into your host DVD-ROM drive.

The installation program should start automatically after a few seconds. If the installation program does not start automatically, run setup.exe on the DVD.

2 Follow the instructions on each of the screens to complete the installation.

The Simulink 3D Animation viewer is installed with the software. For PC platforms, you have the option of installing a VRML plug-in for your browser as an alternative to the viewer. See "Installing a VRML Plug-In (Windows)" on page 2-18.

If you are on a PC platform, you need to complete additional steps for installing the VRML editor. See "Installing the VRML Editor (Windows)" on page 2-27.

# Installing from a DVD (UNIX/Linux)

The following is an overview of how to install the Simulink 3D Animation software on a UNIX or Linux platform from the DVD. Consult the installation guide for your platform for a comprehensive explanation of the installation process.

- 1 Log in to your system.
- 2 As necessary, mount the DVD-ROM drive.
- **3** Run the appropriate installation script for your platform.
- **4** During the installation process, a dialog box allows you to select the products to install.

This dialog box lists all the products you are licensed to install in the **Items to Install** box. Make sure the Simulink 3D Animation product is listed in this box.

**5** Follow the instructions on each of the remaining screens to complete the installation.

The Simulink 3D Animation viewer is the default viewer for UNIX platforms. For more information, see "Simulink<sup>®</sup> 3D Animation Viewer" on page 2-17.

If you are on a UNIX platform, the MATLAB editor is your default VRML editor. For more information, see "VRML Editor (UNIX/Linux)" on page 2-28.

# LD\_LIBRARY\_PATH Environment Variable (UNIX)

If your system does not have the OpenGL<sup>®</sup> software properly installed when you run the Simulink 3D Animation viewer, you might see an error message like the following in the MATLAB window:

Invalid MEX-file 'matlab/toolbox/sl3d/sl3d/vrsfunc.mexglx': libGL.so: cannot open shared object file

If you see an error like this, set the LD\_LIBRARY\_PATH environment variable.

If the LD\_LIBRARY\_PATH environment variable already exists, use a line like the following to add the new path to the existing one:

```
setenv LD_LIBRARY_PATH
matlabroot/sys/opengl/lib/<PLATFORM>:$LD_LIBRARY_PATH
```

If the LD\_LIBRARY\_PATH environment variable does not already exist, use a line like the following:

setenv LD\_LIBRARY\_PATH
matlabroot/sys/opengl/lib/<PLATFORM>

In both cases, <PLATFORM> is the UNIX platform you are working in.

## Known Issue with the Simulink 3D Animation and Internet Explorer 6.0 (Windows) Products

Version 6.0 of the Microsoft Internet Explorer browser might incorrectly interpret system Sun Java library paths, preventing Simulink 3D Animation components (such as those for the Simulink 3D Animation viewer) from running properly. Netscape Navigator browser users do not experience this problem.

If you are using Internet Explorer 6.0, you should manually edit the Java library path for Internet Explorer 6.0. Alternatively, you can also use Internet Explorer 5.5 with the Simulink 3D Animation product.

### **Editing the Java Library Path**

To manually edit the Java library path for Internet Explorer 6.0,

- 1 Run the regedit command.
- ${\bf 2}\ {\rm Go}\ to$

```
HKEY_LOCAL_MACHINE\SOFTWARE\Microsoft\JavaVM
```

- A list of value names and their values appears.
- **3** Replace each instance of **%systemroot%** with the system root path. For example:

C:\WINNT

**4** Restart the computer.

# Installing the VRML Plug-In Viewer on the Host Computer

"Section Overview" on page 2-17

"Simulink<sup>®</sup> 3D Animation Viewer" on page 2-17

"Installing a VRML Plug-In (Windows)" on page 2-18

"Installing a VRML Plug-In (UNIX and Linux)" on page 2-21

```
"Setting the Default Viewer of Virtual Scenes" on page 2-22
```

# **Section Overview**

You can use the Simulink 3D Animation viewer or VRML-enabled Web browser to view virtual worlds.

The Simulink 3D Animation viewer is the only viewer that can be used on all supported platforms. The Blaxxun Contact plug-in is available for PC platforms only.

# **Simulink 3D Animation Viewer**

The Simulink 3D Animation viewer is the preferred method of viewing a virtual scene. The viewer can be used on any supported operating system. It is installed and set as the default viewer when you install the software. You can view virtual scenes as soon as the software is installed on your machine.

**Note** It is possible to view virtual scenes with a Web browser that contains a VRML plug-in. Every VRML plug-in installs Java classes into the Web browser. It is best to limit the number of plug-ins you install on your machine to avoid Sun Java errors and conflicts. For this reason, use only the Simulink 3D Animation viewer and the Blaxxun Contact VRML plug-in on PC platforms. On UNIX and Linux platforms, use only the Simulink 3D Animation viewer.

# Installing a VRML Plug-In (Windows)

When you install the Simulink 3D Animation software, the Simulink 3D Animation viewer is set as the default viewer. If you want to use a Web browser as a VRML viewer, use the following procedure to install the Blaxxun Contact plug-in. You can use this plug-in with either the Internet Explorer or Netscape Navigator browser. The Blaxxun Contact plug-in is the only supported VRML plug-in.

**Note** The Blaxxun Contact installer installs the plug-in for the current default browser only. If you change the default browser, you need to complete the install procedure a second time. The Blaxxun Contact installation executable files are located at C:\matlabroot\toolbox\sl3d\blaxxun.

You must use Blaxxun Contact 4.4 with the Simulink 3D Animation product. This version of the Blaxxun Contact VRML plug-in is distributed with the software. The following procedure describes how to install the plug-in.

If you have the MATLAB Web Server installed on your machine, make sure that the Web Server is stopped before you install the Blaxxun Contact plug-in. Also, verify that you are connected to the Internet before starting this installation procedure:

- 1 Start the MATLAB software.
- 2 In the MATLAB Command Window, type

vrinstall -install viewer

The MATLAB interface displays the message

Do you want to use OpenGL or Direct3d acceleration? (o/d)

**3** Check the graphics card manual to determine the acceleration method to select. If you are not sure, select Direct 3d by typing

d

The blaxxun installer starts running and displays the following dialog box.

| blaxxun Contact - Welc | ome                                                                                                    | ×        |
|------------------------|----------------------------------------------------------------------------------------------------|----------|
| blaxxun Contact - Welc | Thanks for choosing blaxxun         Contact.         If you have questions or problems concerning the product, please visit us at: <http: support="" www.blaxxun.com="">         Information's for this Version:         - Date: 10/31/2000         - Version: 4.4 for Direct 3D</http:> |          |
|                        | Special thanks to:<br>Sehjoon Ahn, Silicon Artists, Frederic Le<br>Diberder, Andrea Fasce, Krisztián Fekete, Per                                                                                                    | <b>_</b> |
| InstallShield          | < <u>B</u> ack. <u>Next</u> > Cancel                                                                                                    |          |

- **4** Follow the instructions on the remaining screens.
- **5** In the MATLAB Command Window, type

vrinstall -check

If the viewer installation was successful, the MATLAB Command Window displays the following message:

External VRML viewer: installed

If the viewer installation was unsuccessful, the MATLAB Command Window displays the message

VRML viewer: not installed

#### Known Issue with the Blaxxun Contact Plug-In

The Blaxxun Contact VRML plug-in can fail to update the virtual scene when used with the Simulink 3D Animation and Internet Explorer 5.5 and later products. Netscape Navigator users do not experience this problem.

If you are using Internet Explorer 5.5 or later, you must manually change a network security setting before you can use Blaxxun Contact 4.4 with Simulink 3D Animation Version 3.0 or later. Upgrading your version of the Blaxxun Contact plug-in does not resolve this problem.

#### **Changing the Default Network Security Setting**

You must change your default network security setting before using the Blaxxun Contact plug-in with Internet Explorer 5.5 and later to ensure that the virtual scene is updated appropriately. You can use this workaround for the following:

- PC platform is Windows XP Service Pack 1.
- The PC platform is not one of the above, but you have installed the Microsoft Java Virtual Machine (JVM) on the PC.
- 1 Open Internet Explorer.
- 2 From the Tools menu, choose Internet Options.

The Internet Options dialog box opens.

- **3** Select the Local Intranet icon.
- 4 Click the Security tab.
- **5** Click the **Custom Level** button.

The Security Settings dialog box opens.

Scroll down until you see Microsoft VM. The first subheading is Java permissions.

7 Select Custom.

The **Java Custom Settings** button appears in the lower left of the Security Settings dialog box.

8 Click Java Custom Settings.

The Local intranet dialog box opens.

- 9 Click the Edit Permissions tab.
- 10 Scan the main headings and subheadings (marked with a lock icon) until you see Run Unsigned Content.
- 11 Under Run Unsigned Content, find Access to all Network Addresses.
- 12 Under Access to all Network Addresses, select Enable.
- 13 Click OK.

The Local intranet dialog box closes.

14 In the Security Settings dialog box, click OK.

You are asked if you want to change the security settings for this zone.

- 15 Select Yes.
- 16 In the Internet Options dialog box, click OK.

## Installing a VRML Plug-In (UNIX and Linux)

If you want to use a Web browser instead of the Simulink 3D Animation viewer to view virtual scenes, you need to install a VRML97 plug-in with External Authoring Interface (EAI) support. This requirement is met by the Blaxxun Contact plug-in for Microsoft Microsoft platforms. If you are using any other operating system, you need to use the Simulink 3D Animation viewer to view virtual worlds.

Note The Blaxxun Contact interface is the only supported VRML plug-in.

## Setting the Default Viewer of Virtual Scenes

If you install a VRML plug-in in your Web browser, it is possible to view virtual scenes with either the Simulink 3D Animation viewer, legacy Simulink 3D Animation viewer, or your Web browser. You determine the viewer used to display your scene using the vrsetpref and vrgetpref commands. (Alternatively, if you want to use the MATLAB File menu Preferences dialog, see "Changing Simulink<sup>®</sup> 3D Animation Preferences with the MATLAB Preferences Dialog" on page 2-34.)

The following procedure describes how to set the viewer to the Simulink 3D Animation viewer or the Web browser. It assumes that you are working on a PC platform. If you want to use the legacy Simulink 3D Animation viewer, see "Viewing Virtual Worlds with the Legacy Simulink<sup>®</sup> 3D Animation Viewer" on page 6-56.

1 At the MATLAB command prompt, type

vrinstall -check

to determine whether the Blaxxun Contact software is installed.

The MATLAB Command Window displays

VRML viewer: installed VRML editor: installed

The viewer and editor are installed. If the viewer is not installed, see "Installing a VRML Plug-In (Windows)" on page 2-18.

2 Determine your default viewer by typing

vrgetpref

The MATLAB Command Window displays

ans =

DataTypeBool: 'logical' DataTypeInt32: 'double' DataTypeFloat: 'double' DefaultCanvasNavPanel: 'none'

The DefaultViewer property is set to 'internal'. The Simulink 3D Animation viewer is the default viewer for viewing virtual scenes. Any virtual scenes that you open are displayed in the viewer.

**3** For example, at the MATLAB command prompt, type

vrplanets

The Planets demo is loaded and the virtual scene is displayed in the Simulink 3D Animation viewer.

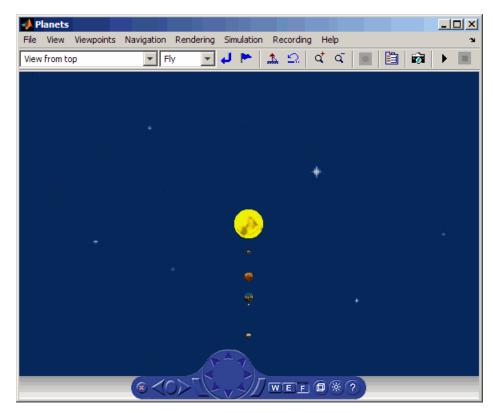

4 Change the default viewer to your Web browser by typing

```
vrsetpref('DefaultViewer','web')
```

The default Windows system VRML plug-in is used. The Blaxxun Contact VRML plug-in sets itself as the default VRML plug-in during its installation.

**5** At the MATLAB command prompt, type

vrplanets

The Planets demo is loaded and the virtual scene is displayed in your Web browser.

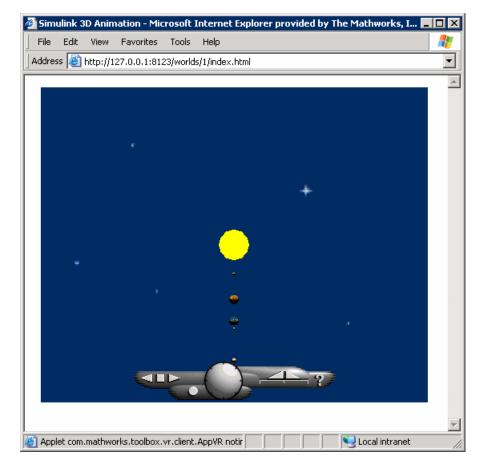

**6** Reset the Simulink 3D Animation viewer as your default viewer by typing

vrsetpref('DefaultViewer','factory')

7 In the Simulink 3D Animation viewer for vrplanets, from the Simulation menu, select Block Parameters.

A Parameters: VR Sink dialog box opens.

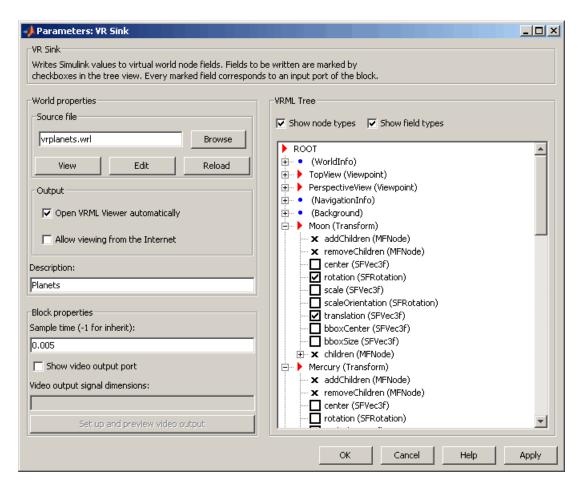

The target of the **View** button is determined by the DefaultViewer property. If the DefaultViewer property is set to 'internal', clicking the **View** button opens the virtual world in the Simulink 3D Animation viewer. If the DefaultViewer property is set to 'web', clicking the **View** button opens the virtual world in your Web browser.

## Installing the VRML Editor on the Host Computer

#### In this section...

"Installing the VRML Editor (Windows)" on page 2-27

"VRML Editor (UNIX/Linux)" on page 2-28

"Setting the Default Editor of Virtual Scenes" on page 2-28

### Installing the VRML Editor (Windows)

When you install the Simulink 3D Animation product, files are copied to your hard drive for the Ligos V-Realm Builder software, but the installation is not complete.

Installing the VRML editor writes a key to the Microsoft Windows registry, making extra V-Realm Builder library files available for you to use, and it associates the **Edit** button in Simulink 3D Animation blocks with this editor:

**1** Start the MATLAB software.

2 In the MATLAB Command Window, type

vrinstall -install editor

or type

vrinstall('-install','editor')

The MATLAB Command Window displays the following messages:

```
Starting editor installation...
Done.
```

3 Type

vrinstall -check

If the editor installation was successful, The MATLAB Command Window displays the following message:

VRML editor: installed

#### VRML Editor (UNIX/Linux)

The MATLAB editor is the default VRML editor for UNIX platforms and no installation is required. To create your virtual worlds using the MATLAB editor, you need to understand the virtual reality modeling language and the VRML data types that are relevant to MATLAB. For information about the modeling language, refer to an appropriate third-party VRML book. Also, see "VRML Data Types" on page 5-21 for the data types to use with the MATLAB software.

Alternatively, you can use a general 3-D modeling tool with VRML97 export capabilities. Currently, no VRML editor with the functionality of those available for Windows platforms is commercially available for UNIX platforms. However, an open source VRML editor, white\_dune, is under development for UNIX systems. See http://vrml.cip.ica.uni-stuttgart.de/dune/ for more information.

#### Setting the Default Editor of Virtual Scenes

You can edit virtual scenes with a VRML authoring tool, such as V-Realm Builder, or with any text editor, as the VRML language is written in text files. You determine the editor that is used to edit your scene by using the vrsetpref and vrgetpref commands. (Alternatively, if you want to use the MATLAB **File** menu Preferences dialog, see "Changing Simulink<sup>®</sup> 3D Animation Preferences with the MATLAB Preferences Dialog" on page 2-34.)

The following procedure demonstrates how to change your editor from V-Realm Builder to a text editor. It assumes that you are working on a PC platform.

1 At the MATLAB command prompt, type

vrinstall -check

to determine whether V-Realm Builder is installed.

The MATLAB Command Window displays

VRML viewer: installed VRML editor: installed

The viewer and editor are installed. If the editor is not installed, see "Installing the VRML Editor (Windows)" on page 2-27.

2 Determine your default editor by typing

a = vrgetpref

The MATLAB Command Window displays

a =

| DataTypeBool:<br>DataTypeInt32:<br>DataTypeFloat:<br>DefaultCanvasNavPanel:<br>DefaultCanvasUnits: | 'logical'<br>'double'<br>'double'<br>'none'<br>'normalized' |
|----------------------------------------------------------------------------------------------------|-------------------------------------------------------------|
| DefaultFigureAntialiasing:                                                                         | 'off'                                                       |
| DefaultFigureDeleteFcn:                                                                            | 1.1                                                         |
| DefaultFigureLighting:                                                                             | 'on'                                                        |
| DefaultFigureMaxTextureSize:                                                                       | 'auto'                                                      |
| DefaultFigureNavPanel:                                                                             | 'halfbar'                                                   |
| DefaultFigureNavZones:                                                                             | 'off'                                                       |
| DefaultFigurePosition:                                                                             | [5 92 512 380]                                              |
| DefaultFigureRecord2DCompressMethod:                                                               | 'auto'                                                      |
| DefaultFigureRecord2DCompressQuality:                                                              | 75                                                          |
| DefaultFigureRecord2DFileName:                                                                     | '%f_anim_%n.avi'                                            |
| DefaultFigureRecord2DFPS:                                                                          | 15                                                          |
| DefaultFigureStatusBar:                                                                            | 'on'                                                        |
| DefaultFigureToolBar:                                                                              | 'on'                                                        |
| DefaultFigureTransparency:                                                                         | 'on'                                                        |
| DefaultFigureWireframe:                                                                            | 'off'                                                       |
| DefaultViewer:                                                                                     | 'internal'                                                  |

```
DefaultWorldRecord3DFileName: '%f_anim_%n.wrl'
DefaultWorldRecordMode: 'manual'
DefaultWorldRecordInterval: [0 0]
DefaultWorldRemoteView: 'off'
DefaultWorldTimeSource: 'external'
Editor: [1x60 char]
HttpPort: 8123
TransportBuffer: 5
VrPort: 8123
```

The variable **a** is a structure array. You need to index into it to determine the Editor property.

**3** To determine your default editor, type

a.Editor

The MATLAB Command Window displays

ans = "%matlabroot\toolbox\sl3d\vrealm\program\vrbuild2.exe"
"%file"

This is the path to the V-Realm Builder executable file. V-Realm Builder is the current VRML editor.

**4** Verify that V-Realm Builder is your default editor. At the MATLAB command prompt, type

vrpend

The Inverted Pendulum demo loads and the pendulum is visible in the viewer.

5 In the Simulink 3D Animation viewer for vrpend, from the Simulation menu, select Block Parameters

The Parameters: VR Sink dialog box opens.

| · · · ·                         |                                        |   |
|---------------------------------|----------------------------------------|---|
| World properties                | VRML Tree                              |   |
| Source file                     | Show node types 🔽 Show field types     |   |
| wrpend.wrl Browse               |                                        |   |
|                                 | ROOT                                   | 4 |
| View Edit Reload                | • (WorldInfo)                          |   |
|                                 | (NavigationInfo)                       |   |
| Output                          | (Background)                           |   |
|                                 | (Transform)                            |   |
| Open VRML Viewer automatically  | · (Transform)<br>· · · · · (Viewpoint) |   |
| Allow viewing from the Internet | (Viewpoint)                            |   |
| Allow viewing from the Internet | . (Viewpoint)                          |   |
| escription:                     | OirectionalLight)                      |   |
|                                 | - Rink (Transform)                     |   |
| inverted Pendulum               | 🔄 🔄 庄 🕨 Sensors (Transform)            |   |
| st t i i                        | 📄 🕨 Pendulum (Transform)               |   |
| Block properties                |                                        |   |
| ample time (-1 for inherit):    | removeChildren (MFNode)                |   |
| ).2                             | center (SFVec3f)                       |   |
| Show video output port          | scale (SFVec3f)                        |   |
|                                 | scale (SPVecor)                        |   |
| ideo output signal dimensions:  | Instation (SFVec3f)                    |   |
|                                 | bboxCenter (SFVec3f)                   |   |
|                                 | bboxSize (SFVec3f)                     |   |

#### 6 Click Edit.

The vrpend model opens in the V-Realm Builder authoring tool.

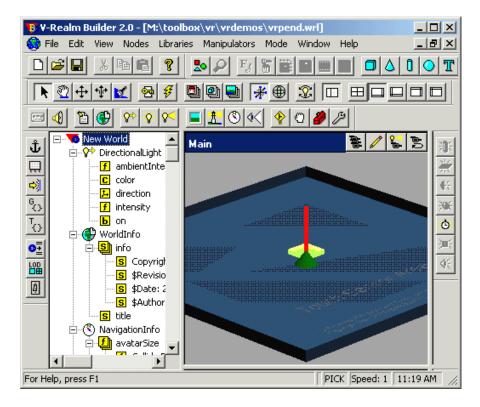

**7** At the MATLAB window, change the default editor to the MATLAB editor by typing

```
vrsetpref('Editor','%matlabroot\bin\win32\meditor.exe
%file')
```

You can set your editor to any text editor you want to use by specifying the path to the executable of the text editor.

8 In the Simulink 3D Animation viewer for vrpend, from the Simulation menu, select Block Parameters.

The Parameters: VR Sink dialog box opens.

9 Click Edit.

The MATLAB editor opens and is now set as your default VRML editor.

**10** To reset the V-Realm Builder authoring tool as your default VRML editor, type

```
vrsetpref('Editor','factory')
```

Clicking the Edit button now launches V-Realm Builder.

# Changing Simulink 3D Animation Preferences with the MATLAB Preferences Dialog

#### In this section...

"Section Overview" on page 2-34

"Simulink<sup>®</sup> 3D Animation Preferences" on page 2-35

"Simulink® 3D Animation Figure Preferences" on page 2-37

"Simulink® 3D Animation World Preferences" on page 2-44

### **Section Overview**

The topics in this section describe how to set the Simulink 3D Animation preferences using the MATLAB **File > Preferences** dialog. The list of settable preferences is a subset of those available through the MATLAB interface functions.

The Simulink 3D Animation software installs with default preference settings. You can change these settings with

- MATLAB **File > Preferences** dialog This GUI has preference dialogs for the MATLAB product and its related products, including the Simulink 3D Animation product.
- Simulink 3D Animation MATLAB interface functions

## **Simulink 3D Animation Preferences**

To access the Simulink 3D Animation preferences GUI:

- **1** From the MATLAB desktop, select **File > Preferences**.
- 2 In the left pane of the Preferences dialog box, select Virtual Reality.

The Virtual Reality Preferences dialog appears in the right pane.

| A Preferences                                                                                                    |                                                                                    |                              | <u>_   ×</u> |
|----------------------------------------------------------------------------------------------------|------------------------------------------------------------------------------------|------------------------------|--------------|
| ⊡-General                                                                                                    | Simulink 3D Animation Prefe                                                        | erences                      |              |
| € Keyboard                                                                                                    |                                                                                    |                              |              |
| Fonts     Colors                                                                                                    | Default VRML viewer:                                                               | internal                     | -            |
|                                                                                                    | VRML Editor command line:                                                          |                              |              |
| Toolbars                                                                                                    |                                                                                    |                              |              |
| Command Window                                                                                                    | %matlabroot\toolbox\sl3d\vreal                                                     | m\program\vrbuild2.exe %file |              |
| Command History                                                                                                    | VRML data types representation                                                     | in MATLAB                    |              |
| Editor/Debugger                                                                                                    | Bool:                                                                              | logical                      | -            |
| Web                                                                                                    | Int32:                                                                             | double                       | <b>_</b>     |
| Current Directory                                                                                                    | Float:                                                                             | double                       | -            |
| Workspace     GUIDE     GUIDE     Figure Copy Template     Report Generator     SystemTest     Database Toolbox     Image Processing     Instrument Control     Simscape     Simulink     Simscape     Simulink 3D Animation     Figure     Monted | Communication<br>HTTP Port:<br>VR Port:<br>Transport Buffer:<br>Transport Timeout: | 8123<br>8124<br>5<br>50      |              |
|                                                                                                    | OK                                                                                 | Cancel Apply H               | lelp         |

**3** Set the preferences as desired. See the following table for the preferences you can change. Click **OK** to save the settings.

| Preference             | Value                                                                        | Description                                                                                                    |  |
|------------------------|------------------------------------------------------------------------------|----------------------------------------------------------------------------------------------------|--|
| Bool                   | 'logical'   'char'<br>Default: 'logical'                                     | Specifies the handling of the VRML Bool data<br>type for vrnode/setfield and vrnode/getfield<br>If set to 'logical', the VRML Bool data type is<br>returned as a logical value. If set to 'char', the<br>Bool data type is returned 'on' or 'off'.                                                                                                    |  |
| Default VRML<br>Viewer | 'internal'  <br>'internalv4'  <br>'internalv5'  'web'<br>Default: 'internal' | Specifies which viewer is used to view a virtual<br>scene. The default Simulink 3D Animation<br>viewer is used when the preference is set to<br>'internal' or 'internalv5'. The legacy<br>viewer is used when this preference is set to<br>'internalv4'. The Web browser is used when<br>this preference is set to 'web'.<br><b>Note</b> For Linux platforms, 'internal' sets the<br>viewer to the legacy viewer, and 'internalv5'<br>sets the viewer to the updated viewer, which uses<br>MATLAB figures. |  |
| Float                  | 'single'   'double'<br>Default: 'double'                                     | Specifies the handling of the VRML float data<br>type for vrnode/setfield and vrnode/getfield.<br>If set to 'single', the VRML Float and Color<br>data types are returned as 'single'. If set to<br>'double', the Float and Color data types are<br>returned as 'double'.                                                                                                    |  |
| Int32                  | 'int32'   'double'<br>Default: 'double'                                      | Specifies handling of the VRML Int32 data type<br>for vrnode/setfield and vrnode/getfield. If<br>set to 'int32', the VRML Int32 data type is<br>returned as int32. If set to 'double', the Int32<br>data type is returned as 'double'.                                                                                                    |  |
| HTTP Port              | Numeric<br>Default: 8123                                                     | IP port number used to access the Simulink 3D<br>Animation server over the Web via HTTP. If you<br>change this preference, you must restart the<br>MATLAB software before the change takes effect.                                                                                                    |  |

| Preference                  | Value                    | Description                                                                                                    |
|-----------------------------|--------------------------|----------------------------------------------------------------------------------------------------|
| Transport Buffer            | Numeric<br>Default: 5    | Length of the transport buffer (network packet<br>overlay) for communication between the Simulink<br>3D Animation server and its clients.                                                                          |
| Transport Timeout           | Numeric<br>Default: 20   | Amount of time, in seconds, the Simulink 3D<br>Animation server waits for a reply from the<br>client. If there is no response from the client, the<br>Simulink 3D Animation server disconnects from<br>the client. |
| VRML Editor<br>command line | String                   | Path to the VRML editor. If this path is empty, the MATLAB editor is used.                                                                                                    |
| VR Port                     | Numeric<br>Default: 8124 | IP port used for communication between the<br>Simulink 3D Animation server and its clients. If<br>you change this preference, you must restart the<br>MATLAB software before the change takes effect.              |

## **Simulink 3D Animation Figure Preferences**

The Simulink 3D Animation figure has a number of preferences, presented in the following categories:

- "Simulink<sup>®</sup> 3D Animation Figure Appearance Preferences" on page 2-37
- "Simulink<sup>®</sup> 3D Animation Figure Rendering Preferences" on page 2-38
- "Simulink<sup>®</sup> 3D Animation Figure 2-D Recording Preferences" on page 2-40
- "Simulink® 3D Animation Figure Frame Capture Preferences" on page 2-42

#### Simulink 3D Animation Figure Appearance Preferences

To access the virtual figure appearance preferences:

- **1** From the MATLAB software desktop, select **File > Preferences**.
- 2 In the left pane of the Preferences dialog box, select Virtual Reality.
- 3 In the left pane under Virtual Reality, select Figure.

The Virtual Reality Figure Preferences dialog appears in the right pane, with the **Appearance** tab selected.

| Simulink 3D Animation Figure Preferences         |
|--------------------------------------------------|
| Appearance Rendering 2-D Recording Frame Capture |
| 🔽 Toolbar                                        |
| 🔽 Status bar                                     |
| Navigation zones                                 |
| Navigation panel: halfbar                        |
| Position: [5 92 576 380]                         |
|                                                  |

**4** Set the preferences as desired. See the following table for the appearance preferences you can change. Click **OK** to save the settings.

| Property         | Value                                             | Description                                                     |
|------------------|---------------------------------------------------|-----------------------------------------------------------------|
| Navigation panel | 'opaque' 'translucent' <br>'none' 'halfbar' 'bar' | Controls the appearance of the navigation panel in the Simulink |
|                  | Default: 'halfbar'                                | 3D Animation viewer.                                            |
| Navigation zones | 'off'   'on'                                      | Toggles navigation zones on/off.                                |
|                  | Default: 'off'                                    |                                                                 |
| Position         | Vector of four doubles                            | Specifies the screen coordinates of this vrfigure object.       |
| Status bar       | 'off'   'on'                                      | Toggles the status bar at the                                   |
|                  | Default: 'on'                                     | bottom of the Simulink 3D<br>Animation viewer.                  |
| Toolbar          | 'off'   'on'                                      | Toggles the toolbar on the                                      |
|                  | Default: 'on'                                     | Simulink 3D Animation viewer.                                   |

#### Simulink 3D Animation Figure Rendering Preferences

To access the virtual figure rendering preferences:

- **1** From the MATLAB desktop, select **File > Preferences**.
- 2 In the left pane of the Preferences dialog box, select Virtual Reality.
- **3** In the left pane under **Virtual Reality**, select **Figure**.

The Virtual Reality Figure Preferences dialog appears in the right pane.

**4** Select the **Rendering** tab.

The Virtual Reality Figure Preferences dialog appears in the right pane, with the **Rendering** tab selected.

| Simulink 3D Animation Figure Preferences         |  |  |  |
|--------------------------------------------------|--|--|--|
| Appearance Rendering 2-D Recording Frame Capture |  |  |  |
|                                                  |  |  |  |
|                                                  |  |  |  |
| C Lighting                                       |  |  |  |
| Transparency                                     |  |  |  |
| Wireframe                                        |  |  |  |
| ✓ Textures                                       |  |  |  |
| Maximum texture size: auto 💌                     |  |  |  |

**5** Set the preferences as desired. See the following table for the rendering preferences you can change. Click **OK** to save the settings.

| Property     | Value                          | Description                                                                                                    |
|--------------|--------------------------------|----------------------------------------------------------------------------------------------------|
| Antialiasing | 'off'   'on'<br>Default: 'off' | Determines whether<br>antialiasing is used when<br>rendering scene. Antialiasing<br>smooths textures by<br>interpolating values between<br>texture points. |

| Property             | Value                                                                                                    | Description                                                                                                    |
|----------------------|----------------------------------------------------------------------------------------------------|----------------------------------------------------------------------------------------------------|
| Lighting             | 'off'   'on'<br>Default: 'on'                                                                                                    | Specifies whether the lighting<br>is taken into account when<br>rendering. If it is off, all<br>the objects are drawn as if<br>uniformly lit.                                                                                                    |
| Maximum texture size | <pre>'auto'   32 &lt;= x &lt;= video<br/>card limit, where x is a<br/>power of 2 (video card limit is<br/>typically 1024 or 2048)</pre> | Sets the maximum pixel size<br>of a texture used in rendering<br>vrfigure objects. The smaller<br>the size, the faster the texture<br>can render. Increasing this<br>value improves image quality<br>but decreases performance.<br>A value of 'auto' sets the<br>maximum possible pixel size.<br>If the value you enter is<br>unsuitable, a warning might<br>trigger. The software then<br>automatically adjusts the<br>property to the next smaller<br>suitable value. |
| Textures             | 'off'   'on'<br>Default: 'on'                                                                                                    | Turns texture rendering on or off.                                                                                                    |
| Transparency         | 'off'   'on'<br>Default: 'on'                                                                                                    | Specifies whether or not<br>transparency information<br>is taken into account when<br>rendering.                                                                                                    |
| Wireframe            | 'off'   'on'<br>Default: 'off'                                                                                                    | Specifies whether objects are drawn as solids or wireframes.                                                                                                    |

#### Simulink 3D Animation Figure 2-D Recording Preferences

To access the virtual figure 2-D recording preferences:

**1** From the MATLAB desktop, select **File > Preferences**.

- 2 In the left pane of the Preferences dialog box, select Virtual Reality.
- **3** In the left pane under Virtual Reality, select Figure.

The Virtual Reality Figure Preferences dialog appears in the right pane.

4 Select the 2-D Recording tab.

The Virtual Reality Figure Preferences dialog appears in the right pane, with the **2-D Recording** tab selected.

| Simulink 3D Animation Figure Preferences                                 |  |  |
|--------------------------------------------------------------------------|--|--|
| Appearance Rendering 2-D Recording Frame Capture 2-D animated file name: |  |  |
| %f_anim_%n.avi                                                           |  |  |
| Recording compression method: auto                                       |  |  |

**5** Set the preferences as desired. See the following table for the rendering preferences you can change. Click **OK** to save the settings.

| Property               | Value                                | Description                                                                                                    |
|------------------------|--------------------------------------|----------------------------------------------------------------------------------------------------|
| 2-D animated file name | String.<br>Default: '%f_anim_%n.avi' | Specifies the 2-D offline<br>animation filename. The<br>string can contain tokens<br>that are replaced by the<br>corresponding information<br>when the animation recording<br>takes place. For further<br>details, see "Animation |

| Property                        | Value                                                         | Description                                                                                                    |
|---------------------------------|---------------------------------------------------------------|----------------------------------------------------------------------------------------------------|
|                                 |                                                               | Recording File Tokens" on page 4-12.                                                                                                    |
| Recording compression<br>method | ''   'auto'   'lossless'<br>  'codec_code'<br>Default: 'auto' | Specifies the compression<br>method for creating 2-D<br>animation files. The codec<br>code must be registered in<br>the system. See the MATLAB<br>function documentation for<br>avifile. Read/write. |

#### Simulink 3D Animation Figure Frame Capture Preferences

To access the virtual figure frame capture preferences:

- **1** From the MATLAB desktop, select **File > Preferences**.
- 2 In the left pane of the Preferences dialog box, select Virtual Reality.
- **3** In the left pane under Virtual Reality, select Figure.

The Virtual Reality Figure Preferences dialog appears in the right pane.

4 Select the Frame Capture tab.

The Virtual Reality Figure Preferences dialog appears in the right pane, with the **Frame Capture** tab selected.

| Simulink 3D Animation Figure Preferences         |
|--------------------------------------------------|
| Appearance Rendering 2-D Recording Frame Capture |
| Frame capture file name:                         |
| %f_anim_%n.tif                                   |
| Frame capture file format: tif                   |
|                                                  |
|                                                  |
|                                                  |
|                                                  |

**5** Set the preferences as desired. See the following table for the rendering preferences you can change. Click **OK** to save the settings.

| Property          | Value                                | Description                                                                                                    |
|-------------------|--------------------------------------|----------------------------------------------------------------------------------------------------|
| CaptureFileFormat | 'tif'   'png'<br>Default: 'tif'      | Specifies file format for<br>a captured frame file.<br>Read/write.                                                                                                    |
| CaptureFileName   | String.<br>Default: '%f_anim_%n.ext' | Specifies the frame capture<br>filename. The string can<br>contain tokens that are<br>replaced by the corresponding<br>information when the<br>animation recording takes<br>place. For further details,<br>see "Frame Capture and<br>Animation Recording File<br>Tokens" on page 6-19.<br>Read/write. |

## **Simulink 3D Animation World Preferences**

To access the virtual world preferences:

- **1** From the MATLAB desktop, select **File > Preferences**.
- 2 In the left pane of the Preferences dialog box, select Virtual Reality.
- **3** In the left pane under **Virtual Reality**, select **World**.

The Virtual Reality World Preferences dialog appears in the right pane.

| A Preferences                                                                                                    |                                                                                                    |                             | <u>_   ×</u>                            |
|----------------------------------------------------------------------------------------------------|----------------------------------------------------------------------------------------------------|-----------------------------|-----------------------------------------|
| General     General     G | Simulink 3D Animation World  - 3-D Recording - 3-D animated file name: 9%6f_anim_%n.wrl Recording mode: Recording interval:  Time Time Time source:  Allow viewing from the Interval  K | manual<br>[0 0]<br>external |                                         |
|                                                                                                    | 01                                                                                                    | Cancel Apply He             | all all all all all all all all all all |

| Property                              | Value                                         | Description                                                                                                    |
|---------------------------------------|-----------------------------------------------|----------------------------------------------------------------------------------------------------|
| Allowing viewing from the<br>Internet | 'off'   'on'<br>Default: 'off'                | Remote access flag. If the<br>virtual world is enabled for<br>remote viewing, it is set to<br>'on'; otherwise, it is set to<br>'off'.                                                                                                    |
| 3-D animated file name                | String.<br>Default: '%f_anim_%n.wrl'          | 3-D animation filename. The<br>string can contain tokens<br>that are replaced by the<br>corresponding information<br>when the animation recording<br>takes place. For details, see<br>"Animation Recording File<br>Tokens" on page 4-12.                                                                                   |
| Recording mode                        | 'manual'   'scheduled'<br>Default: 'manual'   | Animation recording mode.                                                                                                    |
| Recording interval                    | Vector of two doubles<br>Default: [0 0]       | Start and stop times for<br>scheduled animation<br>recording. Corresponds to<br>the virtual world object Time<br>property.                                                                                                    |
| Time source                           | 'external'   'freerun'<br>Default: 'external' | Source of the time for the<br>virtual world. If set to<br>'external', time in the<br>scene is controlled from the<br>MATLAB software (by setting<br>the Time property) or the<br>Simulink software (simulation<br>time). If set to 'freerun',<br>time in the scene advances<br>independently based on the<br>system timer. |

**4** Set the preferences as desired. See the following table for the rendering preferences you can change. Click **OK** to save the settings.

# **Removing Components (Windows)**

#### In this section...

"Section Overview" on page 2-46

"Removing Simulink<sup>®</sup> 3D Animation and Ligos V-Realm Builder (Microsoft Windows) Software" on page 2-46

"Removing the Blaxxun Contact Plug-In (Windows)" on page 2-47

## **Section Overview**

Normally, you should not have to uninstall the Simulink 3D Animation software, the Blaxxun Contact plug-in, or Ligos V-Realm Builder. If you need to do so, this section explains these procedures.

#### Removing Simulink 3D Animation and Ligos V-Realm Builder (Microsoft Windows) Software

Use the MathWorks uninstaller. Running this utility removes the Simulink 3D Animation and Ligos V-Realm Builder software from your system. It also restores your previous system configuration.

**1** On the Windows task bar, click **Start**, point to **MATLAB**, and then click the uninstaller.

The MathWorks uninstaller begins running.

- 2 Select the Simulink 3D Animation check box.
- **3** Follow the remaining uninstall instructions.

**Note** The Blaxxun Contact plug-in is not uninstalled during the Simulink 3D Animation software removal.

## Removing the Blaxxun Contact Plug-In (Windows)

To uninstall this VRML plug-in from the host computer:

- **1** From the Windows task bar, click **Start**, point to **Settings**, and click **Control Panel**.
- 2 In the Control Panel cascading menu, click Add/Remove Programs.
- **3** In the Add/Remove Programs dialog box, select blaxxun Contact, then click the **Change/Remove** button.

# **Installing on the Client Computer**

#### In this section...

"Section Overview" on page 2-48

"Installing a VRML Plug-In (Windows)" on page 2-48

## **Section Overview**

In most configurations, you do not need to install a viewer on a client computer because you can perform all the tasks on a host computer. However, if you have very large models that consume considerable computational resources, you might want to use a client computer to run and view the virtual world.

The client computer must have a VRML97 plug-in with External Authoring Interface (EAI) support. This means that your client computer must be a PC platform with the Blaxxun Contact plug-in. Only the Blaxxun Contact software is supported.

"Installing a VRML Plug-In (Windows)" on page 2-48 describes how to install the Blaxxun Contact VRML plug-in on a computer running Windows.

## Installing a VRML Plug-In (Windows)

If you want to view a virtual world on a client computer, you need to use a Web browser with a VRML plug-in.

The Blaxxun Contact plug-in is provided with the Simulink 3D Animation software, but you cannot install the Blaxxun Contact plug-in Version 4.4 on a client computer with the MathWorks installer if you do not have this plug-in installed.

• Copy the file blaxxuncontact44.exe from your host computer to the client computer. This file is located at C:\matlabroot\toolbox\sl3d\blaxxun.

# **Testing the Installation**

#### In this section ...

"Section Overview" on page 2-49

"Running a Simulink Interface Example" on page 2-49

"Running a MATLAB Interface Example" on page 2-54

## **Section Overview**

The Simulink 3D Animation product includes several Simulink models with the associated virtual worlds. These models are examples of what you can do with this software. You can use one of these examples to test the installation of the Simulink 3D Animation software, the VRML viewer, and the VRML editor.

## **Running a Simulink Interface Example**

In the demo folder for the software, there is a Simulink model for a two-dimensional inverted pendulum. This model, which you can view in three dimensions with the software, has an interactive set point and trajectory graph.

Before you can run this demo, you have to install the MATLAB, Simulink, and Simulink 3D Animation products as follows:

1 In the MATLAB Command Window, type

vrpend

A Simulink window opens with the model for an inverted pendulum.

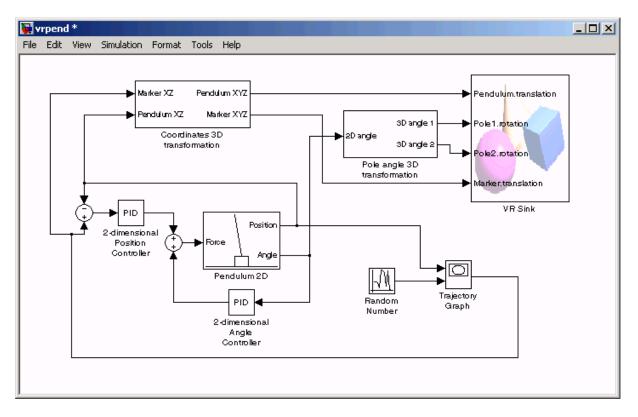

The Simulink 3D Animation viewer opens with a 3-D model of the pendulum.

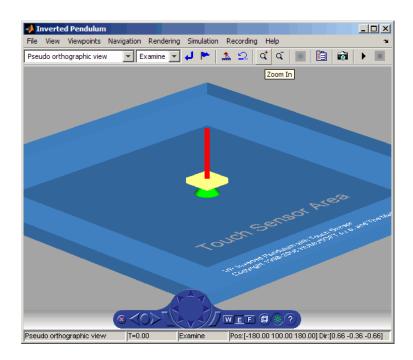

**2** In the Simulink 3D Animation viewer, from the **Simulation** menu, click **Start**. A **Trajectory Graph** window opens, and a simulation starts running.

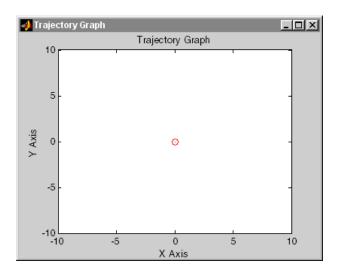

**3** In the Simulink 3D Animation viewer, point to a position on the blue surface and left-click.

The pendulum set point, represented by the green cone, moves to a new location. Next, the path is drawn on the trajectory graph, and then the pendulum itself moves to the new location.

In the Simulink 3D Animation viewer, you see the animated movement of the pendulum. Use the viewer controls to navigate through the virtual world, change the viewpoints, and move the set point. For more information about using the Simulink 3D Animation viewer controls, see "Simulink<sup>®</sup> 3D Animation Viewer" on page 6-2.

4 In the Simulink window, double-click the Trajectory Graph block.

The Block Parameters: Trajectory Graph dialog box opens.

5 From the Setpoint mode list, choose Mouse, then click OK.

| 🙀 Block Parameters: Trajectory Graph                               |
|--------------------------------------------------------------------|
| Trajectory scope. (mask)                                           |
| Trajectory scope using MATLAB graph window. Enter plotting ranges. |
| Parameters                                                         |
| x-min:                                                             |
| -10                                                                |
| x-max:                                                             |
| 10                                                                 |
| y-min:                                                             |
| -10                                                                |
| y-max:                                                             |
| 10                                                                 |
| Sample time:                                                       |
| 0.2                                                                |
| Setpoint mode VR sensor                                            |
| Mouse                                                              |
| Input signal                                                       |
| <u>OK</u> <u>Cancel</u> <u>Help</u> <u>Apply</u>                   |

You can now use the trajectory graph as a 2-D input device to set the position of the pendulum.

**6** Move the mouse pointer into the graph area and click.

The set point (red circle) for the pendulum position moves to a new location.

7 In the Simulink window, from the Simulation menu, click Stop.

The trajectory for the pendulum is displayed in the graph as a blue line.

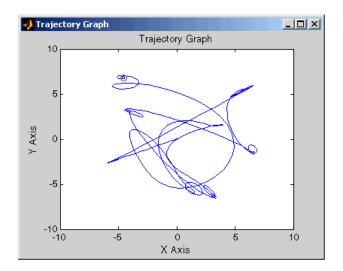

8 Close the Simulink 3D Animation viewer and close the Simulink window.

You can try other examples in "Simulink Interface Examples" on page 1-17, or you can start working on your own projects.

#### **Running a MATLAB Interface Example**

This model, which can be viewed in three dimensions with the software, has a MATLAB interface to control the figure in a VRML viewer window.

Additional examples are listed in the table "MATLAB Interface Examples" on page 1-27.

**1** In the MATLAB window, type

vrmemb

The MATLAB interface displays the following messages:

View the published version of this demo to learn more about "vrmemb.m".

The Simulink 3D Animation viewer opens with a 3-D model.

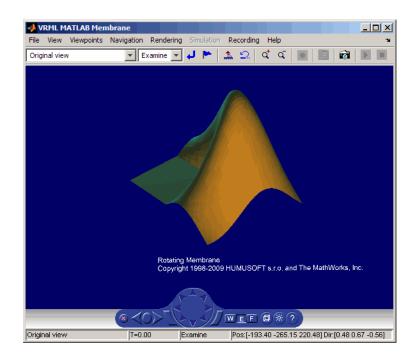

**2** Use the viewer controls to move within the virtual world, or use the demo dialog box to rotate the membrane. Note that sometimes the Simulink 3D Animation Demo dialog box is hidden behind the viewer window.

| 📣 Simulink 3 | D Animation D | emo |   |
|--------------|---------------|-----|---|
| <b>□</b> x   | Rotation      | •   | • |
| ΓY           | Zoom          |     |   |
| <b>▼</b> Z   | 200m          |     |   |

# Simulink Interface

The Simulink 3D Animation product works with both the MATLAB and the Simulink products. However, the Simulink interface is the preferred way of working with the software. It is more straightforward to use and all the features are easily accessible through a graphical user interface (GUI).

- "Associating a Virtual World with a Simulink Block" on page 3-2
- "Using the Simulink Interface" on page 3-12
- "Working with VRML Sensors" on page 3-26

# Associating a Virtual World with a Simulink Block

#### In this section ...

"Section Overview" on page 3-2

"Adding a Simulink<sup>®</sup> 3D Animation Block" on page 3-2

"Changing the Virtual World Associated with a Simulink Block" on page 3-10

## **Section Overview**

With this software, you can interface a Simulink block diagram with a virtual world. The example in this section explains how to display a simulated virtual world on a host computer. This is the recommended way to view associated virtual worlds on the host computer.

## Adding a Simulink 3D Animation Block

Simulating a Simulink model generates signal data for a dynamic system. By connecting the Simulink model to a virtual world, you can use this data to control and animate the virtual world.

After you create a virtual world and a Simulink model, you can connect the two with Simulink 3D Animation blocks. The example in this procedure simulates a plane taking off and lets you view it in a virtual world.

**Note** The examples in this topic are based on the Simulink 3D Animation default viewer. If you choose to use the blaxxun Contact VRML plug-in to view virtual worlds, you must start and stop the model simulation from the Simulink window. You cannot start and stop the model simulation from the blaxxun Contact VRML plug-in.

1 In the MATLAB Command Window, type

vrtut2

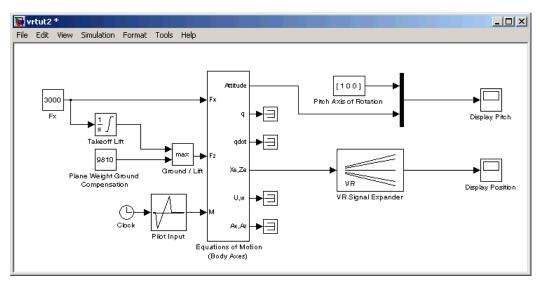

A Simulink model opens without a Simulink 3D Animation block that connects the model to a virtual world.

2 From the Simulation menu, select Normal, then click Start.

Observe the results of the simulation in the scope windows.

**3** In the MATLAB Command Window, type

vrlib

The Simulink 3D Animation library opens.

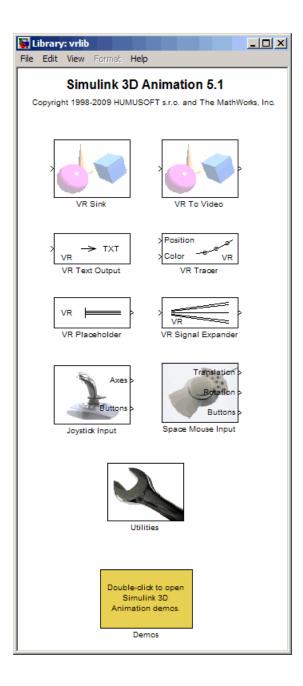

**4** From the **Library** window, drag and drop the VR Sink block to the Simulink diagram. The VR Sink block writes data from the Simulink model to the virtual world. (For a description of all the Simulink blocks in the Simulink 3D Animation library, see Chapter 8, "Block Reference") You can then close the **Library: vrlib** window.

Now you are ready to select a virtual world for the visualization of your simulation. A simple virtual world with a runway and a plane is in the VRML file vrtkoff.wrl, located in the vrdemos folder.

5 In the Simulink model, double-click the block labeled VR Sink.

The Parameters: VR Sink dialog box opens.

| 🖇 Parameters: VR Sink                                                                                                    |                                                                                                    | <u>_     ×</u> |
|----------------------------------------------------------------------------------------------------|----------------------------------------------------------------------------------------------------|----------------|
| VR Sink<br>Writes Simulink values to virtual world node fields. Fields to t<br>checkboxes in the tree view. Every marked field correspond                                                                                                    |                                                                                                    |                |
| World properties         Source file         Browse         View       New         Reload         Output         Open VRML Viewer automatically         Allow viewing from the Internet         Description:         Block properties         Sample time (-1 for inherit):         0.1         Show video output port         Video output signal dimensions:         Set up and preview video output | VRML Tree<br>✓ Show node types  ✓ Show field types<br>No world loaded<br>✓ X No world filename specified. |                |
|                                                                                                    | OK Cancel Help                                                                                            | Apply          |

**6** In the **Description** text box, enter a brief description of the model. This description appears on the list of available worlds served by the Simulink 3D Animation server. For example, type

VR Plane taking off

- 7 At the Source File text box, click the Browse button. The Select World dialog box opens. Find the folder matlabroot\toolbox\sl3d\sl3ddemos. Select the file vrtkoff.wrl and click Open.
- 8 In the Parameters: VR Sink dialog box, click Apply.

A VRML tree appears on the right side, showing the structure of the associated virtual reality scene.

**9** On the left of the Plane (Transform) node, click the + square.

The Plane Transform tree expands. Now you can see what characteristics of the plane can be driven from the Simulink interface. This model computes the position and the pitch of the plane.

**10** In the Plane (Transform) tree, select the translation and rotation fields.

The selected fields are marked with checks. These fields represent the position (translation) and the pitch (rotation) of the plane.

|                                 | d corresponds to an input port of the block. |   |
|---------------------------------|----------------------------------------------|---|
| World properties                | VRML Tree                                    |   |
| Source file                     | Show node types 🔽 Show field types           |   |
| vrtkoff.wrl B                   | owse                                         |   |
|                                 | (NavigationInfo)                             | - |
| View Edit R                     | load (Background)                            |   |
|                                 | (DirectionalLight)                           |   |
| Output                          | OirectionalLight)     (Transform)            |   |
| Open VRML Viewer automatically  |                                              |   |
|                                 | · (Transform)<br>· · · • (Viewpoint)         |   |
| Allow viewing from the Internet | E Camera1 (Transform)                        |   |
| -                               | Plane (Transform)                            |   |
| escription:                     | × addChildren (MFNode)                       |   |
| /R Plane Take-Off               | x removeChildren (MFNode)                    |   |
| /R Plane Take-Orr               | center (SFVec3f)                             |   |
| N                               | rotation (SFRotation)                        |   |
| Block properties                | scale (SFVec3f)                              |   |
| ample time (-1 for inherit):    | scaleOrientation (SFRotation)                |   |
| 0.1                             | translation (SFVec3f)                        |   |
| Show video output port          | bboxCenter (SFVec3f)                         |   |
| Show video odcpac porc          | bboxSize (SFVec3f)                           |   |
| ideo output signal dimensions:  | 🗄 🕨 🕨 children (MFNode)                      |   |
|                                 | (Shape)                                      |   |
|                                 | 😟 🕀 🕨 🕨 🗄 🕂 🛨 Block (Transform)              |   |

#### 11 Click OK.

In the Simulink diagram, the VR Sink block is updated with two inputs.

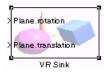

The first input is Plane rotation. The rotation is defined by a four-element vector. The first three numbers define the axis of rotation. In this example, it should be  $[1\ 0\ 0]$  for the *x*-axis (see the Pitch Axis of Rotation block in the model). The pitch of the plane is expressed by the rotation about the *x*-axis. The last number is the rotation angle around the *x*-axis, in radians.

12 In the Simulink model, connect the line going to the Scope block labeled Display Pitch to the Plane rotation input. The second input is Plane translation. This input describes the plane's position in the virtual world. This position consists of three coordinates, x, y, z. The connected vector must have three values. In this example, the runway is in the *x*-*z* plane (see the VR Signal Expander block). The *y*-axis defines the altitude of the plane.

**13** In the Simulink model, connect the line going to the Scope block labeled Display Position to the Plane translation input.

After you connect the signals and remove the Scope blocks, your model should look similar to the figure shown.

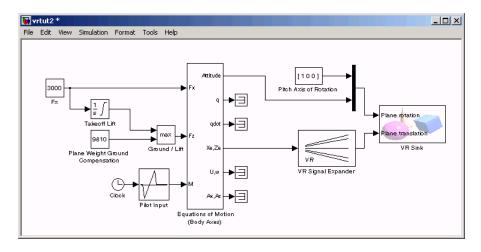

**Note** Virtual world degrees of freedom have different requested input vector sizes depending on the associated VRML field types. If the vector size of the connected signal does not match the associated VRML field size, an Incorrect input vector size error is reported when you start the simulation.

14 Double-click the VR Sink block in the Simulink model. A viewer window containing the plane's virtual world opens.

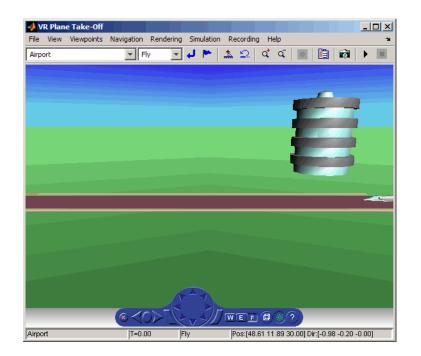

**Note** When you next open the model, the associated virtual scene opens automatically. This behavior occurs even if the Simulink 3D Animation block associated with the virtual scene is in a subsystem of the model.

15 In the Simulink 3D Animation viewer, from the Simulation menu, click Start to run the simulation.

A plane, moving right to left, starts down the runway and takes off into the air.

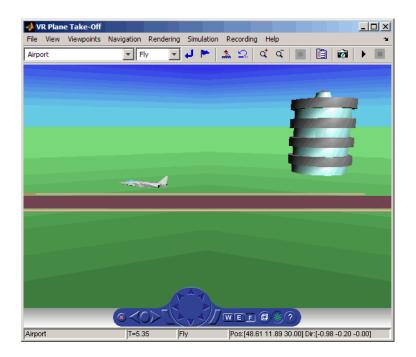

## Changing the Virtual World Associated with a Simulink Block

On occasion, you might want to associate a different virtual world with a Simulink model or connect different signals.

After you associate a virtual world with a Simulink model, you can select another virtual world or change signals connected to the virtual world. This procedure assumes that you have connected the vrtut2 Simulink model with a virtual world. See "Adding a Simulink<sup>®</sup> 3D Animation Block" on page 3-2.

- 1 Double-click the VR Sink block in the model. The viewer opens.
- 2 Select the Simulation menu Block Parameters option. The Parameters: VR Sink dialog box opens.
- 3 At the Source File text box, click the Browse button. The Select World dialog box opens. Find the folder matlabroot\toolbox\sl3d\sl3ddemos. Select the file vrtkoff2.wrl, and click Open.

4 In the Parameters: VR Sink dialog box, click Apply.

A VRML tree appears on the right side. The Simulink software associates a new virtual world with the model.

**5** On the left of the Plane (Transform) node, click the + square.

The Plane Transform tree expands. Now you can see what characteristics of the plane you can drive from the Simulink interface. This model computes the position.

**6** In the Plane Transform tree, select the **translation** field check box. Clear the **rotation** field check box. Click **OK**.

The VR Sink block is updated and changes to just one input, the Plane translation. The Virtual Reality block is ready to use with the new parameters defined.

Verify that the correct output is connected to your VR Sink block. The output from the VR Signal Expander should be connected to the single input.

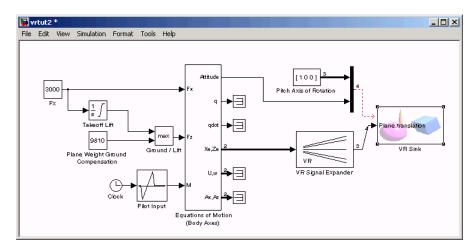

**8** In the Simulink 3D Animation viewer, from the **Simulation** menu, run the simulation again and observe the simulation.

## **Using the Simulink Interface**

#### In this section ...

"Section Overview" on page 3-12

"Displaying a Virtual World and Starting Simulation" on page 3-12

"Viewing a Virtual World with a Web Browser on the Host Computer" on page 3-15

"Viewing a Virtual World with a Web Browser on the Client Computer" on page 3-19

## **Section Overview**

This section shows how to view a virtual world connected to a Simulink block diagram and make parameter changes from the Simulink block or the virtual world.

## **Displaying a Virtual World and Starting Simulation**

This example explains how to display a simulated virtual world using the Simulink 3D Animation viewer on your host computer. This is the default and recommended method for viewing virtual worlds. A Simulink window opens with the model of a simple automobile. Automobile trajectory (vehicle position and angle) is viewed in virtual reality:

1 In the MATLAB Command Window, type

vrtut1

A Simulink window opens with the model of an automobile.

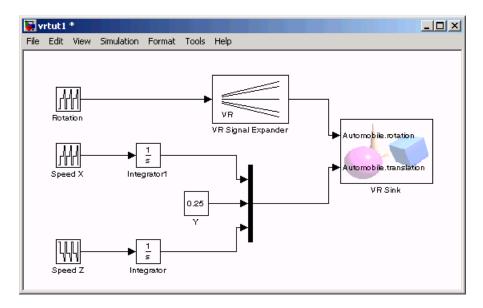

A VRML viewer also opens with a 3-D model of the virtual world associated with the model.

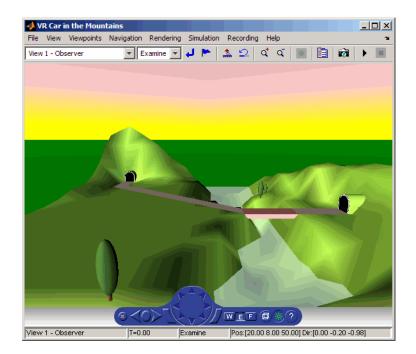

**2** In the Simulink 3D Animation viewer, from the **Simulation** menu, click **Start**.

The simulation starts. In the Simulink 3D Animation viewer, a car moves along the mountain road.

- **3** Use the Simulink 3D Animation viewer controls to move the camera within this virtual world while the simulation is running. For more information on the Simulink 3D Animation viewer controls, see "Simulink<sup>®</sup> 3D Animation Viewer" on page 6-2.
- **4** In the Simulink 3D Animation viewer, from the **Simulation** menu, click **Stop**.

#### **Opening a Viewer Window**

If you close the viewer window, you might want to reopen it. In the Simulink model window, double-click the VR Sink block.

Your default viewer opens and displays the virtual scene. For more information on setting your default viewer, see "Setting the Default Viewer of Virtual Scenes" on page 2-22.

Multiple instances of the viewer can exist on your screen. A viewer appears each time you select the **File** menu **New Window** option in the Simulink 3D Animation viewer. This feature is particularly useful if you want to view one scene from many different viewpoints at the same time.

# Viewing a Virtual World with a Web Browser on the Host Computer

Normally, you view a virtual world by double-clicking the VR Sink in the Simulink model. The virtual world opens in the Simulink 3D Animation viewer or your VRML-enabled Web browser, depending on your DefaultViewer setting. For more information on setting your default viewer, see "Setting the Default Viewer of Virtual Scenes" on page 2-22.

Alternatively, you can view a virtual world in your Web browser by selecting an open virtual world from a list in your Web browser. You can display the HTML page that contains this list by connecting to the Simulink 3D Animation host. This is the computer on which the Simulink 3D Animation software is currently running. You do not need a VRML-enabled Web browser to display this page.

Note that a virtual world appears on this list in your Web browser only if the vrworld Description property contains a string. If this property is empty for a virtual world, that world is not accessible from the remote host. The simplest way to set a world description is to define the virtual world VRML file WorldInfo node and fill in the title field for that node. You can set up the WorldInfo node to look like the following:

```
WorldInfo {
  title "My First World"
  info [ "Author: XY" ]
}
```

The vrworld object uses the title string in the VRML file for the Description property of the vrworld object. You can change this property with the Simulink 3D Animation MATLAB interface (vrworld/set).

The following procedure describes how to connect to the Simulink 3D Animation host:

1 At the MATLAB command prompt, type

vrbounce

The VR Bouncing Ball demo is loaded and becomes active.

**2** Open your VRML-enabled Web browser. In the address line of the browser, type

http://localhost:8123

**Note** To connect to the main HTML page from a client computer, type http://hostname:8123, where hostname is the name of the computer on which the Simulink 3D Animation software is currently running.

The following page is loaded and becomes active.

The main HTML page for the Simulink 3D Animation product lists the currently available (active) virtual worlds. In this example, the VR Bouncing Ball virtual world appears as a link.

| 🚈 Simulink 3D Animation - Microsoft Interne | et Explorer provided by The Mathworks, I 💶 🗖 🗙 |
|---------------------------------------------|------------------------------------------------|
| File Edit View Favorites Tools Help         | an an an an an an an an an an an an an a       |
| Address 🕘 http://localhost:8123/index.html  |                                                |
| Simuli                                      | nk 3D Animation                                |
| Worlds currently available:                 | Developed by:                                  |
| • <u>VR Bouncing Ball</u>                   | • Humusoft                                     |
|                                             | Powered by:                                    |
|                                             | • MATLAB ®                                     |
|                                             | • <u>VRML 97</u>                               |
|                                             | Best viewed by:                                |
|                                             | • <u>blaxxun</u><br><u>Contact</u>             |
| 🛃 Done                                      | Local intranet                                 |

#### **3** Click VR Bouncing Ball.

The VR Bouncing Ball virtual world appears in your Web browser.

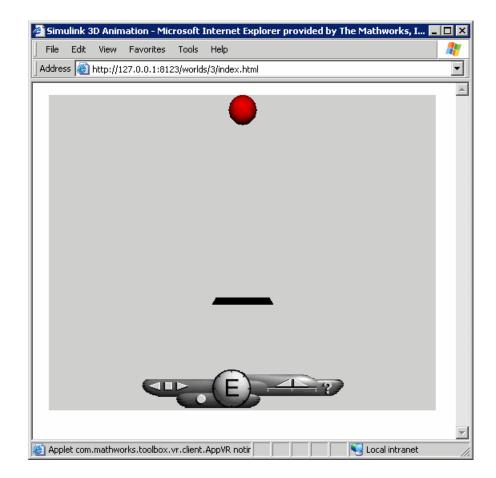

From the main HTML page, you can select one of the listed available worlds or click the **reload** link to update the status of the virtual worlds supported by the software. This page does not require the VRML capabilities from the browser; it is a standard HTML page. Nevertheless, when you click one of the virtual world links in the list, the browser has to be VRML-enabled to display the virtual world correctly and to communicate with the Simulink 3D Animation product.

#### Viewing a Virtual World with a Web Browser on the Client Computer

The Simulink 3D Animation software allows you to simulate a process on a host computer while running the visualization of the process on a client computer. You view the virtual world on the client computer using a Web browser. This client computer is connected to the host computer through a network using the TCP/IP protocol. This means you need to know the name or IP address of the host computer you want to access from the client computer.

Viewing a virtual world on a client computer might be useful for remote computing, presentation of the results over the Web, or in situations where it is desirable to distribute computing and graphical power.

This example explains how to display a simulated virtual world on a client computer. In this case, the client computer is a PC platform with the blaxun Contact plug-in. In this example, a Simulink window opens with the model of a simple automobile. The automobile trajectory (vehicle position and angle) is viewed in virtual reality:

1 On the host computer, in the MATLAB Command Window, type

vrtut1

A Simulink window opens with the model of an automobile.

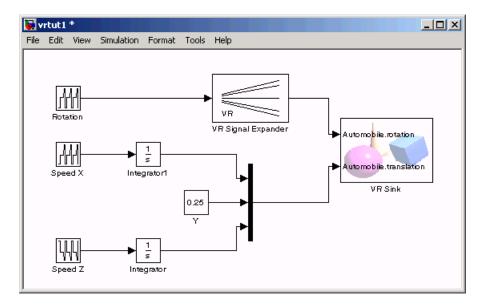

**2** Double-click the VR Sink block. This block is in the right part of the model window.

A VRML viewer also opens with a 3-D model of the virtual world associated with the model.

- **3** In the VRML viewer, select the **Simulation** menu **Block Parameters** option.
  - A Parameters: VR Sink dialog box opens.

| World properties         Verw       Edit         Reload         View       Edit         Reload         View       Edit         Reload         View       Edit         Reload         View       Edit         Reload         View       Edit         Reload         View       Edit         Reload         View       Edit         Reload         View       Edit         Reload         View       Edit         Reload         View       Camera_car (Transform)         Open VRML Viewer automatically         Automobile (Transform)         XaddChildren (MFNode)         Center (SFVec31)         Scale (SFVec31)         Scale (SFVec31)         Block properties         Sample time (-1 for inherit): | Parameters: VR Sink     VR Sink     Writes Simulink values to virtual world node fields.     checkboxes in the tree view. Every marked field ci | · · · · · · · · · · · · · · · · · · ·                                                                                                    | _ 🗆 🗙    |
|----------------------------------------------------------------------------------------------------|----------------------------------------------------------------------------------------------------|----------------------------------------------------------------------------------------------------|----------|
| View       Edit       Reload         Output       • (NavigationInfo)         Output       • View1 (Viewpoint)         Open VRML Viewer automatically       • OircitionalLight)         • (Background)       • OircitionalLight)         • Bescription:       • Automobile (Transform)         VR Car in the Mountains       • Automobile (Transform)         • Scale (SFVec3f)       • Scale Orientation (SFVec3f)         • Block properties       • BoxCenter (SFVec3f)                                                                                                    | World properties                                                                                                    | VRML Tree                                                                                                    |          |
| Block properties                                                                                                    | Output           Output           Image: Open VRML Viewer automatically           Image: Allow viewing from the Internet                        | (NavigationInto)     View1 (Viewpoint)     View1 (Viewpoint)     Camera_car (Transform)     (DirectionalLight)     (Background)     Automobile (Transform)     AddChildren (MFNode)     × removeChildren (MFNode) |          |
| 0.2                                                                                                    | Block properties<br>Sample time (-1 for inherit):                                                                                               | scale (SFVec3f)     Scale (SFVec3f)     ScaleOrientation (SFRotation)     W translation (SFVec3f)     bboxCenter (SFVec3f)                                                                                        | <b>•</b> |

4 Select the Allow viewing from the Internet check box.

**Note** This option allows any computer connected to the network to view your model. You should never select this box when you want your model to be private or confidential.

#### 5 Click OK.

6 On the client computer, open your VRML-enabled Web browser. In the Address line, enter the address and Simulink 3D Animation port number for the host computer running the Simulink software. For example, if the IP address of the host computer is 192.168.0.1, enter

http://192.168.0.1:8123

To determine your IP address on a Windows system,

Click Start. Click Run. Type cmd, and enter ipconfig.

To determine your IP address on a UNIX system, type the command

ifconfig device\_name

Click **OK**. An IP Configuration dialog box opens with a list of your IP, mask, and gateway addresses.

Alternatively, for Windows platforms, you can open a DOS shell and type  ${\tt ipconfig}.$ 

The Web browser displays the main Simulink 3D Animation HTML page. Only one virtual world is in the list because you have only one Simulink model open.

| Simulink 3D Animation - Microsoft Interne  | et Explorer provided by The Mathworks, I 💶 🗖 🗙 |
|--------------------------------------------|------------------------------------------------|
| File Edit View Favorites Tools Help        |                                                |
| Address http://192.168.0.1:8123/index.html |                                                |
| Simuli                                     | nk 3D Animation                                |
| Worlds currently available:                | Developed by:                                  |
| • <u>VR Car in the Mountains</u>           | • Humusoft                                     |
|                                            | Powered by:                                    |
|                                            | • MATLAB ®                                     |
|                                            | • <u>VRML 97</u> 📥 🌑 🍉                         |
|                                            | Best viewed by:                                |
|                                            | • <u>blaxxun</u><br><u>Contact</u>             |
| E Done                                     | Local intranet                                 |

#### 7 Click VR Car in the Mountains.

The Web browser displays a 3-D model of the virtual world associated with the model.

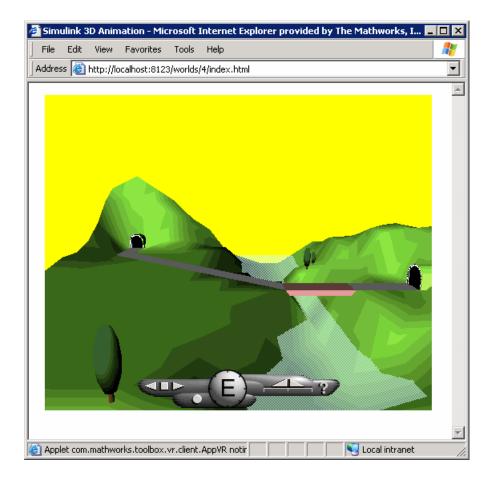

8 On the host computer, in the Simulink window, from the Simulation menu, click Start.

On the client computer, the animation of the scene reflects the process simulated in the Simulink diagram on the host computer.

You can tune communication between the host and the client computer by setting the **Sample time** and **Transport buffer size** parameters.

**9** Use the Web browser controls to move within this virtual world while the simulation is running.

**10** On the host computer, in the Simulink window, from the **Simulation** menu, click **Stop**. On the client computer, close the Web browser window.

## Working with VRML Sensors

#### In this section ...

"VRML Sensors" on page 3-26

"Reading VRML Sensor Values" on page 3-27

#### **VRML Sensors**

This section describes how to interface a Simulink block diagram to sensors in a virtual reality scene. It also describes how to programmatically input signals from the virtual world into a simulation model.

Virtual reality scenes can contain sensors, nodes able to generate events and output values depending on time, user navigation, and actions and distance changes in the scene. These nodes add interactivity to the virtual world. You can use Simulink 3D Animation functions to read sensor field values into simulation models and control simulation based on the user interaction with the virtual scene.

| Sensors         | Description                                                                                                    |
|-----------------|----------------------------------------------------------------------------------------------------|
| CylinderSensor  | Maps pointer motion (for example, a mouse or wand) into<br>a rotation on an invisible cylinder that is aligned with<br>the <i>y</i> -axis of the local coordinate system. |
| PlaneSensor     | Maps pointing device motion into two-dimensional translation in a plane parallel to the <i>z</i> =0 plane of the local coordinate system.                                 |
| ProximitySensor | Generates events when the viewer enters, exits, and<br>moves within a region in space (defined by a box).                                                                 |
| SphereSensor    | Maps pointing device motion into spherical rotation<br>about the origin of the local coordinate system.                                                                   |
| TimeSensor      | Generates events as time passes.                                                                                                    |

You can define the following VRML sensors in the scene:

| Sensors          | Description                                                                                                    |
|------------------|----------------------------------------------------------------------------------------------------|
| TouchSensor      | Tracks the location and state of the pointing device and<br>detects when you point at geometry contained by the<br>TouchSensor node parent group. |
| VisibilitySensor | Detects visibility changes of a rectangular box as you navigate the world.                                                                        |

### **Reading VRML Sensor Values**

To read a value of a readable VRML field (either exposedField or eventOut), first synchronize that field with the vrnode/sync method. After synchronization, each time the field changes in the scene, the field value updates on the host. You can then read the value of the field with the vrnode/getfield method or directly access the field value using the dot notation.

#### **Reading VRML Sensor Values Example**

The virtual scene for the Magnetic Levitation Model demonstration, maglev.wrl, contains a PlaneSensor (with the DEF name 'Grab\_Sensor'). The PlaneSensor is attached to the ball geometry to register your attempts to move the ball up or down when grabbing it using the mouse. The demonstration uses the sensor fields minPosition and maxPosition to restrict movement in other directions. You can use the output of the sensor translation field as the new setpoint for the ball position controller. You can read the sensor output value into a MATLAB variable setpoint with the following:

```
% create the vrworld object and open the world
wh = vrworld('maglev.wrl');
open(wh);
% get the node handle
nh = vrnode(wh, 'Grab_Sensor');
% synchronize the translation field
sync(nh, 'translation', 'on');
% 3 alternative ways to read the synchronized field value
```

```
setpoint = getfield(nh, 'translation');
setpoint = nh.translation;
setpoint = wh.Grab_Sensor.translation;
```

To use the setpoint value in a Simulink model, you can write an S-function or an Embedded MATLAB<sup>™</sup> function that reads the sensor output periodically. For an example of such an S-function:

 Right-click the VR Sensor Reader block of Magnetic Levitation Model (vrmaglev) model.

The vrmaglev/VR Sensor Reader model displays. This model contains the vrextin block, which is an S-function block. The vrextin S-function synchronizes the sensor field in the setup method and periodically reads its value in the mdlUpdate method.

2 To examine the S-function parameters, right-click vrextin and select S-Function Parameters.

The parameters defined in the mask supply the sample time, virtual world, and the node/field to read.

Note the following about the vrextin S-function:

- Instead of setting its own block outputs, the vrextin S-function sets the value of the adjacent Constant block value\_holder. This setting makes the VR Sensor Reader block compatible with Real-Time Workshop code generation so that the model can run on Real-Time Workshop targets.
- The signal loop between user action (grabbing the ball to a desired position using a mouse) closes through the associated Simulink model vrmaglev.mdl. As a result, grabbing the ball to a new position works only when the model is running and when the model sets the blue selection method switch to the virtual reality sensor signal path. To experience the behavior of the PlaneSensor using the virtual scene only, save the maglev.wrl file under a new name and remove the comment symbol (#) to enable the last line of this file. This action activates direct routing of sensor output to a ball translation. You can then experiment with the newly created scene instead of the original maglev.wrl world.

ROUTE Grab\_Sensor.translation\_changed TO Ball.translation

- You can use this method to input information from all VRML node fields of the type exposedField or eventOut, not only a Sensor eventOut field. See VRML Data Class Types for more information about VRML Data class types.
- For fields of class exposedField, you can use an alternate name using the field name with the suffix, \_changed. For example, translation and translation\_changed are alternate names for requesting the translation field value of the above Grab\_Sensor node.

# MATLAB Interface

Although using the Simulink 3D Animation software with the Simulink interface is the preferred way of working with the Simulink 3D Animation software, you can also use the MATLAB interface. Enter commands directly in the MATLAB Command Window or use M-files to control virtual worlds.

- "Using the MATLAB Interface" on page 4-2
- "Recording Offline Animations" on page 4-10

## Using the MATLAB Interface

#### In this section ...

"Creating a vrworld Object" on page 4-2

"Opening a Virtual World" on page 4-3

"Interacting with a Virtual World" on page 4-5

"Closing and Deleting a vrworld Object" on page 4-9

## **Creating a vrworld Object**

To connect MATLAB to a virtual world and to interact with that virtual world through the MATLAB command-line interface, you need to create vrworld and vrnode objects. A virtual world is defined by a VRML file with the extension .wrl.

**Note** The Simulink interface and the MATLAB interface share the same virtual world objects. This enables you to use the MATLAB interface to change the properties of vrworld objects originally created by Simulink with Simulink 3D Animation blocks.

After you create a virtual world, you can create a vrworld object. This procedure uses the virtual world vrmount.wrl as an example.

1 Open MATLAB. In the MATLAB Command Window, type

```
myworld = vrworld('vrmount.wrl')
```

The MATLAB Command Window displays output like

```
myworld =
vrworld object: 1-by-1
```

```
VR Car in the Mountains
(matlabroot/toolbox/sl3d/vrdemos/vrmount.wrl)
```

2 Type

vrwhos

The MATLAB Command Window displays the messages

```
Closed, associated with
'C:matlabroot\toolbox\sl3d\sl3ddemos\vrmount.wrl'.
Visible for local viewers.
No clients are logged on.
```

The vrworld object myworld is associated with the virtual world vrmount.wrl. You can think of the variable myworld as a handle to the vrworld object stored in the MATLAB workspace.

Your next step is to open a virtual world using the vrworld object. See "Opening a Virtual World" on page 4-3.

### **Opening a Virtual World**

Opening a virtual world lets you view the virtual world in a VRML viewer, scan its structure, and change virtual world properties from the MATLAB Command Window.

After you create a vrworld object, you can open the virtual world by using the vrworld object associated with that virtual world. This procedure uses the vrworld object myworld associated with the virtual world vrmount.wrl as an example: 1 In the MATLAB Command Window, type

open(myworld);

The MATLAB Command Window opens the virtual world vrmount.wrl.

2 Type

```
set(myworld, 'Description', 'My first virtual world');
```

The Description property is changed to My first virtual world. This is the description that is displayed in all Simulink® 3D Animation object listings, in the title bar of the Simulink 3D Animation viewer, and in the list of virtual worlds on the Simulink 3D Animation HTML page.

3 Display the virtual world vrmount.wrl. Type

view(myworld)

The viewer that is set as the default viewer displays the virtual scene. This is typically the Simulink 3D Animation viewer unless you have a different viewer set.

Alternatively, you can display the virtual world in a VRML-enabled Web browser.

- **1** Repeat steps 1 and 2 of the preceding procedure.
- **2** Open a Web browser. In the **Address** box, type

http://localhost:8123

The browser displays the Simulink 3D Animation HTML page with a link to **My first virtual world**. The number 8123 is the default Simulink 3D Animation port number. If you set a different port number on your system, enter that number in place of 8123. For more information on the Simulink 3D Animation HTML page, see "Viewing a Virtual World with a Web Browser on the Host Computer" on page 3-15.

**3** If the Web browser has the VRML plug-in installed, in the browser window, click **My first virtual world**.

**4** Your default VRML-enabled Web browser displays the virtual world vrmount.wrl.

**Note** If your Web browser is not VRML-enabled, clicking on a virtual world link such as **My first virtual world** results in a broken link message. The browser cannot display the virtual world. If you get such a message, ensure that the Web browser is properly enabled for VRML with the blaxxun Contact plug-in. For details, see Chapter 2, "Installation".

For more information on changing your default viewer, see "Setting the Default Viewer of Virtual Scenes" on page 2-22.

#### Interacting with a Virtual World

In the life cycle of a vrworld object you can set new values for all the available virtual world nodes and their fields using vrnode object methods. This way, you can change and control the degrees of freedom for the virtual world from within the MATLAB environment.

An object of type vrworld contains nodes named in the VRML file using the DEF statement. These nodes are of type vrnode. For more information, see "vrworld Object Methods" on page 10-4 and "vrnode Object Methods" on page 10-5.

After you open a vrworld object, you can get a list of available nodes in the virtual world. This procedure uses the vrworld object myworld and the virtual world vrmount.wrl as an example:

1 In the MATLAB Command Window, type

nodes(myworld);

The MATLAB Command Window displays a list of the vrnode objects and their fields that are accessible from the Simulink 3D Animation software.

Tunnel (Transform) [My first virtual world] Road (Shape) [My first virtual world] Bridge (Shape) [My first virtual world]

```
River (Shape) [My first virtual world]
ElevApp (Appearance) [My first virtual world]
Canal (Shape) [My first virtual world]
Wood (Group) [My first virtual world]
Tree1 (Group) [My first virtual world]
Wheel (Shape) [My first virtual world]
Automobile (Transform) [My first virtual world]
VPfollow (Viewpoint) [My first virtual world]
Camera_car (Transform) [My first virtual world]
View1 (Viewpoint) [My first virtual world]
```

2 Type

mynodes = get(myworld, 'Nodes')

The MATLAB software creates an array of vrnode objects corresponding to the virtual world nodes and displays

```
mynodes =
vrnode object: 13-by-1
Tunnel (Transform) [My first virtual world]
Road (Shape) [My first virtual world]
Bridge (Shape) [My first virtual world]
River (Shape) [My first virtual world]
ElevApp (Appearance) [My first virtual world]
Canal (Shape) [My first virtual world]
Wood (Group) [My first virtual world]
Tree1 (Group) [My first virtual world]
Wheel (Shape) [My first virtual world]
Automobile (Transform) [My first virtual world]
VPfollow (Viewpoint) [My first virtual world]
View1 (Viewpoint) [My first virtual world]
```

3 Type

whos

The MATLAB Command Window displays the messages

| Name    | Size | Bytes Class         |
|---------|------|---------------------|
| ans     | 1x1  | 132 vrfigure object |
| mynodes | 13x1 | 3564 vrnode object  |
| myworld | 1x1  | 132 vrworld object  |

Now you can get node characteristics and set new values for certain node properties. For example, you can change the position of the automobile by using Automobile, which is the fourth node in the virtual world.

4 Access the fields of the Automobile node by typing

```
fields(myworld.Automobile)
```

or

fields(mynodes(10));

The MATLAB Command Window displays information like the following table.

| Field            | Access       | Туре       | Sync |
|------------------|--------------|------------|------|
|                  |              |            |      |
| addChildren      | eventIn      | MFNode     | off  |
| removeChildren   | eventIn      | MFNode     | off  |
| children         | exposedField | MFNode     | off  |
| center           | exposedField | SFVec3f    | off  |
| rotation         | exposedField | SFRotation | off  |
| scale            | exposedField | SFVec3f    | off  |
| scaleOrientation | exposedField | SFRotation | off  |
| translation      | exposedField | SFVec3f    | off  |
| bboxCenter       | field        | SFVec3f    | off  |
| bboxSize         | field        | SFVec3f    | off  |

The Automobile node is of type Transform. This VRML node allows you to change its position by changing its translation field values. From the list, you can see that translation requires three values, representing the [x y z] coordinates of the object.

5 Type

view(myworld)

Your default viewer opens and displays the virtual world vrmount.wrl.

**6** Move the MATLAB window and the browser window side by side so you can view both at the same time. In the MATLAB Command Window, type

myworld.Automobile.translation = [15 0.25 20];

The MATLAB sets a new position for the Automobile node, and you can observe that the car is repositioned in the VRML browser window.

You can change the node fields listed by using the function vrnode/setfield.

Note The dot notation is the preferred method for accessing nodes.

## **Closing and Deleting a vrworld Object**

After you are finished with a session, you must close all open virtual worlds and remove them from memory:

1 In the MATLAB Command Window, type

```
close(myworld);
delete(myworld);
```

The virtual world representation of the vrworld object myworld is removed from memory. All possible connections to the viewer and browser are closed and the virtual world name is removed from the list of available worlds.

**Note** Closing and deleting a virtual world does not delete the vrworld object handle myworld from the MATLAB workspace.

## **Recording Offline Animations**

#### In this section...

"Overview" on page 4-10

"Animation Recording File Tokens" on page 4-12

"Manual 3-D VRML Animation Recording" on page 4-14

"Manual 2-D AVI Animation Recording" on page 4-16

"Scheduled 3-D VRML Animation Recording" on page 4-20

"Scheduled 2-D AVI Animation Recording" on page 4-22

"Viewing Animation Files" on page 4-25

"MATLAB Animation Recording of Virtual Worlds Not Associated with Simulink Models" on page 4-27

## Overview

The Simulink 3D Animation software enables you to record animations of virtual scenes that are controlled by theSimulink or MATLAB product. You can record simulations through either the Simulink 3D Animation viewer (described in Chapter 6, "Viewing Virtual Worlds") or the MATLAB interface (described in this section). You can then play back these animations offline, in other words, independent of the MATLAB, Simulink, or Simulink 3D Animation products. You might want to generate such files for presentations, to distribute simulation results, or to generate archives.

**Note** Optimally, use the Simulink 3D Animation viewer (Chapter 6, "Viewing Virtual Worlds") to record animations of virtual worlds associated with Simulink models. This method ensures that all necessary virtual world and vrfigure properties are properly set to record simulations. The Simulink 3D Animation viewer is the recommended interface to record animations. If you are working with virtual scenes controlled from MATLAB, you can still record virtual scenes through the MATLAB interface.

You can save the virtual world offline animation data in the following formats:

 3-D VRML file — The Simulink 3D Animation software traces object movements and saves that data into a VRML file using VRML97 standard interpolators. You can then view these files with the Simulink 3D Animation viewer. 3-D VRML files typically use much less disk space than Audio Video Interleave (AVI) files. If you make any navigation movements in the Simulink 3D Animation viewer while recording the animation, the Simulink 3D Animation software does not save any of these movements.

**Note** If you distribute VRML animation files, be sure to also distribute all the inlined object and texture files referenced in the original VRML world file.

• 2-D Audio Video Interleave (AVI) file — The Simulink 3D Animation software writes animation data into an .avi file. The Simulink 3D Animation software uses vrfigure objects to record 2-D animation files. The recorded 2-D animation reflects exactly what you see in the viewer window. It includes any navigation movements you make during the recording.

**Note** While recording 2-D .avi animation data, always ensure that the Simulink 3D Animation viewer is the topmost window and fully visible. Graphics acceleration limitations might prevent the proper recording of 2-D animation otherwise.

#### **Animation Recording File Tokens**

By default, the Simulink 3D Animation software records animations in a file named according to the following format:

```
%f_anim_%n.<extension>
```

This format creates a unique filename each time you record the animation. The Simulink 3D Animation software places the file in the current folder. %f and %n are tokens, where %f is replaced with the name of the virtual world associated with the model and %n is a number that is incremented each time you record an animation for the same virtual world. If you do not change the default filename, for example, if the name of the virtual world file is vrplanets and you record the simulation for the first time, the animation file is:

```
vrplanets_anim_1.wrl
```

If you run and record the simulation a second time, the animation filename is vrplanets\_anim\_2.wrl.

Create multiple file names with time or date stamps, with a unique file created at each run.

You can use a number of tokens to customize the automated generation of animation files. This section describes how to use these tokens to create varying animation filenames. The following tokens are the same for .wrl and .avi files.

| Token | Description                                                                                                    |
|-------|----------------------------------------------------------------------------------------------------|
| %d    | The full path to the world VRML file replaces this token in<br>the filename string and creates files in directories relative<br>to the virtual world file location. For example, the format<br>%d/animdir/animfile.avi saves the animation into the animdir<br>subfolder of the folder containing the virtual world VRML file.<br>This token is most helpful if you want to ensure that the virtual<br>world file and animation file are in the same folder. |

| Token | Description                                                                                                    |
|-------|----------------------------------------------------------------------------------------------------|
| %D    | The current day in the month replaces this token in the filename<br>string. For example, the format %f_anim_%D.wrl saves the<br>animation to vrplanets_anim_29.wrl for the 29th day of the<br>month.                                                                                                    |
| %f    | The virtual world filename replaces this token in the filename<br>string and creates files whose root names are the same as those<br>of the virtual world. For example, the format %f_anim_%D.wrl<br>saves the animation to vrplanets_anim_29.wrl. This token<br>might be useful if you use different virtual worlds for one model.                                                                                                    |
| %h    | The current hour replaces this token in the filename string. For example, the format %f_anim_%h.wrl saves the animation to vrplanets_anim_14.wrl for any time between 14:00 and 15:00.                                                                                                    |
| %m    | The current minute replaces this token in the filename string.<br>For example, the format %f_anim_%h%m.wrl saves the animation<br>to vrplanets_anim_1434.wrl for a start record time of 14:34.                                                                                                    |
| %M    | The current month replaces this token in the filename string.<br>For example, the format %f_anim_%M.wrl saves the animation to<br>vrplanets_anim_4.wrl for a start record time in April.                                                                                                    |
| %n    | The current incremental number replaces this token in the filename string and creates rolling numbered filenames such that subsequent runs of the model simulation create incrementally numbered filenames. This feature allows you to run a Simulink model multiple times but create a unique file at each run. For example, the format %f_anim_%n.wrl saves the animation to vrplanets_anim_1.wrl on the first run, vrplanets_anim_2.wrl on the second run, and so forth. This token is useful if you expect to create files of different parts of the model simulation. |
| %S    | The current second replaces this token in the filename string. For example, the format %f_anim_%h%m%s.wrl saves the animation to vrplanets_anim_150430.wrl for a start record time of 15:04:30.                                                                                                    |
| %Y    | The current four-digit year replaces this token in the filename string. For example, the format %f_anim_%Y.wrl saves the animation to vrplanets_anim_2005.wrl for the year 2005.                                                                                                    |

#### **Manual 3-D VRML Animation Recording**

This topic describes how to manually record a 3-D animation using the MATLAB interface for a virtual world that is associated with a Simulink model. In this example, the timing of the animation file derives from the simulation time. One second of the recorded animation time corresponds to one second of Simulink time. You create and record the animation file by interactively starting and stopping the recording from the MATLAB Command Window.

This procedure uses the vrplanets demo. It describes how to create a VRML animation filename with the default name format.

1 Run the Simulink model for vrplanets. In the MATLAB window, type

vrplanets

The Simulink model appears. Also by default, the Simulink 3D Animation viewer for that model is loaded and becomes active. If the viewer does not appear, double-click the Simulink® 3D Animation block in the Simulink model.

**2** To work with the virtual world associated with vrplanets from the MATLAB interface, retrieve the virtual world handle. Use the vrwhos command. Type

vrwhos

If the result shows that only one vrworld object is in the workspace, assign its handle directly to a variable. Type

```
myworld = vrwho;
```

If multiple virtual worlds are listed, you must select which of these virtual worlds you want to manipulate. To select the virtual world, you can use indexing or a selection method using a string comparison of virtual world descriptions. For the indexing method, type

```
worlds = vrwho;
myworld = worlds(1);
```

For the string comparison method, type

```
worlds = vrwho;
myworld =
worlds(strmatch('Planets',get(worlds,'Description')));
```

**3** To have the Simulink 3D Animation software manually record the animation, set the RecordMode property to manual. Type

```
set(myworld,'RecordMode','manual');
```

**4** Direct the Simulink 3D Animation software to record the animation to a VRML format file. Type

```
set(myworld,'Record3D','on');
```

- **5** Run the Simulink model. From the **Simulation** menu, select **Normal**, then click **Start**. Alternatively, if you are using the Simulink 3D Animation default viewer, you can run the Simulink model with one of the following from the viewer.
  - From the menu bar, select the **Simulation** menu **Start** option to start or stop the simulation.
  - From the toolbar, click **Start/pause/continue simulation** to start the simulation.
  - From the keyboard, press Ctrl+T to start the simulation.
- **6** As the simulation runs, start recording the animation by setting the virtual world **Recording** property. Type

```
set(myworld,'Recording','on');
```

This turns on the recording state.

7 When you want to stop the recording operation, type

```
set(myworld,'Recording','off');
```

The Simulink 3D Animation software stops recording the animation. The Simulink 3D Animation software creates the file vrplanets\_anim\_1.wrl in the current working folder. If the simulation stops before you stop recording, the recording operation stops and creates the animation file.

- 8 Stop the simulation. You can use one of the following from the viewer.
  - From the menu bar, select the **Simulation** menu **Stop** option to stop the simulation.
  - From the toolbar, click **Stop simulation** to stop the simulation.
  - From the keyboard, press Ctrl+T to stop the simulation.

You do not need to manually stop the recording before stopping the simulation. If you do not manually stop the recording, the recording operation does not stop and create the animation file when the simulation stops.

9 Close and delete the objects if you do not want to continue using them.

#### Manual 2-D AVI Animation Recording

This topic describes how to manually record a 2-D animation using the MATLAB interface for a virtual world that is associated with a Simulink model. In this example, the timing of the animation file derives from the simulation time. One second of the recorded animation time corresponds to one second of Simulink time. You create and record the animation file by interactively starting and stopping the recording from the MATLAB Command Window.

This procedure uses the vrplanets demo. It describes how to create an .avi animation filename with the default name format.

1 Run the Simulink model for vrplanets. In the MATLAB window, type

vrplanets

The Simulink model appears. Also by default, the Simulink 3D Animation viewer for that model is loaded and becomes active. If the viewer does not appear, double-click the Simulink® 3D Animation block in the Simulink model.

**2** To work with the virtual world associated with vrplanets from the MATLAB interface, retrieve the virtual world handle. Use the vrwhos command. Type

vrwhos

**3** If the result indicates that only one vrworld object is in the workspace, assign its handle directly to a variable. Type

```
myworld = vrwho;
```

If multiple virtual worlds are listed, you must select which of these virtual worlds you want to manipulate. To select the virtual world, you can use indexing or a selection method using a string comparison of virtual world descriptions. For the indexing method, type

```
worlds = vrwho;
myworld = worlds(1);
```

For the string comparison method, type

```
worlds = vrwho;
myworld =
worlds(strmatch('Planets',get(worlds,'Description')));
```

If the description string is unique, myworld is assigned the correct virtual world.

**4** To retrieve the handle to the currently displayed the Simulink 3D Animation viewer figure, type

f=get(myworld, 'Figures')

**5** To have the software manually record the animation, set the RecordMode property to manual. Type

```
set(myworld,'RecordMode','manual');
```

6 Direct the Simulink 3D Animation software to record the animation as a .avi format file. Type

```
set(f,'Record2D','on');
```

**7** Disable the navigation panel. The navigation panel appears at the bottom of the virtual scene view. You might want to turn off this panel for a cleaner view of the virtual scene. Type

```
set(f, 'PanelMode', 'off');
```

- 8 Run the Simulink model. From the **Simulation** menu, select **Normal**, then click **Start**. Alternatively, if you are using the Simulink 3D Animation default viewer, you can run the Simulink model with one of the following from the viewer:
  - From the menu bar, select the **Simulation** menu **Start** option to start or stop the simulation.
  - From the toolbar, click **Start/pause/continue simulation** to start the simulation.
  - From the keyboard, press Ctrl+T to start the simulation.
- **9** As the simulation runs, start recording the animation by setting the virtual world Recording property. Type

```
set(myworld, 'Recording', 'on');
```

This turns on the recording state.

**10** To stop the recording operation, type

```
set(myworld,'Recording','off');
```

The Simulink 3D Animation software stops recording the animation. The Simulink 3D Animation software creates the file vrplanets\_anim\_1.avi in the current working folder. If the simulation stops before you stop recording, the recording operation stops and creates the animation file.

- **11** Stop the simulation. You can use one of the following from the viewer.
  - From the menu bar, select the **Simulation** menu **Stop** option to stop the simulation.
  - From the toolbar, click Stop simulation to stop the simulation.
  - From the keyboard, press Ctrl+T to stop the simulation.

You do not need to manually stop the simulation. If you do not manually stop the recording, the recording operation does not stop and create the animation file until the simulation stops.

12 If you want to enable the Navigation Panel again, type

set(f,'PanelMode','on');

13 Close and delete the objects if you do not want to continue using them.

#### Scheduled 3-D VRML Animation Recording

This topic describes how to schedule the recording of a 3-D animation using the MATLAB interface for a virtual world that is associated with a Simulink model. You control the animation file recording by presetting a time interval. The Simulink 3D Animation software records the animation during this interval in the simulation. In this example, the timing of the recorded animation file derives from the simulation time. One second of the recorded animation time corresponds to one second of Simulink time.

This procedure uses the vrplanets demo. It describes how to create a VRML animation filename with the default name format.

1 Run the Simulink model for vrplanets. In the MATLAB window, type

vrplanets

The Simulink model is displayed. Also by default, the Simulink 3D Animation viewer for that model is loaded and becomes active. If the viewer is not displayed, double-click the Simulink® 3D Animation block in the Simulink model.

**2** To work with the virtual world associated with vrplanets from the MATLAB interface, retrieve the virtual world handle. Use the vrwhos command. Type

vrwhos

**3** If the result indicates that only one vrworld object is in the workspace, assign its handle directly to a variable. Type

```
myworld = vrwho;
```

If multiple virtual worlds are listed, you must select which of these virtual worlds you want to manipulate. To select the virtual world, you can use indexing or a selection method using a string comparison of virtual world descriptions. For the indexing method, type

```
worlds = vrwho;
myworld = worlds(1);
```

For the string comparison method, type

```
worlds = vrwho;
myworld =
worlds(strmatch('Planets',get(worlds,'Description')));
```

**4** Direct the Simulink 3D Animation software to record the animation on a schedule by setting the RecordMode property to scheduled. Type

```
set(myworld, 'RecordMode', 'scheduled');
```

**5** Direct the Simulink 3D Animation software to record the animation in a VRML format file.

```
set(myworld, 'Record3D', 'on');
```

6 Select the start and stop times during which you want to record the animation. For example, enter 5 as the start time and 15 as the stop time.

```
set(myworld, 'RecordInterval', [5 15]);
```

Ensure that the recording start time value is not earlier than the start time of the Simulink model; the recording operation cannot start in this instance. If the stop time exceeds the stop time of the Simulink model, or if it is an out of bounds value such as a negative number, the recording operation stops when the simulation stops. Note that the recording can be slow.

- **7** Run the Simulink model. From the **Simulation** menu, select **Normal**, then click **Start**. Alternatively, if you are using the Simulink 3D Animation default viewer, you can run the Simulink model with one of the following from the viewer.
  - From the menu bar, select the **Simulation** menu **Start** option to start the simulation.
  - From the toolbar, click **Start/pause/continue simulation** to start the simulation.
  - From the keyboard, press Ctrl+T to start the simulation.

The simulation runs. The Simulink 3D Animation software starts recording when the simulation time reaches the specified start time and creates the file vrplanets\_anim\_N.wrl in the current working folder when finished, where N is either 1 or more, depending on how many file iterations you have.

- **8** When you are done, stop the simulation. You can use one of the following from the viewer.
  - From the menu bar, select the **Simulation** menu **Stop** option to stop the simulation.
  - From the toolbar, click **Stop simulation** to stop the simulation.
  - From the keyboard, press Ctrl+T to stop the simulation.
- 9 Close and delete the objects if you do not want to continue using them.

## Scheduled 2-D AVI Animation Recording

This topic describes how to schedule the recording of a 2-D animation using the MATLAB interface for a virtual world that is associated with a Simulink model. You control the animation file recording by presetting a time interval. The Simulink 3D Animation software records the animation during this interval in the simulation. In this example, the timing of the recorded animation file derives from the simulation time. One second of the recorded animation time corresponds to one second of Simulink time.

This procedure uses the vrplanets demo. It describes how to create an .avi animation filename with the default name format.

1 Run the Simulink model for vrplanets. In the MATLAB window, type

vrplanets

The Simulink model is displayed. Also by default, the Simulink 3D Animation viewer for that model is loaded and becomes active. If the viewer is not displayed, double-click the Simulink® 3D Animation block in the Simulink model.

2 To work with the virtual world associated with vrplanets from the MATLAB interface, retrieve the virtual world handle. Use the vrwhos command. Type

vrwhos

If the result indicates that only one vrworld object is in the workspace, assign its handle directly to a variable. Type

```
myworld = vrwho;
```

If multiple virtual worlds are listed, you must select which of these virtual worlds you want to manipulate. To select the virtual world, you can use indexing or a selection method using a string comparison of virtual world descriptions. For the indexing method, type

```
worlds = vrwho;
myworld = worlds(1);
```

For the string comparison method, type

```
worlds = vrwho;
myworld =
worlds(strmatch('Planets',get(worlds,'Description')));
```

**3** To retrieve the handle to the currently displayed Simulink 3D Animation viewer figure, type

f=get(myworld, 'Figures')

**4** To have the Simulink 3D Animation software manually record the animation, set the RecordMode property to manual. Type

set(myworld,'RecordMode','scheduled');

**5** Direct the Simulink 3D Animation software to record the animation as an .avi format file. Type

set(f,'Record2D','on');

6 Select the start and stop times during which you want to record the animation. For example, enter 5 as the start time and 15 as the stop time.

```
set(myworld, 'RecordInterval', [5 15]);
```

Ensure that the recording start time value is not earlier than the start time of the Simulink model; the recording operation cannot start in this instance. If the stop time exceeds the stop time of the Simulink model, or if it is an out of bounds value such as a negative number, the recording operation stops when the simulation stops. Note that the recording can be slow.

7 Disable the Navigation Panel. The Navigation Panel appears at the bottom of the virtual scene view. You might want to turn off this panel for a cleaner view of the virtual scene. Type

```
set(f, 'PanelMode', 'off');
```

- 8 Ensure that the virtual reality figure window is the topmost window.
- **9** Run the Simulink model. From the **Simulation** menu, select **Normal**, then click **Start**. Alternatively, if you are using the Simulink 3D Animation default viewer, you can run the Simulink model with one of the following from the viewer:
  - From the menu bar, select the **Simulation** menu **Start** option to start the simulation.
  - From the toolbar, click **Start/pause/continue simulation** to start the simulation.
  - From the keyboard, press Ctrl+T to start the simulation.

The simulation runs. The Simulink 3D Animation software starts recording when the simulation time reaches the specified start time and creates the file vrplanets\_anim\_N.avi in the current working folder when finished, where N is either 1 or more, depending on how many file iterations you have.

- **10** When you are done, stop the simulation. You can use one of the following from the viewer:
  - From the menu bar, select the **Simulation** menu **Stop** option to stop the simulation.
  - From the toolbar, click **Stop simulation** to stop the simulation.
  - From the keyboard, press Ctrl+T to stop the simulation.

**11** If you want to enable the navigation panel again, type

set(f, 'PanelMode', 'on');

12 Close and delete the objects if you do not want to continue using them.

### **Viewing Animation Files**

This topic assumes that you have a VRML or .avi animation file that you want to view. If you do not have an animation file, see "Manual 3-D VRML Animation Recording" on page 4-14 or "Scheduled 3-D VRML Animation Recording" on page 4-20 for descriptions of how to create one.

#### **Viewing VRML Files**

At the MATLAB window, type vrplay(filename), where filename is the name of your VRML file. This opens the Simulink® 3D Animation animation player and your file. Using the Simulink® 3D Animation animation player GUI, you can control the playback of your file.

As an example, play the animation file based on the vr\_octavia demo by running vrplay('octavia\_scene\_anim.wrl').

vrplay works only with VRML animation files created using the Simulink 3D Animation VRML recording functionality.

#### **Other Methods for Viewing VRML Files**

1 Alternatively, you can view the VRML file in one of the following ways:

- Double-click the VRML file. A VRML-enabled Web browser opens with the animation running. To view the resulting animation file, you must have a VRML-enabled Web browser installed on your system. Also, ensure that the .wrl extension is associated with the blaxxun Contact Web browser.
- At the MATLAB window, type

```
w=vrview('vrplanets_anim_1.wrl');
set(w,'TimeSource','freerun');
```

The vrview command displays the default Simulink 3D Animation viewer for the animation file. Setting the TimeSource property of the set method to 'freerun' directs the viewer to advance its time independent of the MATLAB software.

**2** To stop the animation, type

set(w,'TimeSource','external');

To close the viewer and delete the world, get the handle of the vrfigure object and close it, as follows:

```
f=get(w,'Figures')
close(f);
delete(w);
```

Or, to close all vrfigure objects and delete the world, type

```
vrclose
delete(w);
```

#### **Viewing AVI Files**

- 1 Change folder to the one that contains the .avi animation file.
- **2** Double-click that file.

The program associated with .avi files in your system (for example, Windows Media® Player Media Player) opens for the .avi file. If your .avi file is not yet running, start it now from the application. The animation file runs.

#### MATLAB Animation Recording of Virtual Worlds Not Associated with Simulink Models

This topic describes how to programmatically record animation files for virtual worlds that are not associated with Simulink models (in other words, from the MATLAB interface). In this instance, you must specify the relationship between the events that change the virtual world state and the time in the animation file. This requirement is different from virtual worlds associated with Simulink models. Virtual worlds that are controlled completely from the MATLAB interface have no default, intuitive interpretation of time relation between MATLAB environment models and virtual scenes.

**Note** Many engineering time-dependent problems are modeled and solved in MATLAB. For those that have meaningful visual representation, you can create virtual reality models and animate their solutions. In addition, the offline animation time can represent any independent variable along which you can observe and visualize a model solution. Using offline animation files can bring the communication of such engineering problem resolutions to new levels. The Simulink 3D Animation demo vrheat (heat transfer visualization) is an example of a time-dependent problem modeled and solved in MATLAB. Its modified version, vrheat\_anim, shows the use of the programming technique described in this topic.

To record animation files for virtual worlds that are not associated with Simulink models, note the following guidelines. You should be an advanced Simulink 3D Animation user.

- Retrieve the vrworld object handle of the virtual scene that you want to record.
- To record 2-D animations,
  - 1 Retrieve the corresponding vrfigure object. For 2-D animations, the Simulink 3D Animation software records exactly what you see in the viewer window. Because 2-D animations record exactly what you see in the Simulink 3D Animation viewer window, the properties that control 2-D file recording belong to vrfigure objects.
  - 2 Set the Record2D vrfigure property.
  - **3** To override default filenames for animation files, set the vrfigure Record2DFileName property.
- To create 3-D animation files,
  - **1** Retrieve the corresponding vrworld object.
  - 2 Set the Record3D vrworld property.
  - **3** To override default filenames for animation files, set the vrworld Record3DFileName property.
- Set the RecordMode vrworld object property to manual or scheduled. For optimal results, select scheduled.
- If you select scheduled for RecordMode, be sure to also set the vrworld RecordInterval property to a desired time interval.
- To specify that the virtual world time source is an external one, set the vrworld property TimeSource to external. This ensures that the MATLAB software controls the virtual world scene time. Type

```
set(virtual_world, 'TimeSource', 'external')
```

• To specify time values at which you want to save animation frames, iteratively set the vrworld Time property. Note that for a smoother animation, you should set the time at equal intervals, for example, every 5 seconds. Use a sequence like

```
set(virtual_world, 'Time', time_value)
```

For example, to set the Time property for <code>vrworld</code>, w, with values increasing by 10, enter

```
set(w, 'Time',10);
set(w, 'Time',20);
set(w, 'Time',20);
set(w, 'Time',30);
set(w, 'Time',40);
set(w, 'Time',50);
set(w, 'Time',60);
set(w, 'Time',60);
set(w, 'Time',70);
set(w, 'Time',70);
set(w, 'Time',80);
set(w, 'Time',80);
set(w, 'Time',90);
set(w, 'Time',100);
set(w, 'Time',120);
set(w, 'Time',130);
set(w, 'Time',140);
```

If you select a start time of 60 and a stop time of 120 (as described in "Scheduled 3-D VRML Animation Recording" on page 4-20), the Simulink 3D Animation software starts recording at 60 and stops at 120.

Because of the repetitive nature of the time interval setting, set the Time property in a loop from within a script or program.

- After you set the vrworld Time property, set the virtual scene object properties as necessary. You should set these properties to values that correspond to the given time frame to achieve the desired animation effect.
- In each time frame, issue the vrdrawnow command for scene changes. This command renders and updates the scene.

The following code fragment contains a typical loop that iteratively sets the Time property, changes a virtual scene object property, and calls vrdrawnow to render the scene:

```
for time=StartTime:Step:StopTime
  % advance the time in the virtual scene
  set(myworld,'Time',time);
  % here we change VRML nodes properties
  myworld.Car.translation = [ time*speed 0 0 ];
  % render the changed position
  vrdrawnow;
end
```

If you set the Time property at or outside the end boundary of RecordInterval, the Simulink 3D Animation software stops recording. You can then view the resulting animation file.

For a complete example of how to perform this kind of animation recording, refer to the Simulink 3D Animation vrheat\_anim demo.

# Virtual Worlds

The Simulink 3D Animation product includes tools that you can use to edit and create VRML virtual worlds. For Windows platforms, the Simulink 3D Animation software includes a VRML editor (Ligos V-Realm Builder). For UNIX/Linux platforms, the default VRML editor is the MATLAB editor. A basic understanding of these tools and how to use them will help you to get started quickly.

- "VRML Editing Tools" on page 5-2
- "Deformation of a Sphere Example" on page 5-5
- "VRML Data Types" on page 5-21
- "Using CAD Models with the Simulink® 3D Animation Product" on page 5-26

# **VRML Editing Tools**

#### In this section ...

"Section Overview" on page 5-2

"Editors for Virtual Worlds" on page 5-2

"Ligos V-Realm Builder" on page 5-4

### **Section Overview**

There is more than one way to create a virtual world described with the VRML code. For example, you can use a text editor to write VRML code directly, or you can use a VRML editor to create a virtual world without having to know anything about the VRML language. However, you need to understand the structure of a VRML tree to connect your virtual world to Simulink blocks and signals.

For a description of the tools to view virtual worlds, see Chapter 6, "Viewing Virtual Worlds".

## **Editors for Virtual Worlds**

A VRML file uses a standard text format that you can read with any text editor. Reading the text is useful for debugging, automated processing, and directly changing VRML code. Also, if you use the correct VRML syntax, you can use any common text editor to create virtual scenes in the same way you create HTML pages.

Many people prefer to create simple virtual worlds using their favorite text editor. However, the primary way for you to create a virtual world is with a 3-D editing tool. These tools allow you to create complex virtual scenes without a deep understanding of the VRML language.

These 3-D editing tools offer the power and versatility necessary for creating many types of practical and technical models. For example, you can import 3-D objects from some CAD packages to make the authoring process easier and more efficient. For VRML authoring, there are basically two types of 3-D editing tools:

- General 3-D authoring packages that can export into VRML format
- Native VRML authoring tools

*General 3-D Editors* — General 3-D editors do not use VRML as their native format. They export their formats to VRML. There are many commercial packages, such as 3D Studio, SolidWorks<sup>®</sup>, or mantra4D, that can do this. These tools have many features and are relatively easy to use. General 3-D editing tools target specific types of work. For example, they can target visual art, animation, games, or technical applications. They offer different working environments depending on the application area for which they are designed. Some of these general 3-D editing tools can be very powerful, expensive, and complex to learn, but others are relatively inexpensive and might satisfy your specific needs.

It is interesting to note that the graphical user interfaces for many of the general commercial 3-D editors use features typical of the native VRML editing tools. For example, in addition to displaying 3-D scenes in various graphical ways, they also offer hierarchical tree styles that provide a good overview of the model structure and a convenient shortcut to 3-D element definitions.

*Native VRML Editors* — Native VRML editors use VRML as their native format. This guarantees that all the features in the editor are compatible with VRML. Also, native VRML editors can use features that are unique for the VRML format, like interpolators and sensors.

Unfortunately, there are currently few advanced VRML editors of commercial quality. Most native VRML editors are in the development stage and are harder to use than a general 3-D editor. The Ligos V-Realm Builder interface is one of the exceptions. It is one of the most advanced VRML editing tools currently available for personal computers. The Ligos V-Realm Builder application is available only for Windows operating systems.

For PCs, the Simulink 3D Animation software includes the Ligos V-Realm Builder application as a native 3-D editor. For more information, see "Ligos V-Realm Builder" on page 5-4 and "Deformation of a Sphere Example" on page 5-5.

#### **Ligos V-Realm Builder**

The Ligos V-Realm Builder application is a flexible, graphically oriented tool for 3-D editing and is available for Windows operating systems only. It is a native VRML authoring tool that provides a convenient interface to the VRML syntax. Its primary file format is VRML. Its graphical user interface (GUI) offers not only the graphical representation of a 3-D scene and tools for interactive creation of graphical elements, but also a hierarchical tree style (tree viewer) of all the elements present in the virtual world.

These structure elements are called nodes. The Ligos V-Realm Builder interface lists the nodes and their properties according to their respective VRML node types, and it supports all 54 VRML97 types. For each type of node, there is a specific tool for convenient modification of the node parameters. You can access node properties in two ways:

- Using dialog boxes accessible from the tree viewer
- Directly, using a pointing device

In many cases, it is easier to use the tree viewer to access nodes because it can be difficult to select a specific object in a 3-D scene. The tree also lets you easily change the nesting levels of certain nodes to modify the virtual world according to your ideas. In the tree viewer, you can give the nodes unique names — a feature necessary for working with the Simulink 3D Animation product.

# **Deformation of a Sphere Example**

| In this section |
|-----------------|
|-----------------|

"Section Overview" on page 5-5

"Defining the Problem" on page 5-5

"Adding a Simulink<sup>®</sup> 3D Animation Block" on page 5-6

"Creating a Sphere in a Virtual World" on page 5-9

"Creating a Box in a Virtual World" on page 5-14

"Connecting a Simulink Model to a Virtual World" on page 5-17

# **Section Overview**

The example in this section shows you how to create a simple virtual world using the Ligos V-Realm Builder interface. It does not describe everything you can do with the Ligos V-Realm Builder application, but it does describe the basics to get you started.

This example assumes you finished the installation of the Ligos V-Realm Builder software using the function vrinstall. See "Installing the VRML Editor (Windows)" on page 2-27.

## **Defining the Problem**

Suppose you want to simulate and visualize in virtual reality the deformation of a sphere. In your virtual world, you want to have two boxes representing rigid plates (B1, B2) and an elastic sphere (S) between them. All three of the objects are center-aligned along the *x*-axis. The boxes B1 and B2 move toward S with identical velocities, but they move in opposite directions. As they reach the sphere S, they start to deform it by reducing its *x* dimension and stretching it in both its *y* and *z* dimensions.

| Object | Center Position | Dimensions |
|--------|-----------------|------------|
| B1     | [3 0 0]         | [0.3 1 1]  |
| B2     | [-3 0 0]        | [0.3 1 1]  |
| S      | [0 0 0]         | r = 0.9    |

Positions and dimensions of the objects are listed in the following table.

Your first task is to open a Simulink model and add a Simulink 3D Animation block to your model. See "Adding a Simulink<sup>®</sup> 3D Animation Block" on page 5-6.

The Simulink 3D Animation product includes the tutorial model vrtut3.mdl. This is a simplified model in which the deformation of an elastic sphere is simulated. After collision with the rigid blocks, the sphere's x dimension is decreased by a factor from 1 to 0.4, and the y and z dimensions are expanded so that the volume of the deformed sphere-ellipsoid remains constant. Additional blocks in the model supply the correctly sized vectors to the Simulink 3D Animation block. The simulation stops when the sphere is deformed to 0.4 times its original size in the x direction.

### Adding a Simulink 3D Animation Block

This procedure uses the Simulink model vrtut3.mdl as an example to explain how to add a Simulink 3D Animation block to your model. The model generates the values for the position of B1, the position of B2, and the dimensions of S for the problem previously defined. See "Defining the Problem" on page 5-5.

- 1 From the folder C:\matlabroot\toolbox\sl3d\sl3ddemos\, copy the file vrtut3.mdl to your MATLAB working folder.
- **2** Start MATLAB, and then change the current folder to your MATLAB working folder.

#### **3** In the MATLAB Command Window, type

vrtut3

A Simulink window opens with a model that contains Simulink 3D Animation VR Signal Expander blocks, but no VR Sink block to write data from the model to Simulink 3D Animation. Instead, this model uses Scope blocks to temporarily monitor the relevant signals.

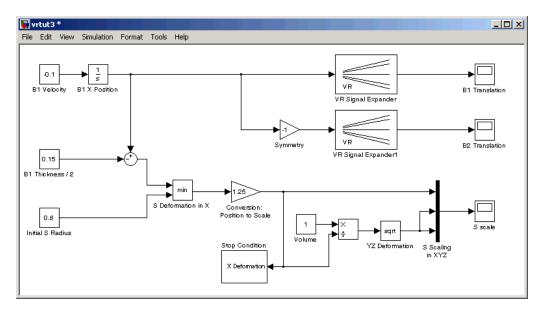

4 From the MATLAB Command Window, type

vrlib

The Simulink 3D Animation library opens.

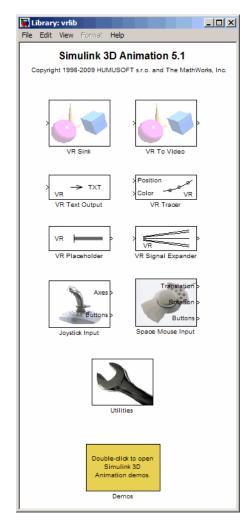

**5** From the Library window, drag and drop the VR Sink block to the Simulink diagram. You can then close the **Library: vrlib** window.

Your next task is to create a virtual world that you will associate with the VR Sink block. See "Creating a Sphere in a Virtual World" on page 5-9.

## Creating a Sphere in a Virtual World

You need to create a virtual world before you can connect it to a Simulink model and visualize signals.

After you add a VR Sink block to your Simulink model, you can create a virtual world using the Ligos V-Realm Builder software. This procedure uses the model vrtut3.mdl as an example and assumes that you have opened the model and that you have added a VR Sink block. See "Adding a Simulink<sup>®</sup> 3D Animation Block" on page 5-6.

- **1** From the Windows task bar, click **Start**, and then click **Run**.
- **2** In the Run dialog box, enter

```
matlabroot\toolbox\sl3d\vrealm\program\vrbuild2.exe
```

The Ligos V-Realm Builder application window opens.

**3** From the **File** menu, click **New** or click the blank page icon

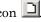

In the left pane, the Ligos V-Realm Builder interface displays an empty VRML tree, and in the right pane it displays an empty virtual world.

**4** On the toolbar, click the sphere icon

In the left pane you can see the VRML tree for a sphere. This tree includes the nodes Transform, Shape, Appearance, Material, and Sphere. A yellow icon indicates the field of a node.

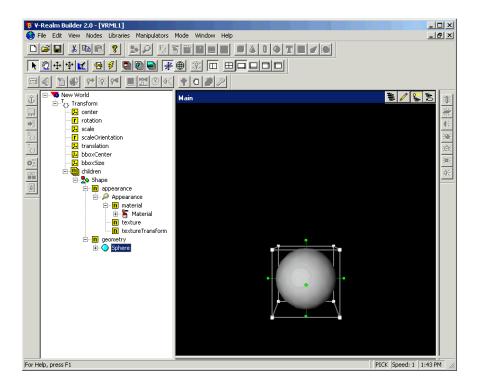

The top-level node is the Transform node. This grouping node allows you to change the position and scale of objects (children) that are part of this node. Its subtree consists of one object, which is described in the Shape node. The Shape node contains the appearance and geometry fields.

**5** Expand the Sphere node.

The radius field appears. The yellow icon indicates the type of value. In this case, **f** indicates a value with the type SFFloat. SFFloat is a 32-bit floating-point value.

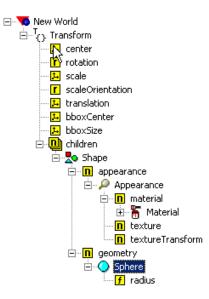

6 Double-click the radius field.

The Edit SFFloat dialog box opens.

**7** In the text box, enter **0.9**, and then click **OK**. In the right pane, the sphere appears smaller.

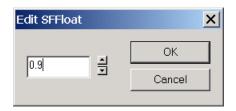

8 Under the Shape node, expand the appearance field. Under the appearance field, expand the Appearance node. Under the Appearance node, expand the material field. Under the material field, expand the Material node.

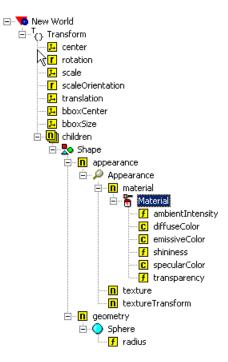

9 Under the Material node, double-click the diffuseColor field.

The Edit Color dialog box opens.

10 Set the color to blue or any other color you would like, and then click OK.

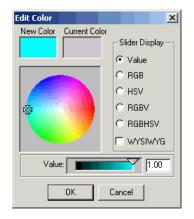

11 If you want to check or modify the position of the sphere, double-click the translation field under the Transform node. You do not need to change the default values from  $[0 \ 0 \ 0]$ .

In this exercise, you want to deform the sphere. You can apply deformation by changing the scale field of the sphere's Transform node. The Simulink 3D Animation software requires you to assign a name to this node so that it can control access to and its properties. In VRML syntax, the named nodes are indicated by the "DEF Name Node" statement. The Ligos V-Realm Builder interface lists node names next to their icons in the tree viewer.

12 Click the Transform node, and then click the node a second time.

The text appears in edit mode.

 $\mbox{13}$  Enter a name for the node. For example, enter the letter S , and then click anywhere to exit the text mode.

Your next task is to create two boxes in the virtual world. See "Creating a Box in a Virtual World" on page 5-14.

#### Creating a Box in a Virtual World

This topic describes how to create two boxes in the virtual world.

In the tree, click New World (the topmost item). On the toolbar, click the box icon

A new box object appears at the same position as the sphere centered in the origin of the coordinate system. Note that the sphere is hidden behind the box and currently is not visible.

2 Double-click the translation field under the Transform node.

The Edit Vector 3 dialog box opens. Notice that there are two Transform nodes. Use the one with the Box node in its subtree.

3 Select the X Axis check box. In the text box below, enter 3, then click OK.

| Edit Vector3                               |        |        |                 | × |  |  |  |
|--------------------------------------------|--------|--------|-----------------|---|--|--|--|
| <ul> <li>× Axis</li> <li>3.0000</li> </ul> | C.0000 | C.0000 | Adjustment Inc. |   |  |  |  |
| Adjust axis values:                        |        |        |                 |   |  |  |  |
|                                            | ок     | Cancel | Reset           |   |  |  |  |

The position of the box is set to  $[3\ 0\ 0]$ .

4 Expand the Box node. Double-click the size field under the Box node.

The Edit Vector 3 dialog box opens.

| Edit Vector3        |          |        | ×               |  |  |  |  |
|---------------------|----------|--------|-----------------|--|--|--|--|
| C X Axis            | C Y Axis | Z Axis | Adjustment Inc. |  |  |  |  |
| Adjust axis values: |          |        |                 |  |  |  |  |
|                     | ОК       | Cancel | Reset           |  |  |  |  |

**5** Set the values to  $[0.3 \ 1 \ 1]$ , and then click **OK**.

Note You might need to select the diffuseColor node to adjust the box.

The following figure shows the tree with the expanded branch of the box.

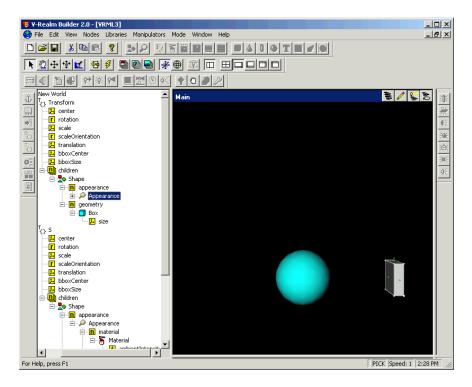

- **6** Create a second box the same way you created the first box.
- **7** To move the second box to its correct place, double-click the translation field of the second Transform node, and change its position to [-3 0 0].
- **8** Double-click the size field under the Box node. Set the values to [0.3 1 1], and then click **OK**.

The scene is now complete.

**9** To access the positions of the boxes from a Simulink 3D Animation block, give each Transform node a name. For example, set the name of the first Transform node to B1 and the second Transform node to B2. The Simulink 3D Animation software allows you to access fields of only those nodes that are named in virtual worlds.

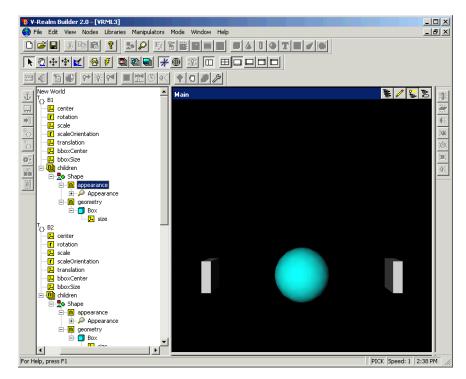

10 Save the virtual world as vrtut3.wrl in the same working folder where the file vrtut3.mdl resides, and then exit the Ligos V-Realm Builder application.

**Caution** If you want to use your virtual worlds with the Simulink 3D Animation software, do not save them in a compressed Gzip format.

Your next task is to connect the model outputs to the Simulink 3D Animation block in your Simulink model. See "Connecting a Simulink Model to a Virtual World" on page 5-17.

## **Connecting a Simulink Model to a Virtual World**

After you create a virtual world and a Simulink model, and add a Simulink 3D Animation block to your model, you can define the associations between the model signals and the virtual world. This procedure uses the model vrtut3.mdl as an example. It assumes that you have opened the model and that you have added a VR Sink block. See "Adding a Simulink<sup>®</sup> 3D Animation Block" on page 5-6.

1 In the Simulink window, double-click the VR Sink block.

The viewer appears.

2 Select the Simulation menu Block Parameters option

The Parameters: VR Sink dialog box opens again.

3 Click Browse.

The Select World dialog box opens.

- 4 Select vrtut3.wrl, and then click Open.
- **5** In the **Output** pane, select the **Open VRML viewer automatically** check box.

This check box specifies that a viewer for the virtual world starts when you run the model.

- 6 In the **Description** field, type vrtut3.
- 7 Click Apply in the Parameters: VR Sink dialog box.
- 8 In the tree viewer, select the S scale, B1 translation, and B2 translation check boxes as the nodes you want to connect to your model signals. Click OK to close the dialog box.

The Simulink 3D Animation block appears with corresponding inputs.

**9** Connect these input lines to the matching signals in the model. These signals were originally connected to Scope blocks.

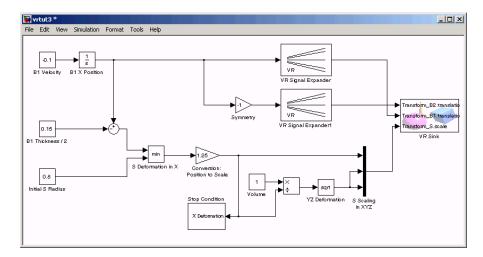

10 Double-click the VR Sink block.

The viewer appears.

- 11 Select the Simulation menu Block Parameters option.
- 12 In the Parameters: VR Sink dialog box, click the View button.

Your default viewer opens and displays the virtual world. For more information on changing your default viewer, see "Setting the Default Viewer of Virtual Scenes" on page 2-22.

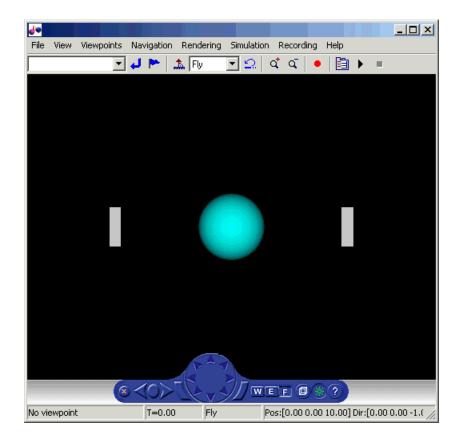

13 In the Simulink window, from the Simulation menu, click Start.

In your default viewer, you see a 3-D animation of the scene. Using the viewer controls, you can observe the action from various points.

When the width of the sphere is reduced to 0.4 of its original size, the simulation stops running.

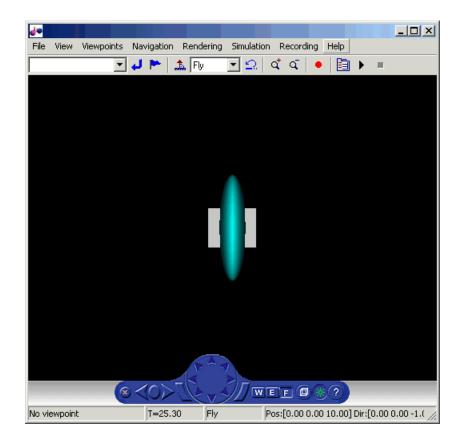

This example shows you how to create and use a very simple virtual reality model. Using the same method, you can create more complex models for solving the particular problems that you face.

## **VRML Data Types**

| In th | nis se | ection |
|-------|--------|--------|
|-------|--------|--------|

"Section Overview" on page 5-21 "VRML Field Data Types" on page 5-21 "VRML Data Class Types" on page 5-24

## **Section Overview**

VRML data types are used by VRML nodes to define objects and types of data that can appear in the VRML node fields and events.

This section explains these VRML field data types and VRML data class types.

## **VRML Field Data Types**

The Simulink 3D Animation product provides an interface between the MATLAB and Simulink environment and VRML scenes. With this interface, you can set and get the VRML scene node field values. To work with these values, you must understand the relationship between VRML data types and the corresponding MATLAB data types. The following table illustrates the VRML data types and how they are converted to and from MATLAB types.

| VRML Type | Description                      | Simulink 3D Animation<br>Type |
|-----------|----------------------------------|-------------------------------|
| SFBool    | Boolean value true or false.     | logical                       |
| SFFloat   | 32–bit, floating-point value.    | single                        |
| SFInt32   | 32–bit, signed-integer<br>value. | int32                         |
| SFTime    | Absolute or relative time value. | double                        |

For a detailed description of the VRML fields, refer to the VRML97 Standard.

| VRML Type  | Description                                                                                                    | Simulink 3D Animation<br>Type |
|------------|----------------------------------------------------------------------------------------------------|-------------------------------|
| SFVec2f    | Vector of two floating-point<br>values that you usually<br>use for 2-D coordinates.<br>For example, texture<br>coordinates.                                  | Single array (1-by-2)         |
| SFVec3f    | Vector of three<br>floating-point values that<br>you usually use for 3-D<br>coordinates.                                                                     | Single array (1-by-3)         |
| SFColor    | Vector of three<br>floating-point values<br>you use for RGB color<br>specification.                                                                          | Single array (1-by-3)         |
| SFRotation | Vector of four floating-point<br>values you use for<br>specifying rotation<br>coordinates $(x, y, z)$ of<br>an axis plus rotation angle<br>around that axis. | Single array (1-by-4)         |
| SFImage    | Two-dimensional array<br>represented by a sequence<br>of floating-point numbers.                                                                             | N/A                           |
| SFString   | String in UTF-8 encoding.<br>Compatible with ASCII,<br>allowing you to use<br>Unicode <sup>®</sup> characters.                                               | char                          |
| SFNode     | Container for a VRML node.                                                                                                    | N/A                           |
| MFFloat    | Array of SFF10at values.                                                                                                    | Single array (n-by-1)         |
| MFInt32    | Array of SFInt32 values.                                                                                                    | int32 array (n-by-1)          |
| MFVec2f    | Array of SFVec2f values.                                                                                                    | Single array (n-by-2)         |
| MFVec3f    | Array of SFvec3f values.                                                                                                    | Single array (n-by-3)         |

| VRML Type  | Description                 | Simulink 3D Animation<br>Type |
|------------|-----------------------------|-------------------------------|
| MFColor    | Array of SFColor values.    | Single array (n-by-3)         |
| MFRotation | Array of SFRotation values. | Single array (n-by-4)         |
| MFString   | Array of SFString values.   | char array (n-by-1)           |
| MFNode     | Array of SFNode values.     | N/A                           |

The Simulink 3D Animation software can work with various MATLAB data types, converting them if necessary:

- The setfield function (and its dot notation form) and VR Sink inputs accept all meaningful data types on input. Both convert the data types into natural VRML types as necessary. The data types include logicals, signed and unsigned integers, singles, and doubles.
- The getfield function (and its dot notation form) return their natural data types according to the table above.

To ensure backward compatibility with existing models and applications, use the Simulink 3D Animation vrsetpref function to define the data type support. Their names are as follows:

| Property     | Description                                                                                                    |
|--------------|----------------------------------------------------------------------------------------------------|
| DataTypeBool | Specifies the boolean data type for vrnode/setfield<br>and vrnode/getfield. Valid values are 'logical' and<br>'char'. If set to 'logical', the VRML boolean data<br>type is returned as a logical value. If set to 'char', the<br>VRML boolean data type is returned 'on' or 'off'. |

| Property      | Description                                                                                                    |
|---------------|----------------------------------------------------------------------------------------------------|
| DataTypeInt32 | Specifies the int32 data type for vrnode/setfield<br>and vrnode/getfield. Valid values are 'int32' and<br>'double'. If set to 'int32', the VRML int32 data type<br>is returned as int32. If set to 'double', the VRML<br>int32 data type is returned as 'double'.                                                                 |
| DataTypeFloat | Specifies the float data type for vrnode/setfield<br>and vrnode/getfield. Valid values are 'single' and<br>'double'. If set to 'single', the VRML float and<br>color data types (the types of most VRML fields) are<br>returned as 'single'. If set to 'double', the VRML<br>float and color data types are returned as 'double'. |

### **VRML Data Class Types**

A node can contain four classes of data: field, exposedField, eventIn, and eventOut. These classes define the behavior of the nodes, the way the nodes are stored in the computer memory, and how they can interact with other nodes and external objects.

| VRML Data Class | Description                               |  |
|-----------------|-------------------------------------------|--|
| eventIn         | An event that can be received by the node |  |
| eventOut        | An event that can be sent by the node     |  |
| field           | A private node member, holding node data  |  |
| exposedField    | A public node member, holding node data   |  |

#### eventIn

Usually, eventIn events correspond to a field in the node. Node fields are not accessible from outside the node. The only way you can change them is by having a corresponding eventIn.

Some nodes have eventIn events that do not correspond to any field of that node, but provide additional functionality for it. For example, the **Transform** node has an addChildren eventIn. When this event is received, the child nodes that are passed are added to the list of children of a given transform. You use this class type for fields that are exposed to other objects.

#### eventOut

This event is sent whenever the value of a corresponding node field that allows sending events changes its value.

You use this class type for fields that have this functionality.

#### field

A field can be set to a particular value in the VRML file. Generally, the field is private to the node and its value can be changed only if its node receives a corresponding eventIn. It is important to understand that the field itself cannot be changed on the fly by other nodes or via the external authoring interface.

You use this class type for fields that are not exposed and do not have the eventOut functionality.

#### exposedField

This is a powerful VRML data class that serves many purposes. You use this class type for fields that have both eventIn and eventOut functionality. The alternative name of the corresponding eventIn is always the field name with a set\_ prefix. The name of the eventOut is always the field name with a \_changed suffix.

The exposedField class defines how the corresponding eventIn and eventOut behave. For all exposedField classes, when an event occurs, the field value is changed, with a corresponding change to the scene appearance, and an eventOut is sent with the new field value. This allows the chaining of events through many nodes.

The exposedField class is accessible to scripts, whereas the field class is not.

## Using CAD Models with the Simulink 3D Animation Product

#### In this section...

"Section Overview" on page 5-26

"Exporting VRML Models from CAD Tools" on page 5-26

"Virtual Scene Modeling" on page 5-33

"Linking Virtual Scene to a Simulink, SimMechanics, or MATLAB Model" on page 5-37

"Exporting VRML Models from CATIA Software" on page 5-42

#### **Section Overview**

When you work with models of dynamic systems, it is often necessary to visualize them in a three-dimensional virtual reality environment. As most of the 3D designs in companies are created using CAD tools, users need to be able to convert these designs into forms that can be used with Simulink or SimMechanics models and applications based on the MATLAB software.

This section describes how to adapt existing CAD designs for visualization using the Simulink 3D Animation software.

This section assumes that the reader has a moderate knowledge of the Simulink 3D Animation product. For VRML-specific information, such as the description of VRML nodes and their fields, refer to the VRML97 standard.

### **Exporting VRML Models from CAD Tools**

To export VRML models from CAD tools, you first convert your product assembly model into the VRML format used by the Simulink 3D Animation software. Most CAD tools have VRML export filters, but there are conversion utilities available from third parties if the export filter is not directly available in the CAD tool. When exporting CAD models into the VRML format, several options can be set to customize the output. These include options specific to the export filters or are general CAD file properties (consult your CAD system documentation for specific details on how to set these properties). The most typical and useful properties are the following:

- "VRML Format Type" on page 5-27
- "Level of Detail Considerations" on page 5-28
- "Units Used in Exported Files" on page 5-28
- "Coordinate System Used" on page 5-29
- "Assembly Hierarchy" on page 5-29

#### **VRML Format Type**

There are two major versions of the VRML format used by graphic tools: the older format, called VRML1, and the newer format, called VRML2 (or more often VRML97, according to the adoption year of the ISO standard). The Simulink 3D Animation software uses VRML97, so select VRML97 as the export format.

If your CAD tool allows only VRML1 export, you can use the Ligos V-Realm Builder application, a native VRML scene editor supplied with the Simulink 3D Animation software, to convert models from VRML1 to VRML97. Simply open a VRML1 file and resave it in V-Realm so that the file is automatically saved in the VRML97 format.

**Note** All references to the general abbreviation, VRML, refer to the VRML97 standard.

#### Level of Detail Considerations

CAD models are usually parametric models that use proprietary object rendering methods for use in various contexts. During VRML model export, the internal parametric model of the assembly is tessellated. In this process, the model surface is divided into triangular meshes, represented in VRML by the IndexedFaceSet nodes. During tesselation, it is important to set the granularity of the mesh so that it is suitable for further use. Modifying the polygon count afterwards would not only be very difficult, but also not practical, as the resolution independent information of the object shape and structure is lost and cannot be reconstructed based on the tessellated model.

For the effective rendering of moving parts, VRML models should be as simple as possible. However, usually little, if any, visible model degradation is desired. It is often just an issue of finding the appropriate compromise between these two requirements.

As there are significant performance differences among various computers and graphic accelerators, there is no firm recommendation for the number of polygons or triangles suitable for use with the Simulink 3D Animation product. To assess the model's complexity, you can display the resulting VRML file in the Simulink 3D Animation viewer and observe the viewer response to navigation. If you can navigate the virtual scene without any significant delays, the model is usually suitable for further work. If you connect the virtual scene to a Simulink model, you have access to more precise measures of suitability, such as the number of frames rendered per second during simulation.

#### **Units Used in Exported Files**

VRML length units are meters. To scale exported parts correctly in the virtual scene, export the parts using meters. If the exported objects are very small or very large, you may want to create your virtual scene in some other scale. In this case, you should export the objects using units other than meters.

VRML viewers are made to measure using dimensions that are comparable to the dimensions of people, to achieve the immersion effect of virtual reality. Viewers assume that the author prepared the scene so that it can be walked through or examined by a virtual visitor to the scene (sometimes called the Avatar), whose physical dimensions are used in calculations for purposes like collision detection, near-object clipping, or terrain following. You can customize avatar dimensions (and also other navigation-specific parameters such as default navigation speed) using the NavigationInfo VRML node. The Simulink 3D Animation viewer enables effective navigation in the virtual scene, including scaled scenes (e.g., inspecting miniature objects or visualizing a large-scale aircraft operation in space). For such navigation to be successful, the scene's author must define the NavigationInfo parameters correctly.

#### **Coordinate System Used**

VRML uses a Cartesian coordinate system with axes defined so that:

- +x points right
- +y points up
- +*z* points out of the screen

To avoid transforming object axes into the VRML system later on, export CAD models using an identical coordinate system whenever possible. If your CAD tool uses a different coordinate system, and it does not allow you to change it for the exported objects, make sure to note the difference between the systems so that you can implement axes transformations in your model later.

Also, make a note of the orientation of the parts in the coordinate system. For instance, if a vehicle model is exported so that it points towards the +x axis on a road in the virtual scene, then the road should also point towards the +x direction, and the model of vehicle dynamics should also use the *x* coordinate.

When the CAD tool allows you to animate parts and assemblies, reset their positions to the initial state before the export.

#### **Assembly Hierarchy**

How assembly of parts are exported depends on the structure of the model, which usually comes in two forms:

• All parts are independent from each other, or objects in the scene are independent from each other at the same level of the scene hierarchy. The exported VRML file has a flat structure, with all part coordinates defined in global coordinates.

• Parts follow some kind of hierarchy defined in the CAD tool. The exported VRML file will use this hierarchy via the VRML Transform-children mechanism, to create a nested structure. In this case, part coordinates are usually defined in the part's parent local coordinate system.

For example, a robot can be exported with the following object hierarchy, in which each part's coordinates are defined in the parent's local coordinate system:

#### rotating support - arm - wrist - hand - tool

So when the rotating support moves, all other parts are usually designed to move with it.

The hierarchy of the VRML file must correspond to the coordinates used in the dynamic model of the assembly as follows:

- If all parts in the Simulink or SimMechanics model are defined in global coordinates, use a flat virtual scene structure.
- If all parts in the Simulink or SimMechanics model follow hierarchical relationships, use a nested virtual scene structure.

To illustrate these two cases, imagine a rotating pendulum according to the following figure. The gray arm rotates about the vertical axis, while the orange pendulum swings about the z axis in the rotating gray arm's local coordinates.

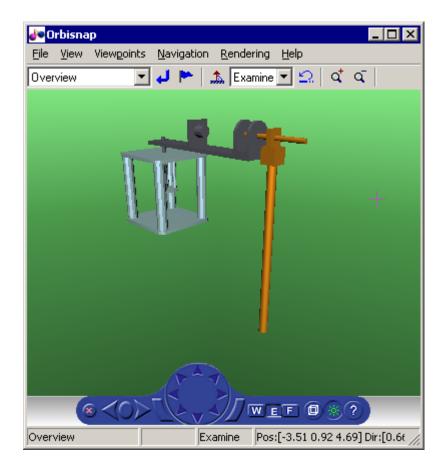

If the pendulum dynamics model uses global coordinates for all moving parts, the VRML model has a flat structure as shown in the following figure.

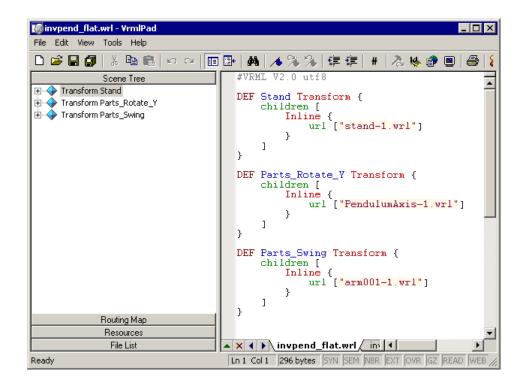

If the pendulum dynamics model uses local coordinates for moving parts, the corresponding VRML model has a nested structure, as shown in the following figure.

| 🞼 invpend_nested.wrl - YrmlPad                                                                                                    |                                                                                                    |
|----------------------------------------------------------------------------------------------------|----------------------------------------------------------------------------------------------------|
| File Edit View Tools Help                                                                                                    |                                                                                                    |
| D 🛱 🖬 🗿 🕺 🛍 💼 🗠 က 🔲                                                                                                    | 🕒 🗛 🕕 🏂 🌫 👍 # 之 🌭 💣 💷 😂 器                                                                                                    |
| Scene Tree  Transform Stand  Given thidren  Given transform Parts_Rotate_Y  Given thidren  Given thidren  Given thidren  Given thidren  File thidren  File t | <pre>#VRML V2.0 utf8 DEF Stand Transform {     children [         # Static parts of mechanism         Inline {             url ["stand-1.wrl"]         },         # Parts that rotate along Y axis         DEF Parts_Rotate_Y Transform {             # Initial rotation defined along the Y axis             # to facilitate using VR Expander block             rotation 0 1 0 0             children [                 Inline {</pre> |
| Routing Map<br>Resources                                                                                                    |                                                                                                    |
| File List                                                                                                    | ▲ X ● ▶ invpend_nested.wrl                                                                                                    |
| Ready                                                                                                    | Ln 28 Col 44 686 bytes SYN SEM NBR EXT OVR GZ READ WEB                                                                                                    |

Some third-party tools allow you to export each part of the assembly into separate VRML files. All parts are then referenced in one main file using the VRML Inline mechanism. Referencing in this manner is the recommended way to work with assemblies, as the main file is small in size and easy to understand and modify.

## Virtual Scene Modeling

The results of CAD tool export filters often need a few manual changes before you can use them in scenes in the Simulink 3D Animation software (e.g., composing the converted model into an urban or manufacturing environment, or adding objects such as viewpoints, backgrounds, lights, etc.).

#### **Manual Modifications of Exported VRML Files**

Manual adjustment of the exported VRML files can be done easily using a plain text editor (alternatively, you can use the Ligos V-Realm Builder application supplied with the software). Typically, adjusting exported files manually in a text editor requires the following changes:

- "Wrap shape objects with transforms" on page 5-34
- "Add DEF names" on page 5-34

**Wrap shape objects with transforms.** CAD tools export parts into VRML as individual shapes using various VRML object types (e.g., a VRML Shape node or the Inline mechanism). To control part positions and orientations, you need to wrap each such Shape or Inline node with a node that allows for the changing of these properties. This wrapping node is the Transform node, whose purpose is to transform the coordinates of its children. For instance, after wrapping with a Transform node, an Inline node may have the following syntax:

```
Transform {
    children [
        Inline {
            url ["robot_arm1.wrl"]
        }
    ]
}
```

To set the initial location of the entire assembly in the virtual scene, it is a good practice to wrap all parts of the assembly with an additional Transform node.

**Add DEF names.** CAD export filters often export objects with no names or with synthetic nondescriptive names. To be accessible from MATLAB interface, each VRML object needs to be given a unique name in the VRML file. You name the object by adding a DEF Object\_Name statement to the Transform line. After adding the DEF Object\_Name, the Robot\_Arm1 definition in the main VRML file has the following syntax:

```
DEF Robot_Arm1 Transform {
    children [
        Inline {
            url ["robot_arm1.wrl"]
            }
        ]
}
```

These object names are used in the Simulink 3D Animation functions and in the user interface such as the descriptions of inputs to the VR Sink block. Therefore, it is good practice to give the parts descriptive names to help you manage the orientation in the object hierarchy.

**Note** Sometimes it is necessary to correct bugs introduced in the file by the CAD tool export filter. As the VRML format is a text-based format codified by an ISO standard, these bugs are relatively easy to identify and correct. If problems occur when you are using exported VRML files in the Simulink 3D Animation software, consult technical support.

#### **Creating a Virtual Scene**

The VRML file, adjusted manually in the previous steps, is now ready for association with Simulink or SimMechanics models. To work with the virtual scene effectively, however, you may want to make additional modifications to the scene file. These changes can be added on an ongoing basis, in parallel with developing and using the dynamic model.

These modifications can be done using a text editor, V-Realm, or any other VRML editor:

- 1 Add the WorldInfo node with a scene title (used as the virtual world description in the Simulink 3D Animation software).
- **2** Add the NavigationInfo node defining the scene default navigation speed and avatar size that ensures correct display of the object from near and far distances.

- **3** Add the Background node to specify a color backdrop that simulates the ground and sky, as well as optional background textures, such as panoramas for the scene.
- **4** Add several viewpoints to be able to observe the object conveniently from different positions. The viewpoints can be static (defined as independent objects at the top level of the scene hierarchy) or attached to objects that move in the scene for observation during simulation. Such viewpoints are defined as siblings of moving objects in the scene hierarchy. For an example of a viewpoint moving with the object, see the viewpoint Ride on the Plane in the Simulink 3D Animation demo file vrtkoff.wrl.
- **5** Add lights to the scene in order to illuminate it. Although VRML viewers always have a "headlight" available, it is good practice to define lights in the scene so that it looks the same for every user, according to the scene author's preferences. The most useful type of VRML light to illuminate a whole scene is the DirectionalLight node. It is often practical to use a combination of several such lights to illuminate objects from several directions.
- **6** Add scene surroundings. This step is not crucial for the visualization of interactions between parts in a machine assembly, but is very important for the visualization of simulations, such as those for aircraft and vehicle dynamics, where the position of one object relative to the scene in which it operates is important.

For example, if you want to visualize vehicle dynamics, you would place a virtual car on a virtual road. Both objects need to be to scale (the length units in the car and road models must match), and the car must be placed in an appropriate position relative to the road. You achieve proper car scaling, placement, and orientation in the scene by defining corresponding fields of the main object's Transform node mentioned in "Wrap shape objects with transforms" on page 5-34.

For an example of a complete scene definition, see the octavia\_scene.wrl VRML file that belongs to the Simulink 3D Animation demo vr\_octavia.

## Linking Virtual Scene to a Simulink, SimMechanics, or MATLAB Model

The purpose of this step is to create associations between dynamic model object quantities and corresponding VRML object properties (positions, rotations, etc.) to establish a live data connection between the model and the virtual scene.

Mechanical systems are typically modeled using SimMechanics or Simulink, but the Simulink 3D Animation product allows for the visualization of models implemented in MATLAB. The following section disusses specifics on using the MATLAB interface.

#### Linking the Virtual Scene to a Simulink Model

You associate Simulink model signals to virtual scene object properties through the VR Sink block from the Simulink 3D Animation block library, vrlib.

To associate a Simulink signal to a virtual object property:

- 1 From the vrlib library, insert a VR Sink block into your Simulink model.
- **2** Double-click the VR Sink block to open the block parameters dialog, where you can define the virtual scene. Enter the name of the scene's VRML file in **Source file**, or click **Browse** to select the file interactively. Click **Apply** to load the selected VRML scene.
- **3** For smooth visualization of the movement, it is sometimes necessary to change the block's **Sample time**. For example, to update the virtual scene 25 times per simulation second, set the **Sample time** to 0.04. Be careful when using the inherited sample time for the VR Sink block. Depending on the solver used, using inherited sample time might result in nonequidistant (in simulation time) updating of the virtual scene, giving the user a false impression of system dynamics.
- **4** In **VRML Tree** in the right side of the dialog box, expand the main object's Transform branch, and, in the scene object hierarchy, locate all parts you want to control from Simulink according to their names as given in "Add DEF names" on page 5-34. Each part is represented by named Transform nodes, and you select the check box next to its rotation and position fields.

These selections tell the VR Sink block that you want to control the rotation and position of these parts. You can also select other properties of virtual scene objects, such as color, but rotations and positions are the ones most frequently controlled.

**5** Click **OK**. For each selected field, the VR Sink block creates an input port. Increase the VR Sink block size as appropriate to the number of input ports.

After the VR Sink block is associated with a virtual scene, you can double-click it to open the Simulink 3D Animation viewer. Block parameters are available through the menu **Simulation > Block Properties** in the viewer.

VR Sink inputs take signals of the type corresponding to their VRML representation. Position inputs are of type SFVec3f, which is the position represented in  $[x \ y \ z]$  coordinates. Rotation inputs are of type SFRotation, the four-element vector defining rotation as [axis angle], using the coordinate system described in "Coordinate System Used" on page 5-29, where the angle value is in radians.

The user has to match the coordinate system used by the Simulink model to that of the virtual scene. If the two systems are not identical, some kind of axes transformation is necessary.

While object positions are usually available in the form required by VRML (Cartesian coordinates), rotations usually have to be converted from some other representation. In many cases, object rotations are defined using the rotation matrix representation. For converting such rotations into the VRML format, use the Rotation Matrix to VRML Rotation block found in the Utilities sublibrary of vrlib.

The objects' positions and rotations are treated differently depending on the virtual scene hierarchy:

• When all parts in a Simulink model are defined in global coordinates, and the virtual scene has a flat structure of independent objects, use the following positions and rotations.

| Object positions | Send to VR Sink all positions in global coordinates.                                                                                                    |
|------------------|----------------------------------------------------------------------------------------------------|
| Object rotations | Send to VR Sink all rotations in global coordinates,<br>with center of rotation defined as the coordinate<br>system origin. (As the default center of rotation of<br>VRML Transform objects is [0 0 0], it is usually not<br>necessary to define it for each part in the VRML file. |

• When all parts in Simulink model follow hierarchical relations, and the virtual scene has a nested structure, use the following positions and rotations.

| Object positions | Send to VR Sink all positions in local coordinates<br>(relative to their parents or predecessors in the<br>object hierarchy). For example, send the robot's tool<br>position relative to the robot's hand.                                                                                                    |
|------------------|----------------------------------------------------------------------------------------------------|
| Object rotations | Send to VR Sink all rotations in local coordinates<br>(relative to their parents or predecessors in the<br>object hierarchy). For example, send the robot's tool<br>rotation relative to the robot's hand.                                                                                                    |
|                  | To visually match the positions of joints between<br>objects, it is usually necessary to coincide the center<br>of rotation defined in the virtual scene with the<br>center of rotation defined in the Simulink model, as<br>joints between parts are usually positioned not in the<br>origin, $[0 \ 0 \ 0]$ , of the parent's coordinate system. |
|                  | To define a center of rotation different from the default value, [0 0 0], define the <b>center</b> field of the child's Transform node in the VRML file. For example, define the robot's tool center of rotation to coincide with the joint connecting the hand and the tool in the hand's local coordinates.                                     |

In a hierarchical scene structure, when the parts are connected by revolving joints, it is easy to define the relative rotations between parts. The joint axis directly defines the VRML rotation axis, so constructing the [axis angle] four-element VRML rotation vector is trivial.

#### **Initial Conditions**

A Simulink model's initial conditions must correspond to the initial object's positions and rotations defined in the virtual scene. Otherwise, the object controlled from Simulink would "jump" from the position defined in the VRML file to the position dictated by the Simulink software at the start of the simulation. You can compensate for this offset either in the VRML file (by defining an another level of nested Transform around the controlled object) or in the Simulink model by adding the object's initial position to the model calculations before sending to the VR Sink block.

You should align the Simulink model's initial conditions with the virtual scene's object positions, while maintaining the correct position of the object relative to the surrounding scene. To do so, you may need to adjust the position of the object's surroundings (e.g., move the road position so that the car at position  $[0 \ 0 \ 0]$  stays on the road, with the wheels neither sinking nor floating above the road surface).

#### Use of VR Placeholder and VR Signal Expander

The VR Sink block accepts only inputs that define fully qualified VRML field values. Dynamic models that describe the system behavior in only one dimension still require full 3D positions for all controlled objects for their virtual reality visualization.

To simplify the modeling in such cases, you can use the VR Placeholder and VR Expander blocks of the Simulink 3D Animation library.

The VR Placeholder block sends out a special value that is interpreted as "unspecified" by the VR Sink block. When this placeholder value appears on a VR Sink input, whether as a single value or as an element of a vector, the appropriate value in the virtual world remains unchanged.

The VR Signal Expander block creates a vector of predefined length, using some values from the input ports and filling the rest with placeholder signal values.

To control the position of a virtual object in a one-dimensional dynamic model, use the VR Signal Expander block with the controlled dimension as its input. For its output use a three-component vector in the VR Sink block. The remaining vector elements are filled with placeholder signals. Use of the VR Signal Expander block is also a possibility when defining rotations. When the axis of rotation (as a part of the initial rotation of an object Transform node) is defined in the VRML file, it is possible to send to the VR Sink block a VRML rotation value consisting of three placeholder signals and the computed angle, forming a valid four-element [axis angle] vector.

#### Linking the Virtual Scene to a SimMechanics Model

The SimMechanics software is very well suited for 3D visualizations using the Simulink 3D Animation product. Apart from features that SimMechanics product offers for modeling mechanical assemblies, the following features simplify the visualization of SimMechanics models in virtual reality:

- SimMechanics and VRML coordinate systems are identical.
- In the SimMechanics software, you can work with both global and local object coordinates, so it is easy to adapt the model to the structure of the virtual scene exported from the CAD tool.

The SimMechanics product also offers a convenient way of importing CAD assembly designs into SimMechnics machines through the SimMechanics Link. Alternatively, when you export a CAD assembly to the VRML format, the additional steps described in this section can add virtual reality visualization to such assemblies.

Depending on the virtual scene hierarchy, you can use one of two methods to help visualize SimMechanics machines:

- When the virtual scene has a flat structure of independent objects, you can obtain the positions and rotations of machine parts using Body Sensor blocks connected to appropriate coordinate systems attached to the bodies, with positions and rotations defined using global coordinates. In most cases, it is appropriate to connect the sensor to a body coordinate system with origin at [0 0 0] and with an initial rotation matrix defined as the identity matrix, [1 0 0; 0 1 0, 0 0 1], in the global coordinate.
- When the virtual scene has a hierarchical structure of nested objects, the body positions and rotations can be obtained using Body Sensor blocks with output set to use local body coordinates. In some special cases (e.g., when two bodies are connected through a revolving joint), it is possible to get the angle between the objects using a Joint Sensor block.

#### Linking the Virtual Scene to a MATLAB Model

For interacting with virtual scenes, the Simulink 3D Animation product also offers a set of MATLAB functions and constructs referred to collectively as its "MATLAB interface." Circumstances when this MATLAB functionality is appropriate for use with CAD-based designs may include:

- Using customized GUIs to visualize static objects and their relations in a virtual environment, such as in interactive machine assembly instructions.
- Visualizing 3D information based on an independent quantity (not necessarily time).
- Using MATLAB interface functions in Simulink model callbacks.
- Visualizing systems whose dynamic models are available as MATLAB code.
- Visualizing systems where massive object changes, such as deformations, are taking place. In this case, you must send dynamically-sized matrix-type data from the dynamic models to virtual scenes, which is not possible using just Simulink signals.

For preparing virtual scenes to work with the Simulink 3D Animation MATLAB interface, most of the considerations mentioned throughout this chapter apply. For information on setting object properties using the MATLAB interface, see "Using the MATLAB Interface" on page 4-2.

#### **Exporting VRML Models from CATIA Software**

This topic describes how to use CAD designs created in the CATIA<sup>®</sup> product to create Simulink 3D Animation VRML scenes. CATIA models are hierarchical trees comprised of products that contain parts.

To export CATIA parts or products to the VRML format, in the CATIA dialog box, select **File > Save as** and select VRML in the **Save as type** list.

When exporting products, the CATIA software creates one compound VRML file that contains all the parts of the product.

Occasionally, you might need to export each part of the assembly hierarchy into a separate VRML file. You can do this in the CATIA environment as follows:

- 1 Save each part individually to a separate VRML file.
- **2** Create the main model VRML file manually, with Inline references to the part files.

#### **CATIA Coordinate Systems**

The CATIA software also exports background color and viewpoints. The software exports individual parts without these properties.

By default, the CATIA software uses right-handed Cartesian coordinate system identical to the MATLAB coordinate system ("VRML Coordinate System" on page 1-12). Account for the coordinate system when you export objects from the CATIA environment into VRML virtual scenes and/or manipulate them using the Simulink 3D Animation software.

You can also define a different coordinate system. To do this, create an axis system within the current geometrical set. Doing so sets this new system as a reference system that you can use to export the VRML virtual scene. Consider creating such an axis system so that it corresponds to the VRML coordinate system. This makes all the coordinates and orientations of objects compatible with other objects you combine into VRML virtual scenes.

#### Settings that Affect the VRML Output

In the CATIA environment, the properties that affect the VRML output are available in two options dialog boxes:

- Display Performances dialog box
- VRML Compatibility dialog box

#### Level of Detail

The level of detail of the exported VRML file (accuracy of the tessellation mesh of objects) corresponds to the setting of CATIA general visualization mesh. In the CATIA menu, select **Tools > Options > General > Display > Performances**. In the resulting dialog, select the 3D Accuracy options to control the visualization mesh detail. You can achieve best results by using the proportional method of tessellation (arcs are substituted by line segments based on their relative, not absolute, accuracy). This method works for models regardless their dimensions. For maximum accuracy of the exported VRML model, set the slider at the rightmost position. If the resulting file is too complex to be handled effectively with VRML rendering tools, experiment with this accuracy setting. You want to find the setting that gives you the smallest possible VRML model, but it must still be visually acceptable.

#### **VRML Export Filter Settings**

The CATIA software enables you to tune some VRML export options. These are available in the **Tools > Options > General > Compatibility > VRML**:

• Select VRML97 as the export format

The Simulink 3D Animationsoftware uses VRML97 standard format.

• Select the **Save normals** check box

This option affects whether or not to export explicit face normals definitions.

• Clear the **Save edges** check box

Clear this check box for optimum performance. Selecting this check box directs the CATIA software to also export object edges (in the form of IndexedLineSets).

• Select the appropriate Save textures check boxes to the desired settings

In particular, if you want to save textures, select the **Save textures in external files** option. This option generates external JPG files for object textures.

• Select the VRML model background color

This option applies only to exporting products.

## Structure of VRML Models Exported from the CATIA Environment

The CATIA software exports CATProducts and their CATParts as VRML transforms. The structure of these transforms corresponds to the CATIA model hierarchy. In addition to transforms that represent physical elements, the CATIA software creates several transforms and groups in the VRML file

to represent relationships between objects and other model properties defined in the CATIA environment.

Some of these additional nodes can be empty. Many CATIA model properties do not have equivalents in the VRML language. Each part transform contains a hierarchy of nested transforms, groups and shapes that correspond to the part internal structure. Some of these elements have synthetic DEF names (for example, \_0161DC70). For the most part, you will only need to work with the main transforms that represent each part.

The following contains the VRML model of a cylinder assembly consisting of four parts:

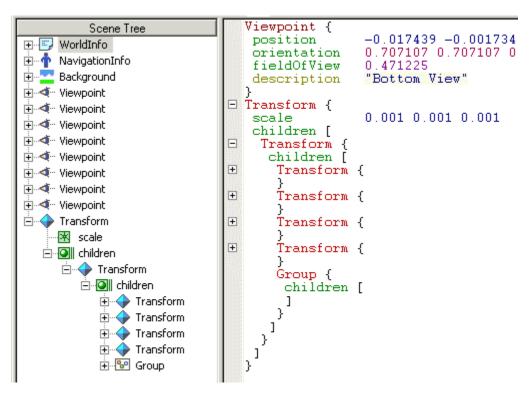

The left tree view illustrates the overall structure of the model.

- 1 The CATIA software saves the general model information in the WorldInfo, NavigationInfo, and Background nodes.
- **2** The software exports the default CATIA viewpoints (it does not export user-defined viewpoints).

Following this section, common to all products exported to VRML, is a top-level transform node representing the CATProduct.

In the CATIA software, Product CylinderAssembly1 consists of four parts:

- CrankAssembly1
- CylinderSleeve1
- PistonAssembly1
- CrankshaftAssembly1

The export does not preserve the CATProduct and CATPart names. You can identify these objects in the VRML file in the tree view and in the text mode. In the figure, the contents of the part transforms are collapsed so that only the top-level objects are visible for clarity. After four transforms representing CATParts, the export adds an empty Group node at the place where CATIA Constraints are defined. You can delete such empty nodes from the VRML model.

The contents of the CATProduct are scaled down by a factor of 1000 (conversion of units from millimeters to meters).

When you have VRML files created with the CATIA software, take into account the following known features for further use with the Simulink 3D Animationsoftware:

• Object - Exporting to VRML does not preserve CATProduct and CATPart names. The CATIA environment only creates synthetic VRML DEF names for sub-parts, materials, and object coordinate fields. These synthetic names change between two or more consecutive export operations.

To work with the Simulink 3D Animation software, provide meaningful DEF names for the objects that you want to control from the MATLAB /Simulink environment.

• The CATIA software saves all vertex coordinates for a part in one VRML coordinate field, which resides in the first exported IndexedFaceSet for the part. This field is referenced from several sub-parts throughout the file with the USE directive.

Preserve this reference. Do not delete or rename the original Coordinate field DEF name.

- The VRML file stores only one material per part. If the part consists of several sub-parts in VRML, their material also uses the USE reference to the material of the first sub-part.
- Textures are supported
- LOD (exporting parts in several levels of detail for more efficient visualization) is not supported
- The CATIA software exports models in millimeters, VRML units are meters.

Scale resulting objects to visualize them effectively.

- The VRML file does not save user-defined CATIA viewpoints.
- The main Transform representing the CATIA product is always scaled by a factor of 0.001 (conversion from millimeters to meters), regardless of the units used in the CATIA document

#### **Adjusting Resulting VRML files**

Adjust exported VRML files to use the exported VRML models with the Simulink 3D Animation software. You can perform these adjustments manually, as described in this topic, or use the vrcadcleanup and vrphysmod functions to perform some of these tasks.

• Adding DEF Names to Part Transforms

In the VRML file, assign a unique name for each VRML object. To do this, add the DEF Object\_Name statement to each part Transform line.

The following is an example of a VRML file that has DEF names added to the cylinder assembly.

| Scene Tree                        | Viewpoint {                                                    |
|-----------------------------------|----------------------------------------------------------------|
|                                   | position -0.017439 -0.001734 -0.78                             |
| 🛨 🛉 NavigationInfo                | orientation 0.707107 0.707107 0.000000<br>fieldOfView 0.471225 |
| 🗄 📼 Background                    | description "Bottom View"                                      |
|                                   | b                                                              |
|                                   | <pre>   Transform {</pre>                                      |
|                                   | scale 0.001 0.001 0.001<br>children [                          |
|                                   | DEF CylinderAssembly1 Transform {                              |
|                                   | children [                                                     |
| 🗄 🗹 Viewpoint                     | DEF CrankAssembly1 Transform {                                 |
| 庄 🗹 Viewpoint                     | <pre>}</pre>                                                   |
| 庄 🗹 Viewpoint                     | DEF CylinderSleevel Transform {                                |
| 📄 🔶 Transform                     | ⊕ DEF PistonAssembly1 Transform {                              |
| 🛛 🗷 scale                         | }                                                              |
| ⊢                                 | DEF CrankshaftAssembly1 Transform {                            |
| 🖹 🔶 Transform CylinderAssembly1   | Group {                                                        |
| 🗄 🖓 💽 🛛 children                  | children [                                                     |
| 🗄 🔶 Transform CrankAssembly1      | 1                                                              |
| 📋 🔶 Transform CylinderSleeve1     | }<br>1                                                         |
| 📋 🔶 Transform PistonAssembly1     |                                                                |
| 🗄 🔶 Transform CrankshaftAssembly1 | َ د ا                                                          |
| i ⊕ 🔁 Group                       | }                                                              |

Do not adjust parts in the scene that you do not want to control from the MATLAB environment.

• Scaling of VRML Objects

To convert CATProduct size from millimeters to meters (VRML default units), the CATIA software wraps the transform corresponding to the CATProduct with an additional transform. In this transform, the scale field is defined. The preceding example illustrates this.

If you have a small object, or an object that you must place into an overall virtual scene, adjust this scale.

If you leave the VRML object scale in the default state, the local part coordinates are still in millimeters. Remember this fact when controlling these parts from the MATLAB or Simulink environment. If your MATLAB or Simulink model units are meters, scale each part individually to achieve correct results. You can do this by deleting the scale field from the top level transform, and adding it to each individual part transform. For example,

```
Transform {
   children [
    DEF CylinderAssembly1 Transform {
      children [
        DEF CrankAssembly1 Transform {
        scale 0.001 0.001 0.001
        ..
      }
```

# Viewing Virtual Worlds

After you create a virtual world in VRML (as described in Chapter 5, "Virtual Worlds"), you can visualize that virtual world with the Simulink 3D Animation viewer or with a VRML-enabled Web browser. The product includes its own viewer as the default for all supported platforms. It is the preferred method of viewing virtual worlds. For PC platforms, the product also includes a VRML plug-in (blaxxun Contact) that you can use as an alternative viewer for virtual worlds. A basic understanding of these tools and how to use them will help you to get started quickly.

- "Simulink<sup>®</sup> 3D Animation Viewer" on page 6-2
- "blaxxun Contact VRML Plug-In" on page 6-50
- "Viewing Virtual Worlds with the Legacy Simulink® 3D Animation Viewer" on page 6-56

## **Simulink 3D Animation Viewer**

#### In this section...

"Section Overview" on page 6-2 "Menu Bar" on page 6-6 "Toolbar" on page 6-7 "Navigation Panel" on page 6-8 "Starting and Stopping Simulations" on page 6-11 "Navigation" on page 6-12 "Frame Capture and Animation Recording File Tokens" on page 6-19 "Creating Frame Captures" on page 6-22 "Configuring Animation Recording Parameters" on page 6-24 "Recording Files in the VRML Format" on page 6-25 "Recording Files in the Audio Video Interleave (AVI) Format" on page 6-26 "Scheduling Files for Recording" on page 6-29 "Interactively Starting and Stopping Animation Recording" on page 6-32 "Viewing Animation Files" on page 6-32 "Working with Viewpoints" on page 6-34 "Rendering" on page 6-41

## **Section Overview**

The Simulink 3D Animation software contains a viewer as the default method for viewing virtual worlds. You can use this viewer on any supported operating system. For a list of supported operating systems, see "System Requirements" on page 2-6. This viewer uses MATLAB figures. It provides a number of capabilities, including:

• Treat the viewer window like a MATLAB figure. This ability enables you to perform MATLAB figure actions such as dock the viewer window in the MATLAB Command Window. For example:

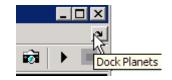

• Right-click in the viewer window to display a context menu that contains the viewer commands. For example:

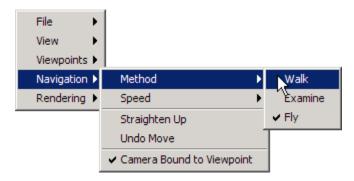

- Combine multiple virtual reality viewer figures in several tiles of a MATLAB figure.
- Minor visual differences, such as:
  - In the legacy viewer, checks denote selected menu command options. In the default viewer, circles denote selected menu command options.
  - In the legacy viewer, the status bar has a border. In the default viewer, the status bar has no border.

This section provides an overview of the features and controls of the viewer.

This section uses the vrpend, vrplanets, and vrtut1 demos to illustrate the viewer features:

1 Select a Simulink 3D Animation demo and type that demo's name in the MATLAB Command Window. For example:

vrpend

The Simulink model is displayed. By default, the Simulink 3D Animation viewer for that model is loaded and becomes active. If the viewer is not displayed, double-click the VR Sink block in the Simulink model.

**2** Inspect the viewer window.

The Simulink 3D Animation viewer displays the virtual scene. The top of the viewer contains a menu bar and toolbar. The bottom of the viewer contains a navigation panel. These three areas give you alternate ways to work with the virtual scene.

By default, the Simulink 3D Animation viewer displays the virtual scene with a navigation panel at the bottom.

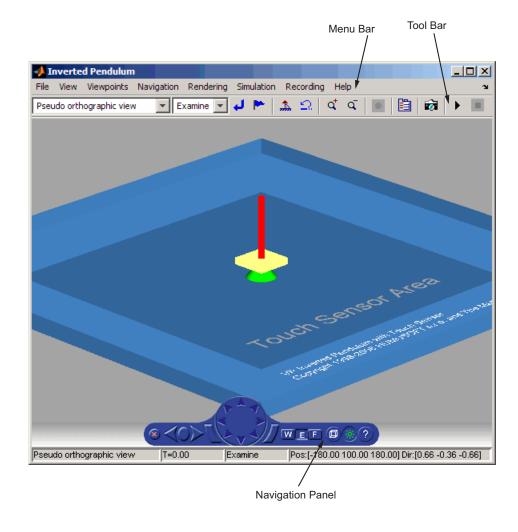

**Note** The Simulink 3D Animation viewer settings are saved when you save your model file.

## Menu Bar

The Simulink 3D Animation viewer menu bar has the following menus:

- File General file operation options, including:
  - **New Window** Opens another window for the virtual scene. You might want to use this option if you want to have multiple views of the virtual scene open.
  - **Open in Editor** Opens the default editor (V-Realm Builder) for the current virtual world. The editor opens with the virtual world already loaded into the editor.
  - Reload Reloads the saved virtual world. Note that if you have created any viewpoints in this session, they are not retained unless you have saved those viewpoints with the Save As option.
  - Save As Allows you to save the virtual world.
  - Close Closes the viewer window.
- **View** Enables you to customize the Simulink 3D Animation viewer, including:
  - Toolbar Toggles the toolbar display.
  - Status Bar Toggles the status bar display at the bottom of the viewer. This display includes the current viewpoint, simulation time, navigation method, and the camera position and direction.
  - **Navigation Zones** Toggles the navigation zones on/off (see "Navigation" on page 6-12 for a description of how to use navigation zones).
  - Navigation Panel Controls the display of the navigation panel, including toggling it.
  - **Zoom In/Out** Zooms in or out of the viewer scene.
  - Normal (100%) Returns the zoom to normal (initial viewpoint setting).
- Viewpoints Manages the virtual world viewpoints.
- Navigation Manages scene navigation.
- **Rendering** Manages scene rendering (see "Rendering" on page 6-41).

- Simulation Manages model starts/stops and VR block parameters.
- **Recording** Manages frame capture and animation recording file parameters.
- Help Displays the Help browser for the Simulink 3D Animation viewer.

## Toolbar

The Simulink 3D Animation viewer toolbar has buttons for some of the more commonly used operations available from the menu bar. These buttons include:

- Drop-down list that displays all the viewpoints in the virtual world
- Return to viewpoint button
- Create viewpoint button
- Straighten up button 🚣
- Drop-down list that displays the navigation options Walk, Examine, and Fly
- Undo move button
- Zoom in/out buttons at , a
- Start/stop recording button •
- Block parameters button

• Capture a frame screenshot button

- Start/pause/continue simulation button
- Stop simulation button

## **Navigation Panel**

The Simulink 3D Animation viewer navigation panel has navigation controls for some of the more commonly used navigation operations available from the menu bar. These controls include:

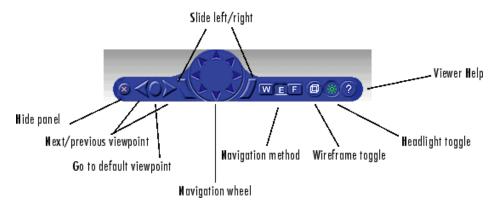

- Hide panel Toggles the navigation panel.
- Next/previous viewpoint Toggles through the list of viewpoints.
- **Return to default viewpoint** Returns focus to original default viewpoint.
- Slide left/right Slides the view left or right.
- Navigation wheel Moves view in one of eight directions.
- Navigation method Manages scene navigation.
- Wireframe toggle Toggles scene wireframe rendering.
- Headlight toggle Toggles camera headlight.
- Help Invokes the viewer online help.

The following table summarizes the possible operations from the menu bar, toolbar, navigation panel, and keyboard.

| Operation                   | Menu<br>Bar | Toolbar | Navigation<br>Panel | Keyboard<br>Shortcut |
|-----------------------------|-------------|---------|---------------------|----------------------|
| New Window                  | X           |         |                     |                      |
| Open in Editor              | X           |         |                     |                      |
| Reload                      | X           |         |                     |                      |
| Save As                     | X           |         |                     |                      |
| Close                       | X           |         |                     |                      |
| Toolbar                     | Х           |         |                     |                      |
| Status Bar                  | Х           |         |                     |                      |
| Navigation Zones            | Х           |         |                     | F7                   |
| Navigation Panel            | X           |         | X                   |                      |
| Zoom In                     | Х           | Х       |                     | +                    |
| Zoom Out                    | X           | Х       |                     | -                    |
| Normal (100%)               | Х           |         |                     |                      |
| Previous<br>Viewpoint       | X           |         | X                   | Page Up              |
| Next Viewpoint              | X           |         | X                   | Page Down            |
| Return to<br>Viewpoint      | X           | X       | X                   | Home                 |
| Go to Default<br>Viewpoint  | X           |         |                     |                      |
| Create Viewpoint            | X           | Х       |                     |                      |
| Remove Current<br>Viewpoint | X           |         |                     |                      |
| Pseudo<br>orthographic view | X           |         |                     |                      |
| Close View                  | X           |         |                     |                      |
| View from top               | Х           |         |                     |                      |
| X axis                      | Х           |         |                     |                      |

| Operation                              | Menu<br>Bar | Toolbar | Navigation<br>Panel | Keyboard<br>Shortcut            |
|----------------------------------------|-------------|---------|---------------------|---------------------------------|
| Z axis                                 | Х           |         |                     |                                 |
| Method                                 | Х           | X       | X                   | Shift+W,<br>Shift+E,<br>Shift+F |
| Speed                                  | Х           |         |                     |                                 |
| Straighten Up                          | Х           | Х       |                     | F9                              |
| Undo Move                              | Х           | X       |                     | Backspace                       |
| Camera Bound to<br>Viewpoint           | Х           |         |                     | F10                             |
| Antialiasing                           | Х           |         |                     | F8                              |
| Headlight                              | Х           |         | Х                   | F6                              |
| Lighting                               | Х           |         |                     |                                 |
| Textures                               | Х           |         |                     |                                 |
| Maximum Texture<br>Size                | X           |         |                     |                                 |
| Transparency                           | Х           |         |                     |                                 |
| Wireframe                              | Х           |         | Х                   | F5                              |
| Start (Simulation)                     | Х           | Х       |                     | Ctrl+T                          |
| Stop (Simulation)                      | Х           | Х       |                     | Ctrl+T                          |
| Block Parameters                       | Х           | Х       |                     |                                 |
| Start Recording                        | Х           | Х       |                     | Ctrl+R                          |
| Stop Recording                         | Х           | Х       |                     | Ctrl+R                          |
| Capture Frame                          | Х           | Х       |                     | Ctrl+I                          |
| Capture and<br>Recording<br>Parameters | Х           | X       |                     |                                 |
| Slide Left                             |             |         | Х                   |                                 |

6-10

| Operation                       | Menu<br>Bar | Toolbar | Navigation<br>Panel | Keyboard<br>Shortcut                                |
|---------------------------------|-------------|---------|---------------------|-----------------------------------------------------|
| Navigation Wheel                |             |         | Х                   |                                                     |
| Slide Right                     |             |         | Х                   |                                                     |
| Help                            | Х           |         | Х                   |                                                     |
| Pan Left/Right                  |             |         |                     | Left/Right<br>Arrows, Shift<br>Left/Right<br>Arrows |
| Pan Up/Down                     |             |         |                     | Up/Down<br>Arrows                                   |
| Move<br>Forward/Backward        |             |         |                     | Shift+Up/<br>Down Arrows                            |
| Orbit Around<br>Selected Object |             |         |                     | Ctrl+Left/<br>Right/Up/<br>Down Arrow               |
| Slide<br>Left/Right/Up/<br>Down |             |         |                     | Alt+arrows                                          |
| Tilt Left/Right                 |             |         |                     | Shift+Alt+<br>Left/Right<br>Arrow                   |

## **Starting and Stopping Simulations**

You can start and stop simulations of the virtual world from the Simulink 3D Animation viewer through the menu bar, toolbar, or keyboard.

- From the menu bar, select the **Simulation** menu **Start** or **Stop** option to start or stop the simulation.
- From the toolbar, click **Start/pause/continue simulation** or **Stop simulation** to start or stop the simulation.
- $\bullet\,$  From the keyboard, press  $\mathbf{Ctrl+T}$  to toggle between starting or stopping the simulation.

**Note** The **Ctrl+T** operation is available only if you started the viewer from a Simulink model. If you start the viewer through the MATLAB interface, no Simulink model is associated. You cannot start and stop the simulation in this case.

## **Navigation**

You can navigate around a virtual scene using the menu bar, toolbar, navigation panel, mouse, and keyboard. The vrbounce demo shows the viewer's functionality.

**Navigation view** — You can change the camera position. From the menu bar, select the **Navigation** menu **Straighten Up** option. Alternatively, you can click the **Straighten Up** control from the toolbar or press **F9** on the keyboard. This option resets the camera so that it points straight ahead.

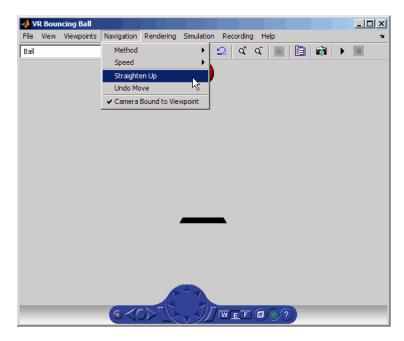

**Navigation methods** — Navigation with the mouse depends on the navigation method you select and the navigation zone you are in when you

first click and hold down the mouse button. You can set the navigation method using one of the following:

- From the menu bar, select the **Navigation** menu **Method** option. This option provides three choices, Walk, Examine, or Fly. See the table Simulink<sup>®</sup> 3D Animation<sup>™</sup> Viewer Mouse Navigation on page 6-14.
- From the toolbar, select the drop-down menu that displays the navigation options Walk, Examine, and Fly.

| 📣 v  | R Bour | ncing Ball |            |           |            |            |      |    |
|------|--------|------------|------------|-----------|------------|------------|------|----|
| File | View   | Viewpoints | Navigation | Rendering | Simulation | Recording  | Help | ¥۲ |
| Ball |        |            | Examin     | e 🔽 🖊     | 🟲 🔝        | <u>ි</u> අ | ۹    |    |

- From the navigation panel, click the W, E, or F buttons.
- From the keyboard, press Shift+W, Shift+E, or Shift+F.

**Navigation zones** — You can view the navigation zones for a scene through the menu bar or keyboard.

From the menu bar, select the **View** menu **Navigation Zones** option. The virtual scene changes as the navigation zones are toggled on and appear in the virtual scene. Alternatively, from the keyboard, press the **F7** key.

The vrbounce demo with Method set to Fly has three navigation zones.

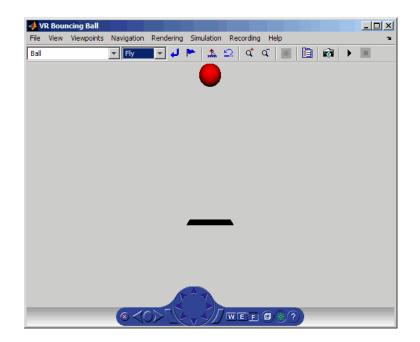

The following table summarizes the behavior associated with the movement modes and navigation zones when you use your mouse to navigate through a virtual world. Turn the navigation zones on and experiment by clicking and dragging your mouse in the different zones of a virtual world.

### Simulink 3D Animation Viewer Mouse Navigation

| Movement<br>Mode | Zone and Description                                                                                                    |
|------------------|----------------------------------------------------------------------------------------------------|
| Walk             | <b>Outer</b> — Click and drag the mouse up, down, left, or right to slide the camera in any of these directions in a single plane.     |
|                  | <b>Inner</b> — Click and drag the mouse up and down to move forward and backward. Drag the mouse left and right to turn left or right. |

| Movement<br>Mode | Zone and Description                                                                                                    |
|------------------|----------------------------------------------------------------------------------------------------|
| Examine          | <b>Outer</b> — Click and drag the mouse up and down to move forward and backward. Drag the mouse left and right to slide left or right.                |
|                  | <b>Inner</b> — Click and drag the mouse to rotate the viewpoint around the origin of the scene.                                                        |
| Fly              | <b>Outer</b> — Click and drag the mouse to tilt the view either left or right.                                                                         |
|                  | <b>Inner</b> — Click and drag the mouse to pan the camera up, down, left, or right within the scene.                                                   |
|                  | <b>Center</b> — Click and drag the mouse up and down to move forward and backward. Move the mouse left or right to turn in either of these directions. |

### Simulink 3D Animation Viewer Mouse Navigation (Continued)

If your virtual world contains sensors, these sensors take precedence over mouse navigation at the sensor's location. See "Example of How Sensors Affect Mouse Navigation" on page 6-16 for a description of how sensors affect this navigation.

## **Changing the Navigation Speed**

You can change the speed at which you navigate around the view.

- 1 In the menu bar, select the Navigation menu.
- **2** Select the **Speed** option.
- 3 Select Very Slow.
- 4 Navigate the virtual world.

Your navigation speed within the virtual world is much slower than before.

**Note** Your navigation speed controls the distance you move with each keystroke. It does not affect rendering speed.

Consider setting a higher speed for large scenes and a slower speed for more controlled navigation in smaller scenes.

To change the default navigation speed for a virtual scene, modify the **speed** field of the NavigationInfo node in the scene VRML file. For further details, see the VRML97 standard.

### **Example of How Sensors Affect Mouse Navigation**

1 In the MATLAB Command Window, type

vrpend

at the MATLAB command prompt. The Inverted Pendulum demo starts, and the viewer displays the following scene.

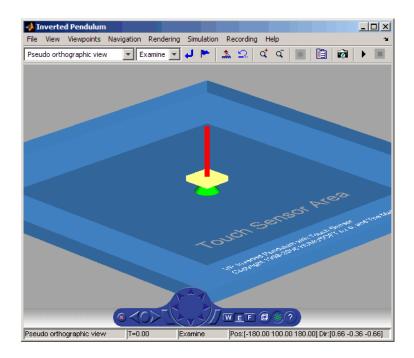

2 In the Simulink model window, from the Simulation menu, choose Start.

The demo starts running.

**3** Click inside and outside the sensor area of the viewer window. Note that the sensor takes precedence over navigation with the left mouse button. The shape of your pointer changes when it is located over the sensor area.

If the sensor covers the entire navigable area, mouse navigation is effectively disabled. In this case, use the control panel or the keyboard to move about the scene. For a three-button mouse or a mouse with a clickable wheel, you can always use the middle button or the wheel to move about the scene. The middle mouse button and wheel do not trigger sensors within the virtual world.

**Keyboard** — You can also use the keyboard to navigate through a virtual world. It can be faster and easier to issue a keyboard command, especially if you want to move the camera repeatedly in a single direction. The following table summarizes the keyboard commands and their associated navigation functions. Note that the letters presented do not need to be capitalized in order to perform their intended function.

| Keyboard<br>Command   | Navigation Function                                                                       |
|-----------------------|-------------------------------------------------------------------------------------------|
| Backspace             | Undo move.                                                                                |
| Ctrl+R                | Start/stop recording.                                                                     |
| Ctrl+I                | Capture frame.                                                                            |
| Ctrl+T                | Start/stop simulation.                                                                    |
| F9                    | Straighten up and make the camera stand on the horizontal plane of its local coordinates. |
| +/-                   | Zoom in/out.                                                                              |
| F6                    | Toggle the headlight on/off.                                                              |
| F7                    | Toggle the navigation zones on/off.                                                       |
| F5                    | Toggle the wireframe option on/off.                                                       |
| F8                    | Toggle the antialiasing option on/off.                                                    |
| Esc                   | Go to default viewpoint.                                                                  |
| Home                  | Return to current viewpoint.                                                              |
| Page Up, Page<br>Down | Move between preset viewpoints.                                                           |
| F10                   | Camera is bound/unbound from the viewpoint.                                               |
| Shift+W               | Set the navigation method to Walk.                                                        |
| Shift+E               | Set the navigation method to Examine.                                                     |
| Shift+F               | Set the navigation method to Fly.                                                         |

### Simulink 3D Animation Viewer Keyboard Navigation

| Keyboard<br>Command                               | Navigation Function                                                                                                    |
|---------------------------------------------------|----------------------------------------------------------------------------------------------------|
| Shift Up/Down<br>Arrow                            | Move the camera forward and backward.                                                                                                    |
| Up/Down<br>Arrow                                  | Pan the camera up and down.                                                                                                    |
| Left/Right<br>Arrow,<br>Shift+Left/Right<br>Arrow | Pan the camera right and left.                                                                                                    |
| Alt+Up/Down<br>Arrow                              | Slide up and down.                                                                                                    |
| Alt+Left/Right<br>Arrow                           | Slide left and right.                                                                                                    |
| Ctrl+Left/Right/<br>Up/Down<br>Arrow              | Pressing <b>Ctrl</b> alone acquires the examine lock at the<br>point of intersection between the line perpendicular to<br>the screen, coming through the center of the viewer<br>window, and the closest visible surface to the camera.<br>Pressing the arrow keys without releasing <b>Ctrl</b> rotates<br>the viewpoint about the acquired center point. |
| Shift+Alt+Left/<br>Right Arrow                    | Tilt the camera right and left.                                                                                                    |

### Simulink 3D Animation Viewer Keyboard Navigation (Continued)

## Frame Capture and Animation Recording File Tokens

You can control frame captures of a virtual scene, or record animations into files, using the Simulink 3D Animation viewer Capture and Recording Parameters dialog of the **Recording** menu. The Simulink 3D Animation software supports a variety of file naming formats using file tokens. This topic describes the Simulink 3D Animation file tokens.

By default, the Simulink 3D Animation viewer captures virtual scene frames or records simulations in a file named with the following format:

%f\_anim\_%n.<extension>

This format creates a unique filename each time you capture a frame or record the animation. %f and %n are tokens, where %f is replaced with the name of the virtual world associated with the model and %n is a number that is incremented each time you record a simulation for the same virtual world. If you do not change the default filename, for example, if the name of the virtual world file is vrplanets and you record a simulation for the first time, the animation file is

```
vrplanets_anim_1.wrl
```

If you record the simulation a second time, the animation filename is vrplanets\_anim\_2.wrl. In the case of frame captures, capturing another frame of the scene increments the number.

You can use a number of tokens to customize the automated generation of frame capture or animation files. This section describes how to use these tokens to create varying frame capture or animation filenames. You can

- Create files whose root names are the same as those of the virtual world. This might be useful if you use different virtual worlds for one model.
- Create files in directories relative to the virtual world location. (This is most helpful if you want to ensure that the virtual world file and frame capture or animation file are in the same folder.)
- Create rolling numbered filenames such that subsequent frame captures or runs of the model simulation create incrementally numbered filenames. This is useful if you expect to create files of different parts of the model simulation. This feature allows you to capture a frame or run a Simulink model multiple times, but create a unique file each time.
- Create multiple filenames with time or date stamps, with a unique file created each time.

The following tokens are the same for frame capture (.tif or .png) or animation (.wrl and .avi) files.

| Token | Description                                                                                                    |
|-------|----------------------------------------------------------------------------------------------------|
| ۶d    | The full path to the world VRML file replaces this token in<br>the filename string and creates files in directories relative<br>to the virtual world file location. For example, the format<br>%d/animdir/%f_anim_%n.avi saves the animation in the animdir<br>subfolder of the folder containing the virtual world VRML file. It<br>creates the animdir subfolder if one does not exist. This token<br>is most helpful if you want to ensure that the virtual world file<br>and animation file are in the same folder. |
| %D    | The current day in the month replaces this token in the filename<br>string. For example, the format %f_anim_%D.wrl saves the<br>animation to vrplanets_anim_29.wrl for the 29th day of the<br>month.                                                                                                    |
| %f    | The virtual world filename replaces this token in the filename string. For example, the format %f_anim_%D.wrl saves the animation to vrplanets_anim_29.wrl.                                                                                                    |
| %h    | The current hour replaces this token in the filename string. For example, the format %f_anim_%h.wrl saves the animation to vrplanets_anim_14.wrl for any time between 14:00 and 15:00.                                                                                                    |
| %m    | The current minute replaces this token in the filename string.<br>For example, the format %f_anim_%h%m.wrl saves the animation<br>to vrplanets_anim_1434.wrl for a start record time of 14:34.                                                                                                    |
| %M    | The current month replaces this token in the filename string.<br>For example, the format %f_anim_%M.wrl saves the animation to<br>vrplanets_anim_4.wrl for a start record time in April.                                                                                                    |
| °₅S   | The current second replaces this token in the filename string. For example, the format %f_anim_%h%m%s.wrl saves the animation to vrplanets_anim_150430.wrl for a start record time of 15:04:30.                                                                                                    |

| Token | Description                                                                                                    |
|-------|----------------------------------------------------------------------------------------------------|
| ۶n    | The current incremental number replaces this token in the filename string. Each subsequent frame capture or run of the simulation increments the number. For example, the format %f_anim_%n.wrl saves the animation to vrplanets_anim_1.wrl on the first run, vrplanets_anim_2.wrl on the second run, and so forth. |
| ۶Y    | The current four-digit year replaces this token in the filename<br>string. For example, the format %f_anim_%Y.wrl saves the<br>animation to vrplanets_anim_2005.wrl for the year 2005.                                                                                                    |

Once you understand frame capture and recording file tokens, you can continue to the following topics:

- "Creating Frame Captures" on page 6-22 Describes how to create frame captures of a virtual scene
- "Configuring Animation Recording Parameters" on page 6-24 Describes how to configure animation recording parameters

## **Creating Frame Captures**

The Simulink 3D Animation product allows you to save a frame snapshot (capture) of the current Simulink 3D Animation viewer scene. You can save this frame as either a TIF or PNG format file. You can later view this scene offline (in other words, without the Simulink 3D Animation viewer). You can treat this file like any other TIF or PNG file, such as print it, include it in other files, and so forth.

This topic describes how to configure and capture a frame, using the vrplanets demo as the example. It assumes that you have read the topic "Frame Capture and Animation Recording File Tokens" on page 6-19 about file names.

- "Configuring Frame Capture Parameters" on page 6-23 Describes how to configure frame capture file formats
- "Capturing a Frame" on page 6-24 Describes how to capture frames

## **Configuring Frame Capture Parameters**

1 In the MATLAB Command Window, type

vrplanets

at the MATLAB command prompt. The Planets demo starts.

2 From the Recording menu, choose Capture and Recording Parameters.

The Capture and Recording Parameters dialog box is displayed.

**3** Find the **Frame Capture** section of the dialog. This is located at the top of the dialog.

The filename %f\_anim\_%n.wrl appears in the first text field, File.

- **4** Leave this filename as is.
- **5** In the **File Format** list, tif or png specify the graphic file format for the captured frame. The default is tif. For this procedure, leave this format setting at tif.

| Capture and Recording Parameters |                    | ×      |
|----------------------------------|--------------------|--------|
| Frame Capture                    |                    |        |
| File:  %f_anim_%n.tif            | File Format: tif 💌 | Browse |

**6** You can disable the navigation panel. The navigation panel appears at the bottom of the virtual scene view. You might want to turn off this panel for a cleaner view of the virtual scene. Choose **View > Navigation Panel > Off**.

You can reenable the Navigation Panel (for example, choose **View > Navigation Panel > Halfbar**) after you finish recording the .avi file.

### 7 Click OK.

You can now capture frames of a virtual scene. With this configuration, each subsequent capture of a scene in the same world increments the file name number (n) and saves it in a tif file.

### **Capturing a Frame**

You can capture frames of the virtual world from the Simulink 3D Animation viewer through the menu bar, toolbar, or keyboard. This section assumes that you have specified frame capture file formats. See "Configuring Frame Capture Parameters" on page 6-23 if you have not defined frame capture files.

These actions save the captures in files in the current folder.

- From the menu bar, choose **Recording > Capture Frame** to capture a frame.
- From the toolbar, click the **Capture a frame screenshot** button to capture a frame.
- From the keyboard, press Ctrl+I to capture a frame.

You can view the frame capture files using any tool that reads tif or png files, including the MATLAB imread function. For example,

```
image(imread('vrplanets_anim_1.tif'))
```

## **Configuring Animation Recording Parameters**

The Simulink 3D Animation product allows you to record animations of virtual scenes controlled from Simulink or MATLAB. You can later play these animations offline (in other words, without the Simulink 3D Animation viewer). You might want to generate animation files for presentations, or to distribute or archive simulation results.

You can save the virtual world offline animation data in the following formats:

• 3-D VRML file — The software traces object movements and saves that data into a VRML file using VRML97 standard interpolators. These files allow you to observe animated virtual scenes in a virtual reality environment. 3-D VRML files typically use much less disk space than .avi files. The Simulink 3D Animation software does not save any navigation movements you make while recording the animation.

• 2-D Audio Video Interleave (AVI) file — The software writes animation data in an .avi file. It uses vrfigure objects to record 2-D animation files. The recorded animation reflects exactly what you see in the Simulink 3D Animation viewer window, including navigation movements, during the recording.

If you distribute the VRML animation files, also be sure to distribute all the inlined object and texture files referenced in the original VRML world file.

See the following topics:

- "Recording Files in the VRML Format" on page 6-25 Describes how to configure the record simulation parameters to create 3-D format animation files.
- "Recording Files in the Audio Video Interleave (AVI) Format" on page 6-26

   Describes how to configure the record simulation parameters to create 2-D format animation files.
- "Scheduling Files for Recording" on page 6-29 Describes how to schedule record simulation operations to occur automatically.

## **Recording Files in the VRML Format**

The following procedure describes how to set up recording parameters to create a 3-D VRML format file from a Simulink model execution. This procedure uses the vrplanets demo. It describes how to create an animation filename with the default name format. See "Frame Capture and Animation Recording File Tokens" on page 6-19 to save files to other filenames.

1 Type the demo's name in the MATLAB Command Window. For example:

vrplanets

The Simulink model is displayed. Also, by default, the Simulink 3D Animation viewer for that model is loaded and becomes active. If the viewer is not displayed, double-click the VR Sink block in the Simulink model.

## 2 From the Recording menu, choose Capture and Recording Parameters.

The Capture and Recording Parameters dialog box is displayed.

- **3** Find the **Recording** section of the dialog. This is located under the Frame Capture dialog.
- 4 Select the Record to VRML file check box.

The **File** text field becomes active and the default filename, %f\_anim\_%n.wrl, appears in the text field.

| Capture and Recording Parameters                 | ×      |
|--------------------------------------------------|--------|
| Frame Capture                                    |        |
| File: \$\$f_anim_%n.tif File Format: tif         | Browse |
| Recording                                        |        |
| Record to VRML File: %f_anim_%n.wrl              | Browse |
| Record to AVI File: St_anim_%n.avi               | Browse |
| FPS: 15 Compression: Autoselect 🔽 Quality: 75 🔀  |        |
| Record mode: Manual 💌 Start time: 0 Stop time: 0 |        |
| OK Cancel                                        | Help   |

#### 5 Click OK.

After you define an animation file, you can manually record simulations. See "Interactively Starting and Stopping Animation Recording" on page 6-32. If you want to record simulations on a schedule, see "Scheduling Files for Recording" on page 6-29.

## Recording Files in the Audio Video Interleave (AVI) Format

The following procedure describes how to set up recording parameters to create a 2-D AVI format file from a Simulink model execution. This procedure uses the vrplanets demo. It describes how to create an animation filename with the default name format. See "Frame Capture and Animation Recording File Tokens" on page 6-19 to save files to other filenames.

1 Type the demo's name in the MATLAB Command Window. For example:

vrplanets

The Simulink model is displayed. Also, by default, the Simulink 3D Animation viewer for that model is loaded and becomes active. If the viewer is not displayed, double-click the VR Sink block in the Simulink model.

2 From the Recording menu, choose Capture and Recording Parameters.

The Capture and Recording Parameters dialog box is displayed.

- **3** Find the **Recording** section of the dialog box. This is located under the Frame Capture dialog box.
- 4 Select the Record to AVI file check box.

The **File** text field and Compression selection area become active, and the default filename, %f\_anim\_%n.avi, appears in the text field.

| Capture and Recording Parameters                | ×      |
|-------------------------------------------------|--------|
| Frame Capture                                   |        |
| File: 🏽 🎖 f_anim_%n.tif 💽                       | Browse |
| Recording                                       |        |
| Record to VRML File: %_anim_%n.wrl              | Browse |
| ✓ Record to AVI File: %/_anim_%n.avi            | Browse |
| FPS: 15 Compression: Autoselect 💌 Quality: 75 🐳 |        |
| Record mode: Manual Start time: 0 Stop time: 0  |        |
| OK Cancel                                       | Help   |

5 Set the **FPS** to an appropriate value.

**6** From the **Compression** list, select a compression method for the .avi file. Because .avi files can become large, you might want to compress the .avi file.

| FPS: 15 Compression: | Autoselect Quality: 75              |
|----------------------|-------------------------------------|
| Record mode: Manual  | Autoselect<br>Lossless Stop time: 0 |
| -                    | OK Cancel Help                      |

Choose from

- Autoselect Allows the Simulink 3D Animation software to select the most appropriate compression codec. This option allows you to specify a quality setting that is a number between 0 and 100. Higher quality numbers result in higher video quality and larger file sizes. Lower quality numbers result in lower video quality and smaller file sizes.
- Lossless Forces the Simulink 3D Animation software to compress the animation file without loss of data. (Typically, the compression of files sacrifices some data.)
- User Defined Enables you to specify a particular compression codec. This option allows you to specify a quality setting that is a number between 0 and 100. Higher quality numbers result in higher video quality and larger file sizes. Lower quality numbers result in lower video quality and smaller file sizes. You need to specify an identification string of a codec that your system supports.
- None Prevents any compression for the animation file.
- 7 Disable the navigation panel. The navigation panel appears at the bottom of the virtual scene view. You might want to turn off this panel for a cleaner view of the virtual scene. Choose View > Navigation Panel > Off.

You can reenable the Navigation Panel (for example, choose **View** > **Navigation Panel** > **Halfbar**) after you are finished recording the .avi file.

8 Click OK.

**Note** The **FPS** parameter controls only the playback speed of the recorded AVI file and has nothing to do with the timing of the simulation. The sample time of the VR Sink block controls how often the simulation is recorded to a file.

For example, to record a Simulink simulation with 25 frames per second (of the simulation time), set **Sample time** in the VR Sink block to be 0.04. In that situation, if you want to create an AVI file where 1 second of simulation time corresponds to 1 second of AVI file playback time, set the **FPS** parameter to 25.

After you define an animation file, you can record animations. See "Interactively Starting and Stopping Animation Recording" on page 6-32. If you want to record animations on a schedule, see "Scheduling Files for Recording" on page 6-29.

## **Scheduling Files for Recording**

This topic describes how to schedule the recording of an animation using the MATLAB interface for a virtual world that is associated with a Simulink model. In this case, the timing in an animation file derives from the simulation time. One second of the recorded animation time corresponds to one second of Simulink time. To schedule the recording of an animation file, you preset the simulation time interval during which the animation recording occurs. This procedure uses the vrplanets demo. It assumes that you have already configured the recording parameters for an animation file. See "Recording Files in the VRML Format" on page 6-25 or "Recording Files in the Audio Video Interleave (AVI) Format" on page 6-26 for further details.

1 If the vrplanets demo is not already open, type the demo's name in the MATLAB Command Window. For example:

vrplanets

The Simulink model is displayed. Also, by default, the Simulink 3D Animation viewer for that model is loaded and becomes active. If the viewer is not displayed, double-click the VR Sink block in the Simulink model.

### 2 From the **Recording** menu, choose **Capture and Recording Parameters**.

The Capture and Recording Parameters dialog box is displayed. In the **Recording** section, this dialog box contains the **Record mode** list. Note that the **Record mode** list is enabled only if you also select either or both of the **Record to VRML** and **Record to AVI** check boxes.

| Capture and Recording Parameters                             | ×      |
|--------------------------------------------------------------|--------|
| Frame Capture                                                |        |
| File: %f_anim_%n.tif File Format: tif 💌                      | Browse |
| Recording                                                    |        |
| Record to VRML File: %f_anim_%n.wrl                          | Browse |
| I         Record to AVI         File:         %f_anim_%n.avi | Browse |
| FPS: 15 Compression: Autoselect 💌 Quality: 75 💼              |        |
| Record mode: Manual Start time: 0 Stop time: 0               |        |
| OK Cancel                                                    | Help   |

**3** From the **Record mode** list, choose Scheduled.

| Capture and Recording Parameters                |        | x |  |  |
|-------------------------------------------------|--------|---|--|--|
| Frame Capture                                   |        | - |  |  |
| File: 🏽 🎖 f_anim_%n.tif 💽 📕                     | Browse |   |  |  |
| Recording                                       |        |   |  |  |
| Record to VRML File: St_anim_%n.wrl             | Browse |   |  |  |
| Record to AVI File: Sf_anim_%n.avi              | Browse | j |  |  |
| FPS: 15 Compression: Autoselect 💌 Quality: 75 👘 |        |   |  |  |
| Record mode: Manual Start time: 0 Stop time: 0  |        |   |  |  |
| Scheduled CAncel                                | Help   |   |  |  |

The Start time and Stop time text fields are enabled.

**4** Enter in **Start time** and **Stop time** the start and stop times during which you want to record the animation. For example, enter 0 as the start time and 100 as the stop time.

Ensure that the recording start time value is not earlier than the start time of the Simulink model; the recording operation cannot start in this instance. If the stop time exceeds the stop time of the Simulink model, or if it is an out of bounds value such as a negative number, the recording operation stops when the simulation stops.

**Note** You can also set the stop time before the start time. This allows for a scenario where the simulation starts first and you manually start recording. The recording then automatically stops at stop time and automatically restarts at start time.

### 5 Click OK.

After you define the schedule, you can record simulations. See "Starting and Stopping Simulations" on page 6-11.

**Note** You can override the recording schedule by starting or stopping the recording interactively.

# Interactively Starting and Stopping Animation Recording

You can start or stop recording animations of the virtual world from the Simulink 3D Animation viewer through the menu bar, toolbar, or keyboard. This section assumes that you have specified animation files into which the animation is to be recorded. See "Configuring Animation Recording Parameters" on page 6-24 if you have not defined animation files.

- From the menu bar, choose the **Simulation** menu, **Start** option to start recording the animation (select **Stop** to stop the recording).
- From the toolbar, click the **Start/stop recording** button to start or stop recording the animation (select **Stop** to stop the recording). Alternatively, you can use the **Recording** menu **Start Recording** and **Stop Recording** options. From the keyboard, press **Ctrl+R** to toggle between starting or stopping the animation recording.
- Stop the simulation or let the model simulate until the defined simulation stop time.

**Note** If you stop the simulation while recording is enabled, the viewer also stops recording the animation.

## **Viewing Animation Files**

This topic assumes that you have a VRML or AVI animation file that you want to view. If you do not have an animation file, see "Recording Files in the VRML Format" on page 6-25 or "Recording Files in the Audio Video Interleave (AVI) Format" on page 6-26 for descriptions on how to create one.

### **Viewing VRML Files**

At the MATLAB window, type vrplay(filename), where filename is the name of your VRML file. This opens the Simulink 3D Animation animation

player and your file. Using the Simulink 3D Animation animation player GUI, you can control the playback of your file.

As an example, play the animation file based on the vrplanets\_anim\_1.wrl demo by running vrplay('vrplanets\_anim\_1.wrl').

vrplay works only with VRML animation files created using the Simulink 3D Animation VRML recording functionality.

## **To View VRML Files**

1 Change folder to the one that contains the VRML animation file.

- **2** You can view the file in one of the following ways:
  - Double-click on the VRML file. A VRML-enabled Web browser opens with the animation running. To view the resulting animation file, you must have a VRML-enabled Web browser installed on your system. Also, ensure that the .wrl extension is associated with the blaxxun Contact Web browser.
  - At the MATLAB window, type

```
w=vrview('vrplanets_anim_1.wrl');
set(w,'TimeSource','freerun');
```

The vrview command displays the default Simulink 3D Animation viewer for the animation file. Setting the TimeSource property to 'freerun' directs the viewer to advance its time independent of the MATLAB software.

3 If using vrview, to stop the animation, type

set(w,'TimeSource','external');

Alternatively, to close the viewer and delete the world, you can get the handle of the vrfigure object and close it, as follows:

```
f=get(w,'Figures')
close(f);
delete(w);
```

Or, to close all vrfigure objects and delete the world, type

```
vrclose
delete(w);
```

### **To View AVI Files**

- 1 Change folder to the one that contains the AVI animation file.
- 2 Double-click that file.

The program associated with .avi files in your system (for example, Windows Media Player) opens for the .avi file. If your .avi file is not yet running, start it now from the application. The animation file runs.

## Working with Viewpoints

You or visitors to a virtual world navigate through the virtual world environment using the Simulink 3D Animation viewer navigation methods Walk, Examine, and Fly. In addition to these navigation methods, a virtual world creator can set up points of interest, known as viewpoints, in the virtual world. You can use viewpoints to guide visitors through the virtual world and to emphasize important points.

When a visitor first enters a virtual world, he or she is defaulted to the default viewpoint. This is the first Viewpoint node in the virtual world file. Define the virtual world default viewpoint carefully; it should be the most interesting entry point to the virtual world.

Each virtual world has as many viewpoints as you define for it. You can define viewpoints in the virtual world through your chosen editor or through the Simulink 3D Animation viewer.

You can define a viewpoint to be either static or dynamic.

• Static -- Created typically at the top level of the virtual world object hierarchy. You can also create these viewpoints as children of static objects (Transforms).

• Dynamic -- Created as children of moving objects (objects controlled from MATLAB or Simulink) or linked to moving objects with the VRML ROUTE mechanism. Dynamic viewpoints allow you to create interesting views such as from the driver's seat at a racing course.

This topic illustrates viewpoints using the vrplanets demo.

1 Select a Simulink 3D Animation demo and type that demo's name in the MATLAB command window. For example:

vrplanets

The Simulink model is displayed. By default, the Simulink 3D Animation viewer for that model is loaded and becomes active. If the viewer is not displayed, double-click the VR Sink block in the Simulink model.

2 From the menu bar, select the Viewpoints menu.

A menu of the viewpoint options is displayed. Included is a list of the existing viewpoints.

| Viewpoints  | Navigation     | Rendering | Sin |
|-------------|----------------|-----------|-----|
| Previous    | Viewpoint      | PgUp      |     |
| Next View   | wpoint         | PgDn      |     |
| Return to   | o Viewpoint    | Home      |     |
| Go to De    | fault Viewpoir | nt Esc    |     |
| Create V    | iewpoint       |           |     |
| Remove      | Current Viewp  | point     |     |
| • View from | n top          |           |     |
| Perspect    |                |           | -   |
|             |                |           |     |

**3** Select the drop-down list on the leftmost side of the toolbar to see the list of existing viewpoints from the toolbar.

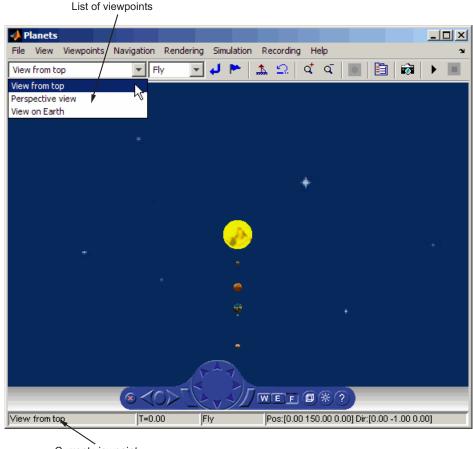

Current viewpoint

When you add new viewpoints to the world, these lists are updated to reflect the new viewpoints.

The current viewpoint is also displayed in the left pane of the status bar.

You manage and navigate through viewpoints from the menu bar, toolbar, navigation panel, and keyboard. In particular, you can

• Navigate to a previous or next viewpoint

- Return to the initial position of the current viewpoint
- Go to the virtual world's default viewpoint
- Create and remove viewpoints
- Navigate to an existing viewpoint

### **Navigating through Viewpoints**

You can navigate through a virtual scene's viewpoints using the menu bar, toolbar, navigation panel, or keyboard shortcut keys. These navigation methods are inactive if the author has specified no or only one viewpoint in the virtual world.

- From the menu bar, use the **Viewpoints** menu to move between viewpoints. Use the **Previous Viewpoint** and **Next Viewpoint** options to sequentially move up and down the list of existing viewpoints. To move focus to a particular viewpoint, choose a viewpoint from the list of viewpoints.
- From the toolbar, use the drop-down list of viewpoints to select a particular viewpoint.
- From the navigation panel, use the **Previous Viewpoint** and **Next Viewpoint** controls to sequentially move up and down the list of existing viewpoints.
- From the keyboard, press Page Up and Page Down.

To reset a camera to the initial position of the current viewpoint, use one of the methods listed in "Resetting Viewpoints" on page 6-37. Resetting the viewpoint is useful when you have been moving about the scene and need to reorient yourself.

### **Resetting Viewpoints**

You can reset your position in a scene to initial default or current viewpoint position through the menu bar, toolbar, navigation panel, or keyboard shortcut keys.

• From the menu bar, use the **Viewpoints** menu **Return to viewpoint** option to return to the initial position of the current viewpoint.

Alternatively, from the toolbar, select **Return to viewpoint** button to return to the initial position of the current viewpoint.

- From the navigation panel, click the **Go to default viewpoint** control to return to the default viewpoint of the virtual world. Alternatively, from the menu bar, use the Viewpoints menu Go to Default Viewpoint option to return to the default viewpoint of the virtual world.
- From the keyboard,
  - Press the **Esc** key to return to the default viewpoint of the virtual world.
  - Press the Home key to return to the initial position of the current viewpoint.

## **Creating Viewpoints**

You can add new viewpoints to the virtual world through the menu bar or toolbar.

1 Select a Simulink 3D Animation demo and type that demo's name in the MATLAB Command Window. For example:

vrplanets

The Simulink model is displayed. Also, by default, the Simulink 3D Animation viewer for that model is loaded and becomes active. If the viewer is not displayed, double-click the VR Sink block in the Simulink model.

In the Simulink 3D Animation viewer, the default viewpoint for this model is View from top.

- **2** From the menu bar, choose the **Viewpoints** menu.
- 3 Choose View on Earth.
- **4** In the viewer window, navigate to a random position in the scene.
- **5** From the **Viewpoints** menu, choose **Create Viewpoint**. Alternatively, click **Create viewpoint** on the toolbar.

The Create Viewpoint dialog box is displayed.

| 🛃 Create new viewpoint            |  |  |  |  |
|-----------------------------------|--|--|--|--|
| Name:                             |  |  |  |  |
| Placement: Child of the root      |  |  |  |  |
| Jump to new viewpoint immediately |  |  |  |  |
| OK Cancel Help                    |  |  |  |  |

- 6 In the Name box, enter a unique and descriptive name for the viewpoint.
- **7** The state of the **Placement** field depends on the current viewpoint. If the current viewpoint is at the top hierarchy level in the virtual world (one of the children of the root), the **Placement** field is grayed out. In this case, it is only meaningful to create the new viewpoint at the same top hierarchy level.

In this example, the **Placement** field is editable. Select Child of the root as the viewpoint type. This option makes the viewpoint a static one.

- 8 Select the Jump to new viewpoint immediately check box to make the new viewpoint become the current viewpoint for the viewer. If you do not select this check box, you still create a new viewpoint, but you remain bound to the current viewpoint, not to the new viewpoint.
- 9 Click OK.
- 10 From the File menu, click Save As to save the file with the new viewpoint. If you do not save the file, the new viewpoint will be lost during simulation.
- **11** From the **Simulation** menu, click **Start**. Observe the motion of the planets from the new, static viewpoint.
- **12** Stop the simulation.
- **13** Repeat steps 2 to 6.

14 In the **Placement** field, select Sibling of the current viewpoint. This option creates a new viewpoint at the same level in the virtual world object hierarchy as the child of the parent transform of the current viewpoint. The local coordinate system of the parent transform defines the new viewpoint coordinates. As a result, the new viewpoint moves with the parent transform. The new viewpoint also keeps the position relative to the transform (offset) you first defined by navigating somewhere in the space from the current viewpoint (step 4).

**Note** If the current viewpoint is at the top hierarchy level in the virtual world (one of the children of the root), the **Placement** field is grayed out. In this case, it is only meaningful to create the new viewpoint as a static one at the same top hierarchy level.

- 15 Select the Jump to new viewpoint immediately check box to make the new viewpoint become the current viewpoint for the viewer. If you do not select this check box, you still create a new viewpoint, but you remain bound to the current viewpoint, not to the new viewpoint.
- 16 Click OK.
- 17 From the File menu, choose Save As to save the file with the new viewpoint. If you do not save the file, the new viewpoint will be lost during simulation.
- **18** From the **Simulation** menu, choose **Start**. Observe that the relative position between the new viewpoint and Earth remains the same. The new viewpoint moves together with its parent object Earth transform.

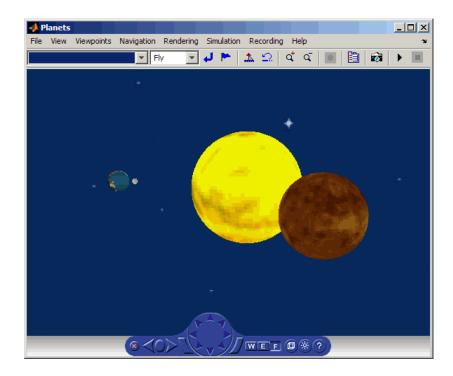

#### Rendering

You can change the rendering of the scene through the controls on the navigation panel or options on the rendering menu. The vrpend and vrplanets demos are used to demonstrate the viewer's functionality.

You can turn the antialiasing of the scene on or off. Antialiasing applies to the textures of a world. Antialiasing is a technique that attempts to smooth the appearance of jagged lines. These jagged lines are the result of a printer or monitor's not having enough resolution to represent a line smoothly. When **Antialiasing** is on, the jagged lines are surrounded by shades of gray or color. Therefore, the lines appear smoother rather than jagged.

The following figure depicts the vrplanets demo View on Earth viewpoint with Antialiasing on. To better display the effects of antialiasing, turn Headlight on. You can turn antialiasing on or off to observe the differences.

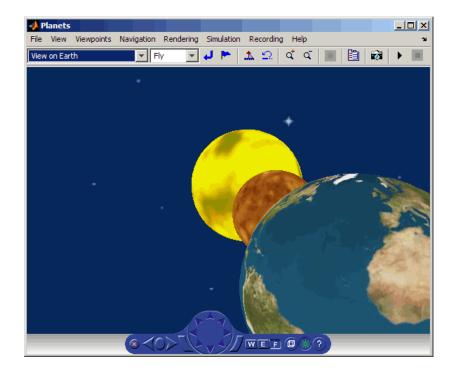

You can turn the camera headlight and the lighting of the scene on or off. When **Headlight** is off, the camera does not emit light. Consequently, the scene can appear dark. For example, the following figure depicts the vrpend demo with **Headlight** on.

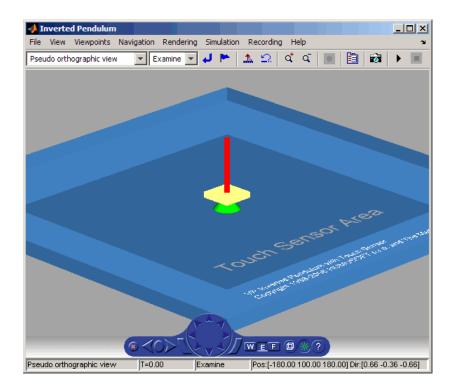

The scene looks darker when **Headlight** is set to off.

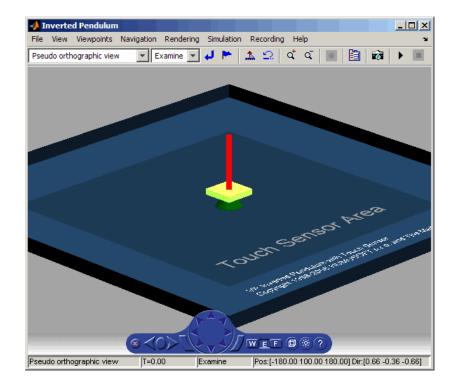

**Note** It is helpful to define enough lighting within the virtual scene so that it is lit regardless of the **Headlight** setting.

When **Lighting** is off, the virtual world appears as if lit in all directions. The Simulink 3D Animation viewer does not compute and render all the lighting effects at the surfaces of the objects. Shadows disappear and the scene loses some of its 3-D quality. The following is the vrpend demo with **Lighting** off.

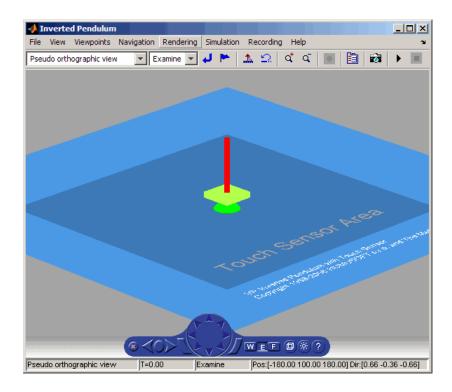

If **Transparency** is off, transparent objects are rendered as solid objects.

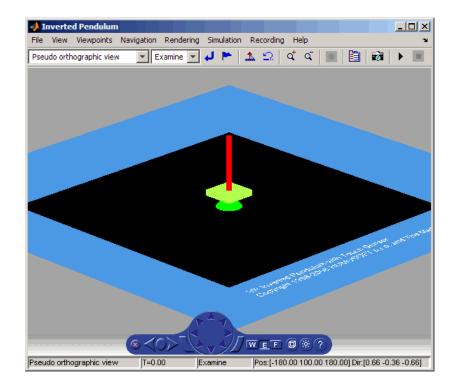

Turning **Wireframe** on changes the scene's objects from solid to wireframe rendering. The following is the vrpend demo with **Wireframe** on.

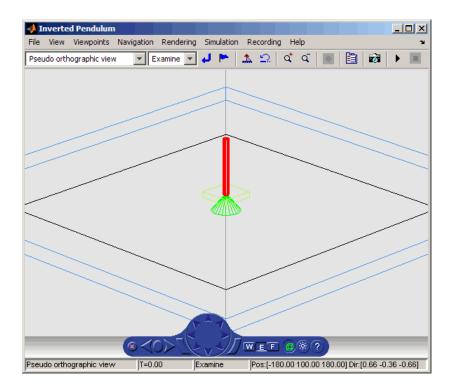

If **Textures** is on, objects have texture in the virtual scene. The following is the vrplanets demo with **Textures** on.

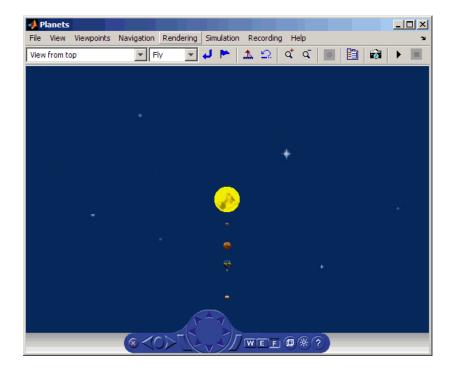

If **Textures** is off, objects do not have texture in the virtual scene. The following is the vrplanets demo with **Textures** off.

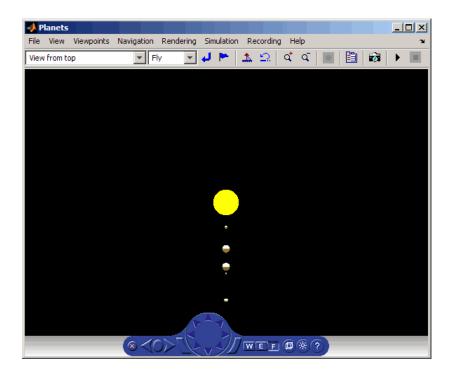

You can specify the maximum size of a texture used in rendering the vrfigure object. This option gives you a list of texture sizes to choose from. See the vrfigure MaxTextureSize property for further details.

## blaxxun Contact VRML Plug-In

| In this section |  |
|-----------------|--|
|-----------------|--|

"Section Overview" on page 6-50
"Viewpoint Control" on page 6-51
"Control Menu" on page 6-51
"Navigation" on page 6-52
"Movement Modes" on page 6-53
"blaxxun Contact Settings" on page 6-53
"Stereoscopic Vision" on page 6-54

## **Section Overview**

The Simulink 3D Animation product includes the blaxxun Contact VRML plug-in. This is a VRML plug-in for either Internet Explorer or Netscape Navigator on a Windows platform. This section provides a quick overview of the functions and controls of the blaxxun Contact VRML plug-in, and also describes full screen stereo support in blaxxun.

When you open a VRML file with a Web browser, the blaxxun Contact VRML plug-in is used to display a virtual scene. A control panel is located at the bottom of the scene.

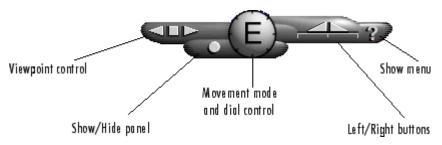

#### **Viewpoint Control**

Three buttons on the control panel control the viewpoint. The square button in the middle resets the current viewpoint to its initial position. This is the most useful viewpoint control button until you gain enough experience with the viewer to explore worlds using navigation. The keyboard shortcut for the square button is the **Esc** key.

You use the other two triangular buttons to browse forward and backward through author-defined viewpoints of the virtual world. If the author does not define other viewpoints, these buttons are inactive. The keyboard shortcuts for the triangular buttons are the **Page Up** and **Page Down** keys.

#### **Control Menu**

You use the control menu to review or select viewer settings and navigation methods. To access the control menu, use the following procedure:

**1** On the Control Panel, click the question mark, or place your mouse pointer anywhere in the browser window, and then right-click.

If you selected  $\rm Direct 3D^{\circledast}$  with the blaxxun Contact installation, a menu similar to the following appears:

| Viewpoints     | • |
|----------------|---|
| Graphics       | • |
| Movement       | • |
| Speed          | • |
| View my Avatar |   |
| Settings       | • |
| Help           | • |
| 🗸 Panel        |   |
| ✓ High Speed   |   |
| High Quality   |   |
| Hardware       |   |
| MMX Speed      |   |

**2** From the menu, you can make changes to the navigational mode, graphic quality, and graphic speed.

Depending on the complexity of the virtual world and the required speed and rendering quality, you can choose the settings that best meet your needs.

Because the viewer's graphical performance strongly depends on several factors, you might want to experiment to find a reasonable compromise between the quality and speed for your system.

#### **Navigation**

The dial control and left/right buttons give you direct access to the movement mode for walking through a virtual world. However, the movement behavior of your mouse pointer changes depending on the movement mode you select. When you select a different movement mode, clicking your left mouse button causes your viewpoint to move differently. Practice changing the movement mode and navigating through a virtual world until you get satisfactory results.

To select a movement mode, use the following procedure:

- **1** Place your mouse pointer over a virtual world, then right-click. A menu appears.
- 2 On the menu, point to Movement. A submenu appears.
- 3 Choose Walk, Slide, Rotate, Examine, Fly, Pan, or Jump.

A letter in the center of the dial indicates the current movement mode. For example, in the preceding illustration, the large E stands for Examine mode.

Initially, you should use Examine mode, which is for examining objects from various angles. You will find that the functions of the left/right button controls in Examine mode are the easiest for beginners to master.

#### **Movement Modes**

The following table lists the movement modes.

| Movement<br>Mode | Description                                                                                                    |
|------------------|----------------------------------------------------------------------------------------------------|
| Walk             | Drag the mouse toward the top or the bottom of the<br>screen to move forward or backward, and drag toward<br>the left or right to turn left or right.                                                                     |
| Slide            | Drag the mouse to move up, down, left, or right within<br>a plane that is perpendicular to your view.                                                                                                    |
| Rotate           | Press the left mouse button to select a rotation point<br>within the scene. Then drag the mouse toward the top<br>or bottom to move forward or back, or drag the mouse<br>left or right to rotate around the fixed point. |
| Examine          | Press the left mouse button to select a rotation point<br>within the scene. Then drag the mouse up, down, left,<br>or right to rotate the object.                                                                         |
| Fly              | Press the left mouse button to start flying. Drag the<br>mouse toward the top or bottom to rise or sink, and<br>drag left or right.                                                                                       |
| Pan              | Drag the mouse toward the top or bottom of the scene<br>to loop up and down, and drag left or right to turn left<br>or right.                                                                                             |
| Jump             | Place your mouse pointer over an object, then left-click.<br>Your view moves to that point.                                                                                                    |

#### blaxxun Contact Settings

For PCs, the Simulink 3D Animation software includes the blaxxun Contact VRML plug-in for Web browsers. The viewer allows you to select several working configurations, and its performance depends on several factors:

- The speed of your hardware
- System display driver settings

- Method of 3-D rendering
- blaxxun Contact parameters
- The size of the window in which you display the 3-D visualization

You might want to test the various combinations possible on your system to find an optimal configuration for the best performance in 3-D visualization.

With respect to the 3-D rendering method, you can install blaxxun Contact with two basic configurations using OpenGL and Direct3D drivers. You can tune the viewer performance by setting the parameters in the Settings-Preferences dialog box of the viewer floating menu, accessible by right-clicking when you are viewing a virtual scene.

In Direct3D configuration, you can select the speed and quality on the fly from the top level of the menu. You can, depending on the system capabilities, select one of the options on the menu. For example, you can select High Speed, High Quality, Hardware Acceleration, and MMX Speed.

In the OpenGL configuration, you can set similar rendering properties. From the floating menu, choose **Settings**, and then choose **Preferences**.

#### **Stereoscopic Vision**

blaxxun Contact supports stereoscopic vision. If the graphic card and system driver enable full screen stereo mode, and if you have corresponding stereo vision hardware (such as stereoscopic shutter glasses), you can access this support. In full screen mode, no menus and other user interfaces are available to the user.

- To switch blaxxun Contact to the full screen mode, press  ${\bf F5}$ .
- To switch back to normal mode, press Esc.

If you have installed the appropriate stereo driver, blaxxun Contact supports full screen stereo mode under Windows with most NVIDIA graphic cards. For details, refer to the card manufacturer documentation.

If you want to tune the full screen mode resolution or color depth.

**1** In the blaxxun Contact window, place your mouse pointer over a virtual world, then right-click.

A menu appears.

- 2 On the menu, point to Settings. A submenu appears.
- **3** Choose **Preferences**.
- 4 Tune the full screen mode resolution or color depth settings.
- 5 Click OK when done.

Note that your system configuration can switch to stereoscopic full screen mode only when using one of the Direct3D or OpenGL rendering engines. If you are unable to switch to full screen stereo mode, try to install blaxxun Contact using another rendering engine. Typically, graphic card stereo drivers provide testing applications to confirm the functionality of stereoscopic modes.

### Viewing Virtual Worlds with the Legacy Simulink 3D Animation Viewer

#### In this section...

"Introduction" on page 6-56

"Starting the Legacy Viewer" on page 6-56

"Differences Between the Default and Legacy Viewer" on page 6-58

"Differences When Setting the DefaultViewer Property to 'internalv4"" on page 6-59

#### Introduction

The Simulink 3D Animation viewer has a legacy viewer. This legacy viewer is the former default viewer. For details about the differences between the current viewer and the legacy viewer, see "Differences Between the Default and Legacy Viewer" on page 6-58.

#### **Starting the Legacy Viewer**

By default, you use the default Simulink 3D Animation viewer to visualize virtual worlds. To configure your Simulink 3D Animation software to use the legacy viewer,

1 Determine your default viewer by typing

vrgetpref

The MATLAB Command Window displays

ans =

DataTypeBool: 'logical' DataTypeInt32: 'double' DataTypeFloat: 'double' DefaultCanvasNavPanel: 'none' DefaultCanvasUnits: 'normalized' DefaultFigureAntialiasing: 'off' DefaultFigureCaptureFileFormat: 'tif'

| DefaultFigureCaptureFileName:         | '%f_anim_%n.tif' |
|---------------------------------------|------------------|
| DefaultFigureDeleteFcn:               |                  |
| DefaultFigureLighting:                | 'on'             |
| DefaultFigureMaxTextureSize:          | 'auto'           |
| DefaultFigureNavPanel:                | 'halfbar'        |
| DefaultFigureNavZones:                | 'off'            |
| DefaultFigurePosition:                | [5 92 576 380]   |
| DefaultFigureRecord2DCompressMethod:  | 'auto'           |
| DefaultFigureRecord2DCompressQuality: | 75               |
| DefaultFigureRecord2DFileName:        | '%f_anim_%n.avi' |
| DefaultFigureRecord2DFPS:             | 15               |
| DefaultFigureStatusBar:               | 'on'             |
| DefaultFigureTextures:                | 'on'             |
| DefaultFigureToolBar:                 | 'on'             |
| DefaultFigureTransparency:            | 'on'             |
| DefaultFigureWireframe:               | 'off'            |
| DefaultViewer:                        | 'internal'       |
| DefaultWorldRecord3DFileName:         | '%f_anim_%n.wrl' |
| DefaultWorldRecordMode:               | 'manual'         |
| DefaultWorldRecordInterval:           | [0 0]            |
| <pre>DefaultWorldRemoteView:</pre>    | 'off'            |
| DefaultWorldTimeSource:               | 'external'       |
| Editor:                               | [1x60 char]      |
| HttpPort:                             | 8123             |
| TransportBuffer:                      | 5                |
| TransportTimeout:                     | 20               |
| VrPort:                               | 8124             |
|                                       |                  |

The DefaultViewer property is set to 'internal'. The Simulink 3D Animation viewer is the default viewer for viewing virtual scenes. Any virtual scenes that you open are displayed in the viewer.

2 Change the default viewer to the legacy viewer by typing

vrsetpref('DefaultViewer','internalv4')

The legacy viewer becomes the default viewer.

**3** At the MATLAB command prompt, type

vrplanets

The Planets demo is loaded and the virtual scene is displayed using the legacy viewer.

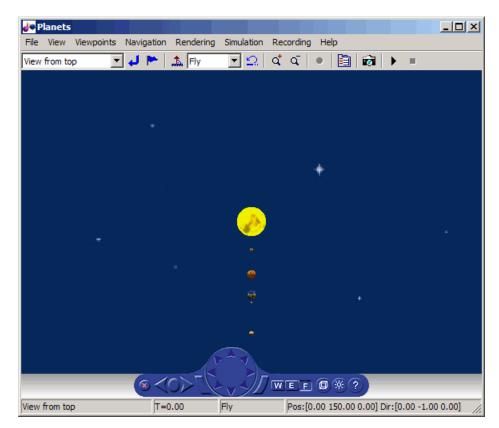

To revert to the original default viewer, type

```
vrsetpref('DefaultViewer','internal')
```

#### **Differences Between the Default and Legacy Viewer**

The legacy viewer has the functionality and appearance of the default Simulink 3D Animation viewer::

• In the legacy viewer, you cannot dock the viewer window in the MATLAB Command Window.

6-58

- In the legacy viewer, you cannot right-click in the viewer window to display a context menu that contains the viewer commands.
- In the legacy viewer, you cannot combine multiple figures in several tiles of a MATLAB figure.

The legacy and default viewer have minor visual differences, such as:

- In the legacy viewer, circles denote selected menu command options. In the default viewer, checks denote selected menu command options.
- In the legacy viewer, the status bar has no border. In the default viewer, the status bar has a border.

## Differences When Setting the DefaultViewer Property to 'internalv4'

Setting the DefaultViewer property to 'internalv4' also affects the behavior of the vrplay function. When you create additional vrplay windows using the **File > New Window** command, the window respects the current setting of the DefaultViewer property. By default, the **File > New Window** command creates the new player window as a MATLAB figure.

If you set the DefaultViewer property to 'internalv4', the File > New Window command creates the new player window as in previous releases.

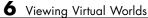

# 7

## Simulink 3D Animation Stand-Alone Viewer

The Simulink 3D Animation stand-alone viewer, Orbisnap, allows you to visualize virtual worlds or prerecorded animation files without running the MATLAB or Simulink 3D Animation products.

- "What Is Orbisnap?" on page 7-2
- "Installing Orbisnap" on page 7-3
- "Using Orbisnap" on page 7-5
- "Orbisnap Interface" on page 7-10
- "Orbisnap Command Line" on page 7-17

## What Is Orbisnap?

The Simulink 3D Animation product includes Orbisnap. Orbisnap is a free, optional, stand-alone VRML97 viewer that does not require you to have either the MATLAB or Simulink 3D Animation products running. You can use Orbisnap to

- View prerecorded WRL animation files. For example, you might want to show prerecorded animation files in a meeting at which you do not have access to the MATLAB or Simulink 3D Animation products.
- Remotely view, from a client machine, a virtual world loaded in a current session of the Simulink 3D Animation product. For example, if you want to visualize a virtual world active in a Simulink 3D Animation session that is running on a computer in another part of the building, or across the network. This functionality allows you to remotely view a simulation, but not control it.
- View and navigate, but not simulate, a VRML world. You can navigate, render, and otherwise visualize a VRML world without simulating it.

Orbisnap is multiplatform. You can run Orbisnap on any of the platforms that the Simulink 3D Animation product supports. You do not need a MathWorks license to run Orbisnap.

## **Installing Orbisnap**

#### In this section ...

"Section Overview" on page 7-3

"System Requirements" on page 7-3

"Copying Orbisnap to Another Location" on page 7-3

"Adding Shortcuts or Symbolic Links" on page 7-4

### **Section Overview**

The collection of Orbisnap files includes the Orbisnap starter file, Orbisnap executable file, and supporting files. These files are located under the Simulink 3D Animation orbisnap folder (for example, matlabroot\toolbox\sl3d\orbisnap\bin for the Windows platform). No further installation is necessary, but you might want to copy the Orbisnap files to another location or create shortcuts or symbolic links to the Orbisnap starter file for convenience.

#### **System Requirements**

Orbisnap has the same hardware and software requirements as MATLAB. It is a multiplatform product that can run on PC-compatible computers with Windows or Linux. It can also run on Solaris hardware running UNIX, Apple Power Macintosh hardware running Mac OS X, and Hewlett-Packard<sup>TM</sup> hardware running HP-UX. See the following page on the MathWorks Web site:

http://www.mathworks.com/products/matlab/requirements.html

### **Copying Orbisnap to Another Location**

Orbisnap runs independently of the MATLAB and Simulink 3D Animation products. This means that you can copy Orbisnap to another location or even another machine. The following is a general procedure on how to copy Orbisnap to another location:

**1** From a command line or GUI such as Windows Explorer, create a folder into which you can copy Orbisnap.

- 2 Copy all the files in the Orbisnap folder and its subdirectories. These files are likely located in the Simulink 3D Animationorbisnap folder, for example, matlabroot\toolbox\sl3d\orbisnap for the Windows platform.
- **3** Paste the files into the folder you created in step 1.

#### **Adding Shortcuts or Symbolic Links**

For convenience, you can create a shortcut (Windows) or symbolic link (UNIX) to the Orbisnap starter file.

- In Windows Explorer, right-click orbisnap.bat and select **Properties**. You can start Orbisnap from either the shortcut or the original starter file.
- In UNIX, use the ln -s command to create a symbolic link to orbisnap.

## **Using Orbisnap**

#### In this section...

"Overview" on page 7-5

"Viewing Prerecorded WRL Animations or Virtual Worlds" on page 7-6

"Viewing the Simulink  $^{\rm \tiny B}$  3D Animation Server Virtual Worlds Remotely" on page 7-7

#### Overview

Orbisnap looks like the following:

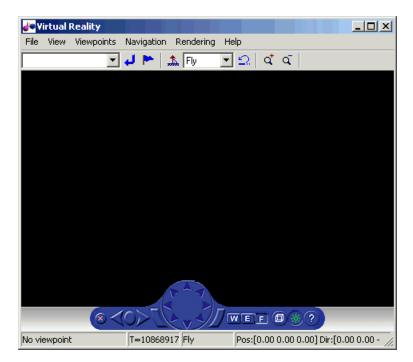

Orbisnap provides much of the functionality of the Simulink 3D Animation viewer. Using the menu bar, toolbar, and navigation panel, you can

7

- Customize the Orbisnap window
- Manage virtual world viewpoints
- Manage scene rendering

#### You cannot

- Open an editor for the virtual world
- Open another window for the virtual world
- Simulate the world (start/stop the model)
- Record or manage animation files

## Viewing Prerecorded WRL Animations or Virtual Worlds

This topic assumes that you have a prerecorded WRL animation file or an existing virtual world file. This procedure uses a file named vr\_bounce\_anim.wrl.

1 Start Orbisnap. For example, in Windows double-click orbisnap.bat in *matlabroot*\toolbox\sl3d\orbisnap\bin.

This is an Orbisnap starter file that calls the Orbisnap executable. Orbisnap is displayed.

2 In Orbisnap, select File > Open.

A file browser is displayed.

- **3** Browse to the folder that contains the prerecorded WRL animation file or virtual world you want to view.
- 4 Select the virtual world or prerecorded WRL file you want to view.
- 5 Click Open.

The file is displayed. If the file is an animation file, the simulation begins.

**6** To close Orbisnap, select **File > Close**.

Using the menus, toolbar, and navigation panel, you can perform many of the same operations on the virtual world that you can with the Simulink 3D Animation viewer. See "Orbisnap Interface" on page 7-10 for an overview of the Orbisnap interface. See "Orbisnap Command Line" on page 7-17 for a description of the Orbisnap command-line options.

## Viewing the Simulink 3D Animation Server Virtual Worlds Remotely

To view virtual worlds from the Simulink 3D Animation server in Orbisnap, you must have

- The MATLAB software running a Simulink 3D Animation server session
- The version of the Simulink 3D Animation server to which you want to connect must be compatible with the Orbisnap version you are running. For example, you cannot connect Orbisnap to Simulink 3D Animation software Version 3.1.
- Network access between the client computer (running Orbisnap) and host computer (running MATLAB and Simulink 3D Animation server)

**Note** If you expect Orbisnap to access a virtual world on the Simulink 3D Animation server from a remote computer, you must make that virtual world available for Internet viewing. In the Simulink 3D Animation viewer for the virtual world you want to make available, select **Simulation > Block Parameters**, select the **Allow viewing from the Internet** check box, then click **OK**.

Note the following when using Orbisnap remotely:

• Although you can visualize a virtual world from the Simulink 3D Animation server in Orbisnap, any navigation or rendering in one viewer is not reflected in the other. For example, any navigation you do on the virtual world in Orbisnap is not reflected in the virtual world in the Simulink 3D Animation viewer, and vice versa.

7

- You cannot start or stop a simulation of the virtual world in Orbisnap. You can see a simulation on Orbisnap only if the virtual world is simulated in the Simulink 3D Animation server.
- The simulation might slow when you connect Orbisnap remotely to the Simulink 3D Animation server.
- 1 Start Orbisnap. For example, in Windows, double-click orbisnap.bat in *matlabroot*\toolbox\sl3d\orbisnap\bin.

This is an Orbisnap starter file that calls the Orbisnap executable. Orbisnap is displayed.

2 In Orbisnap, select File > Connect to Server.

The Connect to Server dialog is displayed.

**3** Enter the IP address or hostname of the host computer running the Simulink 3D Animation server (127.0.0.1 by default). The HTTP port number is 8123 by default and the port number at which the Simulink 3D Animation server is listening is 8124 by default.

| Connect To Server                     |              |        |
|---------------------------------------|--------------|--------|
| Host nam                              | e: 127.0.0.1 |        |
| Using HTTP port 8123 and VR port 8124 |              |        |
|                                       | ОК           | Cancel |

The Choose a world dialog is displayed. This dialog lists all the virtual worlds that are currently active on the Simulink 3D Animation server.

| 1 |
|---|
|   |
|   |
|   |
|   |
|   |
|   |

If no virtual world has ever been opened in this session of the Simulink 3D Animation server, Orbisnap displays a message. If you see this message, contact your counterpart running the Simulink 3D Animation server to better synchronize your activities. A virtual world must be fully active on the Simulink 3D Animation server for Orbisnap to remotely access it.

| Error co | onnecting to host                                                                                                    |
|----------|----------------------------------------------------------------------------------------------------|
| 8        | Error connecting to host "127.0.0.1": No response from remote host.<br>Possible reasons are:<br>- the remote host does not exist<br>- there's no VR server running on the remote host<br>(no virtual worlds have been open yet)<br>- the remote host is temporarily busy |
|          | ОК                                                                                                    |

- 4 Select a virtual world.
- 5 Click OK.

Orbisnap displays the selected virtual world of the remote Simulink 3D Animation server.

- 6 Navigate and render the virtual world as you want.
- 7 To close Orbisnap, select File > Close.

Using the menus, toolbar, and navigation panel, you can perform many of the same operations on the virtual world that you can with the Simulink 3D Animation viewer. See "Orbisnap Interface" on page 7-10 for a description of the Orbisnap interface. See "Orbisnap Command Line" on page 7-17 for a description of the Orbisnap command-line options.

## **Orbisnap Interface**

#### In this section...

"Menu Bar" on page 7-10

"Toolbar" on page 7-11

"Navigation Panel" on page 7-11

Using the menus, toolbar, and navigation panel, you can perform many of the same operations on the virtual world that you can with the Simulink 3D Animation viewer. For further details on using this interface, see Chapter 6, "Viewing Virtual Worlds".

#### Menu Bar

The Orbisnap menu bar has the following menus:

- File General file operation options, including,
  - **Open** Invokes a browser that you can use to browse to the virtual world you want to visualize.
  - Connect to server -- Allows you to connect to a Simulink 3D Animation server. Enter the IP address or hostname of the host computer running the Simulink 3D Animation server (127.0.0.1 by default) and the port number at which the Simulink 3D Animation server is listening (8124 by default).
  - Reload Reloads the saved virtual world. Note that if you have created any viewpoints in this session, they are not retained unless you have saved those viewpoints with the Save As option.
  - Save As Allows you to save the virtual world.
  - Close Closes the Orbisnap window.
- View Enables you to customize Orbisnap, including,
  - **Toolbar** Toggles the toolbar display.
  - Status Bar Toggles the status bar display at the bottom of Orbisnap. This display includes the current viewpoint, simulation time, navigation method, and the camera position and direction.

- Navigation Zones Toggles the navigation zones on/off (see "Navigation" on page 7-13 for a description of how to use navigation zones).
- Navigation Panel Controls the display of the navigation panel, including toggling it.
- Zoom In/Out Zooms in or out of the world view.
- Normal (100%) Returns the zoom to normal (initial viewpoint setting).
- Viewpoints Manages the virtual world viewpoints.
- Navigation Manages scene navigation.
- Rendering Manages scene rendering.
- Help Displays the Help browser for Orbisnap.

#### Toolbar

The Orbisnap toolbar has buttons for some of the more commonly used operations available from the menu bar. These buttons include:

- Drop-down list that displays all the viewpoints in the virtual world
- Return to viewpoint button 🛃
- Create viewpoint button 🖻
- Straighten up button 🏯
- Drop-down list that displays the navigation options Walk, Examine, and Fly
- Undo move button 🖴
- Zoom in/out buttons  $\mathbf{q}^{\dagger}$ .  $\mathbf{q}^{\dagger}$

#### **Navigation Panel**

The Orbisnap navigation panel has navigation controls for some of the more commonly used navigation operations available from the menu bar. These controls include 7

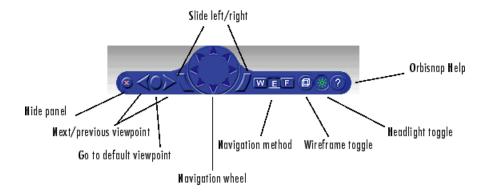

- Hide panel Toggles the navigation panel.
- Next/previous viewpoint Toggles through the list of viewpoints.
- **Return to default viewpoint** Returns focus to original default viewpoint.
- Slide left/right Slides the view left or right.
- Navigation wheel Moves view in one of eight directions.
- Navigation method Manages scene navigation.
- Wireframe toggle Toggles scene wireframe rendering.
- **Headlight toggle** Toggles camera headlight.
- Help Invokes the Orbisnap online help.

#### Navigation

You can navigate around a virtual world using the menu bar, toolbar, navigation panel, mouse, and keyboard.

**Navigation view** — You can change the camera position. From the menu bar, select the **Navigation** menu **Straighten Up** option. Alternatively, you can click the Straighten Up control from the toolbar or press **F9** on the keyboard. This option resets the camera so that it points straight ahead.

**Navigation methods** — Navigation with the mouse depends on the navigation method you select and the navigation zone you are in when you first click and hold down the mouse button. You can set the navigation method using one of the following:

- From the menu bar, select the **Navigation** menu **Method** option. This option provides three choices, Walk, Examine, or Fly. See the table Orbisnap Mouse Navigation on page 7-14.
- From the toolbar, select the drop-down menu that displays the navigation options Walk, Examine, and Fly.
- From the navigation panel, click the W, E, or F buttons.
- From the keyboard, press Shift+W, Shift+E, or Shift+F.

**Navigation zones** — You can view the navigation zones for a virtual world through the menu bar or keyboard.

From the menu bar, select the **View** menu **Navigation Zones** option. The virtual world changes as the navigation zones are toggled on and appear in the virtual world. Alternatively, from the keyboard, press the **F7** key.

The following table summarizes the behavior associated with the movement modes and navigation zones when you use your mouse to navigate through a virtual world. Turn the navigation zones on and experiment by clicking and dragging your mouse in the different zones of a virtual world.

#### **Orbisnap Mouse Navigation**

| Movement<br>Mode | Zone and Description                                                                                                    |
|------------------|----------------------------------------------------------------------------------------------------|
| Walk             | <b>Outer</b> Click and drag the mouse up, down, left, or right to slide the camera in any of these directions in a single plane.                     |
|                  | <b>Inner</b> Click and drag the mouse up and down to move<br>forward and backward. Drag the mouse left and right<br>to turn left or right.           |
| Examine          | <b>Outer</b> Click and drag the mouse up and down to move forward and backward. Drag the mouse left and right to slide left or right.                |
|                  | <b>Inner</b> Click and drag the mouse to rotate the viewpoint around the origin of the scene.                                                        |
| Fly              | <b>Outer</b> Click and drag the mouse to tilt the view either left or right.                                                                         |
|                  | <b>Inner</b> Click and drag the mouse to pan the camera up, down, left, or right within the scene.                                                   |
|                  | <b>Center</b> Click and drag the mouse up and down to move forward and backward. Move the mouse left or right to turn in either of these directions. |

If your virtual world contains sensors, these sensors take precedence over mouse navigation at the sensor's location. In this case, mouse navigation is still possible through the right or middle mouse buttons.

**Keyboard** — You can also use the keyboard to navigate through a virtual world. It can be faster and easier to issue a keyboard command, especially if you want to move the camera repeatedly in a single direction. The following table summarizes the keyboard commands and their associated navigation functions. Note that the letters presented do not need to be capitalized to perform their intended function.

#### **Orbisnap Keyboard Navigation**

| Keyboard<br>Command                            | Navigation Function                                                                       |
|------------------------------------------------|-------------------------------------------------------------------------------------------|
| Backspace                                      | Undo move.                                                                                |
| F9                                             | Straighten up and make the camera stand on the horizontal plane of its local coordinates. |
| +/-                                            | Zoom in/out.                                                                              |
| F6                                             | Toggle the headlight on/off.                                                              |
| F7                                             | Toggle the navigation zones on/off.                                                       |
| F5                                             | Toggle the wireframe option on/off.                                                       |
| F8                                             | Toggle the antialiasing option on/off.                                                    |
| Esc                                            | Go to default viewpoint.                                                                  |
| Home                                           | Return to current viewpoint.                                                              |
| Page Up, Page<br>Down                          | Move between preset viewpoints.                                                           |
| F10                                            | Toggle camera binding from the viewpoint.                                                 |
| Shift+W                                        | Set the navigation method to Walk.                                                        |
| Shift+E                                        | Set the navigation method to Examine.                                                     |
| Shift+F                                        | Set the navigation method to Fly.                                                         |
| Shift Up/Down<br>Arrow                         | Move the camera forward and backward.                                                     |
| Up/Down Arrow                                  | Pan the camera up and down.                                                               |
| Left/Right Arrow,<br>Shift+Left/Right<br>Arrow | Pan the camera right and left.                                                            |
| Alt+Up/Down<br>Arrow                           | Slide up and down.                                                                        |

| Keyboard<br>Command               | Navigation Function                                                                                                    |
|-----------------------------------|----------------------------------------------------------------------------------------------------|
| Alt+Left/Right<br>Arrow           | Slide left and right.                                                                                                    |
| Ctrl+Left/Right/Up/<br>Down Arrow | Pressing <b>Ctrl</b> alone acquires the examine lock<br>at the point of intersection between the line<br>perpendicular to the screen, coming through the<br>center of the Orbisnap window, and the closest<br>visible surface to the camera. Pressing the arrow<br>keys without releasing <b>Ctrl</b> rotates the viewpoint<br>about the acquired center point. |
| Shift+Alt+Left/Right<br>Arrow     | Tilt the camera right and left.                                                                                                    |

#### **Orbisnap Keyboard Navigation (Continued)**

### **Orbisnap Command Line**

You can start Orbisnap from any command line with the following:

```
orbisnap
orbisnap -f vr_filename
orbisnap -c hostname -w "vrworld" -t http -v vrport -q=end_time
orbisnap -t http -v vrport vr_filename_or_hostname -q=end_time
orbisnap -h
```

No arguments -- Starts the default Orbisnap. There is no loaded vrworld file and no connection to a Simulink 3D Animation server.

-f vr\_filename — (Optional) Orbisnap starts and loads the vrworld contained in vr\_filename. If you do not provide vr\_filename, Orbisnap prompts you for the filename.

-c hostname — (Optional) Orbisnap starts and connects to the Simulink 3D Animation server located at hostname. hostname can be a hostname or IP address. If you do not provide hostname, Orbisnap prompts you for the hostname.

-w vrworld — (Optional) Orbisnap starts, connects to the Simulink 3D Animation server, and loads the virtual world associated with the title "vrworld". If "vrworld" is not currently active in the Simulink 3D Animation server, the connection to the server does not succeed and the default Orbisnap starts.

-t http — (Optional) Orbisnap starts and connects to the Simulink 3D Animation server at this HTTP port (default 8123).

-t vrport — (Optional) Orbisnap starts and connects to the Simulink 3D Animation server listening at this port (default 8124).

vr\_filename\_or\_hostname — (Optional) Orbisnap starts and interprets this string first as a vrworld filename (for example, vrbounce.wrl). If the string is not a valid vrworld filename, Orbisnap tries to interpret the string as the name of the host that is running the Simulink 3D Animation server.

 $\mbox{-q=end\_time}$  — (Optional) Orbisnap ends when virtual scene time equals end\_time.

-h — (Optional) Orbisnap displays the Orbisnap command-line help.

## **Block Reference**

Control Input Devices (p. 8-1) Utilities (p. 8-1) Virtual Worlds (p. 8-2) VRML-Related Signals (p. 8-2) Process input from devices Vector and matrix calculations Virtual World utilities VRML signal utilities

### **Control Input Devices**

| Joystick Input    | Process input from asynchronous joystick device |
|-------------------|-------------------------------------------------|
| Space Mouse Input | Process input from space mouse device           |

### Utilities

| Cross Product              | Cross product of two 3-D vectors      |
|----------------------------|---------------------------------------|
| Normalize Vector           | Unit vector parallel to input vector  |
| Rotation Between 2 Vectors | VRML rotation between two 3-D vectors |

| Rotation Matrix to VRML Rotati             | on Convert rotation matrix into representation used in VRML |
|--------------------------------------------|-------------------------------------------------------------|
| Viewpoint Direction to VRML<br>Orientation | Convert viewpoint direction to VRML orientation             |

### **Virtual Worlds**

| VR Sink     | Write data from Simulink model to virtual world                                   |
|-------------|-----------------------------------------------------------------------------------|
| VR To Video | Write data from Simulink model<br>to virtual world (video output port<br>enabled) |
| VR Tracer   | Trace trajectory of object in associated virtual scene                            |

### **VRML-Related Signals**

| VR Placeholder     | Send unspecified value to Simulink<br>3D Animation block       |
|--------------------|----------------------------------------------------------------|
| VR Signal Expander | Expand input vectors into fully qualified VRML field vectors   |
| VR Text Output     | Allows display of Simulink signal values as text in VRML scene |

# Blocks — Alphabetical List

### **Cross Product**

| Purpose | Cross product of two 3-D vectors |
|---------|----------------------------------|
|---------|----------------------------------|

Simulink 3D Animation

Library

Description

Cross Product

Takes two 3-by-1 vectors as input and returns their cross product.

### Block Parameters Dialog Box

| Function Block Parameters: Cross Product                                                                                     | ×     |
|----------------------------------------------------------------------------------------------------|-------|
| Subsystem (mask) (link)                                                                                                    |       |
| Cross product of two 3x1 vectors a=[a1 a2 a3], b=[b1 b2 b3],<br>y = a x b = (a2b3 · a3b2)i + (a3b1 · a1b3)j + (a1b2 · a2b1)k |       |
|                                                                                                    | _,,   |
| OK Cancel Help                                                                                                    | Apply |

### **Joystick Input**

#### **Purpose** Process input from asynchronous joystick device

Library

Simulink 3D Animation

Description

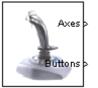

Joystick Input

The Joystick Input block provides a convenient interaction between a Simulink model and the virtual world associated with a Simulink 3D Animation block.

The Joystick Input block uses axes, buttons, and the point-of-view selector, if present. You can use this block as you would use any other Simulink source block. Its output ports reflect the status of the joystick controls for axes and buttons.

The Joystick Input block also supports force-feedback devices.

When building a model using Real-Time Windows Target, the RTWin Joystick Input driver should be used instead of the Joystick Input block.

#### Block Parameters Dialog Box

| 🙀 Source Block Parameters: Joystick Input           | × |
|-----------------------------------------------------|---|
| Joystick Input (mask) (link)                        |   |
| Joystick input device driver.                       |   |
| Parameters-                                         | 5 |
| Joystick ID:                                        |   |
| Ĩ                                                   |   |
| Adjust I/O ports according to joystick capabilities |   |
| Enable force-feedback input                         |   |
|                                                     |   |
| OK Cancel Help                                      |   |

**Joystick ID** — The system ID assigned to the given joystick device. You can find the properties of the joystick connected to the system in the Game Controllers section of the system Control Panel. Adjust I/O ports according to joystick capabilities — If you select this check box, the block ports do not have the full width provided by the Windows Game Controllers interface. Instead, the Simulink 3D Animation software dynamically adjusts the ports to correspond to the capabilities of the connected joystick each time the model is opened. If the connected device does not have force-feedback capability, selecting this check box causes the removal of the force-feedback input from the block, even if the **Enable force-feedback input** check box is selected.

**Enable force-feedback input** — If you select this check box, the Simulink 3D Animation software can support force-feedback joystick, steering wheel, and haptic (one that enables tactile feedback) devices. To use this feature, you must install DirectX<sup>®</sup> Version 8.0 or later.

**Output Ports** — Depending on the **Adjust I/O ports according to joystick capabilities** check box setting previously described, output ports either have fixed maximum width provided by the system Game Controllers interface or the output ports change to correspond to the actual capabilities of the connected joystick.

| Output Port   | Value                                                                                | Description                                                                                                    |
|---------------|--------------------------------------------------------------------------------------|----------------------------------------------------------------------------------------------------|
| Axes          | Vector of doubles in the range < -1; 1 >                                             | Outputs correspond to<br>the current position of the<br>joystick in the given axis.<br>Values are normalized to<br>the range from -1 to 1. |
| Buttons       | Vector of doubles<br>0 — Button released<br>1 — Button pressed                       | Outputs correspond to<br>the current status of<br>joystick buttons.                                                                        |
| Point of view | -1 — Selector inactive<br><0; 360> — The angle<br>of the POV selector, in<br>degrees | Output corresponds to<br>the current status of the<br>joystick point-of-view<br>selector.                                                  |

| Input Port | Value                                          | Description                                                                                                    |
|------------|------------------------------------------------|----------------------------------------------------------------------------------------------------|
| Force      | Vector of doubles<br>in the range<br>< -1; 1 > | Port active only for<br>force-feedback devices.<br>Inputs correspond to<br>the desired force to be<br>applied in the given axis.<br>Usually not all of<br>the device axes have<br>force-feedback. The size<br>of the Force vector is then<br>smaller than the Axes<br>vector size. |

### **Normalize Vector**

| Purpose | Unit vector parallel to input vector |
|---------|--------------------------------------|
|---------|--------------------------------------|

Library

Simulink 3D Animation

### Description

Normalize

Takes an input vector of any size and outputs the unit vector parallel to it.

#### **Block Parameters Dialog Box**

| 🙀 Function Block Parameters: Normalize Vector                                                                                                    | × |
|----------------------------------------------------------------------------------------------------|---|
| _Subsystem (mask) (link)                                                                                                    |   |
| Normalize a vector.<br>Output is the unit vector parallel to the input vector. Input can be vector of any size.<br>If the modulus of the input is lower or equal than specified, the output is set to<br>zeros(size(u)). |   |
| Parameters                                                                                                    |   |
| Maximum modulus to treat vector as zero:                                                                                                    |   |
| <u>ju</u>                                                                                                    |   |
|                                                                                                    |   |
| OK Cancel Help Apply                                                                                                    |   |

**Maximum modulus to treat vector as zero** — The output is set to zeroes if the modulus of the input is equal to or lower than this value.

#### **Purpose** VRML rotation between two 3-D vectors

Library

Simulink 3D Animation

Description

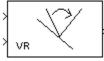

Rotation Between 2 Vectors Takes input of two 3-by-1 vectors and returns a VRML rotation (specified as a four-element vector defining axis and angle) that is needed to transform the first input vector to the second input vector.

### **Block Parameters Dialog Box**

| Function Block Parameters: Rotation Between 2 Vectors                                                                                                    | × |
|----------------------------------------------------------------------------------------------------|---|
| - Subsystem (mask) (link)                                                                                                    |   |
| Calculates a rotation between two vectors.<br>Output is a VRML rotation (specified as 4-element vector defining axis and angle )<br>needed to transform the first input to the second input. Both inputs must be 3x1<br>vectors. |   |
| OK Cancel Help Apply                                                                                                    |   |

### **Rotation Matrix to VRML Rotation**

#### Purpose

Convert rotation matrix into representation used in VRML

Library

Simulink 3D Animation

#### Description

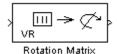

to VRML Rotation

Takes an input of a rotation matrix and outputs the axis/angle rotation representation used for defining rotations in VRML. The rotation matrix can be either a 9-element column vector or a 3-by-3 matrix defined columnwise.

#### **Block Parameters Dialog Box**

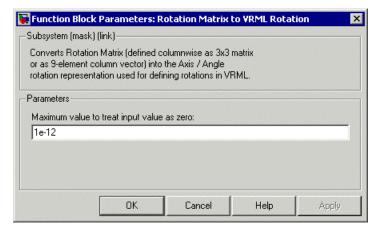

**Maximum value to treat input value as zero** — The input is considered to be zero if it is equal to or lower than this value.

#### **Rotation Matrix**

A representation of a three-dimensional spherical rotation as a 3-by-3 real, orthogonal matrix R:  $R^{T}R = RR^{T} = I$ , where I is the 3-by-3 identity and  $R^{T}$  is the transpose of R.

$$R = \begin{pmatrix} R_{11} & R_{12} & R_{13} \\ R_{21} & R_{22} & R_{23} \\ R_{31} & R_{32} & R_{33} \end{pmatrix} = \begin{pmatrix} R_{xx} & R_{xy} & R_{xz} \\ R_{yx} & R_{yy} & R_{yz} \\ R_{zx} & R_{zy} & R_{zz} \end{pmatrix}$$

In general, R requires three independent angles to specify the rotation fully. There are many ways to represent the three independent angles. Here are two:

- You can form three independent rotation matrices  $R_1$ ,  $R_2$ ,  $R_3$ , each representing a single independent rotation. Then compose the full rotation matrix R with respect to fixed coordinate axes as a product of these three:  $R = R_3 * R_2 * R_1$ . The three angles are Euler angles.
- You can represent *R* in terms of an axis-angle rotation  $n = (n_x, n_y, n_z)$ and  $\theta$  with  $n^*n = 1$ . The three independent angles are  $\theta$  and the two needed to orient *n*. Form the antisymmetric matrix:

$$\hat{J} = \begin{pmatrix} 0 & -n_z & n_y \\ n_z & 0 & -n_x \\ -n_y & n_x & 0 \end{pmatrix}$$

Then Rodrigues' formula simplifies R:

$$R = \exp(\theta J) = I + J\sin\theta + J^2(1 - \cos\theta)$$

### **Space Mouse Input**

**Purpose** Process input from space mouse device

Library

Simulink 3D Animation

#### **Description**

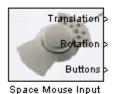

A space mouse is a device similar to a joystick in purpose, but it also provides movement control with six degrees of freedom. This block reads the status of the space mouse and provides some commonly used transformations of the input. The Space Mouse Input block supports current models of 3–D navigation devices manufactured by 3Dconnexion (http://www.3dconnexion.com). Contact MathWorks Technical Support (http://www.mathworks.com/support) for further information on the support of older 3Dconnexion devices.

#### Data Type Support

The Space Mouse Input block outputs signals of type double.

### Block Parameters Dialog Box

| 🙀 Source Block Parameters: Space Mouse Input | ×    |
|----------------------------------------------|------|
| Space Mouse Input (mask) (link)              |      |
| Space Mouse input device driver.             |      |
| Parameters                                   |      |
| Port: USB1                                   | •    |
| Output type: Speed                           | •    |
| 🔽 Dominant mode                              |      |
| 🗖 Disable position movement                  |      |
| Disable rotation movement                    |      |
| 🗖 Normalize output angle                     |      |
| Limit position                               |      |
| Position sensitivity:                        |      |
| 0.0001                                       |      |
| Rotation sensitivity:                        |      |
| 0.00001                                      |      |
| Initial position:                            |      |
| [0 0 0]                                      |      |
| Initial rotation:                            |      |
| [0 0 0]                                      |      |
| Lower position limit:                        |      |
| [-100 -100 -100]                             |      |
| Upper position limit:                        |      |
| [100 100 100]                                |      |
|                                              |      |
|                                              |      |
|                                              |      |
| OK Cancel                                    | Help |

**Port** — Serial port to which the space mouse is connected. Possible values are USB1...USB4 and COM1...COM4.

**Output Type** — This field specifies how the inputs from the device are transformed:

- Speed No transformations are done. Outputs are translation and rotation speeds.
- Position Translations and rotations are integrated. Outputs are position and orientation in the form of roll/pitch/yaw angles.
- Viewpoint coordinates Translations and rotations are integrated. Outputs are position and orientation in the form of an axis and an angle. You can use these values as viewpoint coordinates in VRML.

**Dominant mode** — If this check box is selected, the mouse accepts only the prevailing movement and rotation and ignores the others. This mode is very useful for beginners using space mouse input.

**Disable position movement** — Fixes the positions at the initial values, allowing you to change rotations only.

**Disable rotation movement** — Fixes the rotations at initial values, allowing you to change positions only.

**Normalize output angle** — Determines whether the integrated rotation angles should wrap on a full circle (360°) or not. This is not used when you set the **Output Type** to Speed.

**Limit position** — Determines whether you can limit the upper and lower positions of the mouse.

**Position sensitivity** — Mouse sensitivity for translations. Higher values correspond to higher sensitivity.

**Rotation sensitivity** — Mouse sensitivity for rotations. Higher values correspond to higher sensitivity.

**Initial position** — Initial condition for integrated translations. This is not used when you set the **Output Type** to Speed.

**Initial rotation** — Initial condition for integrated rotations. This is not used when you set the **Output Type** to Speed.

**Lower position limit** — Position coordinates for the lower limit of the mouse.

**Upper position limit** — Position coordinates for the upper limit of the mouse.

### See Also

Manipulator with SpaceMouse Demo

### **Viewpoint Direction to VRML Orientation**

#### Purpose

Convert viewpoint direction to VRML orientation

Library

Simulink 3D Animation

#### Description

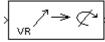

Takes a viewpoint direction (3-by-1 vector) as input and outputs the corresponding VRML viewpoint orientation (four-element VRML rotation vector).

### **Block Parameters Dialog Box**

| Function Block Parameters: Viewpoint Direction to VRML Orientation                                                                                                    | × |
|----------------------------------------------------------------------------------------------------|---|
| _Subsystem (mask) (link)                                                                                                    |   |
| Converts viewpoint direction to VRML orientation.<br>Converts the viewpoint direction, specified by a vector of 3 elements, to a<br>corresponding VRML viewpoint orientation (4-element VRML rotation vector). |   |
|                                                                                                    |   |
| Cancel Help Apply                                                                                                    |   |

Viewpoint Direction to VRML Orientation

#### **Purpose** Send unspecified value to Simulink 3D Animation block

Library

Simulink 3D Animation

#### Description

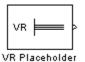

The VR Placeholder block sends out a special value that is interpreted as "unspecified" by the VR Sink block. When this value appears on the VR Sink input, whether as a single value or as an element of a vector, the appropriate value in the virtual world stays unchanged. Use this block to change only one value from a larger vector. For example, use this block to change just one coordinate from a 3-D position.

The value output by the VR Placeholder block should not be modified before being used in other VR blocks.

### Data Type Support

Block Parameters Dialog Box A VR Placeholder block outputs signals of type double.

| 🙀 Block Parameters: ¥R Placeholder                                                                                  | × |  |
|----------------------------------------------------------------------------------------------------|---|--|
| VR Placeholder (mask) (link)                                                                                        |   |  |
| Generate a vector of VR Placeholder signals used for masking the<br>unused or unaffected components of VRML fields. |   |  |
| Parameters                                                                                                    |   |  |
| Output width                                                                                                    |   |  |
| 1                                                                                                    |   |  |
|                                                                                                    |   |  |
|                                                                                                    |   |  |
| <u> </u>                                                                                                    |   |  |

 $\label{eq:output} {\bf Output} \, {\bf Width} - {\bf Length} \, {\rm of} \, {\rm the} \, {\rm vector} \, {\rm containing} \, {\rm placeholder} \, {\rm signal} \, {\rm values}.$ 

### **VR Signal Expander**

**Purpose** Expand input vectors into fully qualified VRML field vectors

Library

Simulink 3D Animation

Description

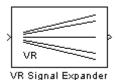

The VR Signal Expander block creates a vector of predefined length, using some values from the input ports and filling the rest with placeholder signal values.

Data Type Support

A VR Signal Expander block accepts and outputs signals of type double.

Block Parameters Dialog Box

| Block Parameters: VR Signal Expander                                                                                                    |  |  |
|----------------------------------------------------------------------------------------------------|--|--|
| VR Signal Expander (mask) (link)                                                                                                    |  |  |
| Expand input vector into a fully qualified VRML field signal, filling the blank positions in<br>the output port with the VR Placeholder signal.                                                                                                    |  |  |
| Input: The vector of inputs to be mapped into the output port.<br>Output width: The width of the output port.<br>Output signal indices: Positions of output vector at which the input signal elements<br>appear. The remaining positions are filled with the VR Placeholder signal. |  |  |
| Parameters                                                                                                    |  |  |
| Output width                                                                                                    |  |  |
| 4                                                                                                    |  |  |
| Output signal indices                                                                                                    |  |  |
| [2 4]                                                                                                    |  |  |
|                                                                                                    |  |  |
| <u>OK</u> <u>C</u> ancel <u>H</u> elp <u>A</u> pply                                                                                                    |  |  |

**Output width** — How long the output vector should be.

**Output signal indices** — Vector indicating the position at which the input signals appear at the output. The remaining positions are filled with VR Placeholder signals.

For example, suppose you want an input vector with two signals and an output vector with four signals, with the first input signal in position 2 and the second input signal in position 4. In the **Output width** box, enter 4 and in the **Output signal indices** box, enter [2,4]. The first and third output signals are unspecified.

### VR Sink

| Purpose | Write data from Simulink model to virtual world |
|---------|-------------------------------------------------|
|---------|-------------------------------------------------|

Simulink 3D Animation

Library

Description

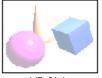

VR Sink

The VR Sink block writes values from its ports to virtual world fields specified in the Block Parameters dialog box.

The VR Sink block cannot be compiled by the Real-Time Workshop software, but it can be used as a SimViewing device on the host computer.

This block is equivalent to the VR To Video block, except that its **Show** video output port is unchecked by default.

**Note** The current internal viewer window (vrfigure) properties are saved together with the Simulink model, so that the subsequent time you open the model, the internal viewer window opens with the same parameters at the time of saving, such as position, size, and navigation mode. When closing the viewer window, the Simulink software will not alert you if these properties have changed.

### Data Type Support

A VR Sink block accepts all meaningful data types on input. The block converts these data types to natural VRML types as necessary. These data types include logicals, many types of signed and unsigned integers, singles, and doubles. The MATLAB and Simulink interfaces also accept matrices. For further details, see "VRML Field Data Types" on page 5-21.

| Block<br>Parameters<br>Dialoa | Parameters: VR Sink      VR Sink      Writes Simulink values to virtual world node fields. Fields to be written are marked by checkboxes in the tree view. Every marked field corresponds to an input port of the block.                                                                                                    | <u>-                                    </u> |
|-------------------------------|----------------------------------------------------------------------------------------------------|----------------------------------------------|
| Parameters<br>Dialog<br>Box   | World properties         Source file         Browse         Wew         Reload         Output         Open VRML Viewer automatically         Allow viewing from the Internet         Description:         Sample time (-1 for inherit):         D.1         Show video output port         Video output signal dimensions:         Set up and preview video output | Apply                                        |

**Source file** — VRML file name specifying the virtual world this block is connected to. The **View** button allows you to view the world in the Simulink 3D Animation viewer or a Web browser. The **Edit** button launches an external VRML editor, and the **Reload** button reloads the world after you change it. By default, the full path to the associated .wrl file appears in this text box. If you enter only the filename in this box, the software assumes that the .wrl file resides in the same folder as the model file.

**Open VRML Viewer automatically** — If you select this check box, the default VRML viewer displays the virtual world after loading the Simulink model.

Allow viewing from the Internet — If you select this check box, the virtual world is accessible for viewing on a client computer. If it is not selected, the world is visible only on the host computer. This is equivalent to the RemoteView property of a vrworld object. See Chapter 4, "MATLAB Interface".

**Description** — Description that is displayed in all virtual reality object listings, in the title bar of the Simulink 3D Animation viewer, and in the list of virtual worlds on the Simulink 3D Animation HTML page. This is equivalent to the Description property of a vrworld object. See Chapter 4, "MATLAB Interface".

**Sample time** — Enter the sample time or -1 for inherited sample time.

**Note** To better record the animation, you might want to experimentally change the value of this property.

**Show video output port** — This enables a port to output an RGB video stream for further 2D video processing.

**Video output signal dimensions** — Dimensions ([vertical horizontal]) of the video output signal in pixels (default is [200 320])

**Setup and preview video output** — Opens a figure window for navigation and viewing.

**VRML tree** — This box shows the structure of the VRML file and the virtual world itself.

Nodes that have names are marked with red arrows and can be accessed from the MATLAB interface. Nodes without names, but whose children are named, are also marked with red arrows. This marking scheme makes it possible for you to find all accessible nodes by traversing the tree using arrows. Other nodes have a blue dot before their names.

Fields with settable values have check boxes. Use these check boxes to select the fields you want the Simulink software to output values to. For every selected field, an input port is created in the block. Input ports are assigned to the selected nodes and fields in the order corresponding to the VRML file.

Fields whose values cannot be written (because their parent nodes do not have names, or because they are not of VRML data class eventIn or exposedField) have an X-shaped icon.

**Show node types** — If you select this check box, node types are shown in the VRML tree.

**Show field types** — If you select this check box, field types are shown in the VRML tree.

For an example of how to use the VR Sink block, see Foucault Pendulum Model with Virtual Reality Scene.

### **VR Text Output**

#### Purpose Allows display of Simulink signal values as text in VRML scene

Library

Simulink 3D Animation

#### Description

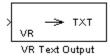

The VR Text Output can display Simulink values of signal as text in a VRML scene.

Text rendering is a demanding task for VRML viewers, so there is generally be a decrease in rendering speed when outputting text. This effect increases with the complexity of the text output. You can improve the performance if you limit the output from the Simulink model to only the values of signals that change (e.g., modeling captions) or use more static-text nodes.

#### Block Parameters Dialog Box

| 🙀 Sink Block Parameters: VR Text Output                                                                                                    |  |  |
|----------------------------------------------------------------------------------------------------|--|--|
| VR Text Output (mask)                                                                                                    |  |  |
| Format the input data under control of the specified format string and output resulting<br>string to the selected Text node in the associated virtual world.                                                                                             |  |  |
| For possible format string definitions and block output see documentation for sprintf().<br>Exceptions:<br>• VR Text Output supports only the \n escape non-printing character<br>• %s and %c conversion characters are not allowed in the format string |  |  |
| Input: The vector of values to be used as sprintf() arguments.                                                                                                    |  |  |
| Parameters                                                                                                    |  |  |
| Associated VRML file:                                                                                                    |  |  |
|                                                                                                    |  |  |
| Associated Text node:                                                                                                    |  |  |
|                                                                                                    |  |  |
| Format string:                                                                                                    |  |  |
|                                                                                                    |  |  |
| Ensure that a viewer window is open during simulation                                                                                                    |  |  |
|                                                                                                    |  |  |
|                                                                                                    |  |  |
| OK Cancel Help Apply                                                                                                    |  |  |

**Associated VRML file** — VRML file specifying the virtual world to which text is output.

**Associated Text node** — Text node within the virtual world to which text is output.

**Format string** — Format used for output text. This block uses sprintf() to format the output strings. Like sprintf(), it works in a vectorized fashion, where the format string is recycled through the components of the input vector. This block does not support the %c and %s conversion formats, as signals in the Simulink product cannot have both characters and strings.

### VR To Video

| Purpose | Write data from Simulink model to virtual world (video output port enabled) |
|---------|-----------------------------------------------------------------------------|
| Library | Simulink 3D Animation                                                       |

Description

This block is equivalent to the VR Sink block, except that its **Show video output port** is selected by default.

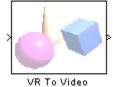

See the VR Sink block for details.

#### **Purpose** Trace trajectory of object in associated virtual scene

Library Simulink 3D Animation

**Description** Trace the trajectory of an object in the associated virtual scene.

This block creates marker nodes in regular time steps either as children of the specified parent node (**Parent node** parameter), or at the top level of scene hierarchy (root).

You can specify one of three types of markers:

- General shape
- Line segments connecting object positions in every time step
- Axis-aligned triads useful for orienting the trajectory in the 3-D space

Object position input must correspond to the placement of the object in the scene hierarchy. If the traced object resides as a child of a parent object, define the parent object DEF name in the Parent node field. If the traced object resides at the top of the scene hierarchy (its position is defined in global scene coordinates), leave this field empty.

The first block input vector determines the position of the marker. The second block input (if enabled by the **Marker color selection** parameter) represents the marker color.

### **VR Tracer**

Block Parameters Dialog Box

| 🙀 Sink Block Parameters: VR Tracer                                                                                                    |  |  |
|----------------------------------------------------------------------------------------------------|--|--|
| -VR Tracer (mask) (link)                                                                                                    |  |  |
| Trace the trajectory of an object in the associated virtual scene.                                                                                                    |  |  |
| Marker nodes are created in regular time steps as children of specified parent<br>node, or at the top level of scene hierarchy. You can create three types of markers<br>- pre-defined shape markers, line segments connecting object positions in every<br>time step and axis-aligned triads useful for orienting the trajectory in the 3D space.                                |  |  |
| Object position input must correspond to the placement of the object in the scene<br>hierarchy. If the traced object resides as a child of some parent object, define the<br>parent object DEF name in the Parent node field. If the traced object resides at<br>the top of the scene hierarchy (its position is defined in global scene coordinates),<br>leave this field empty. |  |  |
| Input: First input vector determines the position of the marker, second input (if enabled) represents the marker color.                                                                                                    |  |  |
| Parameters                                                                                                    |  |  |
| Associated VRML file:                                                                                                    |  |  |
|                                                                                                    |  |  |
| Parent node (leave empty for root):                                                                                                    |  |  |
|                                                                                                    |  |  |
| Marker shape: Tetrahedron                                                                                                    |  |  |
| Connect markers with line segments                                                                                                    |  |  |
| ✓ Connect markers with nine segments ✓ Place a triad at each marker position                                                                                                    |  |  |
| Marker scale:                                                                                                    |  |  |
|                                                                                                    |  |  |
|                                                                                                    |  |  |
| Marker color selection: Block input                                                                                                    |  |  |
| Sample time (-1 for inherited):                                                                                                    |  |  |
| 0.5                                                                                                    |  |  |
| Ensure that a viewer window is open during simulation                                                                                                    |  |  |
| OK Cancel Help Apply                                                                                                    |  |  |

**Associated VRML file** — VRML file name specifying the associated virtual world.

**Parent node (leave empty for root)** — Specify the location of the traced object in the scene hierarchy.

Marker shape — From the list, select one of:

- None
- Tetrahedron
- Pyramid
- Box
- Octahedron
- Sphere

**Connect markers with line segments** — Select this check box to connect the traced object path with lines.

**Place a triad at each marker position** — Select this check box to place a triad at each marker position. A triad helps you orient the object trajectory in the *x-y-z* plane.

**Marker scale** — Specify a three-component vector that defines the scaling of predefined marker shapes and triads. This parameter allows to accommodate for scenes of various sizes.

Marker color selection — From the list, select:

- Block input Disables **Marker color** parameter and relies on the second block input to define the marker color. Selecting this option enables the second block input, to which you can connect a signal for the marker color.
- Selected in block mask from color list Enables Marker color parameter to accept one of a list of colors for the marker.
- Defined in block mask as RGB values Enables Marker color parameter to accept RGB values for the marker color.

Marker color — If Marker color selection is Selected in block mask from color list, select the color from the list: yellow, magenta, cyan, red, green, blue, white, black

If **Marker color selection** is Defined in block mask as RGB values, enter RGB values for the marker color.

Sample time — Enter the sample time or -1 for inherited sample time.

**Ensure that a viewer window is open during simulation** — Select this check box to ensure that the Simulink 3D Animation viewer is open during simulation.

# 10

# **Function Reference**

MATLAB Interface (p. 10-1)

vr.canvas Object Methods (p. 10-3) vr.figure Object Methods (p. 10-4) vrworld Object Methods (p. 10-4) vrnode Object Methods (p. 10-5) vrfigure Object Methods (p. 10-5)

Input Device Objects (p. 10-7)

Interface with virtual worlds and miscellaneous features Interact with virtual reality canvas Interact with virtual reality figure Interact with virtual scene Get and set VRML node properties Get and set Simulink 3D Animation viewer properties Create input device objects

### **MATLAB** Interface

| vrcadcleanup | Clean up VRML file exported from<br>CAD tools |
|--------------|-----------------------------------------------|
| vrclear      | Remove all closed virtual worlds from memory  |
| vrclose      | Close virtual reality figure windows          |
| vrdir2ori    | Convert viewpoint direction to orientation    |
| vrdrawnow    | Update virtual world                          |
| vrgcbf       | Current callback vrfigure object              |

| vrgcf        | Handle for active virtual reality figure                                   |
|--------------|----------------------------------------------------------------------------|
| vrgetpref    | Values of Simulink 3D Animation preferences                                |
| vrinstall    | Install and check Simulink 3D<br>Animation components                      |
| vrlib        | Open Simulink block library for<br>Simulink 3D Animation                   |
| vrori2dir    | Convert viewpoint orientation to direction                                 |
| vrphysmod    | Add virtual reality visualization framework to block diagrams              |
| vrplay       | Play VRML animation file                                                   |
| vrrotmat2vec | Convert rotation from matrix to axis-angle representation                  |
| vrrotvec2mat | Convert rotation from axis-angle to matrix representation                  |
| vrrotvec     | Calculate rotation between two vectors                                     |
| vrsetpref    | Change Simulink 3D Animation preferences                                   |
| vrview       | View virtual world using Simulink<br>3D Animation viewer or Web<br>browser |
| vrwho        | List virtual worlds in memory                                              |
| vrwhos       | List details about virtual worlds in memory                                |

### vr.canvas Object Methods

| canvas (vr.canvas)  | Create virtual reality canvas object        |
|---------------------|---------------------------------------------|
| capture (vr.canvas) | Capture virtual reality canvas to RGB image |
| vr.canvas           | Create virtual reality canvas object        |

### vr.figure Object Methods

| figure (vr.figure) | Create new virtual reality figure            |
|--------------------|----------------------------------------------|
| vr.figure          | Create virtual reality figure object         |
| vrfigure           | Create new virtual reality figure            |
| vrfigure/capture   | Create RGB image from virtual reality figure |
| vrfigure/close     | Close virtual reality figure                 |
| vrfigure/get       | Property value of vrfigure object            |
| vrfigure/isvalid   | 1 if vrfigure object is valid, 0 if not      |
| vrfigure/set       | Change property value of vrfigure object     |

### vrworld Object Methods

| Create new vrworld object associated with virtual world |
|---------------------------------------------------------|
| Add externproto declaration to virtual world            |
| Close virtual world                                     |
| Remove virtual world from memory                        |
| Open virtual world file in external<br>VRML editor      |
| Property value of vrworld object                        |
| 1 if vrworld object is valid, 0 if not                  |
| List nodes available in virtual world                   |
| Open virtual world                                      |
| Reload virtual world from VRML file                     |
| Write virtual world to VRML file                        |
|                                                         |

| vrworld/set  | Change property values of vrworld object |
|--------------|------------------------------------------|
| vrworld/view | View virtual world                       |

#### vrnode Object Methods

| vrnode          | Create node or handle to existing node                       |
|-----------------|--------------------------------------------------------------|
| vrnode/delete   | Remove vrnode object                                         |
| vrnode/fields   | VRML field summary of node object                            |
| vrnode/get      | Property value of vrnode object                              |
| vrnode/getfield | Field value of vrnode object                                 |
| vrnode/isvalid  | 1 if vrnode object is valid, 0 if not                        |
| vrnode/set      | Change property of virtual world node                        |
| vrnode/setfield | Change field value of vrnode object                          |
| vrnode/sync     | Enable or disable synchronization of VRML fields with client |

#### vrfigure Object Methods

| figure (vr.figure) | Create new virtual reality figure            |
|--------------------|----------------------------------------------|
| vr.figure          | Create virtual reality figure object         |
| vrfigure           | Create new virtual reality figure            |
| vrfigure/capture   | Create RGB image from virtual reality figure |
| vrfigure/close     | Close virtual reality figure                 |

vrfigure/get vrfigure/isvalid vrfigure/set Property value of vrfigure object 1 if vrfigure object is valid, 0 if not Change property value of vrfigure object

#### Input Device Objects

vrjoystick

vrspacemouse

Create joystick object Create space mouse object

# Functions — Alphabetical List

#### canvas (vr.canvas)

| Purpose     | Create virtual reality canvas object                                                                                                    |  |
|-------------|----------------------------------------------------------------------------------------------------|--|
| Syntax      | <pre>c = canvas(vrworld)<br/>c = canvas(vrworld, parent)<br/>c = canvas(vrworld, parent, position)<br/>c = canvas(world, 'propertyName', propertyValue,)</pre>                                                                                              |  |
| Description | c = canvas(vrworld) creates a MATLAB figure containing a virtual<br>reality canvas that shows the specified virtual reality world. It returns<br>a virtual reality canvas object.                                                                           |  |
|             | c = canvas(vrworld, parent) creates a virtual reality canvas that<br>shows the specified virtual world in the figure specified in parent. It<br>returns a virtual reality canvas object.                                                                    |  |
|             | <pre>c = canvas(vrworld, parent, position) creates a virtual reality<br/>canvas object that shows the specified virtual world in the figure<br/>specified in parent at position, specified in pixels. It returns a virtual<br/>reality canvas object.</pre> |  |
|             | <pre>c = canvas(world, 'propertyName', propertyValue,) creates<br/>a virtual reality canvas that shows the specified world with specified<br/>properties. See vr.canvas for a list of the properties and their values.</pre>                                |  |
| Example     | Create a vr.canvas object to contain the virtual world, vrlights.                                                                                                    |  |
|             | <pre>w = vrworld('vrlights');<br/>open(w);<br/>f1 = figure;<br/>c = vr.canvas(w, f1, [30 30 300 200]);</pre>                                                                                                    |  |
|             | <pre>z=capture(c); figure; image(z);</pre>                                                                                                    |  |

| Purpose     | Capture virtual reality canvas to RGB image                                                                                                    |  |
|-------------|----------------------------------------------------------------------------------------------------|--|
| Syntax      | z = capture(vr.canvas object)                                                                                                    |  |
| Description | z = capture(vr.canvas object) captures a virtual reality canvas<br>object into a TrueColor RGB image. You can then display this image<br>with the image function. |  |
| Example     | Create a vr.canvas object to contain the virtual world, vrlights,<br>capture that object to an RGB image, and display that image with the<br>image function.      |  |
|             | <pre>w = vrworld('vrlights'); open(w); c = vr.canvas(w, gcf, [30 30 300 200]); z=capture(c); image(z);</pre>                                                      |  |

# figure (vr.figure)

| Purpose     | Create new virtual reality figure                                                                                                    |  |  |
|-------------|----------------------------------------------------------------------------------------------------|--|--|
| Syntax      | <pre>f = figure f = figure([]) f = figure(world) f = figure(world, 'PropertyName', propertyvalue,)</pre>                                                                                                    |  |  |
| Description | f = figure returns an empty figure object. This object does not have a visual representation. All properties are empty.                                                                                          |  |  |
|             | <pre>f = figure([]) returns an empty vector of type figure.</pre>                                                                                                    |  |  |
|             | <pre>f = figure(world) creates a new virtual reality figure. It shows the specified world(s) and returns the figure object, f.</pre>                                                                             |  |  |
|             | <pre>f = figure(world, 'PropertyName', propertyvalue,) shows the specified world(s) with specified properties and returns the figure object, f.</pre>                                                            |  |  |
|             | Creating a virtual figure object with this method creates and displays<br>the object in the figure window viewer (default viewer 'internalv5').<br>It ignores the value of the vrsetpref DefaultViewer property. |  |  |
| Examples    | Create a vr.figure object.                                                                                                    |  |  |
|             | w=vrworld('membrane.wrl')<br>open(w);<br>f=vr.figure(w)                                                                                                    |  |  |

| Purpose     | Clean up VRML file exported from CAD tools                   |
|-------------|--------------------------------------------------------------|
| Syntax      | vrcadcleanup('filename')<br>vrcadcleanup('filename', 'hint') |
| Description |                                                              |

**Description** vrcadcleanup('filename') copies the specified file to a backup file with the extension bak. It then modifies the VRML file exported from Pro/ENGINEER<sup>®</sup> or SolidWorks. This cleanup enables the Simulink 3D Animation software to use these files.

vrcadcleanup performs the following modifications:

- Removal of everything except inlines, viewpoints, and transforms
- Provision of names for inline transforms

vrcadcleanup('filename', 'hint') takes in account the value of 'hint' during conversion. Possible value of 'hint' includes:

| Argument     | Description                                                                                                    |
|--------------|----------------------------------------------------------------------------------------------------|
| 'solidworks' | Assumes that the software is exporting the original set of VRML files from SolidWorks. This option adds or increments the numerical suffix to the node names to match the part names that exist in the corresponding physical modeling XML file. |

This function expects the input file structure to correspond to the typical output of the specified CAD tools. The typical input file should contain:

- A structure of viewpoints and inline nodes (possibly contained in one layer of transform nodes)
- One inline node for each part of the exported assembly

The function also performs the following:

- Upon output, discards any additional nodes, including transform nodes, that do not contain inline nodes.
- Processes hierarchically organized assemblies, where inline files instead of part geometries contain additional groups of nested node inline nodes. In such subassembly files, copies all inline references to the main VRML file. The function wraps these inline references with a Transform node, using a name that corresponds to the subassembly name.

**Note** If you call this function for a file that is not a product of a CAD export filter, the output file might be corrupted.

**Example** To clean up the VRML file four\_link.wrl:

vrcadcleanup('four\_link.wrl');

| Purpose           | Create virtual reality canvas object                                                                                                    |                                      |  |
|-------------------|----------------------------------------------------------------------------------------------------|--------------------------------------|--|
| Syntax            | <pre>c = canvas(vrworld) c = canvas(vrworld, parent) c = canvas(vrworld, parent, position) c = canvas(world, 'propertyName', propertyValue,)</pre>                                                                                                    |                                      |  |
| Description       | c = canvas(vrworld) creates a MATLAB figure containing a virtual<br>reality canvas that shows the specified virtual reality world. It returns<br>a virtual reality canvas object.                                                                           |                                      |  |
|                   | c = canvas(vrworld, parent) creates a virtual reality canvas that<br>shows the specified virtual world in the figure specified in parent. It<br>returns a virtual reality canvas object.                                                                    |                                      |  |
|                   | <pre>c = canvas(vrworld, parent, position) creates a virtual reality<br/>canvas object that shows the specified virtual world in the figure<br/>specified in parent at position, specified in pixels. It returns a virtual<br/>reality canvas object.</pre> |                                      |  |
|                   | <pre>c = canvas(world, 'propertyName', propertyValue,) creates<br/>a virtual reality canvas that shows the specified world with specified<br/>properties. See "Property Summary" on page 11-8 for a list of the<br/>properties and their values.</pre>      |                                      |  |
| Constructor       | Method                                                                                                    | Description                          |  |
| Summary           | canvas                                                                                                    | Create virtual reality canvas object |  |
| Method<br>Summary | MethodDescriptioncaptureCapture virtual reality canvas to RGB<br>image                                                                                                    |                                      |  |
|                   |                                                                                                    |                                      |  |

Property Summary

| Property        | Values                         | Description                                                                                                    |
|-----------------|--------------------------------|----------------------------------------------------------------------------------------------------|
| Antialiasing    | 'off'   'on'<br>Default: 'off' | Determines whether<br>antialiasing is used<br>when rendering the<br>scene. Antialiasing<br>smooths textures<br>by interpolating<br>values between<br>texture points. This<br>property causes a<br>significant CPU load,<br>but the resulting<br>scene looks more<br>natural. Read/write. |
| CameraBound     | 'off'   'on'<br>Default: 'on'  | Controls whether<br>or not the camera<br>moves with the<br>current viewpoint.<br>When the camera is<br>bound, its position,<br>direction, and up<br>vector are relative to<br>the viewpoint. For<br>unbound camera,<br>these values are<br>absolute. Read/write.                         |
| CameraDirection | Vector of three<br>doubles     | Specifies the camera<br>direction relative to<br>the direction of the<br>current viewpoint.<br>Read/write.                                                                                                    |

| Property           | Values                     | Description                                                                                                |
|--------------------|----------------------------|----------------------------------------------------------------------------------------------------|
| CameraDirectionAbs | Vector of three<br>doubles | Specifies the camera<br>direction in world<br>coordinates. Read<br>only.                                   |
| CameraPosition     | Vector of three<br>doubles | Specifies the camera<br>position relative to<br>the position of the<br>current viewpoint.<br>Read/write.   |
| CameraPositionAbs  | Vector of three<br>doubles | Specifies the camera<br>position in world<br>coordinates. Read<br>only.                                    |
| CameraUpVector     | Vector of three<br>doubles | Specifies the camera<br>up vector relative to<br>the up vector of the<br>current viewpoint.<br>Read/write. |
| CameraUpVectorAbs  | Vector of three<br>doubles | Specifies the camera<br>up vector in world<br>coordinates. Read<br>only.                                   |
| DeleteFcn          | String                     | Specifies the callback<br>invoked when closing<br>the vr.canvas object.<br>Read/write.                     |

| Property       | Values                                                                                                    | Description                                                                                                    |
|----------------|----------------------------------------------------------------------------------------------------|----------------------------------------------------------------------------------------------------|
| Headlight      | 'off'   'on'<br>Default: 'on'                                                                                                    | Turns the headlight<br>on or off. Read/write.<br>Specifies whether<br>headlight is enabled.<br>The headlight is<br>an additional white<br>directional light that<br>moves and rotates<br>with the camera.                                                                                                    |
| Lighting       | 'off'   'on'<br>Default: 'on'                                                                                                    | Specifies whether<br>the lighting is taken<br>into account when<br>rendering. If it is off,<br>all the objects are<br>drawn as if uniformly<br>lit. Read/write.                                                                                                    |
| MaxTextureSize | <pre>'auto'   32 &lt;= x<br/>&lt;= video card limit,<br/>where x is a power<br/>of 2 (video card limit<br/>is typically 1024 or<br/>2048)</pre> | Sets the maximum<br>pixel size of a texture<br>used in rendering<br>vr.canvas objects.<br>The value must be a<br>power of two and may<br>be further adjusted<br>to match specific<br>hardware renderer<br>limits. The smaller<br>the size, the faster the<br>texture can render.<br>Increasing this value<br>improves image<br>quality but decreases<br>performance. A value<br>of 'auto' sets the |

| Property | Values                                                                                                    | Description                                                                    |
|----------|----------------------------------------------------------------------------------------------------|--------------------------------------------------------------------------------|
|          |                                                                                                    | maximum possible<br>pixel size.                                                |
| NavMode  | 'fly'   'examine'<br>  'walk'<br>Default: 'fly'                                                                                                    | Specifies the current navigation mode.                                         |
| NavPanel | <ul> <li>'none'<br/>Panel is not visible.</li> <li>'translucent'<br/>Panel floats half<br/>transparently<br/>above the scene.</li> <li>'opaque'<br/>Panel floats above<br/>the scene.</li> <li>Default: 'none'</li> </ul> | Controls the<br>appearance of the<br>control panel in the<br>vr.canvas object. |
| NavSpeed | 'very slow'  <br>'slow'   'normal'<br>  'fast'   'very<br>fast'<br>Default: 'normal'                                                                                                    | Specifies navigation<br>speed. Read/write.                                     |
| NavZones | 'off'   'on'<br>Default: 'off'                                                                                                    | Toggles navigation<br>zones on/off.<br>Read/write.                             |
| Parent   | Double                                                                                                    | Specifies handle<br>of parent of this<br>virtual reality canvas.<br>Read-only. |

| Property     | Values                                                                     | Description                                                                                                    |
|--------------|----------------------------------------------------------------------------|----------------------------------------------------------------------------------------------------|
| Position     | Vector of four doubles                                                     | Specifies screen<br>coordinates of this<br>virtual reality canvas.                                                                                                |
| Textures     | 'off'   'on'<br>Default: 'on'                                              | Turns texture<br>rendering on or off.<br>Read/write.                                                                                                    |
| Transparency | 'off'   'on'<br>Default: 'on'                                              | Specifies whether<br>or not transparency<br>information is taken<br>into account when<br>rendering. If it is off,<br>all objects are drawn<br>opaque. Read/write. |
| Units        | 'pixels'  <br>'normalized'                                                 | Specifies the<br>units to interpret<br>the Position<br>property. The<br>DefaultCanvasUnits<br>preference controls<br>the default for this<br>property. Read/write |
| Viewpoint    | String.<br>If active viewpoint<br>does not have a name,<br>value is empty. | Specifies the<br>vr.canvas object's<br>active viewpoint.<br>This value is an<br>empty string if the<br>active viewpoint<br>has no description.<br>Read/write.     |

| Property   | Values                         | Description                                                                                                    |
|------------|--------------------------------|----------------------------------------------------------------------------------------------------|
| Wireframe  | 'off'   'on'<br>Default: 'off' | Specifies whether<br>objects are drawn as<br>solids or wireframes.<br>Read/write.                                                                                                    |
| World      | vrworld object                 | Specifies the world<br>this vr.canvas object<br>is displaying. Read<br>only.                                                                                                    |
| ZoomFactor | Double<br>Default: 1           | Specifies the<br>camera zoom factor.<br>Read/write.<br>A zoom factor of 2<br>makes the scene look<br>twice as big. A zoom<br>factor of 0.1 makes it<br>look 10 times smaller,<br>and so forth. |

#### See Also

vrworld

# vr.figure

| Purpose     | Create virtual reality figure object                                            |                                                                                                    |
|-------------|---------------------------------------------------------------------------------|----------------------------------------------------------------------------------------------------|
| Syntax      | <pre>f = figure f = figure([]) f = figure(world) f = figure(world, 'Prope</pre> | ertyName', propertyvalue,)                                                                                                |
| Description | f = figure returns an emp<br>visual representation. All p                       | ty figure object. This object does not have a coperties are empty.                                                        |
|             | <pre>f = figure([]) returns an</pre>                                            | empty vector of type figure.                                                                                              |
|             | <pre>f = figure(world) creates specified world(s) and return</pre>              | a new virtual reality figure. It shows the ns the figure object, f.                                                       |
|             |                                                                                 | ertyName', propertyvalue,) with specified properties and returns the                                                      |
|             | the object in the figure wind                                                   | ect with this method creates and displays<br>ow viewer (default viewer 'internalv5').<br>rsetpref DefaultViewer property. |
| Constructor |                                                                                 | - · ·                                                                                                    |
| Summary     | Method                                                                          | Description                                                                                                    |
|             | figure                                                                          | Create virtual reality figure object                                                                                      |

#### Property Summary

| Property           | Value                           | Description                                                                                                    |
|--------------------|---------------------------------|----------------------------------------------------------------------------------------------------|
| Antialiasing       | 'off'   'on'<br>Default: 'off'  | Determines whether to use<br>antialiasing when rendering the<br>scene. Antialiasing smooths<br>textures by interpolating<br>values between texture points.<br>Read/write. |
| CameraBound        | 'off'   'on'<br>Default: 'on'   | Controls whether the camera<br>moves with the current viewpoint.<br>Read/write.                                                                                           |
| CameraDirection    | Vector of three doubles         | Specifies the camera direction<br>relative to the direction of the<br>current viewpoint. Read/write.                                                                      |
| CameraDirectionAbs | Vector of three doubles         | Specifies the camera direction in world coordinates. Read only.                                                                                                    |
| CameraPosition     | Vector of three doubles         | Specifies the camera position<br>relative to the position of the<br>current viewpoint. Read/write.                                                                        |
| CameraPositionAbs  | Vector of three doubles         | Specifies the camera position in world coordinates. Read only.                                                                                                    |
| CameraUpVector     | Vector of three doubles         | Specifies the camera up vector<br>relative to the up vector of the<br>current viewpoint. Read/write.                                                                      |
| CameraUpVectorAbs  | Vector of three doubles         | Specifies the camera up vector in world coordinates. Read only.                                                                                                    |
| CaptureFileFormat  | 'tif'   'png'<br>Default: 'tif' | Specifies file format for a captured frame file. Read/write.                                                                                                    |

#### vr.figure

| Property        | Value                                  | Description                                                                                                    |
|-----------------|----------------------------------------|----------------------------------------------------------------------------------------------------|
| CaptureFileName | String<br>Default:<br>'%f_anim_%n.ext' | Specifies the file name for the<br>frame capture. The string<br>can contain tokens that the<br>corresponding information<br>replaces when the frame capture<br>occurs. For details, see "Frame<br>Capture and Animation Recording<br>File Tokens" on page 6-19.<br>Read/write. |
| DeleteFcn       | String                                 | Specifies the callback invoked<br>when closing the figure object.<br>Read/write.                                                                                                    |
| Fullscreen      | 'off'   'on'<br>Default: 'off'         | Specifies whether the figure is in full screen mode. Read/write.                                                                                                    |
| Headlight       | 'off'   'on'<br>Default: 'on'          | Turns the headlight on or off.<br>Read/write.                                                                                                    |
| Lighting        | 'off'   'on'<br>Default: 'on'          | Specifies whether the software<br>considers lighting when rendering.<br>If lighting is off, the figure draws<br>all objects as if uniformly lit.<br>Read/write.                                                                                                    |

| Property       | Value                                                                                                    | Description                                                                                                    |
|----------------|----------------------------------------------------------------------------------------------------|----------------------------------------------------------------------------------------------------|
| MaxTextureSize | <pre>'auto'   32 &lt;= x &lt;= video<br/>card limit, where x is a<br/>power of 2 (video card limit<br/>is typically 1024 or 2048)</pre> | Sets the maximum pixel size of a<br>texture in rendering figure objects.<br>The smaller the size, the faster<br>the texture can render. Increasing<br>this value improves image quality<br>but decreases performance. A<br>value of 'auto' sets the maximum<br>pixel size. Setting an unsuitable<br>value might cause a warning.<br>The software then automatically<br>adjusts the property to the next<br>smaller suitable value. |
| Name           | String                                                                                                    | Specifies the name of this virtual reality figure object. Read/write.                                                                                                    |
| NavMode        | 'fly'   'examine'  <br>'walk'<br>Default: 'examine'                                                                                     | Specifies navigation mode.<br>Read/write.                                                                                                    |
| NavPanel       | 'opaque'   'translucent'<br>  'none'   'halfbar'  <br>'bar'<br>Default: 'halfbar'                                                       | Controls the appearance of the<br>navigation panel in the viewer.<br>Read/write.                                                                                                    |
| NavSpeed       | 'very slow'   'slow'<br>  'normal'   'fast'  <br>'very fast'<br>Default: 'normal'                                                       | Specifies navigation speed.<br>Read/write.                                                                                                    |
| NavZones       | 'off'   'on'<br>Default: 'off'                                                                                                    | Turns on or off navigation zones.<br>Read/write.                                                                                                    |
| Position       | Vector of four doubles                                                                                                    | Specifies the screen coordinates<br>of this virtual reality object.<br>Read/write.                                                                                                    |

#### vr.figure

| Property                    | Value                                                            | Description                                                                                                    |
|-----------------------------|------------------------------------------------------------------|----------------------------------------------------------------------------------------------------|
| Record2D                    | 'off'   'on'<br>Default: 'off'                                   | Enables 2-D offline animation file recording. Read/write.                                                                                                    |
| Record2DCompress<br>Method  | ''   'auto'  <br>'lossless'  <br>'codec_code'<br>Default: 'auto' | Specifies the compression method<br>for creating 2-D animation files.<br>The software must register the<br>codec code in the system. See the<br>MATLAB function documentation<br>for avifile. Read/write.                                                                |
| Record2DCompress<br>Quality | 0–100<br>Default: '75'                                           | Specifies the quality of 2-D<br>animation file compression.<br>Read/write.                                                                                                    |
| Record2DFileName            | String<br>Default:<br>'%f_anim_%n.ext'                           | Specifies the file name for<br>2-D offline animation. The<br>string can contain tokens that<br>the corresponding information<br>replaces when the animation<br>recording takes place. For details,<br>see "Animation Recording File<br>Tokens" on page 4-12. Read/write. |
| Record2DFPS                 | Scalar<br>Default: 15                                            | Specifies the file speed for 2-D<br>offline animation in frames per<br>second (fps). This value is the<br>speed of the .avi movie. For<br>details, see avifile.                                                                                                    |
| StatusBar                   | 'off'   'on'<br>Default: 'on'                                    | Turns on and off the status bar<br>at the bottom of the viewer.<br>Read/write.                                                                                                    |
| Textures                    | 'off'   'on'<br>Default: 'on'                                    | Turns texture rendering on or off.<br>Read/write.                                                                                                    |

| Property     | Value                                                                     | Description                                                                                                    |
|--------------|---------------------------------------------------------------------------|----------------------------------------------------------------------------------------------------|
| Toolbar      | 'off'   'on'<br>Default: 'on'                                             | Turns on and off the toolbar on<br>the viewer. Read/write.                                                      |
| Transparency | 'off'   'on'<br>Default: 'on'                                             | Specifies whether the software<br>takes transparency information<br>into account when rendering.<br>Read/write. |
| Viewpoint    | String<br>If active viewpoint does<br>not have a name, value is<br>empty. | Specifies the vrfigure active<br>viewpoint of the object.<br>Read/write.                                        |
| Wireframe    | 'off'   'on'<br>Default: 'off'                                            | Specifies whether the software<br>draws objects as solids or<br>wireframes. Read/write.                         |
| World        | vrworld object                                                            | Specifies the world this vrfigure object is displaying. Read only.                                              |
| ZoomFactor   | Double                                                                    | Specifies the camera zoom factor.<br>Read/write.                                                                |

#### vrclear

| Purpose     | Remove all closed virtual worlds from memory                                                                                                    |
|-------------|----------------------------------------------------------------------------------------------------|
| Syntax      | vrclear<br>vrclear(' <b>-force</b> ')                                                                                                    |
| Description | <ul> <li>The vrclear function removes from memory all virtual worlds that are closed and invalidates all vrworld objects related to them. This function does not affect open virtual worlds. Open virtual worlds include those loaded from the Simulink interface. You use this command to</li> <li>Ensure that the maximum amount of memory is freed before a memory-consuming operation takes place.</li> <li>Perform a general cleanup of memory.</li> <li>The vrclear('-force') command removes all virtual worlds from memory, including worlds opened from the Simulink interface.</li> </ul> |
| See Also    | vrworld, vrworld/delete                                                                                                    |

| Purpose     | Close virtual reality figure windows                                                                                                    |
|-------------|----------------------------------------------------------------------------------------------------|
| Syntax      | vrclose<br>vrclose all                                                                                                    |
| Description | vrclose and vrclose all close all the open virtual reality figures.                                                                                                |
| Examples    | Open a series of virtual reality figure windows by typing<br>vrpend<br>vrbounce<br>vrlights<br>Arrange the viewer windows so they are all visible. Type<br>vrclose |
|             | All the virtual reality figure windows disappear from the screen.                                                                                                  |
| See Also    | vrfigure/close                                                                                                    |

#### vrdir2ori

| Purpose     | Convert viewpoint direction to orientation                                                                                                    |
|-------------|----------------------------------------------------------------------------------------------------|
| Syntax      | vrdir2ori(d)<br>vrdir2ori(d,options)                                                                                                    |
| Description | vrdir2ori(d) converts the viewpoint direction, specified by a vector of three elements, to an appropriate orientation (VRML rotation vector).               |
|             | vrdir2ori(d,options) converts the viewpoint direction with the default algorithm parameters replaced by values defined in options.                          |
|             | The options structure contains the parameter epsilon that represents<br>the value below which a number will be treated as zero (default value is<br>1e-12). |
| See Also    | vrori2dir, vrrotmat2vec, vrrotvec, and vrrotvec2mat                                                                                                    |

#### vrdrawnow

| <b>PURPOSE</b> Update virtual world | Purpose | Update virtual worl | d |
|-------------------------------------|---------|---------------------|---|
|-------------------------------------|---------|---------------------|---|

Syntax vrdrawnow

**Description** vrdrawnow removes from the queue pending changes to the virtual world and makes these changes to the scene in the viewer.

Changes to the scene are normally queued and the views are updated when

- The MATLAB software is idle for some time (no Simulink model is running and no M-file is being executed).
- A Simulink step is finished.

#### vrfigure

| Purpose     | Create new virtual reality figure                                                                                                    |
|-------------|----------------------------------------------------------------------------------------------------|
| Syntax      | <pre>f = vrfigure(world) f = vrfigure(world,position) f = vrfigure f = vrfigure([])</pre>                                                                                           |
| Description | f = vrfigure(world) creates a new virtual reality figure showing the specified world and returns an appropriate vrfigure object. The input argument world must be a vrworld object. |
|             | <pre>f = vrfigure(world,position) creates a new virtual reality figure at the specified position.</pre>                                                                             |
|             | <pre>f = vrfigure returns an empty vrfigure object that does not have a visual representation.</pre>                                                                                |
|             | <pre>f = vrfigure([]) returns an empty vector of type vrfigure.</pre>                                                                                                    |
|             | Creating a virtual figure with this method creates and displays the                                                                                                    |

Creating a virtual figure with this method creates and displays the figure in the viewer specified in the vrsetpref DefaultViewer property.

| Method<br>Summary | Method  | Description                                  |
|-------------------|---------|----------------------------------------------|
|                   | capture | Create RGB image from virtual reality figure |
|                   | close   | Close virtual reality figure                 |
|                   | get     | Property value of vrfigure object            |
|                   | isvalid | 1 if vrfigure object is valid, 0 if not      |
|                   | set     | Change property value of vrfigure object     |

#### **Examples**

Create a vrworld object. At the MATLAB command prompt, type

myworld = vrworld('vrmount.wrl')

The vrworld object myworld is associated with the virtual world vrmount.wrl.

Next, open the virtual world using the vrworld object. You must open the virtual world before you can view it. At the MATLAB command prompt, type

open(myworld)

You can now view the virtual world in the Simulink 3D Animation viewer by typing

f = vrfigure(myworld)

Your viewer opens and displays the virtual scene.

See Also vrworld, vrworld/open

# vrfigure/capture

| Purpose     | Create RGB image from virtual reality figure                                                                                                    |  |
|-------------|----------------------------------------------------------------------------------------------------|--|
| Syntax      | <pre>image_capture = capture(vrfigure_object)</pre>                                                                                                    |  |
| Description | <pre>image_capture = capture(vrfigure_object) captures a virtual<br/>reality figure into a TrueColor RGB image. This image can be displayed<br/>by the image command and subsequently printed.</pre> |  |
| Examples    | Create a vrworld object. At the MATLAB command prompt, type                                                                                                    |  |
|             | <pre>myworld = vrworld('vrmount.wrl')</pre>                                                                                                    |  |
|             | The vrworld object myworld is associated with the virtual world vrmount.wrl.                                                                                                    |  |
|             | Next, open the virtual world using the vrworld object. You must open<br>the virtual world before you can view it. At the MATLAB command<br>prompt, type                                              |  |
|             | open(myworld)                                                                                                    |  |
|             | You can now view the virtual world in the Simulink 3D Animation viewer by typing                                                                                                    |  |
|             | <pre>f = vrfigure(myworld)</pre>                                                                                                    |  |
|             | Your viewer opens and displays the virtual scene. Next, create an RGB image by typing                                                                                                    |  |
|             | <pre>image_capture = capture(f);</pre>                                                                                                    |  |
|             | Lastly, view the image                                                                                                    |  |
|             | <pre>image(image_capture)</pre>                                                                                                    |  |
|             | The scene from the viewer window is displayed in a MATLAB figure window.                                                                                                    |  |
|             |                                                                                                    |  |

See Also vrfigure

# vrfigure/close

| Purpose     | Close virtual reality figure                                                                                                    |
|-------------|----------------------------------------------------------------------------------------------------|
| Syntax      | close(vrfigure_object)                                                                                                    |
| Arguments   | vrfigure_object Name of a figure object.                                                                                                    |
| Description | close(vrfigure_object) closes the virtual reality figure referenced by vrfigure_object. If vrfigure_object is a vector of vrfigure handles, then multiple figures are closed. |
| Examples    | <pre>myworld = vrworld('vrpend.wrl') open(myworld) f = vrfigure(myworld) close(f)</pre>                                                                                       |
| See Also    | vrfigure, vrworld, vrworld/open                                                                                                    |

| Purpose     | Property value of vrfigure object                                                                            |  |
|-------------|----------------------------------------------------------------------------------------------------|--|
| Syntax      | get(vrfigure_object)<br>x = get(vrfigure_object, ' <i>property_name</i> ')                                   |  |
| Arguments   | vrfigure_object Name of a vrfigure object.<br>property_name Name of the property.                            |  |
| Description | get(vrfigure_object) lists all the properties of the<br>This is useful when you want to determine the curren |  |

**Description** get(vrfigure\_object) lists all the properties of the vrfigure object. This is useful when you want to determine the current values of these properties. Use a command like the following to return a value of the specified property of the vrfigure object.

> x = get(vrfigure\_object, 'property\_name') returns a value of the specified property of the vrfigure object.

The following are properties of vrfigure objects.

| Property           | Value                          | Description                                                                                                    |
|--------------------|--------------------------------|----------------------------------------------------------------------------------------------------|
| Antialiasing       | 'off'   'on'<br>Default: 'off' | Determines whether antialiasing<br>is used when rendering the scene.<br>Antialiasing smooths textures<br>by interpolating values between<br>texture points. Read/write. |
| CameraBound        | 'off'   'on'<br>Default: 'on'  | Controls whether or not the camera moves with the current viewpoint. Read/write.                                                                                        |
| CameraDirection    | Vector of three doubles        | Specifies the camera direction<br>relative to the direction of the<br>current viewpoint. Read/write.                                                                    |
| CameraDirectionAbs | Vector of three doubles        | Specifies the camera direction in world coordinates. Read only.                                                                                                    |

| Property          | Value                                   | Description                                                                                                    |
|-------------------|-----------------------------------------|----------------------------------------------------------------------------------------------------|
| CameraPosition    | Vector of three doubles                 | Specifies the camera position<br>relative to the position of the<br>current viewpoint. Read/write.                                                                                                    |
| CameraPositionAbs | Vector of three doubles                 | Specifies the camera position in world coordinates. Read only.                                                                                                    |
| CameraUpVector    | Vector of three doubles                 | Specifies the camera up vector<br>relative to the up vector of the<br>current viewpoint. Read/write.                                                                                                    |
| CameraUpVectorAbs | Vector of three doubles                 | Specifies the camera up vector in world coordinates. Read only.                                                                                                    |
| CaptureFileFormat | 'tif'   'png'<br>Default: 'tif'         | Specifies file format for a captured frame file. Read/write.                                                                                                    |
| CaptureFileName   | String.<br>Default:<br>'%f_anim_%n.ext' | Specifies the frame capture file<br>name. The string can contain<br>tokens that are replaced by<br>the corresponding information<br>when the frame capture takes<br>place. For further details, see<br>"Frame Capture and Animation<br>Recording File Tokens" on page<br>6-19. Read/write. |
| DeleteFcn         | String                                  | Specifies the callback invoked<br>when closing the vrfigure object.<br>Read/write.                                                                                                    |
| Fullscreen        | 'off'   'on'<br>Default: 'off'          | Specifies whether the figure is in fullscreen mode. Read/write.                                                                                                    |
| Headlight         | 'off'   'on'<br>Default: 'on'           | Turns the headlight on or off.<br>Read/write.                                                                                                    |

| Property       | Value                                                                                                    | Description                                                                                                    |
|----------------|----------------------------------------------------------------------------------------------------|----------------------------------------------------------------------------------------------------|
| Lighting       | 'off'   'on'<br>Default: 'on'                                                                                                    | Specifies whether the lighting<br>is taken into account when<br>rendering. If it is off, all the<br>objects are drawn as if uniformly<br>lit. Read/write.                                                                                                    |
| MaxTextureSize | <pre>'auto'   32 &lt;= x &lt;= video<br/>card limit, where x is a<br/>power of 2 (video card limit<br/>is typically 1024 or 2048)</pre> | Sets the maximum pixel size<br>of a texture used in rendering<br>vrfigure objects. The smaller<br>the size, the faster the texture<br>can render. Increasing this<br>value improves image quality but<br>decreases performance. A value<br>of 'auto' sets the maximum<br>possible pixel size. If the value<br>you enter is unsuitable, a warning<br>might trigger. The Simulink<br>3D Animation software then<br>automatically adjusts the property<br>to the next smaller suitable value. |
| Name           | String                                                                                                    | Specifies the name of this vrfigure object. Read/write.                                                                                                    |
| NavMode        | 'fly'   'examine'  <br>'walk'                                                                                                    | Specifies navigation mode.<br>Read/write.                                                                                                    |
|                | Default: 'examine'                                                                                                    |                                                                                                    |
| NavPanel       | 'opaque' 'translucent'<br> 'none' 'halfbar' <br>'bar'                                                                                   | Controls the appearance of the<br>navigation panel in the Simulink<br>3D Animation viewer. Read/write.                                                                                                    |
|                | Default: 'halfbar'                                                                                                    |                                                                                                    |

| Property                    | Value                                                            | Description                                                                                                    |
|-----------------------------|------------------------------------------------------------------|----------------------------------------------------------------------------------------------------|
| NavSpeed                    | 'very slow'   'slow'<br>  'normal'   'fast'  <br>'very fast'     | Specifies navigation speed.<br>Read/write.                                                                                                    |
|                             | Default: 'normal'                                                |                                                                                                    |
| NavZones                    | 'off'   'on'<br>Default: 'off'                                   | Toggles navigation zones on/off.<br>Read/write.                                                                                                    |
| Position                    | Vector of four doubles                                           | Specifies the screen coordinates of this vrfigure object. Read/write.                                                                                                    |
| Record2D                    | 'off'   'on'<br>Default: 'off'                                   | Enables 2-D offline animation file recording. Read/write.                                                                                                    |
| Record2DCompress<br>Method  | ''   'auto'  <br>'lossless'  <br>'codec_code'<br>Default: 'auto' | Specifies the compression method<br>for creating 2-D animation files.<br>The codec code must be registered<br>in the system. See the MATLAB<br>function documentation for<br>avifile. Read/write.                                                                                   |
| Record2DCompress<br>Quality | 0-100<br>Default: ' <b>75</b> '                                  | Specifies the quality of 2-D<br>animation file compression.<br>Read/write.                                                                                                    |
| Record2DFileName            | String.<br>Default:<br>'%f_anim_%n.ext'                          | Specifies the 2-D offline animation<br>file name. The string can contain<br>tokens that are replaced by<br>the corresponding information<br>when the animation recording<br>takes place. For further details,<br>see "Animation Recording File<br>Tokens" on page 4-12. Read/write. |

| Property     | Value                                                                      | Description                                                                                                    |
|--------------|----------------------------------------------------------------------------|----------------------------------------------------------------------------------------------------|
| Record2DFPS  | Scalar<br>Default: 15                                                      | Specifies 2-D offline animation<br>file speed in frames per second<br>(fps). This is the speed of the .avi<br>movie. For further details, see<br>avifile. |
| StatusBar    | 'off'   'on'<br>Default: 'on'                                              | Toggles the status bar at the<br>bottom of the Simulink 3D<br>Animation viewer. Read/write.                                                               |
| Textures     | 'off'   'on'<br>Default: 'on'                                              | Turns texture rendering on or off.<br>Read/write.                                                                                                    |
| Toolbar      | 'off'   'on'<br>Default: 'on'                                              | Toggles toolbar on the Simulink<br>3D Animation viewer. Read/write.                                                                                       |
| Transparency | 'off'   'on'<br>Default: 'on'                                              | Specifies whether or not<br>transparency information is taken<br>into account when rendering.<br>Read/write.                                              |
| Viewpoint    | String.<br>If active viewpoint does<br>not have a name, value is<br>empty. | Specifies the vrfigure object's active viewpoint. Read/write.                                                                                             |
| Wireframe    | 'off'   'on'<br>Default: 'off'                                             | Specifies whether objects are<br>drawn as solids or wireframes.<br>Read/write.                                                                            |
| World        | vrworld object                                                             | Specifies the world this vrfigure object is displaying. Read only.                                                                                        |
| ZoomFactor   | Double                                                                     | Specifies the camera zoom factor.<br>Read/write.                                                                                                    |

### vrfigure/get

**Examples** Create a vrworld object:

```
myworld = vrworld('vrmount.wrl');
```

The vrworld object myworld is associated with the virtual world vrmount.wrl. Open the world:

```
open(myworld)
```

Create a vrfigure object:

f = vrfigure(myworld);

You can now get the object properties of the vrfigure object f:

get(f)

This returns the following object properties:

```
AntiAliasing = 'off'
CameraBound = 'on'
CameraDirection = [0 \ 0 \ -1]
CameraDirectionAbs = [0 -0.198669 -0.980067]
CameraPosition = [0 \ 0 \ 0]
CameraPositionAbs = [20 8 50]
CameraUpVector = [0 \ 1 \ 0]
CameraUpVectorAbs = [0 \ 0.980067 \ -0.198669]
CaptureFileFormat = 'tif'
CaptureFileName = '%f anim %n.tif'
DeleteFcn = ''
Headlight = 'on'
Lighting = 'on'
MaxTextureSize = 2048
Name = 'VR Car in the Mountains'
NavMode = 'examine'
NavPanel = 'halfbar'
NavSpeed = 'normal'
NavZones = 'off'
```

```
Position = [5 92 576 380]
Record2D = 'off'
Record2DCompressMethod = 'auto'
Record2DCompressQuality = 75
Record2DFileName = '%f_anim_%n.avi'
StatusBar = 'on'
Textures = 'on'
Toolbar = 'on'
Transparency = 'on'
Viewpoint = 'View 1 - Observer'
Wireframe = 'off'
World = vrworld object: 1-by-1
ZoomFactor = 1
Antialiasing = 'off'
CameraBound = 'on'
CameraDirection = [0 \ 0 \ -1]
CameraDirectionAbs = [0 -0.198669 -0.980067]
CameraPosition = [0 \ 0 \ 0]
CameraPositionAbs = [20 4 50]
CameraUpVector = [0 \ 1 \ 0]
CameraUpVectorAbs = [0 0.980067 -0.198669]
Headlight = 'on'
Lighting = 'on'
Name = 'VR Car in the Mountains'
PanelMode = 'opaque'
Textures = 'on'
Transparency = 'on'
Viewpoint = 'View1'
Wireframe = 'off'
ZoomFactor = 1
```

See Also vrfigure, vrfigure/set

## vrfigure/isvalid

| Purpose     | 1 if vrfigure object is valid, 0 if not                                                                                                    |  |
|-------------|----------------------------------------------------------------------------------------------------|--|
| Syntax      | <pre>x = isvalid(vrfigure_object_vector)</pre>                                                                                                    |  |
| Arguments   | vrfigure_object_vector Name of an array of vrfigure objects.                                                                                                    |  |
| Description | This method detects whether the vrfigure handles are valid and<br>returns an array that contains a 1 where the vrfigure handles are<br>valid and returns a 0 where they are not. |  |
| See Also    | vrnode/isvalid, vrworld/isvalid                                                                                                    |  |

| Purpose   | Change property value of vrfigure object                                                                                            |  |
|-----------|----------------------------------------------------------------------------------------------------|--|
| Syntax    | <pre>set(vrfigure_object, 'property_name', property_value)</pre>                                                                    |  |
| Arguments | vrfigure_objectName of a vrfigure object.property_nameName of the property you want to set.property_valueNew value of the property. |  |

**Description** The set(vrfigure\_object) method allows you to set the property value of a vrfigure object. This method is useful when you want to change the value of a property.

| Property           | Value                          | Description                                                                                                    |
|--------------------|--------------------------------|----------------------------------------------------------------------------------------------------|
| Antialiasing       | 'off'   'on'<br>Default: 'off' | Determines whether antialiasing<br>is used when rendering the scene.<br>Antialiasing smooths textures by<br>interpolating values between texture<br>points. Read/write. |
| CameraBound        | 'off'   'on'<br>Default: 'on'  | Controls whether or not the camera<br>moves with the current viewpoint.<br>Read/write.                                                                                  |
| CameraDirection    | Vector of three doubles        | Specifies the camera direction relative<br>to the direction of the current viewpoint.<br>Read/write.                                                                    |
| CameraDirectionAbs | Vector of three doubles        | Specifies the camera direction in world coordinates. Read only.                                                                                                    |
| CameraPosition     | Vector of three doubles        | Specifies the camera position relative<br>to the position of the current viewpoint.<br>Read/write.                                                                      |

The following are properties of vrfigure objects.

| Property          | Value                                   | Description                                                                                                    |
|-------------------|-----------------------------------------|----------------------------------------------------------------------------------------------------|
| CameraPositionAbs | Vector of three doubles                 | Specifies the camera position in world coordinates. Read only.                                                                                                    |
| CameraUpVector    | Vector of three doubles                 | Specifies the camera up vector<br>relative to the up vector of the current<br>viewpoint. Read/write.                                                                                                    |
| CameraUpVectorAbs | Vector of three doubles                 | Specifies the camera up vector in world coordinates. Read only.                                                                                                    |
| CaptureFileFormat | 'tif'   'png'<br>Default: 'tif'         | Specifies file format for a captured frame file. Read/write.                                                                                                    |
| CaptureFileName   | String.<br>Default:<br>'%f_anim_%n.ext' | Specifies the frame capture file name.<br>The string can contain tokens that<br>are replaced by the corresponding<br>information when the frame capture<br>takes place. For further details,<br>see "Frame Capture and Animation<br>Recording File Tokens" on page 6-19.<br>Read/write. |
| DeleteFcn         | String                                  | Specifies the callback invoked<br>when closing the vrfigure object.<br>Read/write.                                                                                                    |
| Headlight         | 'off'   'on'<br>Default: 'on'           | Turns the headlight on or off.<br>Read/write.                                                                                                    |
| Lighting          | 'off'   'on'<br>Default: 'on'           | Specifies whether the lighting is taken<br>into account when rendering. If it is off,<br>all the objects are drawn as if uniformly<br>lit. Read/write.                                                                                                    |

| Property       | Value                                                                                                    | Description                                                                                                    |
|----------------|----------------------------------------------------------------------------------------------------|----------------------------------------------------------------------------------------------------|
| MaxTextureSize | <pre>'auto'   32 &lt;= x &lt;=<br/>video card limit, where<br/>x is a power of 2 (video<br/>card limit is typically<br/>1024 or 2048)</pre> | Sets the maximum pixel size of a<br>texture used in rendering vrfigure<br>objects. The smaller the size, the faster<br>the texture can render. Increasing<br>this value improves image quality but<br>decreases performance. A value of<br>'auto' sets the maximum possible<br>pixel size. If the value you enter is<br>unsuitable, a warning might trigger.<br>The Simulink 3D Animation software<br>then automatically adjusts the property<br>to the next smaller suitable value. |
| Name           | String                                                                                                    | Specifies the name of this vrfigure object. Read/write.                                                                                                    |
| NavMode        | 'fly'   'examine'  <br>'walk'<br>Default: 'examine'                                                                                         | Specifies navigation mode. Read/write.                                                                                                    |
| NavPanel       | 'opaque'  <br>'translucent'  <br>'none'   'halfbar'  <br>'bar'<br>Default: 'halfbar'                                                        | Controls the appearance of the<br>navigation panel in the Simulink 3D<br>Animation viewer. Read/write.                                                                                                    |
| NavSpeed       | 'very slow'   'slow'<br>  'normal'   'fast'<br>  'very fast'<br>Default: 'normal'                                                           | Specifies navigation speed. Read/write.                                                                                                    |
| NavZones       | 'off'   'on'<br>Default: 'off'                                                                                                    | Toggles navigation zones on/off.<br>Read/write.                                                                                                    |
| Position       | Vector of four doubles                                                                                                    | Specifies the screen coordinates of this vrfigure object. Read/write.                                                                                                    |

| Property                    | Value                                                            | Description                                                                                                    |
|-----------------------------|------------------------------------------------------------------|----------------------------------------------------------------------------------------------------|
| Record2D                    | 'off'   'on'<br>Default: 'off'                                   | Enables 2-D offline animation file recording. Read/write.                                                                                                    |
| Record2DCompress<br>Method  | ''   'auto'  <br>'lossless'  <br>'codec_code'<br>Default: 'auto' | Specifies the compression method<br>for creating 2-D animation files.<br>The codec code must be registered<br>in the system. See the MATLAB<br>function documentation for avifile.<br>Read/write.                                                                                |
| Record2DCompress<br>Quality | 0-100<br>Default: ' <b>75</b> '                                  | Specifies the quality of 2-D animation file compression. Read/write.                                                                                                    |
| Record2DFileName            | String.<br>Default:<br>'%f_anim_%n.ext'                          | Specifies the 2-D offline animation file<br>name. The string can contain tokens<br>that are replaced by the corresponding<br>information when the animation<br>recording takes place. For further<br>details, see "Animation Recording File<br>Tokens" on page 4-12. Read/write. |
| StatusBar                   | 'off'   'on'<br>Default: 'on'                                    | Toggles the status bar at the bottom<br>of the Simulink 3D Animation viewer.<br>Read/write.                                                                                                    |
| Textures                    | 'off'   'on'<br>Default: 'on'                                    | Turns texture rendering on or off.<br>Read/write.                                                                                                    |
| Toolbar                     | 'off'   'on'<br>Default: 'on'                                    | Toggles toolbar on the Simulink 3D<br>Animation viewer. Read/write.                                                                                                    |
| Transparency                | 'off'   'on'<br>Default: 'on'                                    | Specifies whether or not transparency<br>information is taken into account when<br>rendering. Read/write.                                                                                                    |

| Property   | Value                                                                      | Description                                                              |
|------------|----------------------------------------------------------------------------|--------------------------------------------------------------------------|
| Viewpoint  | String.<br>If active viewpoint does<br>not have a name, value<br>is empty. | Specifies the vrfigure object's active<br>viewpoint. Read/write.         |
| Wireframe  | 'off'   'on'<br>Default: 'off'                                             | Specifies whether objects are drawn as solids or wireframes. Read/write. |
| World      | vrworld object                                                             | Specifies the world this vrfigure object<br>is displaying. Read only.    |
| ZoomFactor | Double                                                                     | Specifies the camera zoom factor.<br>Read/write.                         |

#### **Examples** Create a vrworld object.

myworld = vrworld('vrmount.wrl');

The vrworld object myworld is associated with the virtual world vrmount.wrl. Open the world:

open(myworld)

Create a vrfigure object:

f = vrfigure(myworld);

The VR Car in the Mountains virtual world opens in the Simulink 3D Animation viewer. You can now set the object properties of the vrfigure object f:

set(f,'Name','Car on a Mountain Road')

You can see that the name of the virtual world has changed in the viewer.

See Also vrfigure, vrfigure/get

| Purpose     | Current callback vrfigure object                                                                                                    |  |
|-------------|----------------------------------------------------------------------------------------------------|--|
| Syntax      | f = vrgcbf                                                                                                    |  |
| Description | <pre>f = vrgcbf returns a vrfigure object representing the virtual rea<br/>figure that contains the callback currently being executed.</pre> |  |
|             | When no virtual reality figure callbacks are executing, vrgcbf returns an empty array of vrfigure objects.                                   |  |

| Purpose     | Handle for active virtual reality figure                                                                                                    |
|-------------|----------------------------------------------------------------------------------------------------|
| Syntax      | h = vrgcf                                                                                                    |
| Description | h = vrgcf returns the handle of the current virtual reality figure. The current virtual reality figure is the currently active virtual reality figure window in which you can get and set the viewer properties. If no virtual reality figure exists, the MATLAB software returns an empty vrfigure object. |
|             | This method is most useful to query and set virtual reality figure properties.                                                                                                    |
| See Also    | vrfigure, vrfigure/get, vrfigure/set                                                                                                    |

| Purpose     | Values of Simulink 3D Animation preferences                                                                                                    |                                                                                                    |
|-------------|----------------------------------------------------------------------------------------------------|----------------------------------------------------------------------------------------------------|
| Syntax      | <pre>x = vrgetpref<br/>x = vrgetpref('preference_name')<br/>x = vrgetpref('preference_name','factory')<br/>x = vrgetpref('factory')</pre>                                                                      |                                                                                                    |
| Arguments   | preference_name Name of t                                                                                                    | he preference to read.                                                                                                    |
| Description | x = vrgetpref returns the values of all the Simulink 3D Animation preferences in a structure array.                                                                                                    |                                                                                                    |
|             | x = vrgetpref('preference_name') returns the value of the specified<br>preference. If preference_name is a cell array of preference names, a<br>cell array of corresponding preference values is returned.     |                                                                                                    |
|             | x = vrgetpref('preference_name', 'factory') returns the default value for the specified preference.                                                                                                    |                                                                                                    |
|             | x = vrgetpref('factory') returns the default values for all the preferences.                                                                                                    |                                                                                                    |
|             | The following preferences are defined. For preferences that begin<br>with the string DefaultFigure or DefaultWorld, these values are the<br>default values for the corresponding vrfigure or vrworld property: |                                                                                                    |
|             | Preference                                                                                                    | Description                                                                                                    |
|             | DataTypeBool                                                                                                    | Specifies the handling of the VRML<br>Bool data type for vrnode/setfield<br>and vrnode/getfield. Valid values<br>are 'logical' and 'char'. If set |

to 'logical', the VRML Bool data type is returned as a logical value. If set to 'char', the Bool data type is returned 'on' or 'off'. Default

is 'logical'.

| Preference            | Description                                                                                                    |
|-----------------------|----------------------------------------------------------------------------------------------------|
| DataTypeInt32         | Specifies handling of the<br>VRML Int32 data type<br>for vrnode/setfield and<br>vrnode/getfield. Valid values<br>are 'int32' and 'double'. If set<br>to 'int32', the VRML Int32 data<br>type is returned as int32. If set to<br>'double', the Int32 data type is<br>returned as 'double'. Default is<br>'double'.                                     |
| DataTypeFloat         | Specifies the handling of<br>the VRML float data type<br>for vrnode/setfield and<br>vrnode/getfield. Valid values are<br>'single' and 'double'. If set to<br>'single', the VRML Float and<br>Color data types are returned as<br>'single'. If set to 'double', the<br>Float and Color data types are<br>returned as 'double'. Default is<br>'double'. |
| DefaultCanvasNavPanel | Controls the appearance of the<br>control panel in the vr.canvas<br>object. Values are:<br>• 'none'<br>Panel is not visible.<br>• 'translucent'<br>Panel floats half transparently<br>above the scene.<br>• 'opaque'<br>Panel floats above the scene.                                                                                                 |

| Preference                       | Description                                                                                                    |
|----------------------------------|----------------------------------------------------------------------------------------------------|
|                                  | Default: 'none'                                                                                                    |
| DefaultCanvasUnits               | Specifies default units for new<br>vr.canvas objects. See vr.canvas<br>for detailed description. Default is<br>'normalized'.                                                                                                    |
| DefaultFigureAnti<br>Aliasing    | Determines whether antialiasing is<br>used by default for new vrfigure<br>objects. This preference also applies<br>to new vr.canvas objects. Valid<br>values are 'off' and 'on'.                                                                       |
| DefaultFigureCapture<br>FileName | Specifies default file name for<br>vr.capture files. See vrfigure/get<br>for detailed description. Default is<br>'%f_anim_%n.tif'.                                                                                                    |
| DefaultFigureDeleteFcn           | Specifies the default callback invoked when closing a vrfigure object.                                                                                                    |
| DefaultFigureLighting            | Specifies whether the lights are<br>rendered by default for new<br>vrfigure objects. This preference<br>also applies to new vr.canvas<br>objects. Valid values are 'off' and<br>'on'.                                                                  |
| DefaultFigureMax<br>TextureSize  | Specifies the default maximum size<br>of a texture used in rendering new<br>vrfigure objects. This preference<br>also applies to new vr.canvas<br>objects. Valid values are 'auto' and<br>$32 \le x \le$ video card limit, where<br>x is a power of 2. |

| Preference                               | Description                                                                                                    |
|------------------------------------------|----------------------------------------------------------------------------------------------------|
| DefaultFigureNavPanel                    | Specifies the default appearance<br>of the control panel in the viewer.<br>Valid values are 'opaque',<br>'translucent', 'none', 'halfbar',<br>'bar', and 'factory'. Default is<br>'halfbar'.   |
| DefaultFigureNavZones                    | Specifies whether the navigation<br>zone is on or off by default for new<br>vrfigure objects. This preference<br>also applies to new vr.canvas<br>objects. Valid values are 'off' and<br>'on'. |
| DefaultFigurePosition                    | Sets the default initial position and<br>size of the Simulink 3D Animation<br>viewer window. Valid value is a<br>vector of four doubles.                                                       |
| DefaultFigureRecord2D<br>CompressMethod  | Specifies the default compression<br>method for creating 2-D animation<br>files for new vrfigure objects. Valid<br>values are '', 'auto', 'lossless',<br>and 'codec_code'.                     |
| DefaultFigureRecord2D<br>CompressQuality | Specifies the default quality of 2-D<br>animation file compression for new<br>vrfigure objects. Valid values are<br>0-100.                                                                     |
| DefaultFigureRecord2D<br>FileName        | Specifies the default 2-D offline<br>animation file name for new<br>vrfigure objects.                                                                                                    |
| DefaultFigureRecord2DFPS                 | Specifies the default frames per second playback speed.                                                                                                    |

| Preference                    | Description                                                                                                    |
|-------------------------------|----------------------------------------------------------------------------------------------------|
| DefaultFigureStatusBar        | Specifies whether the status bar<br>appears by default at the bottom of<br>the Simulink 3D Animation viewer<br>for new vrfigure objects. Valid<br>values are 'off' and 'on'.                                               |
| DefaultFigureTextures         | Specifies whether textures should<br>be rendered by default for new<br>vrfigure objects. This preference<br>also applies to new vr.canvas<br>objects. See vrfigure/get for<br>detailed description. Default is 'on'.       |
| DefaultFigureToolBar          | Specifies whether the toolbar<br>appears by default on the Simulink<br>3D Animation viewer for new<br>vrfigure objects. Valid values are<br>'off' and 'on'.                                                                |
| DefaultFigure<br>Transparency | Specifies whether or not<br>transparency information is taken<br>into account when rendering for new<br>vrfigure objects. This preference<br>also applies to new vr.canvas<br>objects. Valid values are 'off' and<br>'on'. |
| DefaultFigureWireframe        | Specifies whether objects are drawn<br>as solids or wireframes by default<br>for new vrfigure objects. This<br>preference also applies to new<br>vr.canvas objects. Valid values are<br>'off' and 'on'.                    |

| Preference                       | Description                                                                                                    |
|----------------------------------|----------------------------------------------------------------------------------------------------|
| DefaultViewer                    | Specifies which viewer is used to view a virtual scene.                                                                                                    |
|                                  | • 'internal'                                                                                                    |
|                                  | Default Simulink 3D Animation<br>viewer. This is the same as setting<br>the value to 'internalv5' for<br>all platforms except the Linux<br>platform.                                     |
|                                  | • 'internalv4'                                                                                                    |
|                                  | Legacy Simulink 3D Animation viewer.                                                                                                    |
|                                  | • 'internalv5'                                                                                                    |
|                                  | Viewer based on MATLAB figure windows.                                                                                                    |
|                                  | • 'web'                                                                                                    |
|                                  | Web browser becomes viewer.<br>This is the current Web browser<br>VRML plug-in.                                                                                                    |
|                                  | <b>Note</b> For Linux platforms,<br>'internal' sets the default<br>viewer to the legacy viewer, and<br>'internalv5' sets the default<br>viewer to the viewer based on<br>MATLAB figures. |
| DefaultWorldRecord3D<br>FileName | Specifies the default 3-D animation file name for new vrworld objects.                                                                                                    |

| Preference                     | Description                                                                                                    |
|--------------------------------|----------------------------------------------------------------------------------------------------|
| DefaultWorldRecordMode         | Specifies the default animation<br>recording mode for new vrworld<br>objects. Valid values are 'manual'<br>and 'scheduled'.                                                                              |
| DefaultWorldRecord<br>Interval | Specifies the default start and<br>stop times for scheduled animation<br>recording for new vrworld objects.<br>Valid value is a vector of two doubles.                                                   |
| DefaultWorldRemoteView         | Specifies whether the virtual world<br>is enabled by default for remote<br>viewing for new vrworld objects.<br>Valid values are 'off' and 'on'.                                                          |
| DefaultWorldTimeSource         | Specifies the default source of<br>the time for new vrworld objects.<br>Valid values are 'external' and<br>'freerun'.                                                                                    |
| Editor                         | Path to the VRML editor. If this path is empty, the MATLAB editor is used.                                                                                                    |
| HttpPort                       | IP port number used to access the<br>Simulink 3D Animation server over<br>the Web via HTTP. If you change<br>this preference, you must restart the<br>MATLAB software before the change<br>takes effect. |
| TransportBuffer                | Length of the transport buffer<br>(network packet overlay) for<br>communication between the<br>Simulink 3D Animation server and<br>its clients.                                                          |

| Preference       | Description                                                                                                    |
|------------------|----------------------------------------------------------------------------------------------------|
| TransportTimeout | Amount of time the Simulink<br>3D Animationserver waits for a<br>reply from the client. If there is<br>no response from the client, the<br>Simulink 3D Animation server<br>disconnects from the client.     |
| VrPort           | IP port used for communication<br>between the Simulink 3D Animation<br>server and its clients. If you change<br>this preference, you must restart the<br>MATLAB software before the change<br>takes effect. |

The HttpPort, VrPort, and TransportBuffer preferences affect Web-based viewing of virtual worlds. DefaultFigurePosition and DefaultNavPanel affect the Simulink 3D Animation viewer.

DefaultFigureNavPanel — Controls the appearance of the navigation panel in the Simulink 3D Animation viewer. For example, setting this value to 'translucent' causes the navigation panel to appear translucent.

DefaultViewer — Determines whether the virtual scene appears in the default Simulink 3D Animation viewer, based on MATLAB figure windows, the legacy Simulink 3D Animation viewer, or in your Web browser.

| DefaultViewer <b>Setting</b> | Description                                                                                                    |
|------------------------------|----------------------------------------------------------------------------------------------------|
| 'internal'                   | Default Simulink 3D Animation viewer.<br>This is the same as setting the value to<br>'internalv5' for all platforms except<br>the Linux platform. |

| DefaultViewer Setting | Description                                                                                                    |
|-----------------------|----------------------------------------------------------------------------------------------------|
| 'internalv4'          | Simulink 3D Animation viewer that is<br>the previous default viewer for most<br>platforms. This viewer continues to be<br>the default viewer for Linux platforms. |
| 'internalv5'          | Viewer based on MATLAB figure windows.                                                                                                    |
| 'web'                 | Viewer is the default Web browser with the VRML plug-in.                                                                                                    |

**Note** If you are running the Simulink 3D Animation software on a Linux platform, the default viewer continues to be legacy viewer, which does not support MATLAB figures. If you have a Linux platform and want to access the MATLAB figure capability, you must install the hardware-accelerated OpenGL rendering engine. Otherwise, the Simulink 3D Animation software cannot properly display the viewer. You can then activate the viewer by using vrsetpref to set the DefaultViewer property to 'internalv5'.

Editor — Contains a path to the VRML editor executable file. When you use the edit command, Simulink 3D Animation runs the VRML editor executable with all parameters required to edit the VRML file.

When you run the editor, Simulink 3D Animation uses the Editor preference value as if you typed it into a command line. The following tokens are interpreted:

| %matlabroot | Refers to the MATLAB root folder |
|-------------|----------------------------------|
| %file       | Refers to the VRML file name     |

For instance, a possible value for the Editor preference is

`%matlabroot\bin\win32\meditor.exe %file'

If this preference is empty, the MATLAB editor is used.

HttpPort -- Specifies the network port to be used for Web access. The port is given in the Web URL as follows:

http://server.name:port number

The default value of this preference is 8123.

TransportBuffer — Defines the size of the message window for client-server communication. This value determines how many messages, at a maximum, can travel between the client and the server at one time.

Generally, higher values for this preference make the animation run more smoothly, but with longer reaction times. (More messages in the line create a buffer that compensates for the unbalanced delays of the network transfer.)

The default value is 5, which is optimal for most purposes. You should change this value only if the animation is significantly distorted or the reaction times are very slow. On fast connections, where delays are introduced more by the client rendering speed, this value has very little effect. Viewing on a host computer is equivalent to an extremely fast connection. On slow connections, the correct value can improve the rendering speed significantly but, of course, the absolute maximum is determined by the maximum connection throughput.

VrPort — Specifies the network port to use for communication between the Simulink 3D Animation server (host computer) and its clients (client computers). Normally, this communication is completely invisible to the user. However, if you view a virtual world from a client computer, you might need to configure the security network system (firewall) so that it allows connections on this port. The default value of this preference is 8124.

See Also vrsetpref

| Purpose   | Install and che                                                                                                    | eck Simulink 3D Animation components                                                                          |
|-----------|----------------------------------------------------------------------------------------------------|----------------------------------------------------------------------------------------------------|
| Syntax    | <pre>vrinstall('action') vrinstall action vrinstall('action','component') vrinstall action component x = vrinstall('action', 'component')</pre> |                                                                                                    |
| Arguments | action                                                                                                    | Type of action for this function. Values are<br>-interactive, -selftest, -check, -install, and<br>-uninstall. |
|           | component                                                                                                    | Name of the component for the action. Values are viewer and editor.                                           |

**Description** You use this function to manage the installation of optional software components related to the Simulink 3D Animation product. Currently there are two such components: VRML plug-in and VRML editor.

| Action Value | Description                                                                                                    |
|--------------|----------------------------------------------------------------------------------------------------|
| -selftest    | Checks the integrity of the current installation. If<br>this function reports an error, you should reinstall<br>the Simulink 3D Animation software. The function<br>vrinstall automatically does a self-test with any<br>other actions.            |
| -interactive | Checks for the installed components, and then<br>displays a list of uninstalled components you can<br>choose to install.                                                                                                    |
| -check       | Checks the installation of optional components.<br>If the given component is installed, returns 1. If<br>the given component is not installed, returns 0. If<br>you do not specify a component, displays a list of<br>components and their status. |

| Action Value | Description                                                                                                    |
|--------------|----------------------------------------------------------------------------------------------------|
| -install     | Installs optional components. This action<br>requires you to specify the component name. All<br>components can be installed using this command,<br>but some of them (currently only the plug-in)<br>need to be uninstalled using the system standard<br>uninstallation procedure.                                                                                                    |
| -uninstall   | Uninstalls optional components. This option is<br>currently available for the editor only. Note that<br>this action does not remove the files for the editor<br>from the installation folder. It removes the editor<br>registry information.<br>If you want to uninstall the VRML plug-in, exit the<br>MATLAB software and, from the <b>Control Panel</b><br>window, select <b>Add/Remove Programs</b> . |

# **Examples** Install the VRML plug-in. This command starts the blaxxun Contact install program and installs the plug-in to your default Web browser.

vrinstall -install viewer

Install the VRML editor. This command associates V-Realm Builder with the **Edit** button in the Block Parameters dialog boxes.

vrinstall -install editor

| Purpose     | Create joystick object                                                                                                    |
|-------------|----------------------------------------------------------------------------------------------------|
| Syntax      | joy = vrjoystick(id)<br>joy = vrjoystick(id,'forcefeedback')                                                                               |
| Description | joy = vrjoystick(id) creates a joystick object capable of interfacing with a joystick device. The id parameter is a one-based joystick ID. |
|             | <pre>joy = vrjoystick(id, 'forcefeedback') enables force feedback if the<br/>joystick supports this capability.</pre>                      |

| Methods | Method | Description                                                                                                    |
|---------|--------|----------------------------------------------------------------------------------------------------|
|         | axis   | <pre>a = axis(joy, n) reads the status of<br/>joystick with axis number n. Axis status<br/>is returned in the range of -1 to 1. The<br/>n parameter may be a vector to return<br/>multiple buttons.</pre>                                                   |
|         | button | <pre>b = button(joy, n) reads the status of<br/>joystick button number n. Button status<br/>is returned as logical 0 if not pressed and<br/>logical 1 if pressed. The n parameter may<br/>be a vector to return multiple buttons.</pre>                     |
|         | caps   | <ul> <li>c = caps(joy) returns joystick</li> <li>capabilities, such as the number of axes,</li> <li>buttons, POVs, and force-feedback axes.</li> <li>The return value is a structure with fields</li> <li>named Axes, Buttons, POVs, and Forces.</li> </ul> |
|         | close  | close(joy) closes and invalidates the<br>joystick object. The object cannot be used<br>once it is closed.                                                                                                    |

| Method | Description                                                                                                    |
|--------|----------------------------------------------------------------------------------------------------|
| force  | <pre>force(joy, n, f) applies force feedback to joystick axis n. The n parameter can be a vector to affect multiple axes. f values should be in range of -1 to 1, and the number of elements in f should either match the number of elements of n, or f can be a scalar to be applied to all the axes specified by n.</pre> |
| pov    | <pre>p = pov(joy, n) reads the status of<br/>joystick POV (point of view) of control<br/>number n. pov is usually returned in<br/>degrees, with -1 meaning "not selected." n<br/>can be a vector to return multiple POVs.</pre>                                                                                             |
| read   | [axes, buttons, povs] = read(joy)<br>reads the status of axes, buttons, and<br>POVs of the specified joystick. [axes,<br>buttons, povs] = read(joy, forces)<br>applies feedback forces, in addition, to a<br>force-feedback joystick.                                                                                       |

where joy is the handle to the joystick object.

#### Purpose Open Simulink block library for Simulink 3D Animation

Syntax vrlib

**Description** The Simulink library for the Simulink 3D Animation product has a number of blocks and utilities. You can access these blocks in one of the following ways:

- In the MATLAB Command Window, type vrlib.
- From a Simulink block diagram, select the View menu, click Show Library Browser.
- In the MATLAB Command Window, click the Simulink icon.

### vrnode

| Purpose     | Create node or handle to existing node                                                                                                    |                                                                                                    |  |
|-------------|----------------------------------------------------------------------------------------------------|----------------------------------------------------------------------------------------------------|--|
| Syntax      | <pre>mynode = vrnode<br/>mynode = vrnode([])<br/>mynode = vrnode(vrworld_object, 'node_name')<br/>mynode = vrnode(vrworld_object, 'node_name', 'node_type')<br/>mynode = vrnode(vrworld_object, 'USE', othernode)<br/>mynode = vrnode(parent_node, 'parent_field', 'node_name',<br/>'node_type')<br/>mynode = vrnode(parent_node, 'parent_field', 'USE',<br/>'othernode')</pre> |                                                                                                    |  |
| Arguments   | vrworld_object                                                                                                    | Name of a vrworld object representing a virtual world.                                                                                                |  |
|             | node_name                                                                                                    | Name of the node.                                                                                                    |  |
|             | node_type                                                                                                    | Type of the node.                                                                                                    |  |
|             | parent_node                                                                                                    | Name of the parent node that is a vrnode object.                                                                                                    |  |
|             | parent_field                                                                                                    | Name of the field of the parent node.                                                                                                    |  |
|             | 'USE '                                                                                                    | Enables a USE reference to another node.                                                                                                    |  |
|             | othernode                                                                                                    | Name of another node for a USE reference.                                                                                                    |  |
| Description | mynode = vrnode creates an empty vrnode handle that does not reference any node.                                                                                                    |                                                                                                    |  |
|             | <pre>mynode = vrnode([]) creates an empty array of vrnode handles.</pre>                                                                                                    |                                                                                                    |  |
|             | <pre>mynode = vrnode(vrworld_object, 'node_name') creates a handle to<br/>an existing named node in the virtual world.</pre>                                                                                                    |                                                                                                    |  |
|             | creates a new node cal                                                                                                    | orld_object, 'node_name','node_type')<br>led <i>node_name</i> of type <i>node_type</i> on the root of<br>eturns the handle to the newly created node. |  |

mynode = vrnode(vrworld\_object, 'USE', othernode) creates
a USE reference to the node othernode on the root of the world
vrworld\_object. It returns the handle to the virtual world to the
original node.

mynode = vrnode(parent\_node, 'parent\_field',
 'node\_name', 'node\_type') creates a new node called
 node\_name of type node\_type that is a child of the parent\_node and
 resides in the field parent\_field. It returns the handle to the newly
 created node.

```
mynode = vrnode(parent_node, 'parent_field', 'USE',
'othernode') creates a USE reference to the node othernode as a child
of node parentnode and resides in the field parentfield. It returns
the handle to the original node.
```

A vrnode object identifies a virtual world node in a way very similar to a handle. If you apply the vrnode method to a node that does not exist, the method creates a node, the vrnode object, and returns the handle to the vrnode object. If you apply the vrnode method to an existing node, the method returns the handle to the vrnode object associated with this node.

| Method   | Description                                                  |
|----------|--------------------------------------------------------------|
| delete   | Remove vrnode object                                         |
| fields   | VRML field summary of node object                            |
| get      | Property value of vrnode object                              |
| getfield | Field value of vrnode object                                 |
| isvalid  | 1 if vrnode object is valid, 0 if not                        |
| set      | Change property of virtual world node                        |
| setfield | Change field value of vrnode object                          |
| sync     | Enable or disable synchronization of VRML fields with client |

#### Method Summary

### vrnode

See Also vrnode/delete, vrnode/get, vrnode/getfield, vrnode/set, vrnode/setfield, vrworld

| Purpose     | Remove vrnode object                                                                                                    |
|-------------|----------------------------------------------------------------------------------------------------|
| Syntax      | delete(vrnode_object)<br>delete(n)                                                                                                    |
| Arguments   | vrnode_object Name of a vrnode object.                                                                                                    |
| Description | <pre>delete(vrnode_object) deletes the virtual world node. delete(n) deletes the vrnode object referenced by the vrnode handle n. If n is a vector of vrnode handles, multiple nodes are deleted. As soon as a node is deleted, it and all its child objects are removed from all clients connected to the virtual world.</pre> |
| See Also    | vrworld/delete                                                                                                    |

## vrnode/fields

| Purpose     | VRML field summary of node object                                                                                                    |  |  |
|-------------|----------------------------------------------------------------------------------------------------|--|--|
| Syntax      | <pre>fields(vrnode_object) x = fields(vrnode_object)</pre>                                                                                                    |  |  |
| Arguments   | vrnode_object Name of a vrnode object representing the node to be queried.                                                                                                    |  |  |
| Description | fields(vrnode_object) displays a list of VRML fields of the node associated with the vrnode object in the MATLAB Command Window.                                                                                                    |  |  |
|             | <pre>x = fields(vrnode_object) returns the VRML fields of the node<br/>associated with the vrnode object in a structure array. The resulting<br/>structure contains a field for every VRML field with the following<br/>subfields:</pre> |  |  |
|             | • Type is the name of the VRML field type, for example, 'MFString', 'SFColor'.                                                                                                    |  |  |
|             | • Access is the accessibility description of the VRML data class, for example, 'eventIn', 'exposedField'.                                                                                                    |  |  |
|             | <ul> <li>Sync is the synchronization status 'on' or 'off'. See also<br/>vrnode/sync.</li> </ul>                                                                                                    |  |  |
| See Also    | vrnode/get, vrnode/set                                                                                                    |  |  |

| Purpose     | Property value of vrnode object                                                                                                    |                   |                                                    |  |
|-------------|----------------------------------------------------------------------------------------------------|-------------------|----------------------------------------------------|--|
| Syntax      | <pre>get(vrnode_object) x = get(vrnode_object) x = get(vrnode_object, 'property_name')</pre>                                                                                                    |                   |                                                    |  |
| Arguments   | vrnode_obje                                                                                                    | ct Name<br>be que | of a vrnode object representing the node to eried. |  |
|             | property_na                                                                                                    | me Name           | of the property to be read.                        |  |
| Description | <pre>Description get(vrnode_object) lists all vrnode properties in the MATLAB Command Window. x = get(vrnode_object), where vrnode_object is a scalar, returns a structure where each field name is the name of a property and each field contains the value of that property. x = get(vrnode_object, 'property_name') returns the value of given property.</pre> |                   |                                                    |  |
|             |                                                                                                    |                   |                                                    |  |
|             |                                                                                                    |                   |                                                    |  |
|             | If vrnode_object is a vector of vrnode handles, get returns an M-by-1 cell array of values, where M is equal to $length(vrnode_object)$ .                                                                                                    |                   |                                                    |  |
|             | The vrnode property values are case sensitive. Property names are not case sensitive.                                                                                                    |                   |                                                    |  |
|             | The vrnode object properties allow you to control the behavior and appearance of objects. The vrnode objects have the following properties All these properties are read only.                                                                                                    |                   |                                                    |  |
|             | Property                                                                                                    | Value             | Description                                        |  |
|             | Fields                                                                                                    | Cell<br>array     | Valid field names for the VRML node.               |  |
|             | Name                                                                                                    | String            | Name of the node.                                  |  |

| Property | Value  | Description                                                                                            |
|----------|--------|----------------------------------------------------------------------------------------------------|
| Туре     | String | VRML type of the node. The value is<br>a string (for example, 'Transform',<br>'Shape').                |
| World    | Handle | Handle of the parent vrworld object. This is a vrworld object that represents the node's parent world. |

#### See Also

vrnode, vrnode/getfield, vrnode/set, vrnode/setfield

| Purpose     | Field value of vrnode object                                                                                                    |                                                                 |  |
|-------------|----------------------------------------------------------------------------------------------------|-----------------------------------------------------------------|--|
| Syntax      | <pre>getfield(vrnode_object) x = getfield(vrnode_object) x = getfield(vrnode_object,'fieldname')</pre>                                                                                                    |                                                                 |  |
| Arguments   | vrnode_object                                                                                                    | Name of a vrnode object representing the node to be queried.    |  |
|             | fieldname                                                                                                    | Name of the vrnode object field whose values you want to query. |  |
| Description | <pre>getfield(vrnode_object) displays all the field names and their<br/>current values for the respective VRML node.<br/>x = getfield(vrnode_object), where vrnode_object is a scalar,<br/>returns a structure where each field name is the name of a vrnode field<br/>and each field contains the value of that field.<br/>x = getfield(vrnode_object, 'fieldname') returns the value of<br/>the specified field for the node referenced by the vrnode_object<br/>handle. If vrnode_object is a vector of vrnode handles, getfield<br/>returns an M-by-1 cell array of values, where M is equal to<br/>length(vrnode_object).<br/>If 'fieldname' is a 1-by-N or N-by-1 cell array of strings containing<br/>field names, getfield returns an M-by-N cell array of values.</pre> |                                                                 |  |
|             |                                                                                                    |                                                                 |  |
|             |                                                                                                    |                                                                 |  |
|             |                                                                                                    |                                                                 |  |
|             | Note The dot not                                                                                                    | ation is the preferred method for accessing nodes.              |  |
| See Also    | vrnode, vrnode/g                                                                                                    | get, vrnode/set, vrnode/setfield                                |  |

## vrnode/isvalid

| Purpose     | 1 if vrnode object is valid, 0 if not                                                                                                    |  |  |
|-------------|----------------------------------------------------------------------------------------------------|--|--|
| Syntax      | <pre>x = isvalid(vrnode_object_vector)</pre>                                                                                              |  |  |
| Arguments   | vrnode_object_vector Name of an array of vrnode objects to be queried.                                                                    |  |  |
| Description | This method returns an array that contains 1 when the elements of vrnode_object_vector are valid vrnode objects, and 0 when they are not. |  |  |
|             | The vrnode object is considered valid if the following conditions are met:                                                                |  |  |
|             | • The parent world of the node exists.                                                                                                    |  |  |
|             | • The parent world of the node is open.                                                                                                   |  |  |
|             | • The VRML node with the given vrnode handle exists in the parent world.                                                                  |  |  |
| See Also    | vrfigure/isvalid, vrworld/isvalid                                                                                                    |  |  |

| Purpose     | Change property of virtual world node                                                                                                    |            |                                                                                              |  |
|-------------|----------------------------------------------------------------------------------------------------|------------|----------------------------------------------------------------------------------------------|--|
| Syntax      | <pre>x = set(vrnode_object, 'property_name', 'property_value')</pre>                                                                                                    |            |                                                                                              |  |
| Arguments   | vrnode_ob                                                                                                    | -          | Name of a vrnode object representing a node in the virtual world.                            |  |
|             | property_                                                                                                    | name ]     | Name of a property.                                                                          |  |
|             | property_                                                                                                    | value      | Value of a property.                                                                         |  |
| Description | <pre>x = set(vrnode_object, 'property_name', 'property_value') changes the specified property of the vrnode object to the specified value. The vrnode property values are case sensitive, while property names are not case sensitive. The vrnode property values are case sensitive, while property names are not case sensitive. The vrnode objects have the following properties. All these properties are read only.</pre> |            |                                                                                              |  |
|             | Property Value Description                                                                                                    |            |                                                                                              |  |
|             | Fields                                                                                                    | Cell array | V Valid field names for the VRML node. Read only.                                            |  |
|             | Name                                                                                                    | String     | Name of the node. Read only.                                                                 |  |
|             | Туре                                                                                                    | String     | VRML type of the node. The value is a string (for example, 'Transform', 'Shape'). Read only. |  |
|             |                                                                                                    |            |                                                                                              |  |

World Handle Handle of the parent vrworld object. This is a vrworld object that represents the node's parent world. Read only.

Currently, VRML nodes have no settable properties.

See Also vrnode, vrnode/get, vrnode/getfield, vrnode/setfield

| Purpose     | Change field value of vrnode object                                                                                                    |                                                                    |  |
|-------------|----------------------------------------------------------------------------------------------------|--------------------------------------------------------------------|--|
| Syntax      | <pre>x = setfield(vrnode_object,'fieldname','fieldvalue')</pre>                                                                                                    |                                                                    |  |
| Arguments   | vrnode_object                                                                                                    | Name of a vrnode object representing the node to be changed.       |  |
|             | fieldname                                                                                                    | Name of the vrnode object VRML field whose values you want to set. |  |
|             | fieldvalue                                                                                                    | Value of fieldname.                                                |  |
| Description | <pre>x = setfield(vrnode_object, 'fieldname', 'fieldvalue') changes<br/>the specified field of the vrnode object to the specified value. You can<br/>specify multiple field names and field values in one line of code by<br/>grouping them in pairs. For example, x = setfield(vrnode_object,<br/>'fieldname1', 'fieldvalue1', 'fieldname2', 'fieldvalue2',).<br/>Note that VRML field names are case sensitive, while property names<br/>are not.</pre> |                                                                    |  |
|             | <b>Note</b> The dot notation is the preferred method for accessing nodes.<br>For example:                                                                                                    |                                                                    |  |
|             | <pre>vrnode_object.fieldname=fieldvalue;</pre>                                                                                                    |                                                                    |  |
| See Also    | vrnode, vrnode/ge                                                                                                    | et, vrnode/getfield, vrnode/set                                    |  |

## vrnode/sync

| Purpose     | Enable or disable synchronization of VRML fields with client                                                                                                    |                                                                                                    |  |
|-------------|----------------------------------------------------------------------------------------------------|----------------------------------------------------------------------------------------------------|--|
| Syntax      | <pre>sync(vrnode_object, 'field_name', 'action')</pre>                                                                                                    |                                                                                                    |  |
| Arguments   | vrnode_object<br>field_name<br>action                                                                                                    | <ul> <li>Name of a vrnode object representing the node.</li> <li>Name of the VRML field to be synchronized.</li> <li>The action parameter determines what should be done:</li> <li>'on' enables synchronization of this field.</li> <li>'off' disables synchronization of this field.</li> </ul> |  |
| Description | The sync method controls whether the value of a VRML field is<br>synchronized.<br>When the field is marked 'on', the field value is updated every time it<br>is changed on the client computer. If the field is marked 'off', the host<br>computer ignores the changes on the client computer.<br>Synchronized fields add more traffic to the network line because the<br>value of the field must be resent by the client any time it is changed.<br>Because of this, you should mark for synchronization only the fields you<br>need to scan for changes made on clients (typically sensors). By default,<br>fields are not synchronized and their values reflect only settings from<br>MATLAB or the Simulink software. |                                                                                                    |  |
|             | Synchronization is meaningful only for readable fields. Readable fields<br>are of VRML data class eventOut and exposedField. You cannot<br>enable synchronization for eventIn or nonexposed fields.                                                                                                    |                                                                                                    |  |
| See Also    | vrnode, vrnode/get                                                                                                    |                                                                                                    |  |

| Purpose     | Convert viewpoint orientation to direction                                                                                                    |
|-------------|----------------------------------------------------------------------------------------------------|
| Syntax      | vrori2dir(r)<br>vrori2dir(r,options)                                                                                                    |
| Description | vrori2dir(r) converts the viewpoint orientation, specified by a rotation vector, r, to a direction the viewpoint points to.                                 |
|             | vrori2dir(r,options) converts the viewpoint orientation with the default algorithm parameters replaced by values defined in options.                        |
|             | The options structure contains the parameter epsilon that represents<br>the value below which a number will be treated as zero (default value is<br>1e-12). |
| See Also    | vrdir2ori, vrrotmat2vec, vrrotvec, and vrrotvec2mat                                                                                                    |

## vrphysmod

| Purpose     | Add virtual reality visualization framework to block diagrams                                                                                                    |
|-------------|----------------------------------------------------------------------------------------------------|
| Syntax      | vrphysmod(vrmlfile, model)<br>vrphysmod(vrmlfile, subsystem)                                                                                                    |
| Description | <pre>vrphysmod(vrmlfile, model) or vrphysmod(vrmlfile, subsystem)<br/>updates the model or subsystem that the SimMechanics mech_import<br/>function generates. As necessary, vrphysmod adds additional blocks to<br/>visualize the mechanical system in virtual reality. You can then save,<br/>rename, modify, and run the model. The .wrl extension for vrmlfile<br/>is optional. If the second argument is a subsystem, the model that<br/>contains it must be open before calling this function. The association<br/>between mechanical system bodies and corresponding VRML nodes<br/>found in the VRML file is based on the name correspondence.</pre> |
|             | <b>Note</b> The SolidWorks VRML export filter does not preserve part<br>instance names and the part order in the resulting VRML file.<br>Therefore, the association between such parts and the corresponding<br>bodies in the block diagram is not always an exact match. In such cases,<br>the function identifies nodes with partial matches and issues warnings.<br>To prevent these warnings, ensure that node DEF names in the VRML<br>file are identical to their corresponding bodies in the Simulink model<br>before running this function.                                                                                                    |
|             | If you receive this warning and the set of VRML files does not originate<br>in the SolidWorks product, ignore the message. Other supported CAD<br>tools also generate part names with similar names, but preserve them<br>across different export formats.                                                                                                    |
| Examples    | To update the model four_link using the VRML file four_link.wrl:                                                                                                    |
|             | <pre>vrphysmod('four_link.wrl', 'four_link');</pre>                                                                                                    |

To update the subsystem four\_link/FOURLINK\_ASM using the VRML file four\_link.wrl, ensure that the model that contains the subsystem is open, then:

vrphysmod('four\_link.wrl', 'four\_link/FOURLINK\_ASM');

To update the current system using the VRML file four\_link.wrl:

vrphysmod('four\_link.wrl', gcs);

See Also mech\_import

## vrplay

| Purpose     | Play VRML animation file                                                                                     |
|-------------|----------------------------------------------------------------------------------------------------|
| Syntax      | vrplay<br>vrplay(filename)<br>x=vrplay(filename)                                                             |
| Description | vrplay opens the Virtual Reality animation player GUI that allows you to open and play VRML animation files. |
|             | vrplay(filename) opens the Virtual Reality animation player GUI and loads the virtual world filename.        |

x=vrplay(filename) also returns a Virtual Reality animation player GUI figure handle.

vrplay works only with VRML animation files created using the Simulink 3D Animation VRML recording functionality.

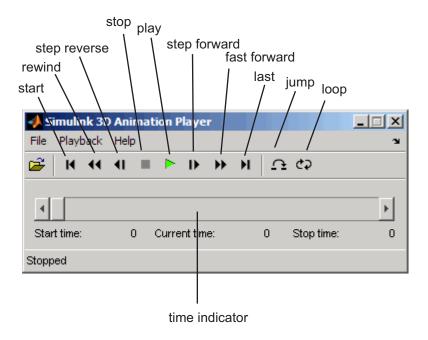

Setting the DefaultViewer property to internalv4 affects the behavior of the vrplay function. When you create additional vrplay windows using the File > New Window command, the window respects the current setting of the DefaultViewer property. By default, the File > New Window command creates the new player window implemented as a MATLAB figure.

If you set the DefaultViewer property to internalv4, the File > New Window command creates the new player window as in previous releases.

The GUI's playback controls can also be accessed from the keyboard.

#### Keyboard Support

| Кеу             | Function          |
|-----------------|-------------------|
| F, Page Down    | Fast forward      |
| J               | Jump to time      |
| L               | Loop              |
| Р               | Play/pause toggle |
| S               | Stop              |
| R, Page Up      | Rewind            |
| Right arrow key | Step forward      |
| Left arrow key  | Step reverse      |
| Up arrow key    | First             |
| Down arrow key  | Last              |

# **Example** To play the animation file based on the vr\_octavia demo, run vrplay('octavia\_scene\_anim.wrl').

See Also "Recording Offline Animations" on page 4-10, vrview

#### vrrotvec

| Purpose     | Calculate rotation between two vectors                                                                                                    |  |  |
|-------------|----------------------------------------------------------------------------------------------------|--|--|
| Syntax      | r = vrrotvec(a,b)<br>r = vrrotvec(a,b,options)                                                                                                    |  |  |
| Description | r = vrrotvec(a,b) calculates a rotation needed to transform the 3D vector a to the 3D vector b.                                                                             |  |  |
|             | r = vrrotvec(a,b,options) calculates the rotation with the default algorithm parameters replaced by values defined in options.                                              |  |  |
|             | The options structure contains the parameter epsilon that represents the value below which a number will be treated as zero (default value is 1e-12).                       |  |  |
|             | The result, $r$ , is a four-element axis-angle rotation row vector. The first three elements specify the rotation axis, and the last element defines the angle of rotation. |  |  |
| See Also    | vrrotmat2vec and vrrotvec2mat                                                                                                    |  |  |

| Purpose     | Convert rotation from matrix to axis-angle representation                                                                                                    |  |  |
|-------------|----------------------------------------------------------------------------------------------------|--|--|
| Syntax      | r = vrrotmat2vec(m)<br>r = vrrotmat2vec(m,options)                                                                                                    |  |  |
| Description | r = vrrotmat2vec(m) returns an axis-angle representation of rotation defined by the rotation matrix m.                                                                   |  |  |
|             | r = vrrotmat2vec(m,options) converts the rotation with the default algorithm parameters replaced by values defined in options.                                           |  |  |
|             | The options structure contains the parameter epsilon that represents<br>the value below which a number will be treated as zero (default value is<br>1e-12).              |  |  |
|             | The result $r$ is a four-element axis-angle rotation row vector. The first three elements specify the rotation axis, and the last element defines the angle of rotation. |  |  |
| See Also    | vrrotvec and vrrotvec2mat                                                                                                    |  |  |

## vrrotvec2mat

| Purpose     | Convert rotation from axis-angle to matrix representation                                                                                                    |  |  |
|-------------|----------------------------------------------------------------------------------------------------|--|--|
| Syntax      | <pre>m = vrrotvec2mat(r) m = vrrotvec2mat(r,options)</pre>                                                                                                    |  |  |
| Description | m = vrrotvec2mat(r) returns a matrix representation of the rotation defined by the axis-angle rotation vector, $r$ .                                                                               |  |  |
|             | m = vrrotvec2mat(r, options) returns a matrix representation of rotation defined by the axis-angle rotation vector r, with the default algorithm parameters replaced by values defined in options. |  |  |
|             | The options structure contains the parameter epsilon that represents the value below which a number will be treated as zero (default value is 1e-12).                                              |  |  |
|             | The rotation vector, $r$ , is a row vector of four elements, where the first three elements specify the rotation axis, and the last element defines the angle.                                     |  |  |
|             | To rotate a column vector of three elements, multiply it by the rotation<br>matrix. To rotate a row vector of three elements, multiply it by the<br>transposed rotation matrix.                    |  |  |
| See Also    | vrrotvec and vrrotmat2vec                                                                                                    |  |  |

| Purpose   | Change Simulink 3D Animation preferences                                 |                                                         |  |
|-----------|--------------------------------------------------------------------------|---------------------------------------------------------|--|
| Syntax    | vrsetpref('preference_name', 'preference_value')<br>vrsetpref('factory') |                                                         |  |
| Arguments | preference_name<br>preference_value                                      | Name of the preference.<br>New value of the preference. |  |

**Description** This function sets the given Simulink 3D Animation preference to a given value. The following preferences are defined. For preferences that begin with the string DefaultFigure or DefaultWorld, these values are the default values for the corresponding vrfigure or vrworld property:

| Preference    | Description                                                                                                    |
|---------------|----------------------------------------------------------------------------------------------------|
| DataTypeBool  | Specifies the handling of the VRML<br>Bool data type for vrnode/setfield<br>and vrnode/getfield. Valid values<br>are 'logical' and 'char'. If set to<br>'logical', the VRML Bool data type<br>is returned as a logical value. If set to<br>'char', the Bool data type is returned<br>'on' or 'off'. Default is 'logical'. |
| DataTypeInt32 | Specifies handling of the VRML Int32<br>data type for vrnode/setfield and<br>vrnode/getfield. Valid values are<br>'int32' and 'double'. If set to<br>'int32', the VRML Int32 data type is<br>returned as int32. If set to 'double',<br>the Int32 data type is returned as<br>'double'. Default is 'double'.               |

## vrsetpref

| Preference                    | Description                                                                                                    |
|-------------------------------|----------------------------------------------------------------------------------------------------|
| DataTypeFloat                 | Specifies the handling of the VRML<br>float data type for vrnode/setfield<br>and vrnode/getfield. Valid values<br>are 'single' and 'double'. If set to<br>'single', the VRML Float and Color<br>data types are returned as 'single'.<br>If set to 'double', the Float and<br>Color data types are returned as<br>'double'. Default is 'double'. |
| DefaultCanvasNavPanel         | Controls the appearance of the control panel in the vr.canvas object. Values are:                                                                                                    |
|                               | • 'none'                                                                                                    |
|                               | Panel is not visible.                                                                                                    |
|                               | • 'translucent'                                                                                                    |
|                               | Panel floats half transparently above the scene.                                                                                                    |
|                               | • 'opaque'                                                                                                    |
|                               | Panel floats above the scene.                                                                                                    |
|                               | Default: 'none'                                                                                                    |
| DefaultCanvasUnits            | Specifies default units for new<br>vr.canvas objects. See vr.canvas<br>for detailed description. Default is<br>'normalized'.                                                                                                    |
| DefaultFigureAnti<br>Aliasing | Determines whether antialiasing is<br>used by default for new vrfigure<br>objects. This preference also applies to<br>new vr.canvas objects. Valid values<br>are 'off' and 'on'.                                                                                                    |

| Preference                       | Description                                                                                                    |
|----------------------------------|----------------------------------------------------------------------------------------------------|
| DefaultFigureCapture<br>FileName | Specifies default file name for<br>capturing viewer figures. See<br>vrfigure/get for detailed description.<br>Default is '%f_anim_%n.tif'.                                                                                                    |
| DefaultFigureDeleteFcn           | Specifies the default callback invoked when closing a vrfigure object.                                                                                                    |
| DefaultFigureLighting            | Specifies whether the lights are<br>rendered by default for new vrfigure<br>objects. This preference also applies to<br>new vr.canvas objects. Valid values<br>are 'off' and 'on'.                                                                 |
| DefaultFigureMax<br>TextureSize  | Specifies the default maximum size<br>of a texture used in rendering new<br>vrfigure objects. This preference<br>also applies to new vr.canvas objects.<br>Valid values are 'auto' and 32 <= x<br><= video card limit, where x is a power<br>of 2. |
| DefaultFigureNavPanel            | Specifies the default appearance of<br>the control panel in the viewer. Valid<br>values are 'opaque', 'translucent',<br>'none', 'halfbar', 'bar', and<br>'factory'. Default is 'halfbar'.                                                          |
| DefaultFigureNavZones            | Specifies whether the navigation zone<br>is on or off by default for new vrfigure<br>objects. This preference also applies to<br>new vr.canvas objects. Valid values<br>are 'off' and 'on'.                                                        |
| DefaultFigurePosition            | Sets the default initial position and<br>size of the Simulink 3D Animation<br>viewer window. Valid value is a vector<br>of four doubles.                                                                                                    |

| Preference                               | Description                                                                                                    |
|------------------------------------------|----------------------------------------------------------------------------------------------------|
| DefaultFigureRecord2D<br>CompressMethod  | Specifies the default compression<br>method for creating 2-D animation<br>files for new vrfigure objects. Valid<br>values are '', 'auto', 'lossless',<br>and 'codec_code'.                                           |
| DefaultFigureRecord2D<br>CompressQuality | Specifies the default quality of 2-D<br>animation file compression for new<br>vrfigure objects. Valid values are<br>0-100.                                                                                           |
| DefaultFigureRecord2D<br>FileName        | Specifies the default 2-D offline<br>animation file name for new vrfigure<br>objects.                                                                                                    |
| DefaultFigureRecord2DFPS                 | Specifies the default frames per second playback speed.                                                                                                    |
| DefaultFigureStatusBar                   | Specifies whether the status bar<br>appears by default at the bottom of<br>the Simulink 3D Animation viewer for<br>new vrfigure objects. Valid values<br>are 'off' and 'on'.                                         |
| DefaultFigureTextures                    | Specifies whether textures should be<br>rendered by default for new vrfigure<br>objects. This preference also applies<br>to new vr.canvas objects. See<br>vrfigure/get for detailed description.<br>Default is 'on'. |
| DefaultFigureToolBar                     | Specifies whether the toolbar appears<br>by default on the Simulink 3D<br>Animation viewer for new vrfigure<br>objects. Valid values are 'off' and<br>'on'.                                                          |

| Preference                    | Description                                                                                                    |
|-------------------------------|----------------------------------------------------------------------------------------------------|
| DefaultFigure<br>Transparency | Specifies whether or not transparency<br>information is taken into account when<br>rendering for new vrfigure objects.<br>This preference also applies to new<br>vr.canvas objects. Valid values are<br>'off' and 'on'. |
| DefaultFigureWireframe        | Specifies whether objects are drawn<br>as solids or wireframes by default for<br>new vrfigure objects. This preference<br>also applies to new vr.canvas objects.<br>Valid values are 'off' and 'on'.                    |
| DefaultViewer                 | Specifies which viewer is used to view a virtual scene.                                                                                                    |
|                               | • 'internal'                                                                                                    |
|                               | Default Simulink 3D Animation<br>viewer. This is the same as setting<br>the value to 'internalv5' for<br>all platforms except the Linux<br>platform.                                                                    |
|                               | • 'internalv4'                                                                                                    |
|                               | Legacy Simulink 3D Animation viewer.                                                                                                    |
|                               | • 'internalv5'                                                                                                    |
|                               | Viewer based on MATLAB figure windows.                                                                                                    |
|                               | • 'web'                                                                                                    |
|                               | Web browser becomes viewer. This<br>is the current Web browser VRML<br>plug-in.                                                                                                    |

| Preference                       | Description                                                                                                    |
|----------------------------------|----------------------------------------------------------------------------------------------------|
|                                  |                                                                                                    |
|                                  | <b>Note</b> For Linux platforms,<br>'internal' sets the default viewer to<br>the legacy viewer, and 'internalv5'<br>sets the default viewer to the viewer<br>integrated with MATLAB figures. |
| DefaultWorldRecord3D<br>FileName | Specifies the default 3-D animation file name for new vrworld objects.                                                                                                    |
| DefaultWorldRecordMode           | Specifies the default animation<br>recording mode for new vrworld<br>objects. Valid values are 'manual' and<br>'scheduled'.                                                                  |
| DefaultWorldRecord<br>Interval   | Specifies the default start and<br>stop times for scheduled animation<br>recording for new vrworld objects.<br>Valid value is a vector of two doubles.                                       |
| DefaultWorldRemoteView           | Specifies whether the virtual world is<br>enabled by default for remote viewing<br>for new vrworld objects. Valid values<br>are 'off' and 'on'.                                              |
| DefaultWorldTimeSource           | Specifies the default source of the time<br>for new vrworld objects. Valid values<br>are 'external' and 'freerun'.                                                                           |
| Editor                           | Path to the VRML editor. If this path is empty, the MATLAB editor is used.                                                                                                    |

| Preference       | Description                                                                                                    |
|------------------|----------------------------------------------------------------------------------------------------|
| HttpPort         | IP port number used to access the<br>Simulink 3D Animation server over<br>the Web via HTTP. If you change<br>this preference, you must restart the<br>MATLAB software before the change<br>takes effect.    |
| TransportBuffer  | Length of the transport buffer (network<br>packet overlay) for communication<br>between the Simulink 3D Animation<br>server and its clients.                                                                |
| TransportTimeout | Amount of time the Simulink 3D<br>Animation server waits for a reply<br>from the client. If there is no response<br>from the client, the Simulink 3D<br>Animation server disconnects from the<br>client.    |
| VrPort           | IP port used for communication<br>between the Simulink 3D Animation<br>server and its clients. If you change<br>this preference, you must restart the<br>MATLAB software before the change<br>takes effect. |

When you use 'factory' as a single argument, all preferences are reset to their default values. If you use 'factory' for a preference value, that single preference is reset to its default.

The HttpPort, VrPort, and TransportBuffer preferences affect Web-based viewing of virtual worlds. DefaultFigurePosition and DefaultNavPanel affect the Simulink 3D Animation viewer. Changes to the HttpPort or VrPort preferences take effect only after you restart the MATLAB software.

DefaultFigureNavPanel — Controls the appearance of the navigation panel in the Simulink 3D Animation viewer. For example, setting

this value to <code>'translucent'</code> causes the navigation panel to appear translucent.

DefaultViewer — Determines whether the virtual scene appears in the default Simulink 3D Animation viewer, based on MATLAB figure windows, legacy Simulink 3D Animation viewer, or in your Web browser.

| DefaultViewer <b>Setting</b> | Description                                                                                                    |
|------------------------------|----------------------------------------------------------------------------------------------------|
| 'internal'                   | Default Simulink 3D Animation viewer.<br>This is the same as setting the value to<br>'internalv5' for all platforms except<br>the Linux platform.                 |
| 'internalv4'                 | Simulink 3D Animation viewer that is<br>the previous default viewer for most<br>platforms. This viewer continues to be<br>the default viewer for Linux platforms. |
| 'internalv5'                 | Viewer based on MATLAB figure windows.                                                                                                    |
| 'web'                        | Viewer is the default Web browser with the VRML plug-in.                                                                                                    |

**Note** If you are running the Simulink 3D Animation software on a Linux platform, the default viewer continues to be legacy viewer, which does not support MATLAB figures. If you have a Linux platform and want to access the MATLAB figure capability, you must install the hardware-accelerated OpenGL rendering engine. Otherwise, the Simulink 3D Animation software cannot properly display the viewer. You can then activate the viewer by using vrsetpref to set the DefaultViewer property to 'internalv5'. Editor — Contains a path to the VRML editor executable file. When you use the edit command, Simulink 3D Animation runs the VRML editor executable with all parameters required to edit the VRML file.

When you run the editor, Simulink 3D Animation uses the Editor preference value as if you typed it into a command line. The following tokens are interpreted:

| %matlabroot | Refers to the MATLAB root folder |
|-------------|----------------------------------|
| %file       | Refers to the VRML file name     |

For instance, a possible value for the Editor preference is

`%matlabroot\bin\win32\meditor.exe %file'

If this preference is empty, the MATLAB editor is used.

HttpPort -- Specifies the network port to be used for Web access. The port is given in the Web URL as follows:

http://server.name:port\_number

The default value of this preference is 8123.

TransportBuffer — Defines the size of the message window for client-server communication. This value determines how many messages, at a maximum, can travel between the client and the server at one time.

Generally, higher values for this preference make the animation run more smoothly, but with longer reaction times. (More messages in the line create a buffer that compensates for the unbalanced delays of the network transfer.)

The default value is 5, which is optimal for most purposes. You should change this value only if the animation is significantly distorted or the reaction times are very slow. On fast connections, where delays are introduced more by the client rendering speed, this value has very little effect. Viewing on a host computer is equivalent to an extremely fast connection. On slow connections, the correct value can improve the rendering speed significantly but, of course, the absolute maximum is determined by the maximum connection throughput.

VrPort — Specifies the network port to use for communication between the Simulink 3D Animation server (host computer) and its clients (client computers). Normally, this communication is completely invisible to the user. However, if you view a virtual world from a client computer, you might need to configure the security network system (firewall) so that it allows connections on this port. The default value of this preference is 8124.

See Also vrgetpref

**Purpose** Create space mouse object

**Syntax** mouse = vrspacemouse(id)

**Description** mouse = vrspacemouse(id) creates a space mouse object capable of interfacing with a space mouse input device. The id parameter is a string that specifies the space mouse connection: COM1, COM2, COM3, COM4, USB1, USB2, USB3, or USB4.

The vrspacemouse object has several properties that influence the behavior of the space mouse input device. The properties can be read or modified using dot notation (e.g., mouse.DominantMode = true;).

#### **Properties** Valid properties are (property names are case-sensitive):

| Property            | Description                                                                                                    |
|---------------------|----------------------------------------------------------------------------------------------------|
| PositionSensitivity | Mouse sensitivity for translations. Higher values correspond to higher sensitivity.                                                                                                   |
| RotationSensitivity | Mouse sensitivity for rotations. Higher values correspond to higher sensitivity.                                                                                                    |
| DisableRotation     | Fixes the rotations at initial values, allowing you to change positions only.                                                                                                    |
| DisableTranslation  | Fixes the positions at the initial values, allowing you to change rotations only.                                                                                                    |
| DominantMode        | If this property is true, the mouse<br>accepts only the prevailing movement<br>and rotation and ignores the others. This<br>mode is very useful for beginners using<br>a space mouse. |
| UpperPositionLimit  | Position coordinates for the upper limit of the mouse.                                                                                                    |

| Property             | Description                                                                                                    |
|----------------------|----------------------------------------------------------------------------------------------------|
| LimitPosition        | Enables mouse position limits.<br>If false, the object ignores<br>the UpperPositionLimit and<br>LowerPositionLimit properties.                           |
| LowerPositionLimit   | Position coordinates for the lower limit of the mouse.                                                                                                   |
| NormalizeOutputAngle | Determines whether the integrated<br>rotation angles should wrap on a full<br>circle (360°). This is not used when you<br>read the Output Type as Speed. |
| InitialPosition      | Initial condition for integrated<br>translations. This is not used when you<br>set the Output Type to Speed.                                             |
| InitialRotation      | Initial condition for integrated rotations.<br>This is not used when you set the Output<br>Type to Speed.                                                |

**Methods** 

| Method | Description                                                                                                    |
|--------|----------------------------------------------------------------------------------------------------|
| button | <pre>b = button(mouse, n) reads the status of space mouse button number n. Button status is returned as logical 0 if not pressed and logical 1 if pressed. n can be a vector to return multiple buttons.</pre> |
| close  | close(mouse) closes and invalidates the space mouse object. The object cannot be used once it is closed.                                                                                                    |

| Method    | Description                                                                                                    |
|-----------|----------------------------------------------------------------------------------------------------|
| position  | <pre>p = position(mouse, n) reads the<br/>position of space mouse axis number<br/>n. n can be a vector to return positions<br/>of multiple axes. Translations and<br/>rotations are integrated. Outputs are the<br/>position and orientation in the form of<br/>roll/pitch/yaw angles.</pre>            |
| speed     | <pre>s = speed(mouse, n) reads the speed of space mouse axis number n. n can be a vector to return the speeds of multiple axes. No transformations are done. Outputs are the translation and rotation speeds.</pre>                                                                                     |
| viewpoint | <pre>p = viewpoint(mouse) reads the space<br/>mouse coordinates in VRML viewpoint<br/>format. Translations and rotations are<br/>integrated. Outputs are the position and<br/>orientation in the form of an axis and<br/>an angle. You can use these values as<br/>viewpoint coordinates in VRML.</pre> |

#### vrview

| Purpose     | View virtual world using Simulink 3D Animation viewer or Web browser                                                                                                    |  |
|-------------|----------------------------------------------------------------------------------------------------|--|
| Syntax      | <pre>vrview x = vrview('filename') x = vrview('filename','-internal') x = vrview('filename','-web')</pre>                                                                                                    |  |
| Description | vrview opens the default Web browser and loads the Simulink 3D<br>Animation software Web page containing a list of virtual worlds<br>available for viewing.                                                                                                    |  |
|             | <pre>x = vrview('filename') creates a virtual world associated with the<br/>.wrl file, opens the virtual world, and displays it in the Simulink 3D<br/>Animation viewer or the Web browser depending on the value of the<br/>DefaultViewer preference. The handle to the virtual world is returned.</pre> |  |
|             | <pre>x = vrview('filename', '-internal') creates a virtual world<br/>associated with the .wrl file, opens the virtual world, and displays it in<br/>the Simulink 3D Animation viewer.</pre>                                                                                                    |  |
|             | <pre>x = vrview('filename', '-web') creates a virtual world associated<br/>with the .wrl file, opens the virtual world, and displays it in your Web<br/>browser.</pre>                                                                                                    |  |
| See Also    | vrplay, vrworld, vrworld/open, vrworld/view                                                                                                    |  |

| Purpose     | List virtual worlds in memory                                                                                                    |
|-------------|----------------------------------------------------------------------------------------------------|
| Syntax      | vrwho<br>x = vrwho                                                                                                    |
| Description | If you do not specify an output parameter, vrwho displays a list of virtual worlds in memory in the MATLAB Command Window.                                   |
|             | If you specify an output parameter, vrwho returns a vector of handles<br>to existing vrworld objects, including those opened from the Simulink<br>interface. |
| See Also    | vrclear, vrwhos, vrworld                                                                                                    |

## vrwhos

| Purpose     | List details about virtual worlds in memory                                                                                                    |  |
|-------------|----------------------------------------------------------------------------------------------------|--|
| Syntax      | vrwhos                                                                                                    |  |
| Description | vrwhos displays a list of virtual worlds currently in memory, with a description, in the MATLAB Command Window. The relation between vrwho and vrwhos is similar to the relation between who and whos. |  |
| See Also    | vrclear, vrwho                                                                                                    |  |

| Create new vrworld object associated with virtual world                                                                                                    |                                                                                                    |  |
|----------------------------------------------------------------------------------------------------|----------------------------------------------------------------------------------------------------|--|
| <pre>myworld = vrworld('filename') myworld = vrworld('filename', 'new') myworld = vrworld myworld = vrworld([])</pre>                                                                                                    |                                                                                                    |  |
| filename                                                                                                    | String containing the name of the VRML file from<br>which the virtual world is loaded. If no file extension<br>is specified, the file extension .wrl is assumed.                                                                                                    |  |
| 'new'                                                                                                    | Argument to create a virtual world associated with filename.                                                                                                    |  |
| <pre>myworld = vrworld('filename') creates a virtual world associated<br/>with the VRML file filename and returns its handle. If the virtual<br/>world already exists, a handle to the existing virtual world is returned.</pre>                                                                                                    |                                                                                                    |  |
| <pre>myworld = vrworld('filename', 'new') creates a virtual world<br/>associated with the VRML file filename and returns its handle. It<br/>always creates a new virtual world object, even if another vrworld object<br/>associated with the same VRML file already exists.</pre>                                                         |                                                                                                    |  |
| myworld = vrworld creates an empty vrworld handle that does not refer to any virtual world.                                                                                                    |                                                                                                    |  |
| <pre>myworld = vrworld([]) returns an empty array of vrworld handles.</pre>                                                                                                    |                                                                                                    |  |
| A vrworld object identifies a virtual world in a way very similar to a handle. All functions that affect virtual worlds accept a vrworld object as an argument to identify the virtual world.                                                                                                    |                                                                                                    |  |
| If the given virtual world already exists in memory, the handle to the existing virtual world is returned. A second virtual world is not loaded into memory. If the virtual world does not exist in memory, it is loaded from the associated VRML file. The newly loaded virtual world is closed and must be opened before you can use it. |                                                                                                    |  |
|                                                                                                    | <pre>myworld = vrw myworld = vrw myworld = vrw myworld = vrw filename 'new'  myworld = vrw with the VRMI world already e myworld = vrw associated with always creates associated with always creates associated with myworld = vrw refer to any vir myworld = vrw A vrworld obje handle. All fun as an argument If the given virt existing virtual into memory. If from the associated </pre> |  |

### vrworld

The vrworld object associated with a virtual world remains valid until you use either delete or vrclear.

#### **Examples** myworld = vrworld('vrpend.wrl')

#### Method Method Description Summary addexternproto Add externproto declaration to virtual world. Close virtual world close delete Remove virtual world from memory edit Open virtual world file in external VRML editor Property value of vrworld object get isvalid 1 if vrworld object is valid, 0 if not List nodes available in virtual world nodes Open virtual world open reload Reload virtual world from VRML file Write virtual world to VRML file save set Change property values of vrworld object view View virtual world

See Also

vrworld/close, vrworld/delete, vrworld/open

| Purpose     | Add externproto declaration to virtual world                                                                                                    |                                                                                                    |  |
|-------------|----------------------------------------------------------------------------------------------------|----------------------------------------------------------------------------------------------------|--|
| Syntax      | addexternproto(vrworld_object, protofile, protoname)<br>addexternproto(vrworld_object, protofile, protoname, protodef)                                                                                                    |                                                                                                    |  |
| Arguments   | vrworld_object<br>protofile<br>protoname<br>protodef                                                                                                    | A vrworld object representing the virtual world.<br>String containing the name of the prototype file<br>from which the EXTERNPROTO declaration is added.<br>String containing the name of the EXTERNPROTO<br>declaration.<br>String containing a new name for the EXTERNPROTO<br>declaration. |  |
| Description | addexternproto(vrworld_object, protofile, protoname) adds an EXTERNPROTO declaration from file protofile to the virtual world. The handle vrworld_object refers to the virtual world. The EXTERNPROTO declaration is identified as protoname. If protoname is a cell array of identifiers, the function adds multiple EXTERNPROTOs from one file to the virtual world.                                                                                                    |                                                                                                    |  |
|             | addexternproto(vrworld_object, protofile, protoname,<br>protodef) adds an EXTERNPROTO declaration from file protofile to the<br>virtual world. The handle vrworld_object refers to the virtual world.<br>The EXTERNPROTO declaration is identified as protoname. If protoname<br>is a cell array of identifiers, the function adds multiple EXTERNPROTOs<br>from one file to the virtual world. This command then renames the new<br>EXTERNPROTO declaration to protodef. |                                                                                                    |  |
|             | In both cases, the EXTERNPROTO declaration becomes equivalent to the VRML PROTO declaration. In other words, protoname or protodef becomes an internal PROTO type in the virtual scene associated with vrworld_object. After you save the virtual world, these PROTO declarations no longer require a reference to the original file, protofile, that contains the EXTERNPROTO declarations.                                                                              |                                                                                                    |  |

## vrworld/close

| Purpose     | Close virtual world                                                                                                    |  |  |
|-------------|----------------------------------------------------------------------------------------------------|--|--|
| Syntax      | <pre>close(vrworld_object)</pre>                                                                                                    |  |  |
| Arguments   | vrworld_object A vrworld object representing the virtual world.                                                                                                    |  |  |
| Description | This method changes the virtual world from an opened to a closed state:                                                                                                    |  |  |
|             | • If the world was opened more than once, you must use an appropriate number of close calls before the virtual world closes.                                                                                                    |  |  |
|             | • If vrworld_object is a vector of vrworld objects, all associated virtual worlds close.                                                                                                    |  |  |
|             | • If the virtual world is already closed, close does nothing.                                                                                                    |  |  |
|             | Opening and closing virtual worlds is a mechanism of memory<br>management. When the system needs more memory and the virtual<br>world is closed, you can discard its contents at any time.                                                                                                    |  |  |
|             | Generally, you should close a virtual world when you no longer need it.<br>This allows you to reuse the memory it occupied. The vrworld objects<br>associated with this virtual world stay valid after it is closed, so the<br>virtual world can be opened again without creating a new vrworld<br>object. |  |  |
| Examples    | <pre>myworld = vrworld('vrpend.wrl') open(myworld) close(myworld)</pre>                                                                                                    |  |  |
| See Also    | vrworld, vrworld/delete, vrworld/open                                                                                                    |  |  |

## vrworld/delete

| Purpose     | Remove virtual world from memory                                                                                                    |  |  |
|-------------|----------------------------------------------------------------------------------------------------|--|--|
| Syntax      | delete(vrworld_object)                                                                                                    |  |  |
| Arguments   | vrworld_object A vrworld object representing a virtual world.                                                                                                    |  |  |
| Description | The delete method removes from memory the virtual world associated<br>with a vrworld object. The virtual world must be closed before you<br>can delete it.                                                 |  |  |
|             | Deleting a virtual world frees the virtual world from memory and invalidates all existing vrworld objects associated with the virtual world.                                                               |  |  |
|             | If vrworld_object is a vector of vrworld objects, all associated virtual worlds are deleted.                                                                                                    |  |  |
|             | You do not commonly use this method. One of the possible reasons to<br>use this method is to ensure that a large virtual world is removed from<br>memory before another memory-consuming operation starts. |  |  |
| See Also    | vrclear, vrworld/close                                                                                                    |  |  |

## vrworld/edit

| Purpose     | Open virtual world file in external VRML editor                                                                                                    |  |
|-------------|----------------------------------------------------------------------------------------------------|--|
| Syntax      | edit(vrworld_object)                                                                                                    |  |
| Arguments   | vrworld_object A vrworld object representing a virtual world.                                                                                                    |  |
| Description | <ul> <li>The edit method opens the VRML file associated with the vrworld object in a VRML editor. The Editor preference specifies the VRML editor to use. See vrsetpref for details on setting preferences.</li> <li>The VRML editor saves any changes you make directly to a virtual world file. If the virtual world is open,</li> <li>Use the save command in the VRML editor to save the changes to a virtual world file. In the MATLAB interface, the changes appear after you reload the virtual world.</li> <li>Use the save method in the MATLAB software to replace the modified VRML file. Any changes you made in the editor are lost.</li> </ul> |  |
| See Also    | vrworld/reload, vrworld/save                                                                                                    |  |

| Purpose     | Property value of vrworld object                                                                                                    |  |
|-------------|----------------------------------------------------------------------------------------------------|--|
| Syntax      | <pre>get(vrworld_object) x = get(vrworld_object) x = get(vrworld_object, 'property_name')</pre>                                                                                                    |  |
| Arguments   | <pre>vrworld_object A vrworld object representing a virtual world. property_name Name of the property.</pre>                                                                                                    |  |
| Description | <pre>get(vrworld_object) displays all the virtual world properties and<br/>their values.</pre>                                                                                                    |  |
|             | <pre>x = get(vrworld_object) returns an M-by-1 structure where the field<br/>names are the names of the virtual world properties. Each field contains<br/>the associated property value. M is equal to length(vrworld_object).</pre> |  |
|             | <pre>x = get(vrworld_object, 'property_name') returns the value of<br/>the specified property.</pre>                                                                                                    |  |
|             | <ul> <li>If vrworld_object is a vector of vrworld handles, the get<br/>method returns an M-by-1 cell array of values where M is equal to<br/>length(vrworld_object).</li> </ul>                                                      |  |
|             | • If <i>property_name</i> is a 1-by-N or N-by-1 cell array of strings containing field names, the get method returns an M-by-N cell array of values.                                                                                 |  |
|             | The following are properties of vrworld objects. Names are not case sensitive.                                                                                                    |  |

| Property      | Value                         | Description                                                       |
|---------------|-------------------------------|-------------------------------------------------------------------|
| Clients       | Scalar                        | Number of clients currently viewing the virtual world. Read only. |
| ClientUpdates | 'off'   'on'<br>Default: 'on' | Client cannot or can update the virtual scene. Read/write.        |

| Property         | Value                                                                           | Description                                                                                                    |
|------------------|---------------------------------------------------------------------------------|----------------------------------------------------------------------------------------------------|
| Description      | String.<br>Default: automatically<br>taken from the VRML file<br>property title | Description of the virtual world as<br>it appears on the main Web page.<br>Read/write.                                                                                                    |
| Figures          | Vector of vrfigure objects                                                      | Vector of handles to Simulink 3D<br>Animation viewer windows currently<br>viewing the virtual world. Read only.                                                                                                    |
| FileName         | String                                                                          | Name of the associated VRML file.<br>Read only.                                                                                                    |
| Nodes            | Vector of vrnode objects                                                        | Vector of vrnode objects for all named nodes in the virtual world. Read only.                                                                                                    |
| Open             | 'off'   'on'<br>Default: 'off'                                                  | Indicates a closed or open virtual world. Read only.                                                                                                    |
| Record3D         | 'off'   'on'<br>Default: 'off'                                                  | Enables 3-D animation recording.<br>Read/write.                                                                                                    |
| Record3DFileName | String.<br>Default:<br>'%f_anim_%n.wrl'                                         | 3-D animation file name. The string<br>can contain tokens that are replaced by<br>the corresponding information when<br>the animation recording takes place.<br>For details, see "Animation Recording<br>File Tokens" on page 4-12. Read/write. |
| Recording        | 'off'   'on'<br>Default: 'off'                                                  | Animation recording toggle. This<br>property acts as the master recording<br>switch. Read/write.                                                                                                    |
| RecordMode       | 'manual'   'scheduled'<br>Default: 'manual'                                     | Animation recording mode.<br>Read/write.                                                                                                    |

| Property       | Value                                         | Description                                                                                                    |
|----------------|-----------------------------------------------|----------------------------------------------------------------------------------------------------|
| RecordInterval | Vector of two doubles<br>Default: [0 0]       | Start and stop times for scheduled<br>animation recording. Corresponds to<br>the virtual world object Time property.<br>Read/write.                                                                                |
| RemoteView     | 'off'   'on'<br>Default: 'off'                | Remote access flag. If the virtual world<br>is enabled for remote viewing, it is set<br>to 'on'; otherwise, it is set to 'off'.<br>Read/write.                                                                     |
| Time           | Double                                        | Current time in the virtual world.<br>Read/write.                                                                                                    |
| TimeSource     | 'external'   'freerun'<br>Default: 'external' | Source of the time for the virtual<br>world. If set to 'external', time in the<br>scene is controlled from the MATLAB<br>interface (by setting the Time property)<br>or the MATLAB interface (simulation<br>time). |
|                |                                               | If set to 'freerun', time in the scene<br>advances independently based on the<br>system timer. Read/write.                                                                                                    |
| View           | 'off'   'on'<br>Default: 'on'                 | Indicates an unviewable or viewable virtual world. Read/write.                                                                                                    |

The ClientUpdates property is set to 'on' by default and can be set by the user. When it is set to 'off', the viewers looking at this virtual world should not update the view according to the virtual world changes. That is, the view is frozen until this property is changed to 'on'. This is useful for preventing tearing effects with complex animations. Before every animation frame, set ClientUpdates to 'off', make the appropriate modifications to the object positions, and then switch ClientUpdates back to 'on'.

The Description property defaults to '(untitled)' and can be set by the user. If the virtual world is loaded from a VRML file containing a

**WorldInfo** node with a title property, the Description property is loaded from the VRML file instead.

The Nodes property is valid only when the virtual world is open. If the virtual world is closed, Nodes always contains an empty vector.

The RemoteView property is set to 'off' by default and can be set by the user. If it is set to 'on', all viewers can access the virtual world through the Web interface. If it is set to 'off', only host viewers can access it.

The View property is set to 'on' by default and can be set by the user. When it is set to 'off', the virtual world is not accessible by the viewer. You rarely use this property.

See Also vrworld, vrworld/set

| Purpose     | 1 if vrworld object is valid, 0 if not                                                                                                    |  |
|-------------|----------------------------------------------------------------------------------------------------|--|
| Syntax      | <pre>x = isvalid(vrworld_object)</pre>                                                                                                    |  |
| Arguments   | vrworld_object A vrworld object representing a virtual world.                                                                                                    |  |
| Description | A vrworld object is considered valid if its associated virtual world still exists.                                                                                          |  |
|             | <pre>x = isvalid(vrworld_object) returns an array that contains a 1 when the elements of vrworld_object are valid vrworld objects, and returns a 0 when they are not.</pre> |  |
|             | You use this method to check whether the vrworld object is still valid.<br>Using a delete or vrclear command can make a vrworld object invalid.                             |  |
| See Also    | vrfigure/isvalid, vrnode/isvalid                                                                                                    |  |

# vrworld/nodes

| Purpose     | List nodes available in virtual world                                                                                                    |                                                                                                    |
|-------------|----------------------------------------------------------------------------------------------------|----------------------------------------------------------------------------------------------------|
| Syntax      | nodes(vrworld_object, ' <b>-full</b> ')<br>x = nodes(vrworld_object, ' <b>-full</b> ')                                                                                                    |                                                                                                    |
| Arguments   | vrworld_object<br>' <b>-full</b> '                                                                                                    | A vrworld object representing a virtual world.<br>Optional switch to obtain a detailed list of nodes<br>and fields. |
| Description | If you give an output argument, the method nodes returns a cell array<br>of the names of all available nodes in the world. If you do not give an<br>output argument, the list of nodes is displayed in the MATLAB window.<br>You can use the '-full' switch to obtain a detailed list that contains<br>not only the nodes, but also all their fields. This switch affects only the<br>output to the MATLAB Command Window.<br>The virtual world must be open for you to use this method. |                                                                                                    |
| See Also    | vrworld, vrworld/open                                                                                                    |                                                                                                    |

# vrworld/open

| Purpose     | Open virtual world                                                                                                    |
|-------------|----------------------------------------------------------------------------------------------------|
| Syntax      | open(vrworld_object)                                                                                                    |
| Arguments   | vrworld_object A vrworld object representing a virtual world.                                                                                                    |
| Description | The open method opens the virtual world. When the virtual world is<br>opened for the first time, the virtual world internal representation is<br>created based on the associated VRML file. |
|             | If the input argument is an array of virtual world handles, all the virtual worlds associated with those handles are opened.                                                                |
|             | The virtual world must be open for you to use it. You can close the virtual world with the method close.                                                                                    |
|             | You can call the method open more than once, but you must use an appropriate number of close calls before the virtual world returns to a closed state.                                      |
| Examples    | Create two vrworld objects by typing                                                                                                    |
|             | <pre>myworld1 = vrworld('vrmount.wrl') myworld2 = vrworld('vrpend.wrl')</pre>                                                                                                    |
|             | Next, create an array of virtual world handles by typing                                                                                                    |
|             | <pre>myworlds = [myworld1 myworld2];</pre>                                                                                                    |
|             | open(myworlds) opens both of these virtual worlds.                                                                                                    |
| See Also    | vrworld, vrworld/close                                                                                                    |

# vrworld/reload

| Purpose     | Reload virtual world from VRML file                                                                                                    |
|-------------|----------------------------------------------------------------------------------------------------|
| Syntax      | reload(vrworld_object)                                                                                                    |
| Arguments   | vrworld_object A vrworld object representing a virtual world.                                                                                                    |
| Description | The reload method reloads the virtual world from the VRML file<br>associated with the vrworld object. If the input argument is an array<br>of virtual world handles, all the virtual worlds associated with those<br>handles are reloaded. The virtual world must be open for you to use<br>this method. |
|             | reload forces all the clients currently viewing the virtual world to reload it. This is useful when there are changes to the VRML file.                                                                                                    |
| See Also    | vrworld/edit, vrworld/open, vrworld/save                                                                                                    |

| Purpose     | Write virtual world to VRML file                                                                                                    |
|-------------|----------------------------------------------------------------------------------------------------|
| Syntax      | <pre>save(vrworld_object, 'vrml_file')</pre>                                                                                                    |
| Arguments   | <pre>vrworld_object A vrworld object representing a virtual world. vrml_file Name of the VRML file to save the virtual world to.</pre>                                                                                                    |
| Description | The save method saves the current virtual world to a VRML97 file. The virtual world must be open for you to use this method.<br>The resulting file is a VRML97 compliant UTF-8 encoded text file.<br>Lines are indented using spaces. Line ends are encoded as CR-LF or LF according to the local system default. Values are separated by spaces. |
| See Also    | vrworld/edit, vrworld/open, vrworld/reload                                                                                                    |

# vrworld/set

| Purpose   | Change property values of vrworld object                        |                                                        |  |
|-----------|-----------------------------------------------------------------|--------------------------------------------------------|--|
| Syntax    | <pre>set(vrworld_object, 'property_name', property_value)</pre> |                                                        |  |
| Arguments | vrworld_object                                                  | Name of a vrworld object representing a virtual world. |  |
|           | property_name                                                   | Name of the property.                                  |  |
|           | property_value                                                  | New value of the property.                             |  |
|           |                                                                 |                                                        |  |

**Description** You can change the values of the read/write virtual world properties. The following are properties of vrworld objects. Names are not case sensitive.

| Property      | Value                                                                           | Description                                                                                                    |
|---------------|---------------------------------------------------------------------------------|----------------------------------------------------------------------------------------------------|
| Clients       | Scalar                                                                          | Number of clients currently viewing the virtual world. Read only.                                                  |
| ClientUpdates | 'off'   'on'<br>Default: 'on'                                                   | Client cannot or can update the<br>virtual scene. Read/write.                                                      |
| Description   | String.<br>Default: automatically<br>taken from the VRML file<br>property title | Description of the virtual world as<br>it appears on the main Web page.<br>Read/write.                             |
| Figures       | Vector of vrfigure objects                                                      | Vector of handles to Simulink 3D<br>Animation viewer windows currently<br>viewing the virtual world. Read<br>only. |
| FileName      | String                                                                          | Name of the associated VRML file.<br>Read only.                                                                    |

| Property         | Value                                       | Description                                                                                                    |
|------------------|---------------------------------------------|----------------------------------------------------------------------------------------------------|
| Nodes            | Vector of vrnode objects                    | Vector of vrnode objects for all<br>named nodes in the virtual world.<br>Read only.                                                                                                    |
| Open             | 'off'   'on'<br>Default: 'off'              | Indicates a closed or open virtual world. Read only.                                                                                                    |
| Record3D         | 'off'   'on'<br>Default: 'off'              | Enables 3-D animation recording.<br>Read/write.                                                                                                    |
| Record3DFileName | String.<br>Default:<br>'%f_anim_%n.wrl'     | 3-D animation file name. The string<br>can contain tokens that are replaced<br>by the corresponding information<br>when the animation recording takes<br>place. For details, see "Animation<br>Recording File Tokens" on page 4-12.<br>Read/write. |
| Recording        | 'off'   'on'<br>Default: 'off'              | Animation recording toggle. This<br>property acts as the master recording<br>switch. Read/write.                                                                                                    |
| RecordMode       | 'manual'   'scheduled'<br>Default: 'manual' | Animation recording mode.<br>Read/write.                                                                                                    |
| RecordInterval   | Vector of two doubles<br>Default: [0 0]     | Start and stop times for scheduled<br>animation recording. Corresponds<br>to the virtual world object Time<br>property. Read/write.                                                                                                    |
| RemoteView       | 'off'   'on'<br>Default: 'off'              | Remote access flag. If the virtual<br>world is enabled for remote viewing,<br>it is set to 'on'; otherwise, it is set<br>to 'off'. Read/write.                                                                                                    |
| Time             | Double                                      | Current time in the virtual world.<br>Read/write.                                                                                                    |

| Property   | Value                                         | Description                                                                                                    |
|------------|-----------------------------------------------|----------------------------------------------------------------------------------------------------|
| TimeSource | 'external'   'freerun'<br>Default: 'external' | Source of the time for the virtual<br>world. If set to 'external', time<br>in the scene is controlled from the<br>MATLAB interface (by setting the<br>Time property) or the Simulink<br>interface (simulation time).<br>If set to 'freerun', time in the scene<br>advances independently based on<br>the system timer. Read/write. |
| View       | 'off'   'on'<br>Default: 'on'                 | Indicates an unviewable or viewable                                                                                                    |
|            |                                               | virtual world. Read/write.                                                                                                    |

See Also vrworld, vrworld/get

| Purpose     | View virtual world                                                                                                    |
|-------------|----------------------------------------------------------------------------------------------------|
| Syntax      | <pre>view(vrworld_object) x = view(vrworld_object) x = view(vrworld_object,'-internal') x = view(vrworld_object,'-web')</pre>                                                                                                    |
| Arguments   | vrworld_object A vrworld object representing a virtual world.                                                                                                    |
| Description | The view method opens the default VRML viewer on the host computer<br>and loads the virtual world associated with the vrworld object into<br>the viewer window. You specify the default VRML viewer using the<br>DefaultViewer preference. The virtual world must be open for you<br>to use this method.                                                           |
|             | x = view(vrworld_object) opens the default VRML viewer on the host<br>computer and loads the virtual world associated with the vrworld object<br>into the viewer window. If the Simulink 3D Animation viewer is used,<br>view also returns the vrfigure handle of the viewer window. If a Web<br>browser is used, view returns an empty array of vrfigure handles. |
|             | x = view(vrworld_object,'- <b>internal</b> ') opens the virtual world in the<br>Simulink 3D Animation viewer.                                                                                                    |
|             | x = view(vrworld_object,'-web') opens the virtual world in the Web browser.                                                                                                    |
|             | If the virtual world is disabled for viewing (that is, the View property for the associated vrworld object is set to 'off'), the view method does nothing.                                                                                                    |
| Examples    | <pre>myworld = vrworld('vrpend.wrl') open(myworld) view(myworld)</pre>                                                                                                    |
| See Also    | vrview, vrworld                                                                                                    |

# vrworld/view

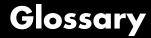

#### simulation

The process of running a dynamic system in nonreal time to observe its behavior.

#### virtual figure object

A handle to a Simulink 3D Animation viewer window.

#### virtual node object

A handle to a node in a virtual world that allows access to the node's properties.

#### Virtual Reality Modeling Language

The specification for displaying three-dimensional objects using a VRML viewer.

#### virtual world

An imaginary world where you can navigate around objects in three dimensions.

#### virtual world object

A handle to a virtual world that allows you to interact with and control the world.

#### VRML

Virtual Reality Modeling Language. See "VRML Overview" on page 1-11.

Glossary

# Index

# Symbols and Numerics

2-D AVI files

recording through MATLAB interface 4-11
recording through Simulink 3D Animation
viewer 6-25

3-D VRML files

recording with MATLAB interface 4-11

recording with Simulink 3D Animation viewer 6-24

# A

adding Simulink 3D Animation blocks 3-2 animation files recording with MATLAB interface 4-10 recording with Simulink 3D Animation viewer 6-24 associating virtual worlds with Simulink blocks 3-10

# B

bitmap file formats 1-32 blaxxun Contact creating virtual worlds 5-9 installing 2-18 known issue 2-20 VRML viewer 6-50 bmp file formats 1-32 bouncing ball Simulink example 1-18

# С

capturing frames 6-19 car MATLAB interface example 1-27 CATIA exporting VRML models 5-42 changing virtual world associated with Simulink block 3-10 client computer installation of VRML viewer (Windows) 2-48 system requirements 2-9 closing virtual worlds 4-9 components client computer 2-48 host computer 2-12 connecting Simulink model to a virtual world 5-17 coordinate system MATLAB 1-12 **VRML 1-12** creating vrworld object 4-2 **Cross Product** Simulink block 9-2

# D

default editor setting 2-28
default viewer setting 2-22
deformation of a sphere example adding Simulink 3D Animation blocks 5-6 connecting Simulink to a virtual world 5-17 creating a box in a virtual world 5-14 creating a sphere in a virtual world 5-9 defining the problem 5-5
deleting virtual worlds 4-9
displaying virtual worlds 3-12

## E

editors general 3-D 5-2 native VRML 5-2 uninstalling 2-46 examples bouncing ball 1-18 car 1-27 deformation of a sphere 5-5 geometry morphing 1-22 heat transfer 1-27 inverted pendulum 1-24 lighting 1-20 magnetic levitation 1-20 magnetic levitation for Real-Time Windows Target 1-20 manipulator with space mouse 1-21 MATLAB interface 1-17 plane taking off 1-25 plane taking off with trajectory tracing 1-25 rotating membrane 1-29 Simulink interface 1-17 solar system 1-24 terrain visualization 1-30 using MATLAB interface 1-27 video output 1-23

# F

file format VRML 1-14 files textures 1-32 frame captures configuring 6-23 creating 6-22 introduction 6-19 frames capture actions 6-24 capturing 6-19 configuring captures 6-23 creating captures 6-22 functions MATLAB interface 10-1 vrcadcleanup 11-5 vrclear 11-20

vrclose 11-21 vrdir2ori 11-22 vrgcbf 11-43 vrgcf 11-44 vrinstall 11-55 vrjovstick 11-57 vrlib 11-59 vrori2dir 11-73 vrphysmod 11-74 vrplay 11-76 vrrotmat2vec 11-79 vrrotvec 11-78 vrrotvec2mat 11-80 vrsetpref 11-81 vrspacemouse 11-91 vrview 11-94 vrwho 11-95 vrwhos 11-96

## G

geometry morphing Simulink example 1-22

## Η

heat transfer MATLAB example 1-27 history VRML 1-11 host computer installing Simulink 3D Animation 2-12 installing VRML editor (Windows) 2-27 installing VRML viewer (UNIX) 2-21 installing VRML viewer (Windows) 2-18 required components 2-12 Simulink 3D Animation viewer 2-17 system requirements 2-8 VRML editor (UNIX) 2-28

# 

installation blaxxun Contact 2-18 client computer 2-48 components host computer 2-12 host computer 2-12 Simulink 3D Animation 2-12 supported platforms 2-6 system requirements 2-6 testing 2-49 viewer on host computer 2-17 VRML editor (UNIX) 2-28 VRML editor (Windows) 2-27 VRML viewer (UNIX) 2-21 VRML viewer (Windows) 2-18 interacting with a virtual world 4-5 interface overview 3-2 inverted pendulum Simulink example 1-24

## J

Joystick Input Simulink block 9-3

## L

lighting Simulink example 1-20

#### Μ

magnetic levitation Simulink example 1-20 Simulink example for Real-Time Windows Target 1-20 manipulator with space mouse Simulink example 1-21 MATLAB coordinate system 1-12 MATLAB interface creating a vrworld object 4-2 examples 1-27 interacting with a virtual world 4-5 table of general functions 10-1

#### Ν

native VRML 5-2 navigation about a virtual scene 6-12 example of navigation 6-16 keyboard 6-18 using the mouse 6-12 navigation speed changing 6-15 network security setting 2-20 changing default 2-20 *See also* blaxxun Contact Normalize Vector Simulink block 9-6

## 0

opening a viewer window 3-14 Orbisnap 7-1 installation 7-3 interface 7-10 remote viewing 7-7 usage 7-5 viewing virtual worlds 7-6 overview associating virtual worlds with Simulink 3-2 Simulink interface 3-2 virtual worlds 5-2 VRML 1-11 VRML editing tools 5-2

#### Ρ

plane taking off

Simulink example 1-25 plane taking off with trajectory tracing Simulink example 1-25 platforms supported 2-6 preferences 2-34 *See also* Simulink 3D Animation preferences

# R

rendering of a virtual scene 6-41 rotating membrane Simulink 3D Animation example 1-29 Simulink example 1-22 Rotation Between 2 Vectors Simulink block 9-7 Rotation Matrix to VRML Rotation Simulink block 9-8 running Simulink example 2-49

# S

security settings changing 2-20 server Simulink 3D Animation 1-33 setting default editor 2-28 default viewer 2-22 simulation displaying virtual worlds 3-12 starting 3-12 Simulink 3-2 associating with virtual worlds 3-2 interface examples 1-17 See also examples Simulink 3D Animation description 1-2 features 1-4 Simulink 3D Animation blocks

Cross Product 9-2 Joystick Input 9-3 Normalize Vector 9-6 Rotation Between 2 Vectors 9-7 Rotation Matrix to VRML Rotation 9-8 Viewpoint Direction to VRML Orientation 9-14 VR Placeholder 9-15 VR Signal Expander 9-16 VR Sink 9-18 VR Text Output 9-22 VR to Video 9-24 VR Tracer 9-25 Simulink 3D Animation examples car 1-27 heat transfer 1-27 rotating membrane 1-29 running and viewing 2-54 terrain visualization 1-30 Simulink 3D Animation preferences MATLAB GUI 2-34 vrsetpref function 11-81 Simulink 3D Animation stand-alone viewer 7-1 See also Orbisnap Simulink 3D Animation viewer changing navigation speed 6-15 introduction 6-2 navigation 6-12 rendering 6-41 viewpoint control 6-34 Simulink blocks adding Simulink 3D Animation blocks 3-2 changing virtual world association 3-10 Cross Product 9-2 Joystick Input 9-3 Normalize Vector 9-6 Rotation Between 2 Vectors 9-7 Rotation Matrix to VRML Rotation 9-8 Viewpoint Direction to VRML Orientation 9-14

VR Placeholder 9-15 VR Signal Expander 9-16 VR Sink 9-18 VR Text Output 9-22 VR to Video 9-24 VR Tracer 9-25 Simulink interface examples bouncing ball 1-18 deformation of a sphere 5-6 geometry morphing 1-22 inverted pendulum 1-24 lighting 1-20 magnetic levitation 1-20 magnetic levitation with Real-Time Windows Target 1-20 manipulator with space mouse 1-21 plane taking off 1-25 plane taking off with trajectory tracing 1-25 rotating membrane 1-22 running and viewing 2-49 solar system 1-24 vehicle dynamics visualization 1-22 video output 1-23 Simulink interface overview 3-2 solar system Simulink example 1-24 space mouse Simulink block 9-10 Simulink examples 1-21 supported platforms 2-6 system requirements client computer 2-9 host computer 2-8

## T

terrain visualization Simulink 3D Animation example 1-30 testing installation 2-49 MATLAB example 2-54 Simulink example 2-49 textures 1-32

#### U

uninstalling editor 2-46 Simulink 3D Animation 2-46 V-Realm Builder 2-46 VRML viewer (Windows) 2-46

#### V

V-Realm Builder installing 2-27 uninstalling 2-46 VRML editor 5-4 vehicle visualization Simulink example 1-22 video output Simulink example 1-23 view a virtual world using a Web browser on the client computer 3-19 using a Web browser on the host computer 3-15 viewer installation on client computer 2-48 installation on host computer 2-17 opening 3-14 viewpoint control 6-34 Viewpoint Direction to VRML Orientation Simulink block 9-14 virtual worlds associating with Simulink 3-2 closing 4-9 deleting 4-9 displaying 3-12 interacting with 4-5

overview 5-2 VR Placeholder Simulink block 9-15 VR Signal Expander Simulink block 9-16 VR Sink Simulink block 9-18 VR Text Output Simulink block 9-22 VR to Video Simulink block 9-24 VR Tracer Simulink block 9-25 vrcadcleanup Simulink 3D Animation function 11-5 vrclear Simulink 3D Animation function 11-20 vrclose Simulink 3D Animation function 11-21 vrdir2ori Simulink 3D Animation function 11-22 vracbf Simulink 3D Animation function 11-43 vracf Simulink 3D Animation function 11-44 vrinstall Simulink 3D Animation function 11-55 vrjovstick Simulink 3D Animation function 11-57 vrlib Simulink 3D Animation function 11-59 VRML coordinate system 1-12 file format 1-14 history 1-11 overview 1-11 VRML editor general 5-2 installing on host computer (Windows) 2-27 on UNIX platforms 2-28

V-Realm Builder 5-4 VRML models exporting from CATIA 5-42 VRML viewer blaxxun Contact 6-50 changing navigation speed 6-15 installing on client computer (Windows) 2-48 installing on host computer (UNIX) 2-21 installing on host computer (Windows) 2-18 known issue (blaxxun Contact) 2-20 navigation 6-12 rendering 6-41 Simulink 3D Animation 6-2 uninstalling 2-46 viewpoint control 6-34 vrori2dir Simulink 3D Animation function 11-73 vrphysmod Simulink 3D Animation function 11-74 vrplay Simulink 3D Animation function 11-76 vrrotmat2vec Simulink 3D Animation function 11-79 vrrotvec Simulink 3D Animation function 11-78 vrrotvec2mat Simulink 3D Animation function 11-80 vrsetpref Simulink 3D Animation function 11-81 vrspacemouse Simulink 3D Animation function 11-91 vrview Simulink 3D Animation function 11-94 vrwho Simulink 3D Animation function 11-95 vrwhos Simulink 3D Animation function 11-96 vrworld object creation 4-2

W

Web browser viewing a virtual world on a client computer 3-19 viewing a virtual world on the host computer 3-15